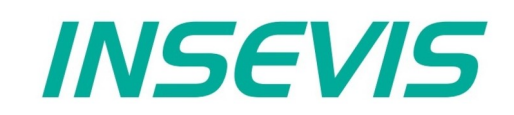

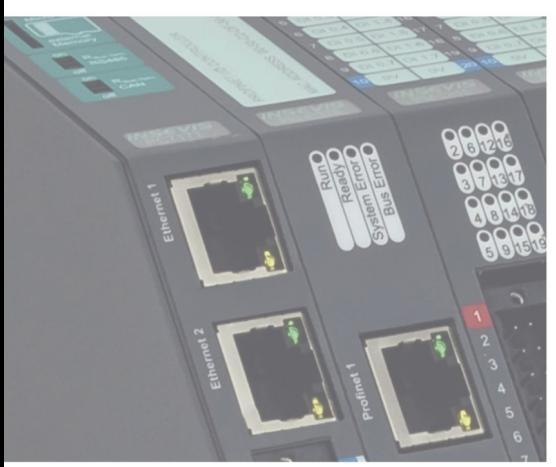

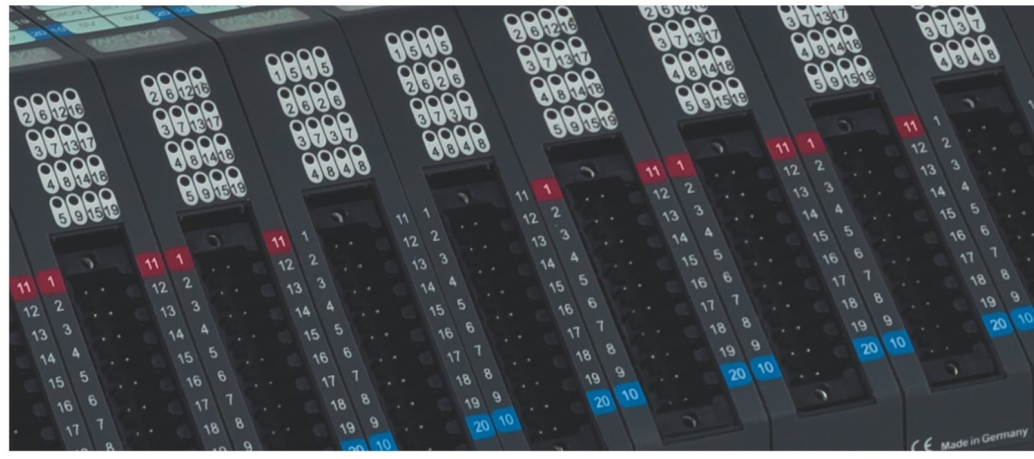

# **Handbuch S7-IloTGateway** & Edge-HMI

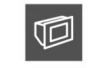

 $\mathcal{D}$ 

S7-Panel-SPS

S7-Kompakt-SPS

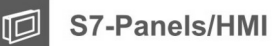

Peripherie

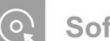

Software

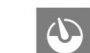

Energiemanagement

S7-IloT-Gateway & Edge-HMI

# Inhaltsverzeichnis

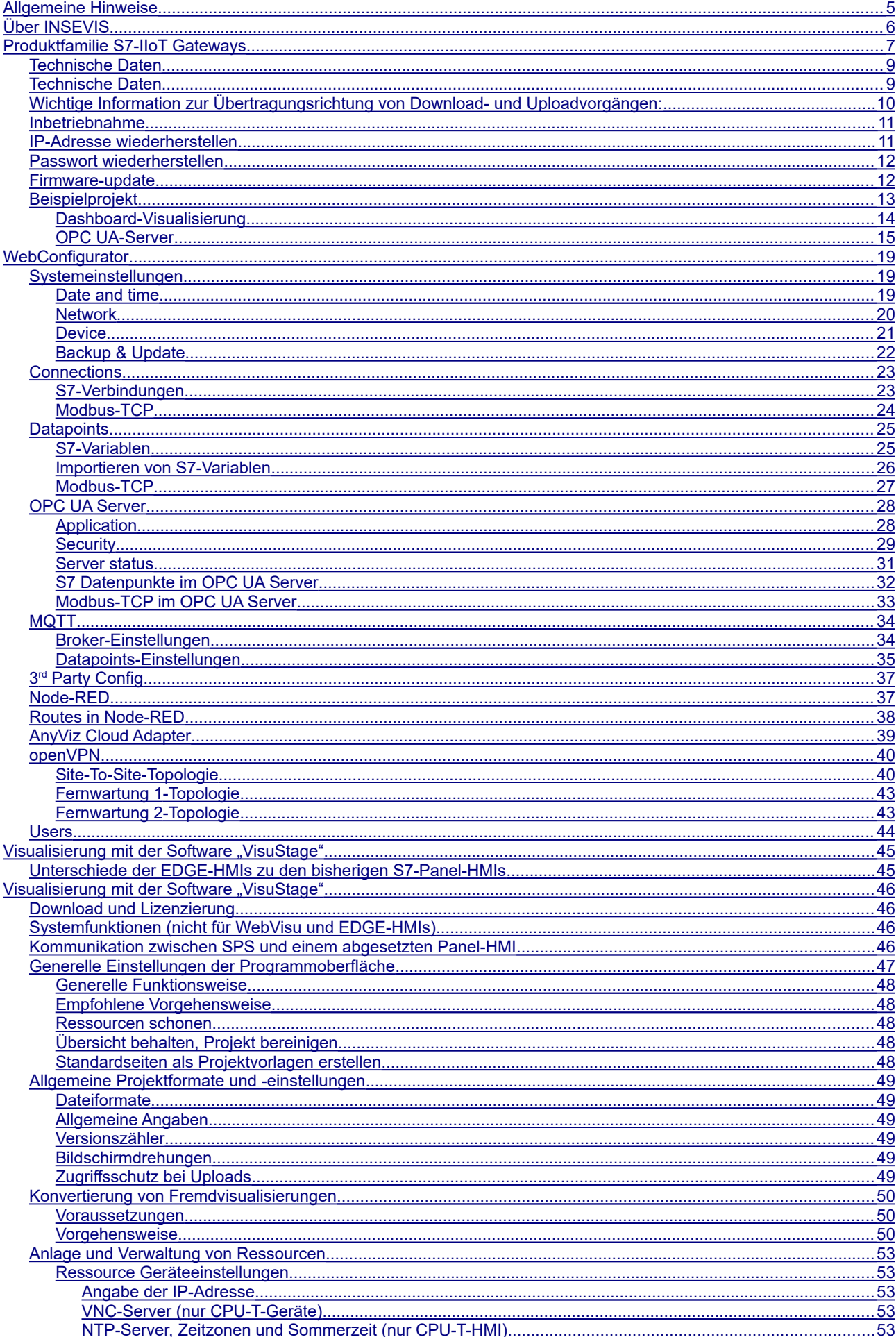

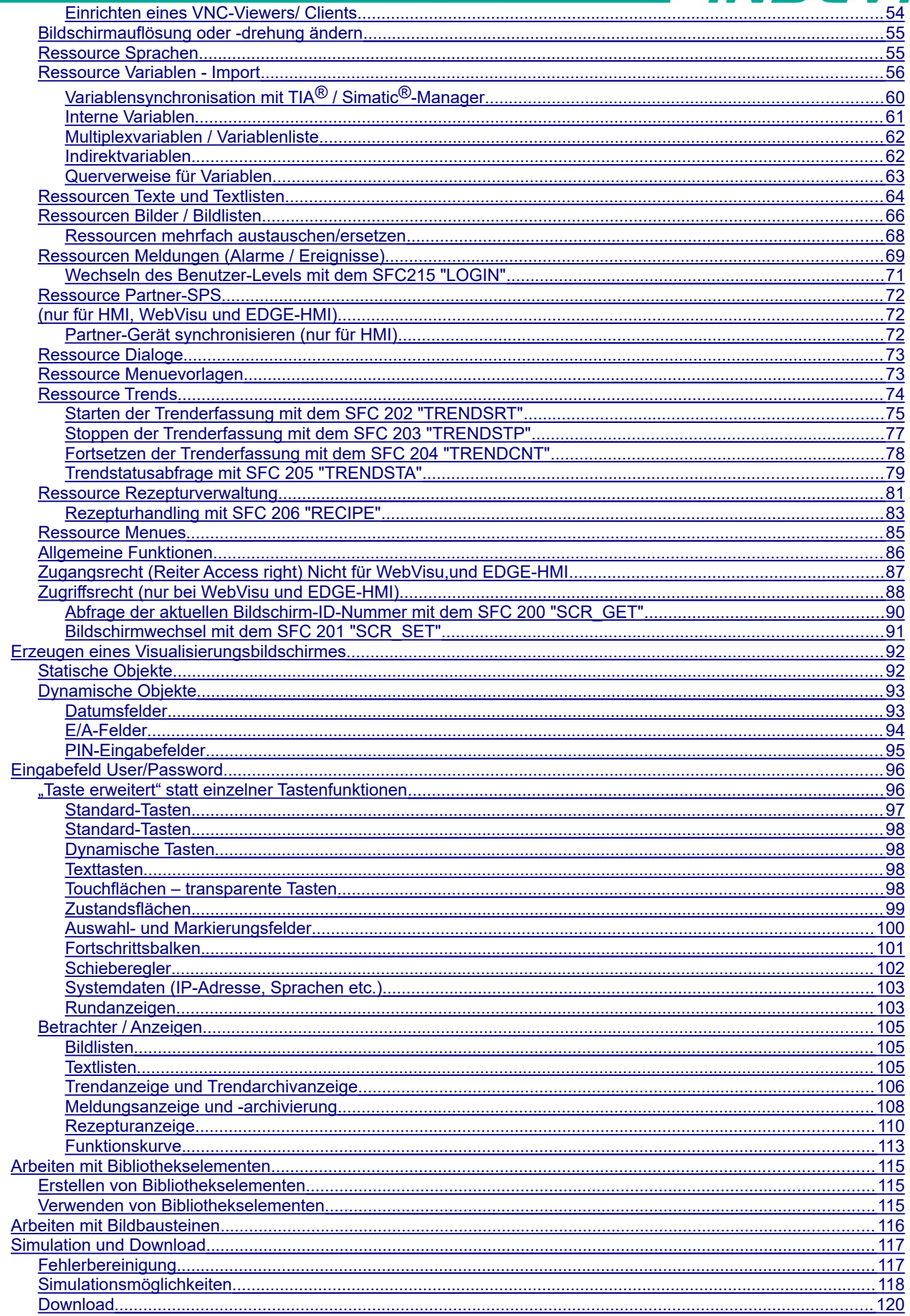

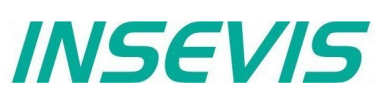

# **Änderungen zu vorhergehenden Versionen des Handbuches**

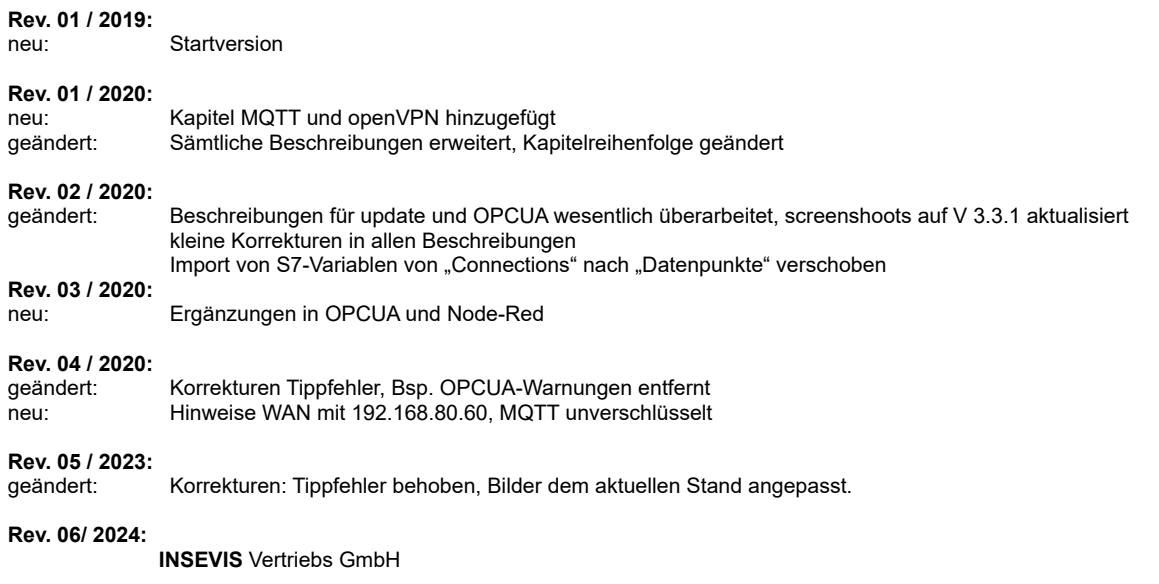

## **Hinweis zum besseren Verständnis durch Videoerklärungen**

#### Im deutschen INSEVIS-YouTube-Kanal

**INSEVIS De** stehen mehrere Playlists mit kostenlosen Hantierungsvideos für einzelne Details dieses Handbuches zur Verfügung. Durch klicken auf die Youtube Butto

Bitte nutzen Sie diese in Ergänzung zum vorliegenden Handbuch. So können Sie sich noch leichter mit den INSEVIS-Funktionen vertraut machen.

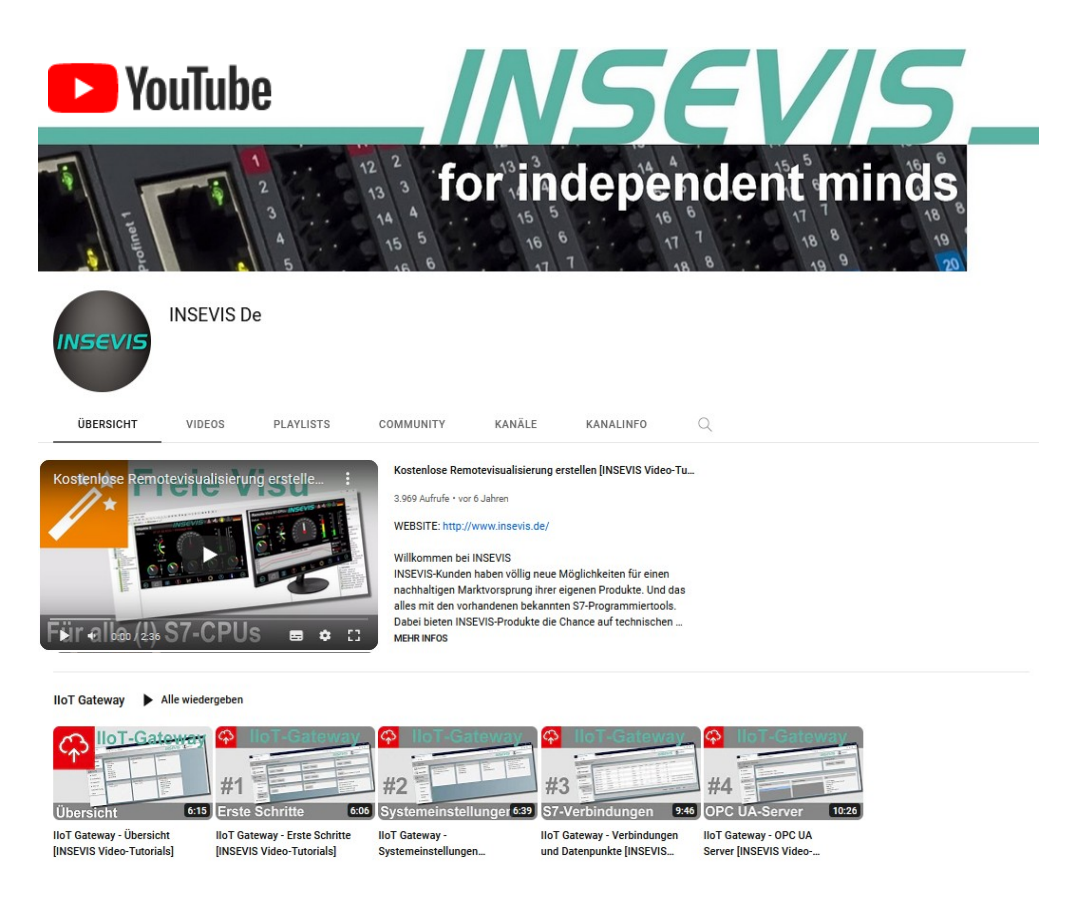

# <span id="page-4-0"></span>**Allgemeine Hinweise**

#### **Hinweise zur Sicherheit**

Dieses Handbuch beinhaltet Hinweise, die zur Vermeidung von Sachschäden und zu Ihrer persönlichen Sicherheit beachten werden müssen. Diese Hinweise sind durch ein Warndreieck mit Ausrufezeichen sowie einem Signalwort gekennzeichnet.

- **Gefahr** Tod, schwere Körperverletzungen oder Sachschäden werden eintreten, wenn die entsprechenden Vorsichtsmaßnahmen nicht getroffen werden. **Warnung** Tod oder schwere Körperverletzungen oder Sachschäden können eintreten, wenn die entsprechenden Vorsichtsmaßnahmen nicht getroffen werden. **Vorsicht** Körperverletzungen oder Sachschäden können eintreten, wenn die entsprechenden Vorsichtsmaßnahmen nicht getroffen werden.
- **Achtung** bedeutet, dass ein unerwünschtes Ergebnis oder Zustand eintreten kann, wenn der entsprechende Hinweis nicht beachtet wird.
- **Wichtig** bedeutet die Verpflichtung zu einem besonderen Verhalten oder einer Tätigkeit für den sicherheitsgerechten Umgang mit der Steuerung / Maschine.

#### **Qualifiziertes Personal**

Die in diesem Handbuch beschriebenen Geräte dürfen nur in Verbindung mit dieser Dokumentation eingerichtet und betrieben werden. Installation, Inbetriebnahme und Betrieb der Geräte dürfen nur von qualifiziertem Personal (fachlich ausgebildete Personen, die die Berechtigung nachgewiesen haben, Geräte, Systeme und Stromkreise nach allgemeinen gültigen Standards in Betrieb zu nehmen, zu erden und zu kennzeichnen) vorgenommen werden.

#### **Bestimmungsgemäßer Gebrauch**

Das Gerät darf nur für die in der Dokumentation vorgesehenen Einsatzfälle und nur in Verbindung mit zugelassenen Fremdgeräten und -komponenten verwendet werden. Der einwandfreie und sichere Betrieb des Produktes setzt sachgemäßen Transport, Lagerung, sowie Aufstellung, Montage und Wartung voraus. Die im jeweiligen Einsatzgebiet geltenden Sicherheits- und Unfallverhütungsvorschriften sind zu einzuhalten. Das Netzteil ist an einem zentralem Massepunkt (sternförmig) anzuschließen.

#### **Instandhaltung**

Modifikationen/ Reparaturen an von INSEVIS gelieferten Geräten dürfen nur von durch INSEVIS-Personal geschulten Fachkräften oder von INSEVIS-Personal selbst in EMV-gerechter Umgebung durchgeführt werden. Jegliche unautorisierten Änderungen können zu Schäden führen. Bei unautorisierter Öffnung der Geräte erlischt die Gewährleistungsverpflichtung von INSEVIS.

**Hinweise zur Datensicherheit**

Jeder Kunde muss die technischen Mittel zur Absicherung gegen illegales Eindringen in sein Ethernet-Netzwerk selbst bestimmen, installieren und pflegen. INSEVIS ist nicht verantwortlich für Schäden, die aufgrund ungenügender Absicherung gegen Eindringen unberechtigter Dritter in das Ethernet-Netzwerk entstehen. Im Zweifelsfall fragen Sie einen externen vertrauenswürdigen IT-Spezialisten nach den erforderlichen Schutzmaßnahmen für Ihr IT-System.

#### **Copyright**

Diese Dokumentation sowie sämtliche gelieferte oder auf den INSEVIS-Webseiten zum Download bereitgehaltene Dokumentation und Software sind urheberrechtlich geschützt. Die Vervielfältigung dieser Dokumentation in irgendeiner Art und Weise ohne ausdrückliche Genehmigung der Firma INSEVIS GmbH ist nicht erlaubt. Die Eigentums- und Urheberrechte an der Dokumentation und Software und jeder der von Ihnen erstellten Kopie bleiben der INSEVIS GmbH vorbehalten.

#### **Marken**

INSEVIS weißt darauf hin, dass die in der Dokumentation verwendeten Markennamen der jeweiligen Firmen wie

- STEP®, SIMATIC® , TiA-Portal® und andere als eingetragene Warenzeichen der Siemens AG.
- Windows® und andere als eingetragene Warenzeichen der Microsoft AG
- CANopen® und andere als eingetragene Warenzeichen der CAN in Automation eG

und weitere eingetragene Warenzeichen den jeweiligen Inhabern gehören und als solche dem allgemeinen markenrechtlichen Schutz unterliegen.

#### **Haftungsausschluss**

Alle technischen Angaben in dieser Dokumentation wurden von der INSEVIS GmbH mit größter Sorgfalt erstellt. Dennoch können Fehler nicht ganz ausgeschlossen werden, so dass INSEVIS keine Gewähr für die vollständige Richtigkeit übernimmt. Die Dokumentation wird regelmäßig überprüft, nötige Korrekturen werden in nachfolgenden Revisionen berücksichtigt.

#### **Erforderliche Grundkenntnisse und Geltungsbereich des Handbuches**

Für das Verständnis dieser Dokumentation sind grundlegende Kenntnisse der Automatisierungstechnik allgemein sowie der Programmierung unter STEP®7 nötig. Diese Dokumentation gilt für alle S7-Panel-SPSen der INSEVIS Serie "PCxxxV/P" mit den CPU-Typen V und P ab Ausführungsstand (Hardware) 3.0 und Softwareversion (Betriebssystem) 2.0.0.

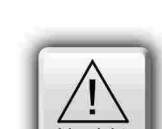

Warnur

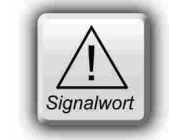

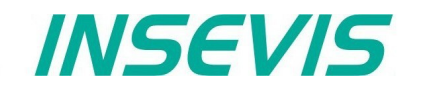

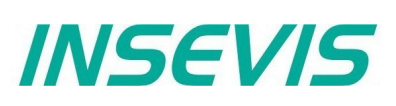

# <span id="page-5-0"></span>**Über INSEVIS**

#### **S7-Systemkomponenten für die industrielle Automatisierungstechnik**

Die INSEVIS- Produktpalette ermöglicht eine durchgehende, einfach zu realisierende Steuerungslösung für kleine und mittlere Anwendungen in aktuellster Technologie, äußerst hoher Qualität und mit leicht zu konfigurierenden zusätzlichen Anbindungen wie z.B. CANopen® und Modbus.

Die einfache Integration der INSEVIS-Produkte in die S7-Welt gilt mittlerweile als vorbildlich. Komplexe Kommunikationseinstellungen werden einfach und intuitiv grafisch vorgenommen, so dass damit die S7-Welt problemlos erweitert werden kann. Eine umfangreiche, multilinguale Visualisierung in einem zeitgemäßen Design ist mit wenigen Handgriffen und bekannten Abläufen erstellt, simuliert und auf der Anlage jederzeit remote erreichbar.

Die S7-CPUs -V und -P bilden die Basis für die erfolgreichen INSEVIS Produktfamilien mit Profibus DP Master/Slave. Mit der S7-CPU-T stehen Panel-SPS und Kompakt-SPS mit Profinet IO Controller zur Verfügung.

### **Step®7-Programmierbarkeit**

Die INSEVIS-S7-CPUs sind mit STEP 7<sup>®</sup> - AWL, KOP, FUP, S7-SCL, S7-Graph von Siemens zu programmieren und im wesentlichen befehlskompatibel zur CPU S7-315-2PNDP. Eigene Bausteine erweitern den Funktionsumfang und erlauben dadurch besondere Lösungen. Daher erfolgt die S7-Programmierung immer mit dem bekannten Siemens-Tools SIMATIC® -Manager oder mit dem TIA-Portal® (oder kompatiblen).

### **Unabhängigkeit**

INSEVIS-HMIs und SPSen basieren nicht auf Windows oder Linux, sondern haben eine eigene Firmware. Damit kann die Hard- und Software exakt auf minimale Leistungsaufnahme und optimalen Ablauf von Steuer- und Regelungsalgorithmen abgestimmt werden. Bootzeiten von weniger als 4 Sekunden, der völlige Verzicht auf Run-Time-Lizenzen und Stromaufnahmen von <100mA @ 24V sind das Ergebnis.

#### **Lizenzfreiheit der Software**

INSEVIS steht für klare, ehrliche Lizenzpolitik, die Kunden nachhaltige Kostenvorteile verschafft. Die Hoheit über das BIOS, die eigene Firmware und eine eigene Zusatzsoftware erlauben INSEVIS die klarste Form der Lizenzpolitik: den vollkommen Verzicht auf Lizenzen. Daher bietet INSEVIS seinen Kunden das komplette Softwarepaket kostenlos an. Lediglich für die Firmenlizenz der umfangreichen Vollversion der Visualisierungssoftware wird einmalig ein kleiner Einmalbetrag erhoben.

#### **Made in Germany**

Entwicklung, Leiterplattenfertigung, Bestückung, Test und Montage aller INSEVIS-Produkte - alles erfolgt in Deutschland. Teils im Stammhaus, teils bei zertifizierten und sorgfältig ausgewählten Fertigungspartnern. Damit wird jedes Produkt eine Verbindung deutscher Ingenieurskunst mit Wirtschaftlichkeit und mit einem Ursprungszeugnis mit Präferenzursprung Deutschland versehen.

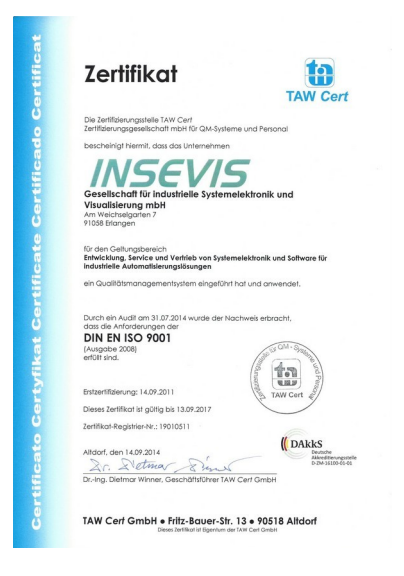

INSEVIS betreibt ein jährlich zertifiziertes Qualitätsmanagementsystem nach DIN EN ISO 9001:2015

Diesen Qualitätsgedanken verpflichten sich auch alle Lieferanten von INSEVIS und tragen so mit zu dem hohem Qualitätsniveau der INSEVIS-Produkte bei.

Bereits bei der Entwicklung der INSEVIS-Produktfamilien stand vor den technologischen Aspekten das Ziel, höchste Qualität und Ergonomie in die Produkte fest zu integrieren.

Sämtliche Produkte wurden umfangreichen Tests unterzogen, bevor sie in ausgewählten und zertifizierten Fertigungen in Deutschland hergestellt werden

## **INSEVIS - Made in Germany**

# <span id="page-6-0"></span>**Produktfamilie S7-IIoT Gateways**

## **INSEVIS-S7-IIoT-Gateway – kompatibel aber unabhängig bis in die Cloud**

INSEVIS steht für eigenständige und zukunftsfähige Lösungen in der S7-Welt – mit dem S7-IIoT-Gateway können diese Lösungen bis in das "Industrial Internet of Things" oder die "Industrie 4.0" erweitert werden. Das umfassende S7-Know-how von INSEVIS, kombiniert mit modernsten Sicherheits-, Kommunikations- und Bedienphilosophien ergeben eine optimale Verbindung von S7-Lösungen mit der BigData-Welt einerseits, aber auch sichere Verbindungen zwischen S7-Standorten vollkommen ohne Portal bzw. Cloud.

Gemäß dem "Referenzarchitekturmodell Industrie 4.0 – RAMI4.0" bietet INSEVIS sämtliche Konfigurationsoberflächen onboard an, so dass ein Browser allein ausreicht, die umfangreichen Einstellungen vorzunehmen und abzuspeichern. Natürlich nicht für jeden, denn eine ausgeklügelte Benutzerverwaltung sorgt dafür, dass nur zugelassene Bediener Einstellungen vornehmen und nur freigegebene Geräte Verbindungen zu Ihrer S7-Lösung aufbauen dürfen. Einen Zugang von außen kann man sicher über openVPN einrichten. Eine integrierte Projekt- und Versionsverwaltung sorgt für eine bessere Übersicht oder für die Wiederherstellung vorhergehender Versionen.

Mit den umfangreichen Projektierungen unter dem mitgeliefertem "Node-RED" sind zusätzliche Verbindungen, Auswertungen oder Dashboards als Webvisualisierungen möglich. Ein Service für Node-RED-Projekte wird von INSEVIS nicht gegeben.

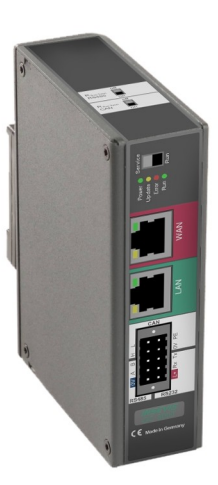

INSEVIS

## **Anwendungsbereiche**

#### **S7-Steuerungen per OPC UA-Interface an I4.0 anbinden**

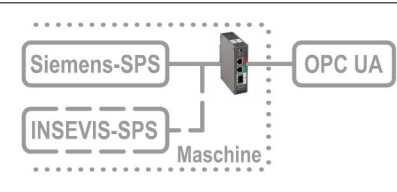

Sicheres Anbinden der S7- Welt über OPC UA an MES, HMI, SCADA gemäß RAMI4.0 (Verwaltungsschale)

#### **Sicheres Verbinden von SPS-Inseln ohne Cloud/Portal**

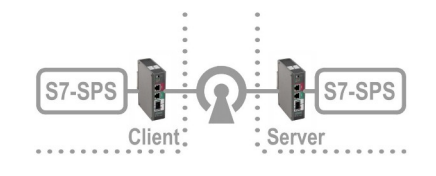

Durch Site-To-Site-open-VPN direkte und sichere Client/Server Verbindung zweier S7-Inseln ohne Nutzung von Clouds oder Portalen

#### **Datenerfassung, -verarbeitung und -weitergabe mit IIoT**

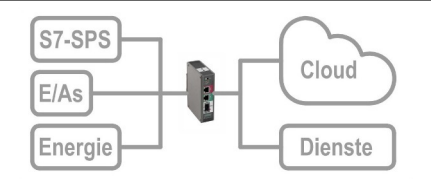

Datenerfassung auf S7- und Feldebene und Übertragung per OPC UA bzw. MQTT in die Cloud oder über FTP, E-Mail, Twitter, etc.

#### **Sichere Fernwartung mehrerer Systeme in einer Zentrale**

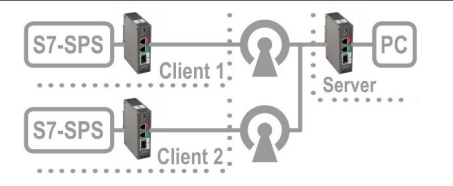

Sichere Fernwartung mehrerer S7-Inseln über openVPN durch eine Zentrale

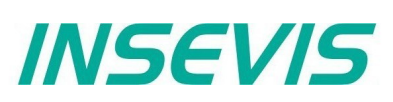

# **Produktfamilie S7-IIoT Gateways**

## **Kommunikation im LAN und WAN**

Das S7-IIoT-Gateway kommuniziert zur Steuerungs- und Feldebene via Ethernet RFC1006 (S7-Kommunikation Put/Get) und Modbus-TCP. Die CAN/CANopen-, die RS485- und die RS232- Schnittstellen sind nicht durch den Web-Konfigurator parametrierbar und nur durch eigene Node-RED-Projekte erreichbar.

Auf der WAN-Seite sichert eine Firewall die Baugruppe gegen unerlaubte Kommunikationsversuche ab. Das Gateway bindet seine Datenpunkte als OPC UA-Server und MQTT-Client an SCADA-, MES- oder anderen Leitsysteme an. Auch hier kann die Performance durch eigene Node-RED-Projekte enorm erweitert werden.

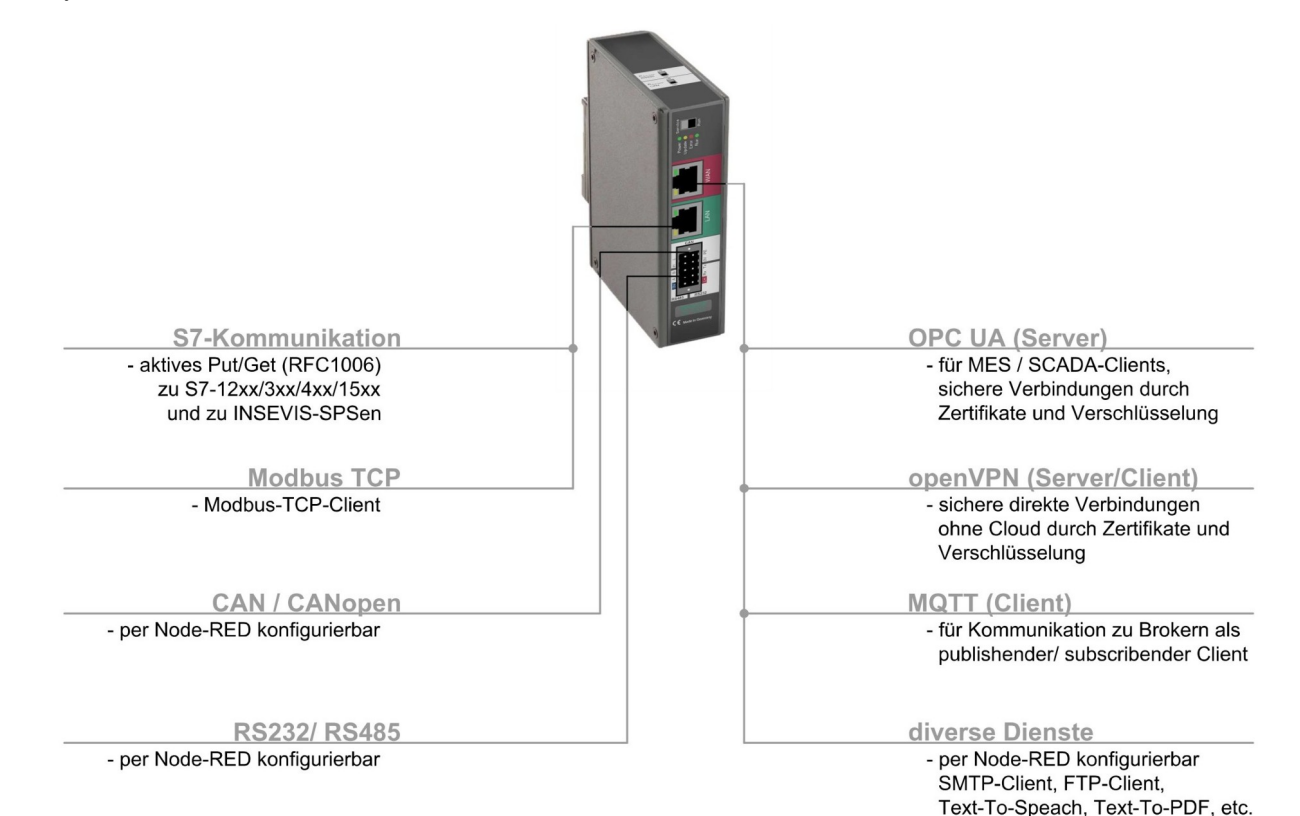

## **Wichtigste Eigenschaften in Stichpunkten**

**S7-Variablenimport und Registermapping Web-Konfigator**

Einfach S7-Variablen vom Simatic-Manager oder TIA-Portal samt Symbolik importieren und als Datenpunkte zur Verfügung stellen. Einfaches Mapping der Modbusregister auf OPC UA-Datenpunkte.

#### **LAN @ NodeRED: CAN, RS485 und RS232 LAN: S7-Ethernet und Modbus-TCP**

Diese Verbindungen durch Node-RED-Nodes aktivierbar Datenaustausch mit Feldgeräten wie Energiezähler, dezentrale Ein-/Ausgänge, etc. sind damit möglich.

**openVPN: sichere S7-Kommunikation MQTT: Felddaten für die Broker**

Einrichten einer openVPN-Verbindung samt Zertifikatsverwaltung durch onboard-Konfigurator für die Verbindung zweier S7-Inseln ganz ohne Portal/Cloud oder zur sicheren Fernwartung.

Importierte Datenpunkte in vorgefertigten Node-RED-Nodes zu verschiedensten spezifischen Diensten verwenden und so Alleinstellungsmerkmal und Mehrwert selbst erzeugen

**WebVisu aus der VisuStage erzeugen**

Mit wenigen Mausklicks aus der bestehenden Visualisierung eine im Browser lauffähige Visualisierung erzeugen. Keine HTML oder Java Script Fähikeiten benötigt.

Onboard-Konfigurator - erspart alle PC-Konfigurationstools Sichere Zugangsregelung durch User-Management, umfangreiche Backup-, Restore- und Updatefunktionen

Durch RFC1006 (S7-Kommunikation, aktives Put/Get) einfach und mit allen Siemens-CPUs kommunizieren. Über Modbus-TCP Energiemessgeräte leicht mit einbinden.

Prozessdatenbereitstellung für und -abholung vom Broker als publishender und/oder subscribender Client, Datenempfang und Weiterleitung an S7-CPUs

**Dienste @ NodeRED: Mehrwert selber erzeugen Dashboard @ NodeRED: einfache Webvisualisierung**

Importierte Datenpunkte mit vorgefertigten Node-RED-Nodes visualisieren und ändern und als Web-Visualisierung zur Verfügung stellen

# **Produktfamilie S7-IIoT Gateways**

## <span id="page-8-1"></span>**Technische Daten**

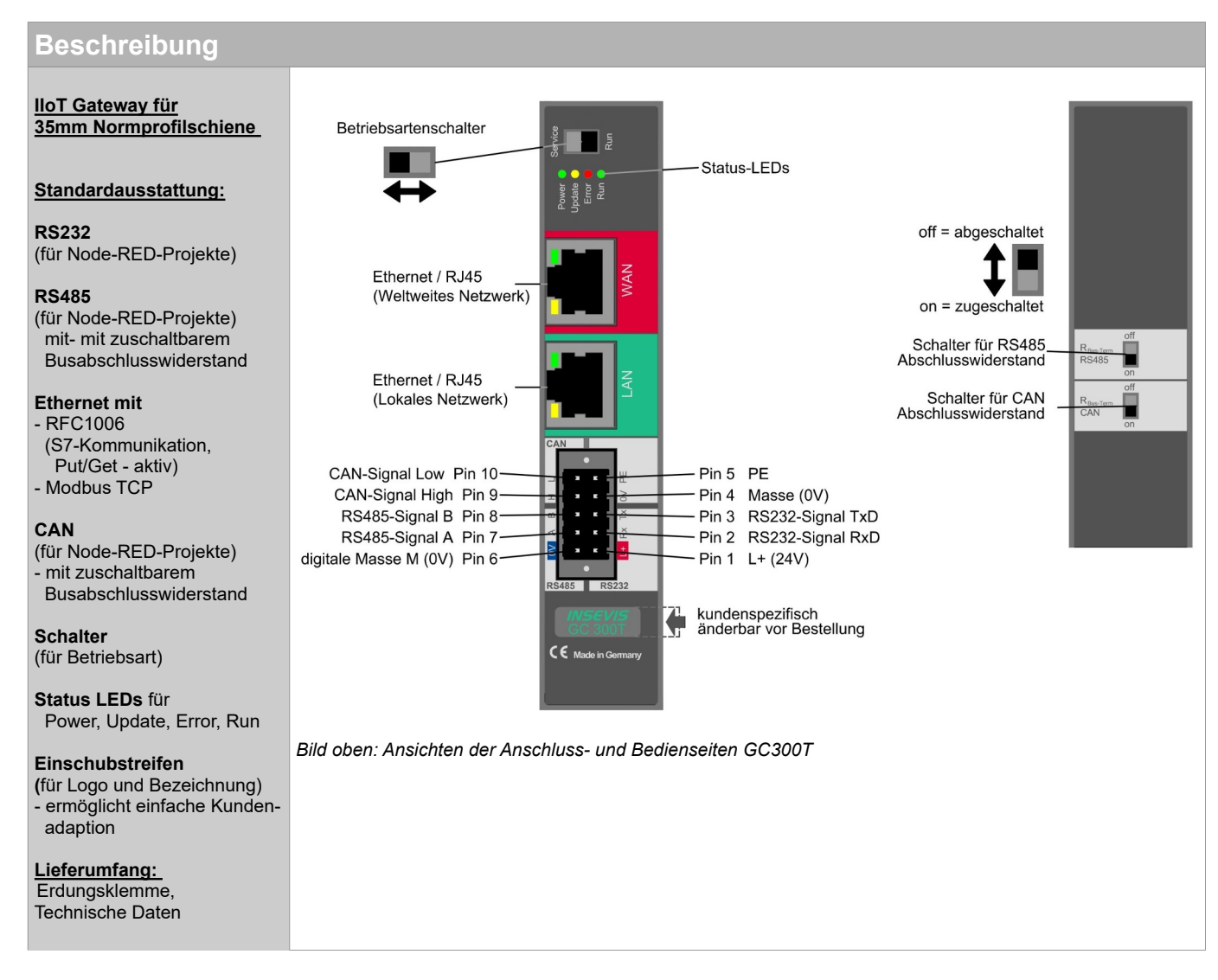

## <span id="page-8-0"></span>**Technische Daten**

### **Technische Daten**

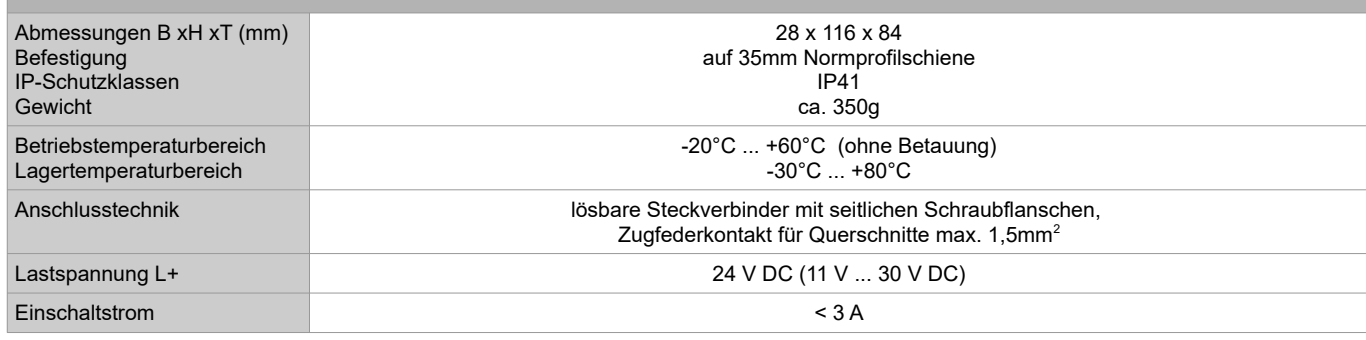

# **Produktfamilie S7-IIoT Gateways**

## **Technische Daten**

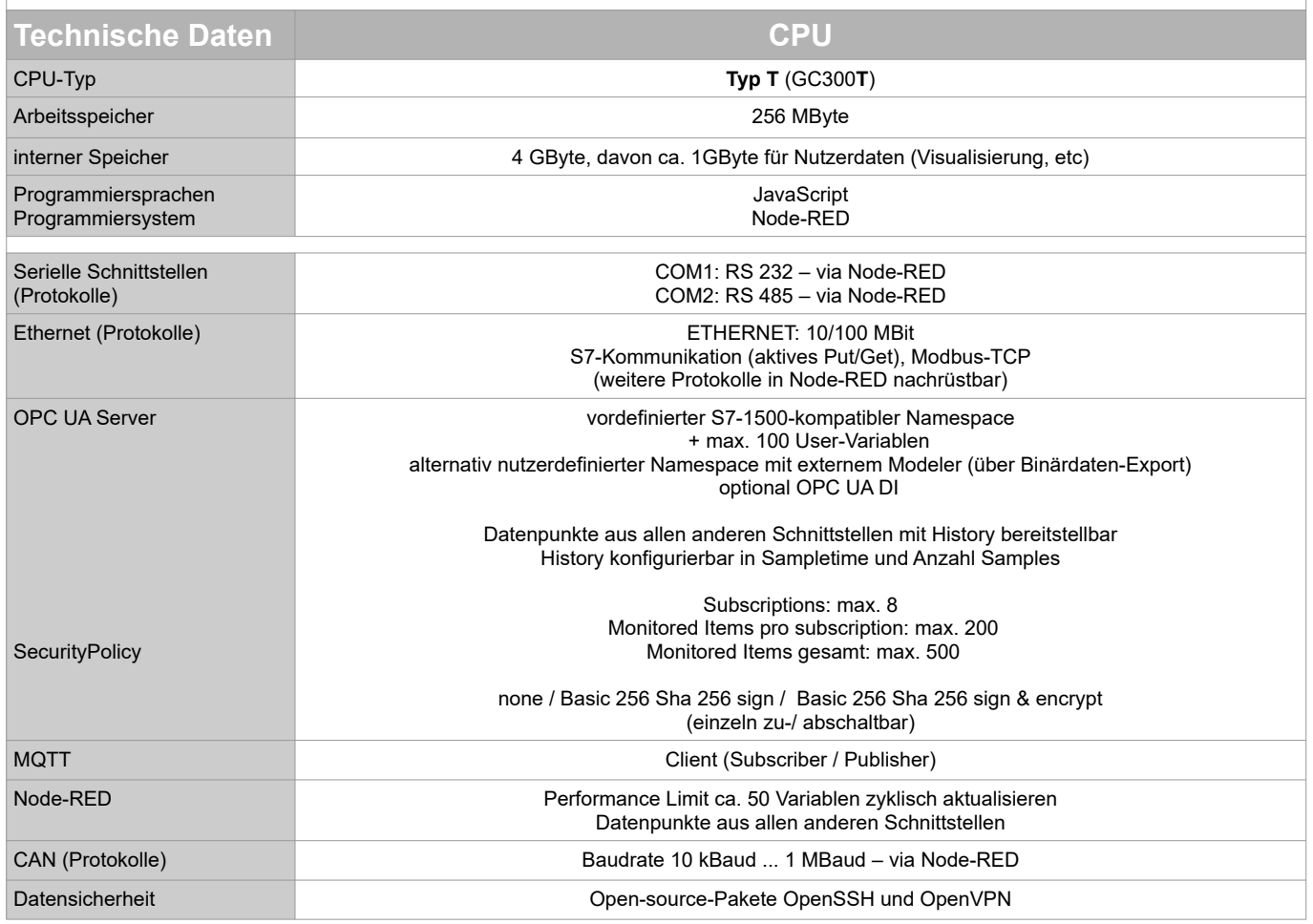

## <span id="page-9-0"></span>**Wichtige Information zur Übertragungsrichtung von Download- und Uploadvorgängen:**

Ausgehend von dem PG/PC befindet sich ein IIoT-Gateway im Internet, also werden die Daten

- dahin per **UPLOAD** "hoch"geladen und
- davon per **DOWNLOAD** "herunter" in den PC geladen.

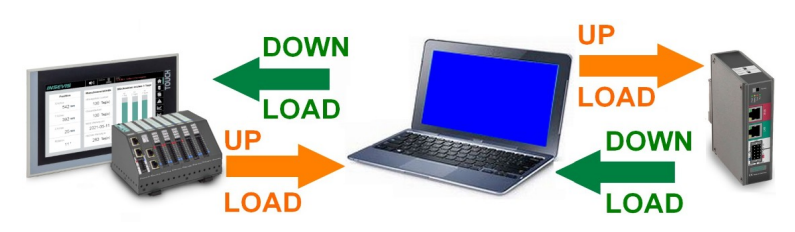

Ausgehend von dem PG/PC befindet sich ein HMI / eine SPS in der Steuerungs- bzw. in der Feldebene, also werden die Daten

- dahin per **DOWNLOAD** "herunter"geladen und
- davon per **UPLOAD** "hoch" (in den PC) geladen.

## <span id="page-10-1"></span>**Inbetriebnahme**

Die IIoT-Geräte sind im Auslieferungszustand mit der LAN-Adresse **192.168.80.60** konfiguriert. Falls das eigene Netz von diesem abweicht gehen Sie wie folgt vor:

- LAN Schnittstelle des IIoT-Gateways (Nicht mit der WAN-Schnittstelle verwechseln!) mit der LAN Schnittstelle des Computers verbinden.
- Im Computer die IP-Adresse auf eine IP-Adresse im Subnetz des IIoT-Gateways (z.B. 192.168.80.65) vergeben.
- Zur ersten Konfiguration öffnet man auf dem Computer einen kompatiblen Browser und ruft die IP-Adresse des IIoT-Gateways auf.
- Falls der Browser auf ein Sicherheitsrisiko hinweist, muss man eine Ausnahmeregelung für diese Verbindung hinzufügen.

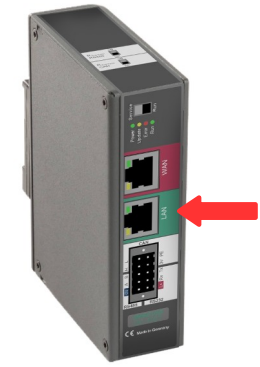

*INSEVIS* 

Die Logindaten zum ersten Anmelden lauten

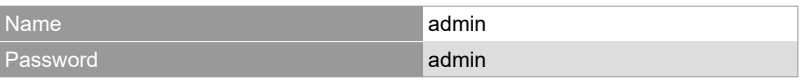

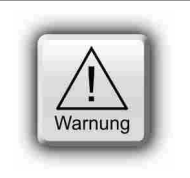

#### **ACHTUNG:**

Das Admin-Passwort sollte aus Sicherheitsgründen so bald wie möglich geändert werden!

Nun kann man die IP-Adresse des IIoT-Gateways anpassen.

- dazu navigiert man zu: **System / Network** und
- trägt unter **LAN Address** eine neue IP-Adresse ein, die ins lokale Netz passt.
- Durch **Save to device** (unten rechts) werden die neuen Einstellungen übernommen.

## <span id="page-10-0"></span>**IP-Adresse wiederherstellen**

Wer die IP vergisst hat es noch relativ einfach:

- $S$ chalter von Run  $\rightarrow$  Service Modus schalten,
- neu starten durch Power OFF/ON oder Menüpunkt System Device Restart Gateway (bootet 1-2min)
- im Servicemode ist die LAN-IP-Adresse des IIoT-Gateways immer 192.168.80.60
- auf der default-Adresse 192.168.80.60 erscheint danach die folgende Maske (unten). Wenn nicht → Cash des Browsers löschen oder Seite neu laden!
- Links unter Network sieht man die (für den Run-Mode gültige) eingestellte LAN-Adresse (hier: 192.168.80.60),
- dann Schalter von Service  $\rightarrow$  Run Modus schalten,
- neu starten durch Power OFF/ON oder rechts "Restart Gateway" drücken (bootet 1-2min),
- richtige IP-Adresse in den Browser eingeben und fertig.

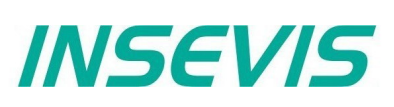

# **Inbetriebnahme**

## <span id="page-11-1"></span>**Passwort wiederherstellen**

Wenn das Administrator-Passwort verloren gegangen ist, ist ein Rücksetzen des Gerätes mit allen Daten erforderlich. Es gibt keine Möglichkeit in Super-Passwort einzugeben, denn dies, würde bedeuten, dass unser IIoT-Gateway eine "Backdoor" hätte.

#### → Hat es aber nicht.

- Gerät über den Betriebsartenschalter im Service-Modus booten
- Unter "Restore factory settings" den Button "Restore" drücken.
- Alles wird zurückgesetzt und alle Nutzerdaten sind verloren.
- Das IIoT-Gateway ist dann unter 192.168.80.60 mit dem Login "admin" und dem Passwort "admin" erreichbar.

## <span id="page-11-0"></span>**Firmware-update**

**Hinweis:** Vor dem Firmware-update sollte vorsichtshalber ein Backup erstellt werden!

I.A. bleiben aber alle Einstellungen - sofern es sich nicht um neue oder veränderte Funktion handelt - erhalten.

#### **Voraussetzung:**

- Internetverbindung über den WAN-Port mit DHCP-Server
- $\rightarrow$  Beim Update erfolgt eine Neukonfiguration des WAN-Ports über DHCP (!) unabhängig von jeglichen vorgenommenen Einstellungen.

#### Update im **Service-Modus:**

Im Service-Modus wird der WAN-port, unabhängig der Einstellungen im Run-Modus, vorübergehend auf DHCP umgestellt. Damit kann

#### im Browser mit "Check for updates"

geprüft werden, ob der INSEVIS-Updateserver erreichbar ist und welche Version dort vorgehalten wird. Falls der Updateserver nicht erreichbar ist, sollte auch der Updateprozess **NICHT** gestartet werden, weil das IIoT-Gateway dann nie mehr über die Weboberfläche erreichbar ist.

Starten des Updates:

im Browser **..Update Firmware**" anwählen

#### Update im **Run-Modus:**

Soll ein Update ohne physikalischen Zugriff auf das Gerät erfolgen, kann und muss das Update im Run-Modus gestartet werden. Es muss aber sichergestellt sein, dass das IIoT-Gateway über den WAN-Port o.g. Internetzugang über DHCP bekommt - unabhängig von aktuellen WAN-Port-Einstellungen.

Auch im Run-Mode kann der INSEVIS-Updateserver auf neue Versionen geprüft werden:

im Browser unter "System" - "Backup and Update" - mit "Check for updates"

Dabei werden aber die aktuellen WAN-Einstellungen benutzt (gültige Einstellungen vorausgesetzt). Damit ergibt sich aber keine Aussage, ob der Updateserver auch im Update-Mode gefunden wird.

Starten des Updates:

```
• im Browser unter "System" - "Backup and Update" - "Update Firmware" anwählen
```
Update-Ablauf:

- Das IIoT-Gateway wird damit in den Firmware-Update-Modus versetzt und bootet eine Standard-Konfiguation mit DHCP am WAN-Port und lädt darüber die Firmware (d.h. die Einstellungen unter System - Network sind irrelevant)
- Die gelbe LED blinkt dabei für ~5..10 min etwa 50x in unregelmäßigem Tempo.
- (Geräte geliefert ab Sept. 2020 blinken zusätzlich grün mit ~ 1 Hz) • Bei Abschluss des Updates bootet das IIoT-Gateway je nach Schalterstellung wieder in Run- bzw. Service-Modus. d.h. RUN = grüne LED dauerhaft an / SRV = gelbe LED dauerhaft an

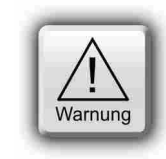

### **ACHTUNG:**

Sollte das WAN-Netzwerk zufällig auch im Adressbereich 192.168.80.0 arbeiten, müssen LAN- und WAN-Anschluss des IIoT-Gateways mit dem Netzwerk verbunden werden.

# <span id="page-12-0"></span>**Beispielprojekt**

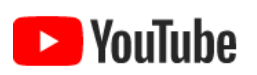

**VIDEO-Tutorial verfügbar**

 Für dieses Beispiel ist auf den INSEVIS-Download-Seiten ein Link auf ein entsprechendes Video bei YouTube® verfügbar.

Die Variablen im Demoprojekt entsprechen den Variablen in den Demovisualisierungen für die Insevis Panel-HMIs, Panel-SPSen und Remotevisualisierungen.

Es ist zu empfehlen ein Gerät mit einer entsprechenden Demovisualisierung oder zumindest eine SPS mit PUT/GET Kommunikation im gleichen LAN-Netz wie das IIoT-Gateway zu haben.

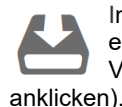

Im Downloadbereich der INSEVIS Homepage steht ein **Demoprojekt für Gateway und EDGE-HMI** zur Verfügung. (Hier einfach das Download Symbol

Nach dem Download loggt man sich im IIoT-Gateway ein und navigiert nach **System / Backup and Update**.

**Dieser Bereich ist nur als admin zugänglich!**

Nun drückt man unter **Complete Backup** den Button **Upload**.

Im erscheinenden Dialog wird man gefragt ob man die Netzwerkeinstellungen behalten möchten.

Im Demoprojekt ist die 192.168.80.60 als LAN IP-Adresse eingestellt.

Falls dies von der jetzigen Einstellung abweicht drückt man **Yes**.

Nun wählt man im darauffolgendem Fenster das zuvor heruntergeladene Demoprojekt und bestätigt.

Das IIoT-Gateway verarbeitet nun den Upload und startet sich selbst neu.

Dies kann 1-2 Minuten dauern.

Nach dem Neustart kann man sich wieder mit den Standard-Logindaten anmelden (admin, admin) und findet nun eine Vorkonfiguration an Verbindungen und Datenpunkten vor.

Als erstes sollte man überprüfen ob die IP-Adresse der angelegten Verbindung zu der Adresse der SPS im LAN-Netz passt und gegebenenfalls die SPS oder das IIoT-Gateway anpassen.

Um das IIoT-Gateway anzupassen navigiert man vom Hauptmenü aus zu Connections / S7. In der Tabelle in der Spalte IP passt man die Adresse an die SPS an und speichert diese mit Save to device (rechts unten).

Das IIoT-Gateway kann jetzt Daten von der SPS holen und diese an Node-RED , OPC UA und MQTT weitergeben.

S<sub>7</sub>

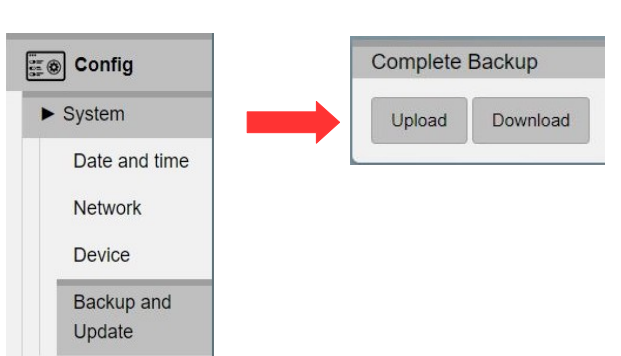

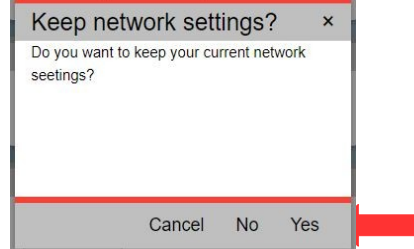

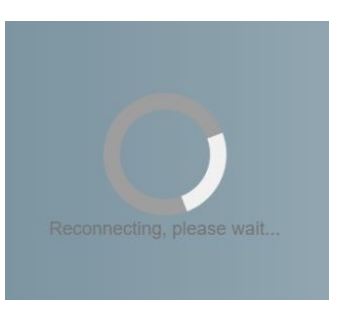

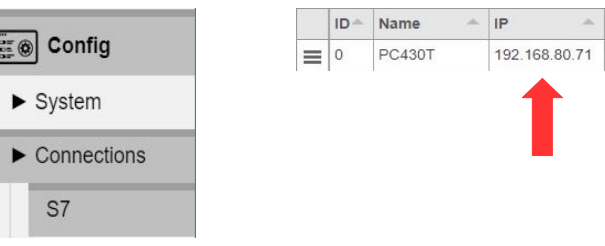

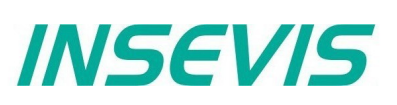

# **Beispielprojekt**

## <span id="page-13-0"></span>**Dashboard-Visualisierung**

Configuration Ein Bespiel für das Node-RED Dashboard ist ebenfalls in  $\equiv$ diesem Demoprojekt enthalten und wird bereits ausgeführt. Um das Dashboard aufzurufen öffnet man das linke **WebVisu**  $||| \otimes$ Seitenmenü (Drei waagrechte Striche oben links) und wählt den Menüpunkt **Dashboard**. **Dashboard** i. s Node-RED AnyViz

Das Dashboard öffnet sich nun in einem neuen Tab.

Die Struktur des Dashboards entspricht der Struktur der Demovisualisierung für die Insevis Panel-HMIs und Panel-SPSen.

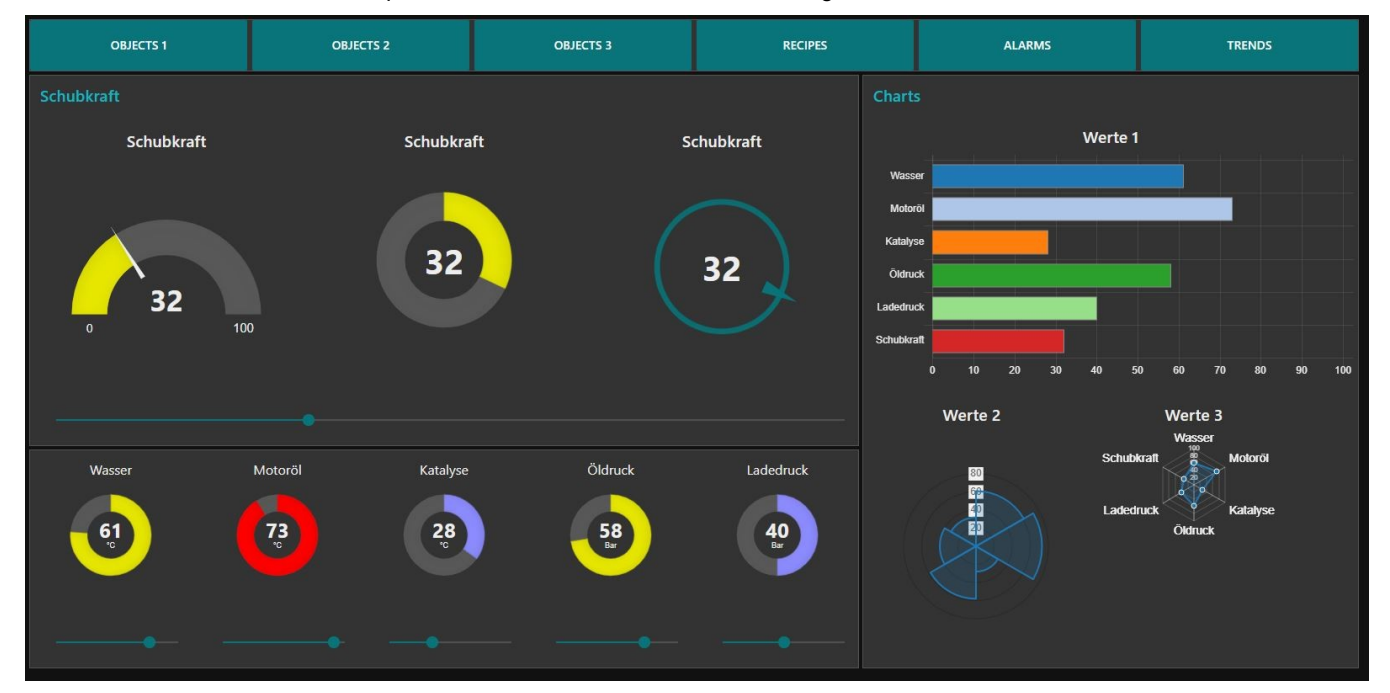

## **Beispielprojekt**

### <span id="page-14-0"></span>**OPC UA-Server**

Auch der OPC UA Server ist bereits mit einem geeignetem Client erreichbar.

Wir demonstrieren dies hier am Beispiel vom **UA-Expert**.

Das Programm UA-Expert kann auf *[www.unified](http://www.unified-automation.com/)[automation.com](http://www.unified-automation.com/)* heruntergeladen werden. Näheres dazu auf der Website.

Öffnet man UA-Expert zum ersten mal muss zuerst ein Client-Zertifikat erstellt werden. Dazu füllt man die geforderten Felder aus und Bestätigt.

Um die Verbindung zum OPC UA Server auf dem IIoT-Gateway herzustellen fügt man den Server mit dem **+** Symbol in der Symbolleiste hinzu.

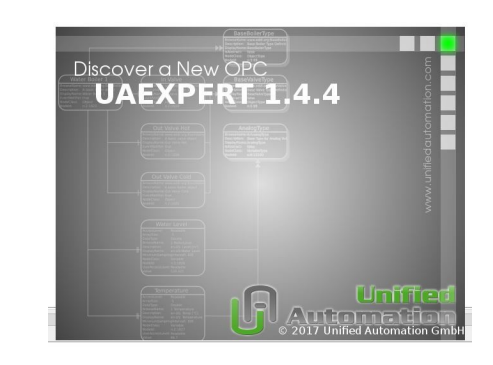

*INSEVIS* 

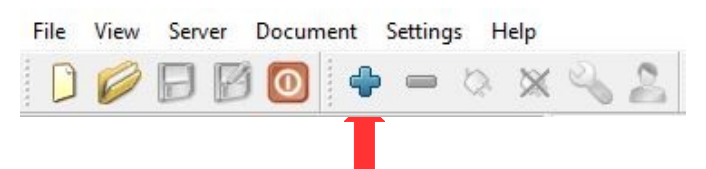

Im sich öffnenden Menü wählt man

**Custom Discovery / + < Double click to Add Server... >**.

Hier trägt man nun **opc.tcp://192.168.80.60** ein und bestätigt.

Der neue Server erscheint nun in der Liste darunter.

Nun öffnet man den Server mit dem **>** Symbol und die unterliegende Ebene genauso.

Anschließend wählt man die Verschlüsselung aus.

Hier gewählt: **Basic256Sha256 - Sign & Encrypt (uatcp-uasc-uabinary).**

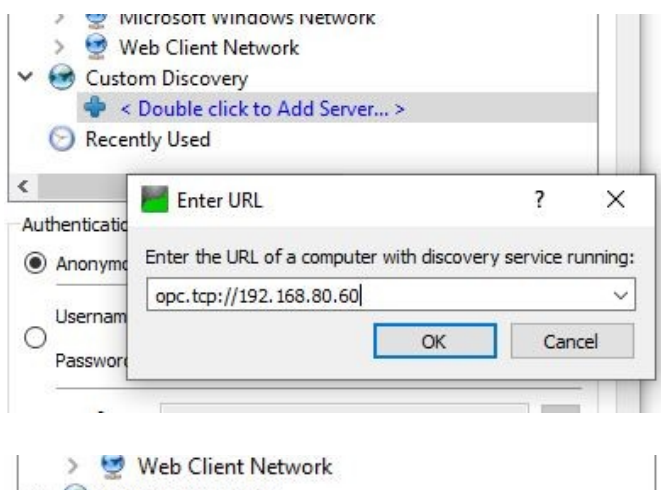

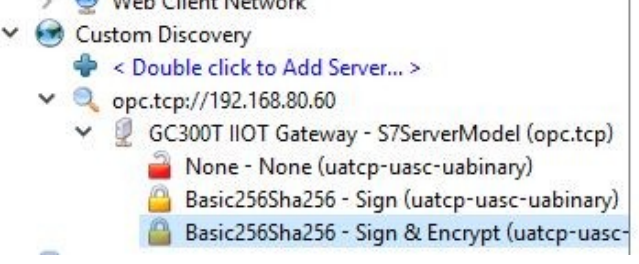

# **Beispielprojekt**

## **OPC UA-Server**

Im Projektbaum links wurde nun der Server hinzugefügt.

Um die Verbindung nun aufzubauen, markiert man den Server und wählt in der Menüleiste **Server / Connect.**

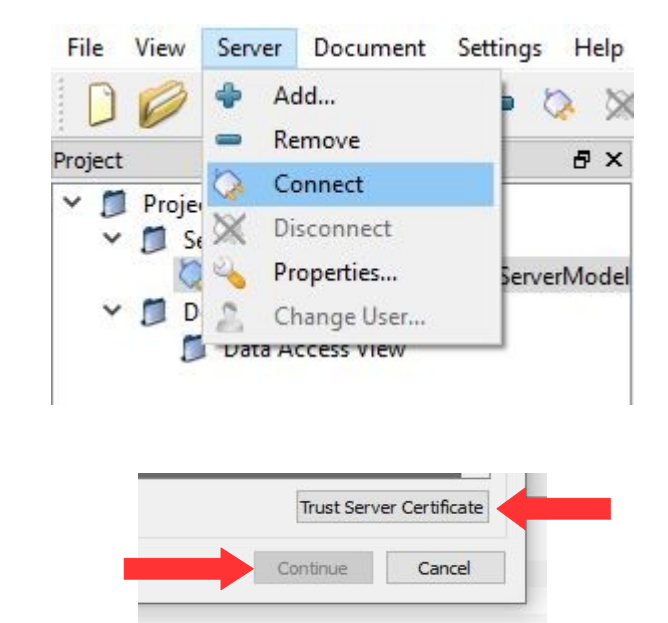

Im darauffolgendem Dialog wird man gewarnt, dass dem Zertifikat des Servers nicht vertraut wird.

Hier wählt man einmalig **Trust Server Certificate** und fährt fort mit **Continue**.

In der Log-Ausgabe am unteren Rand des Programms erscheint nun ein Fehler mit der Meldung:

#### **Connecting failed with error 'BadSecurityChecksFailed'**.

Dies bedeutet, dass der Server das Zertifikat des Clients abgelehnt hat.

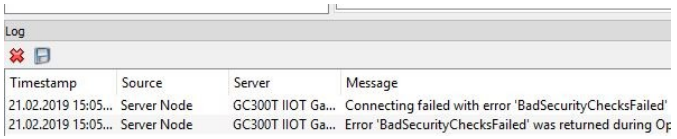

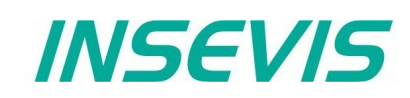

■ Config  $\blacktriangleright$  System  $\blacktriangleright$  Connections  $\blacktriangleright$  Datapoints  $\triangleright$  OPC UA

> Application Security

> > Restart

## **Beispielprojekt**

## **OPC UA-Server**

Um dem Zertifikat zu vertrauen, navigiert man in der Config-Oberfläche zu **OPC UA / Security.**

Unter **Certificates** in der Liste **Rejected certificates** ist das Zertifikat des Clients nun aufgelistet.

Nun markiert man das Zertifikat mit einem Klick und fügt es mit dem **Trust** Button in der darunterliegenden Funktionsleiste der Liste **Trusted certificates** zu.

Danach speichert man die Einstellung mit **Save settings to device** (rechts unten).

Daraufhin wird man aufgefordert, den OPC UA Server neu zu starten um die Änderungen wirksam zu machen.

Dies tut man mit dem Button **Restart** im rot hinterlegten Banner.

Zurück im UA Expert kann man nun mit einem erneuten Verbindungsversuch die Verbindung herstellen (Menüleiste **Server / Connect**).

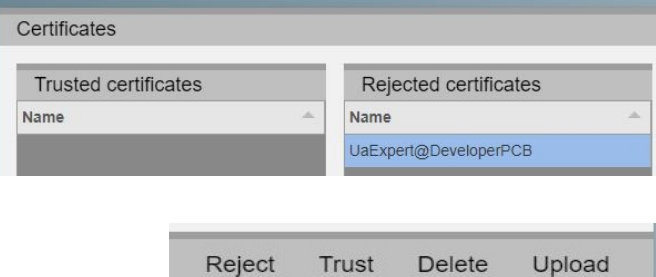

Restart OPC UA server to apply new settings.

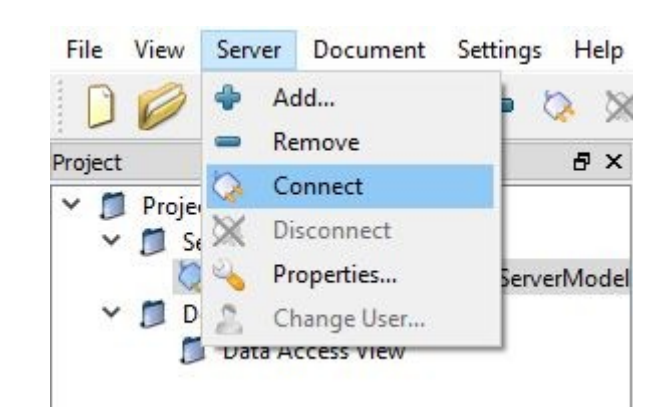

# **Beispielprojekt**

## **OPC UA-Server**

Der Server ist nun verbunden. Links unter dem Projektbaum kann man den Namespace des Servers sehen.

Unter **Root / Objects / PLC\_1 / Memory** sind alle Variablen die in diesem Beispiel definiert wurden.

Mit Drag´n Drop können diese in den mittleren Bereich gezogen und dort überwacht und gesteuert werden.

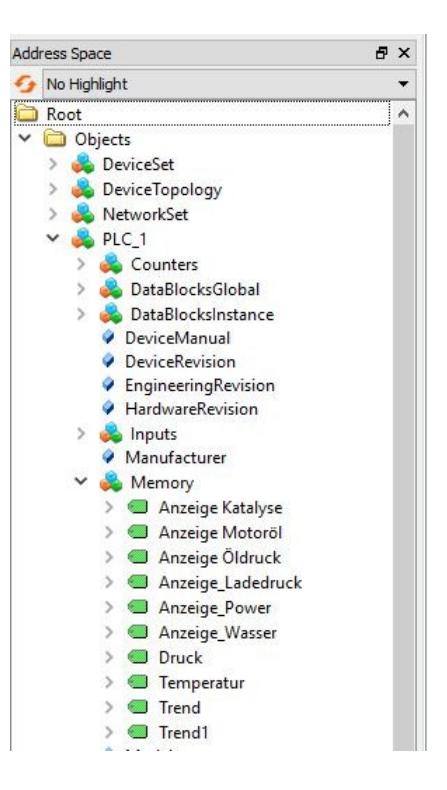

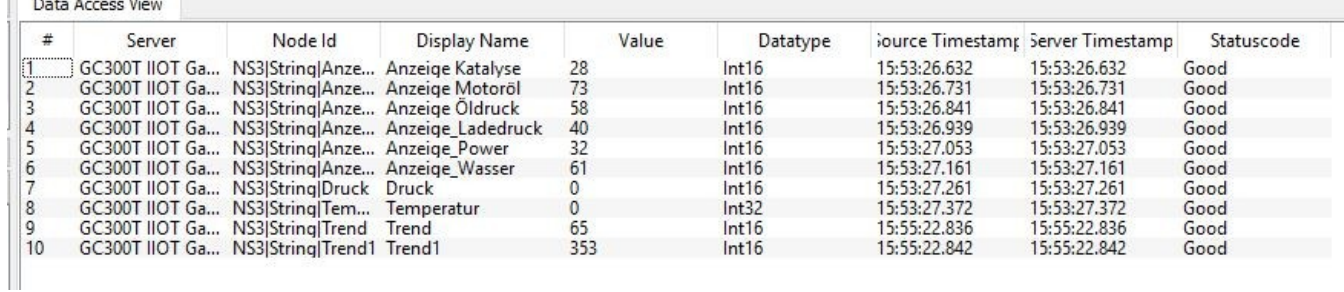

## <span id="page-18-1"></span>**Systemeinstellungen**

### <span id="page-18-0"></span>**Date and time**

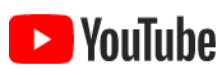

#### <span id="page-18-2"></span>**VIDEO-Tutorial verfügbar**

 Für dieses Beispiel ist auf den INSEVIS-Download-Seiten ein Link auf ein entsprechendes Video bei YouTube® verfügbar.

Im Menuepunkt Date and time werden die Zeiteinstellungen für das IIoT-Gateway vorgenommen. Diese sind auch nach einem Neustart noch vorhanden und werden von der Echtzeit-Uhr aktualisiert

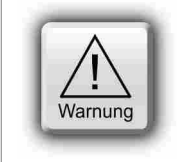

## **ACHTUNG:**

Wenn das IIoT-Gateway eine Verbindung zum Internet hat, werden Zeit und Datum automatisch gesetzt und manuelle Eingaben ignoriert

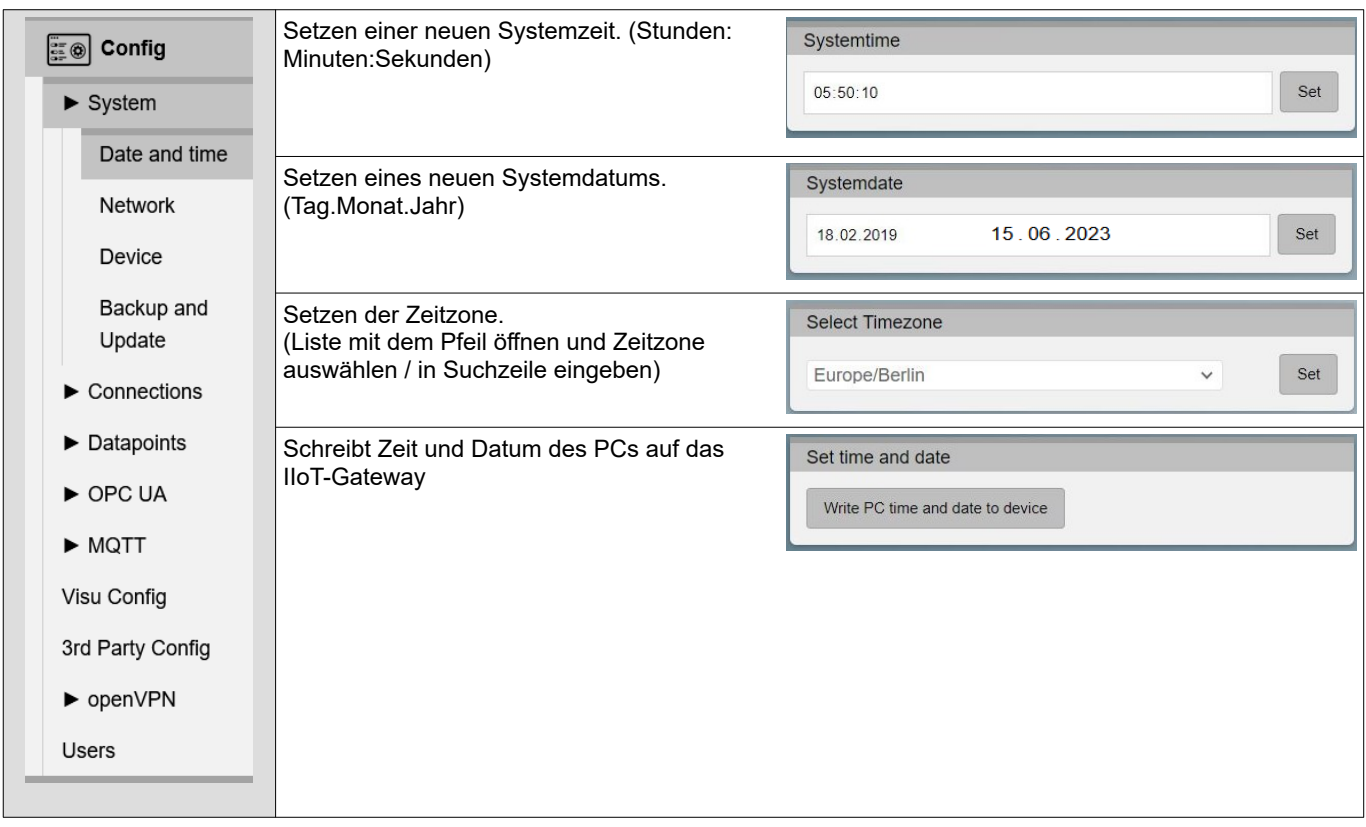

# **WebConfigurator**

## <span id="page-19-0"></span>**Network**

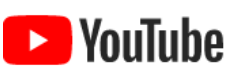

**VIDEO-Tutorial verfügbar**

 Für dieses Beispiel ist auf den INSEVIS-Download-Seiten ein Link auf ein entsprechendes Video bei YouTube® verfügbar.

Der Menüpunkt Network wird zum Einstellen der Netzwerkeinstellungen verwendet.

Das setzen dieser Einstellungen kann einige Sekunden dauern. Das Speicher ist nur möglich, wenn alle Einstellungen fehlerfrei sind.

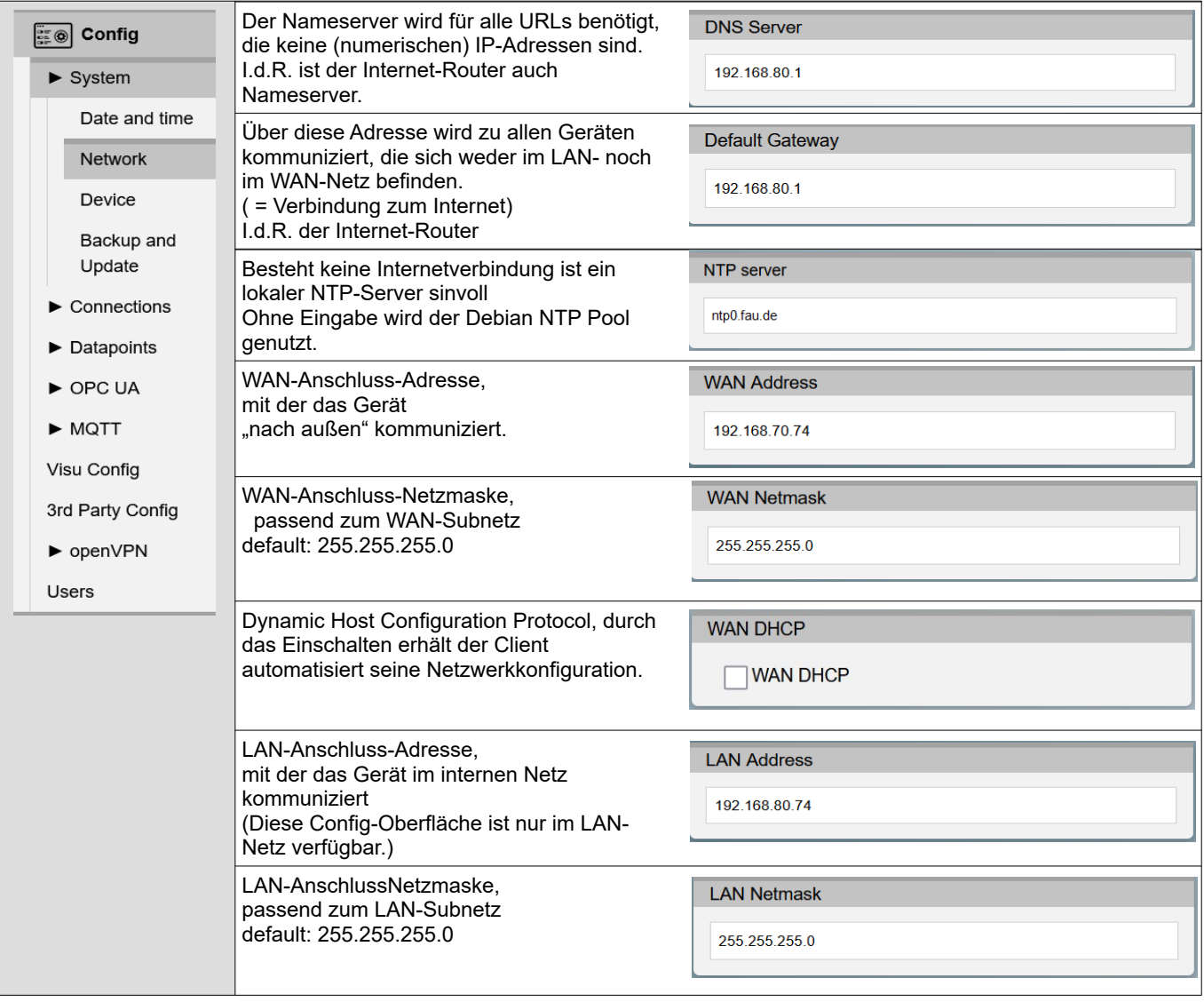

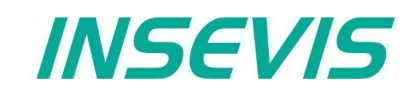

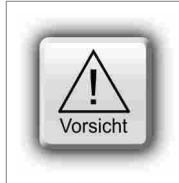

#### **Knifflig:** Wenn das IoT-Gateway Daten sendet, werden LAN- bzw. WAN-Adresse sowie Zieladresse mit der jeweiligen MASKE logisch ver-UND-et. Ist das Ergebnis identisch, werden die Daten am jeweiligen LAN bzw. WAN-Port gesendet. Anderenfalls werden die Daten zum eingestellten Gateway weitergeleitet.

Durch diese Definition sich gegenseitig ausschließende IP-Adress-Bereiche erfolgt die Trennung zwischen WAN und LAN. Die Adressen von **LAN und WAN MÜSSEN sich** im Rahmen der definierten Masken **unterscheiden**. Sonst ist keine Zuordnung möglich und alle Daten werden über den LAN-Anschluss gesendet.

### <span id="page-20-0"></span>**Device**

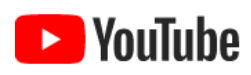

#### **VIDEO-Tutorial verfügbar**

 Für dieses Beispiel ist auf den INSEVIS-Download-Seiten ein Link auf ein entsprechendes Video bei YouTube® verfügbar.

Im Menüpunkt Device werden Geräteeinstellungen vorgenommen.

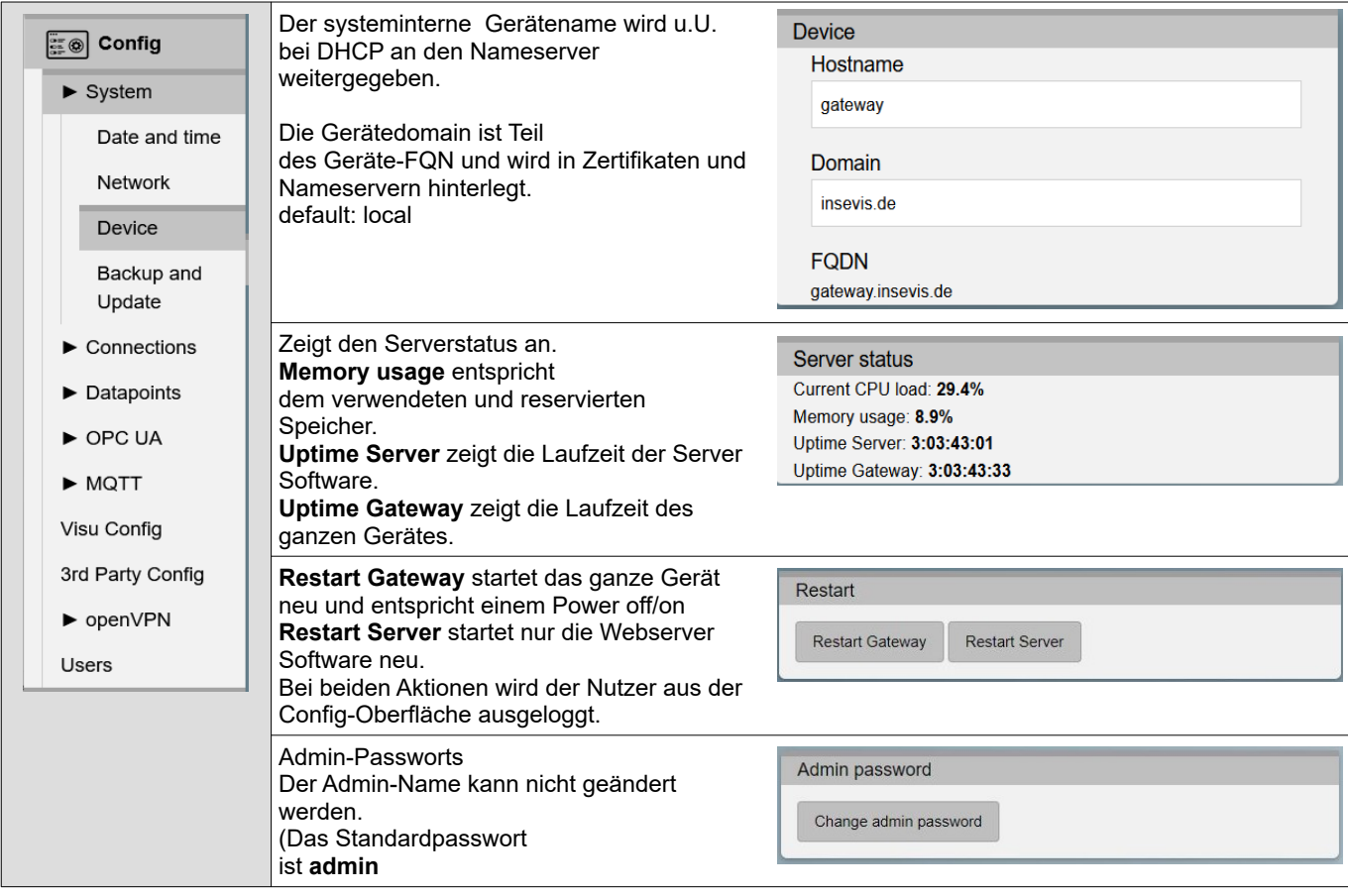

# **WebConfigurator**

## <span id="page-21-0"></span>**Backup & Update**

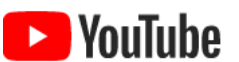

**VIDEO-Tutorial verfügbar** Für dieses Beispiel ist auf den INSEVIS-Download-Seiten ein Link auf ein entsprechendes Video bei YouTube® verfügbar.

Der Menüpunkt Backup & Update wird zum archivieren und wiederherstellen des IIoT-Gateways verwendet.

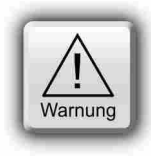

#### **ACHTUNG:**

Der **Upload** von Dateien überschreibt die aktuellen Einstellungen. Bei einem **Upload** Complete Backup werden im Backup nicht vorhandene Einstellungen nicht gelöscht. Für eine eindeutige Wiederherstellung empfiehlt sich davor ein Restore factory settings.

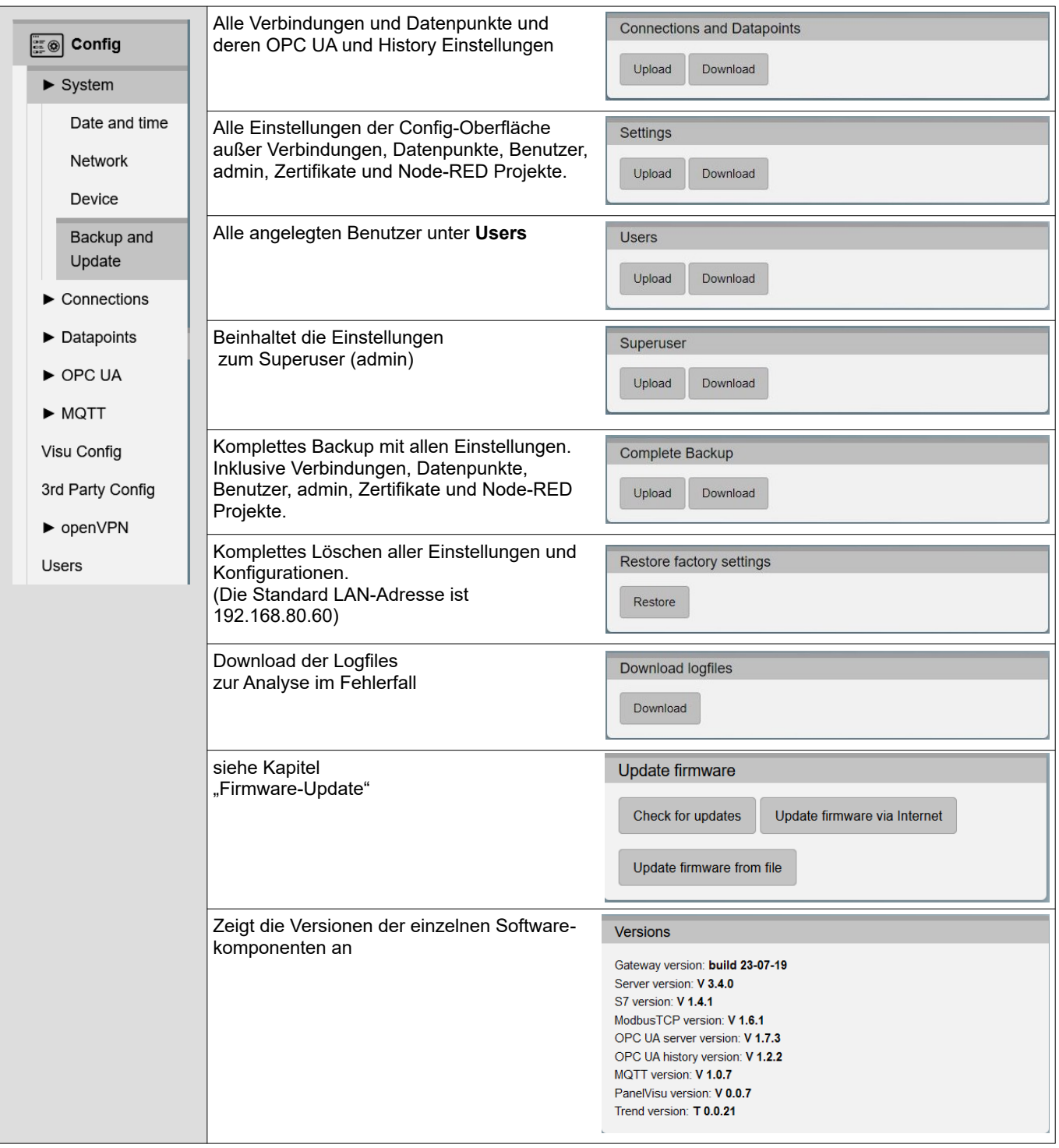

## <span id="page-22-1"></span>**Connections**

### <span id="page-22-0"></span>**S7-Verbindungen**

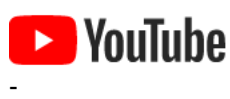

**Contract Contract** 

**VIDEO-Tutorial verfügbar**

 Für dieses Beispiel ist auf den INSEVIS-Download-Seiten ein Link auf ein entsprechendes Video bei YouTube® verfügbar.

Im Menüpunkt S7 werden die Verbindungen zwischen dem IIoT-Gateway und S7-SPSen verwaltet.

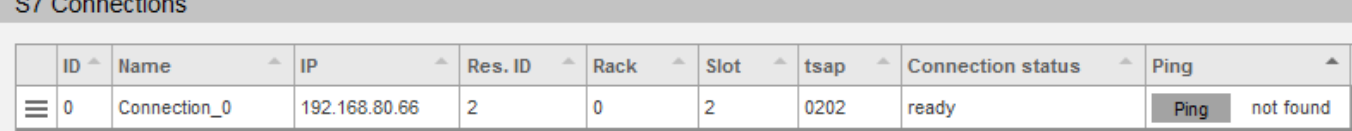

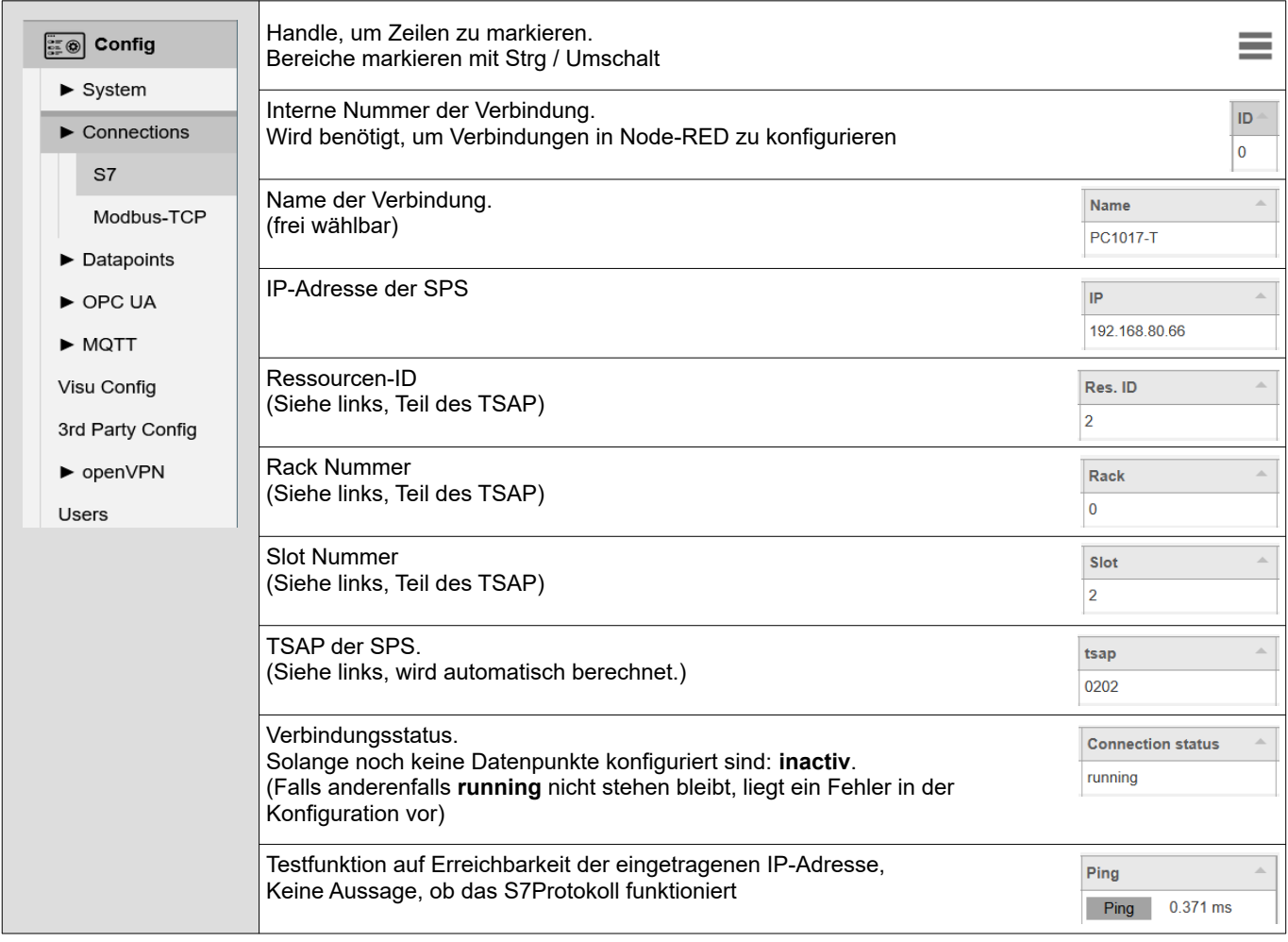

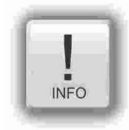

### **Hinweis 1:**

Der TSAP wird gebildet aus Rack-Nr. und Slot-Nr. der CPU sowie der Verbindungsressourcen-Nummer 00...FF(hex). → für Siemens-CPUs 300/ 400 ist das standardmäßig **02, 0, 2**,

→ für Siemens-CPUs 1200/1500 ist das standardmäßig **0, 1, 02**

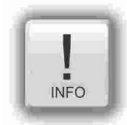

#### **Hinweis 2:**

Für Verbindungen mit der Siemens-CPUs 1200/1500 muss im TIA-Portal

- → \*Put/Get erlauben" aktiviert werden und
- $\rightarrow$  es dürfen keine optimierten DBs verwendet werden!

# **WebConfigurator**

## <span id="page-23-0"></span>**Modbus-TCP**

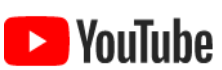

**VIDEO-Tutorial verfügbar** Für dieses Beispiel ist auf den INSEVIS-Download-Seiten ein Link auf ein entsprechendes Video bei YouTube® verfügbar.

Im Menüpunkt Modbus-TCP werden die Verbindungen zwischen dem IIoT-Gateway und Modbus-TCP-fähigen Geräten konfiguriert.

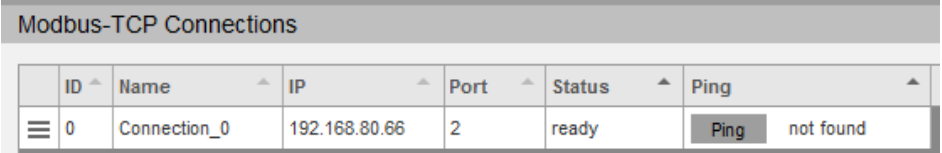

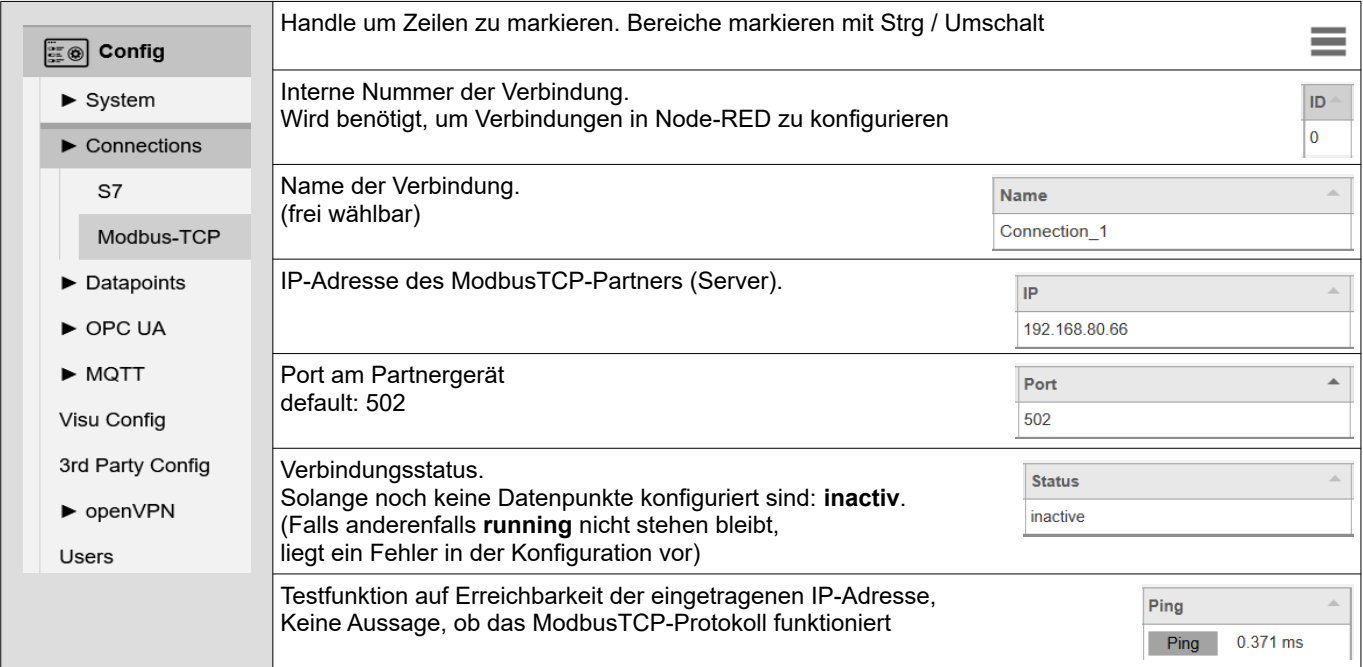

## <span id="page-24-1"></span>**Datapoints**

## <span id="page-24-0"></span>**S7-Variablen**

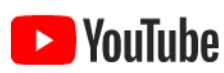

C7 Detenciate

**VIDEO-Tutorial verfügbar**

 Für dieses Beispiel ist auf den INSEVIS-Download-Seiten ein Link auf ein entsprechendes Video bei YouTube® verfügbar.

In diesem Menüpunkt werden die Datenpunkte der verbundenen S7 SPSen verwaltet.

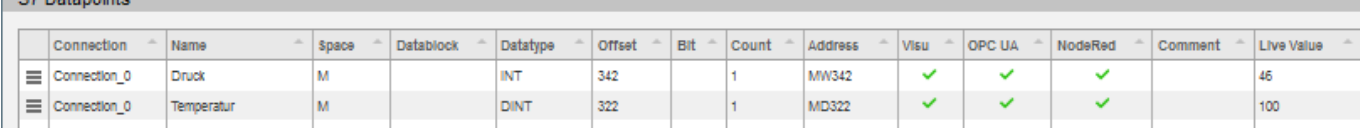

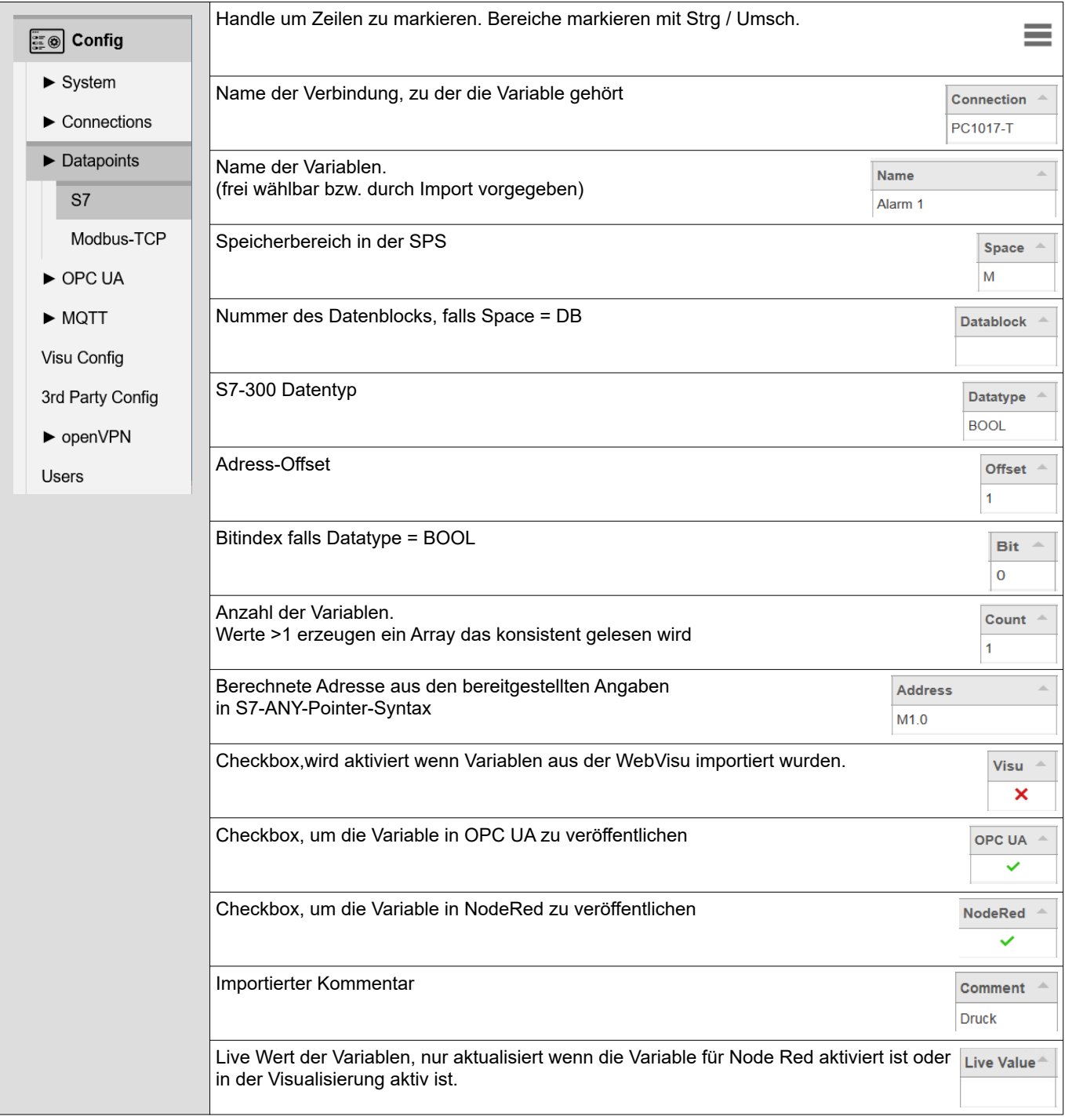

# **WebConfigurator**

## <span id="page-25-0"></span>**Importieren von S7-Variablen**

Als Arbeitserleichterung, alternativ zur manuellen Konfiguration der S7-Variablen, bietet sich die Importfunktion an.

- Globale Variabeln eines Simatic-Manager- oder TIA-Projektes können als sdf-Datei exportiert und hier eingelesen werden.
- Meist sind jedoch Datenstrukturen in DBs interessant. Dazu müssen die relevanten DBs als Quellen exportiert werden (bei Simatic-Manager als awl-Datei, TIA generiert eine db-Datei) und hier importiert werden. Leider geht bei symbolischen awl-Quellen die DB-Nummer verloren, bei absoluten awl-Quellen der DB-Name. Diese Information muss später manuell ergänzt werden.
- Falls eine Visualisierung mit VisuStage bereits erfolgt ist und sich die relevanten Variablen decken, kann ein Import über die VisuStage-Projektdatei \*.vsproj sinnvoll sein. Generell ist die VisuStage-Importfunktionen für Variablen samt Symbolik (auch aus Datenbausteinen mit wenigen Mausklicks) sehr komfortabel.

Aber es muss dabei nicht unbedingt eine Visualisierung erstellt werden, nach dem Variablenimport im Programm "VisuStage" enthält auch eine "leere" Visualisierungsdatei \*.vsproj die Informationen aller dort definierten Variablen, die hier für den Import von S7-Variablen benötigt werden.

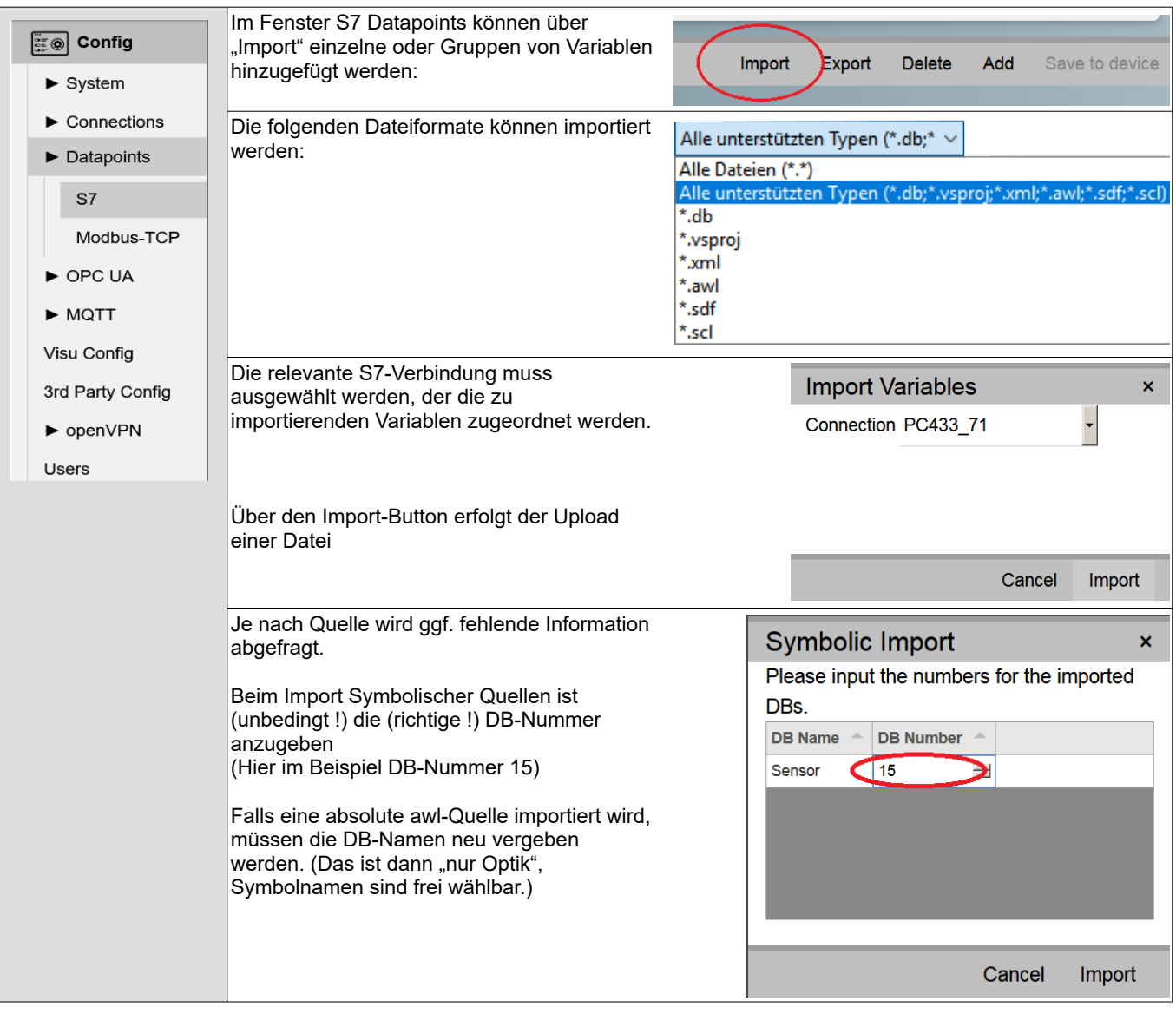

## <span id="page-26-0"></span>**Modbus-TCP**

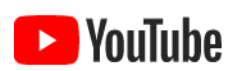

**VIDEO-Tutorial verfügbar**

 Für dieses Beispiel ist auf den INSEVIS-Download-Seiten ein Link auf ein entsprechendes Video bei YouTube® verfügbar.

In diesem Menüpunkt werden die Datenpunkte der verbundenen Modbus-TCP Geräte verwaltet.

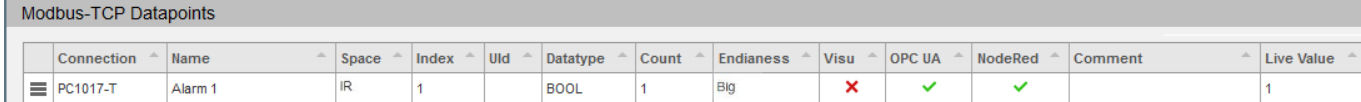

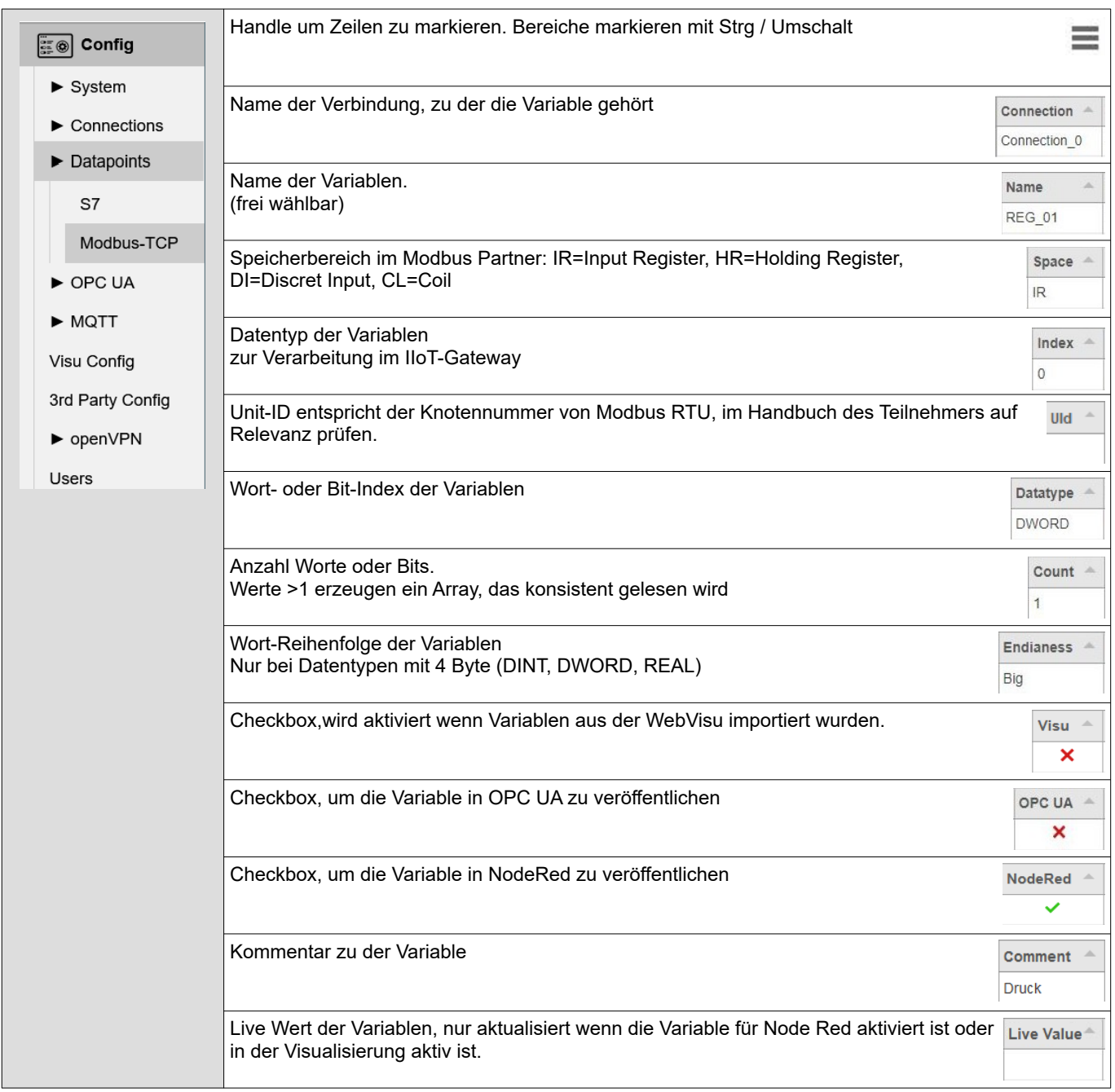

# **WebConfigurator**

## <span id="page-27-1"></span>**OPC UA Server**

## <span id="page-27-0"></span>**Application**

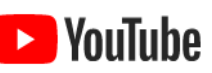

#### **VIDEO-Tutorial verfügbar**

 Für dieses Beispiel ist auf den INSEVIS-Download-Seiten ein Link auf ein entsprechendes Video bei YouTube® verfügbar.

In diesem Menüpunkt werden die Application Einstellungen des OPC UA Servers verwaltet.

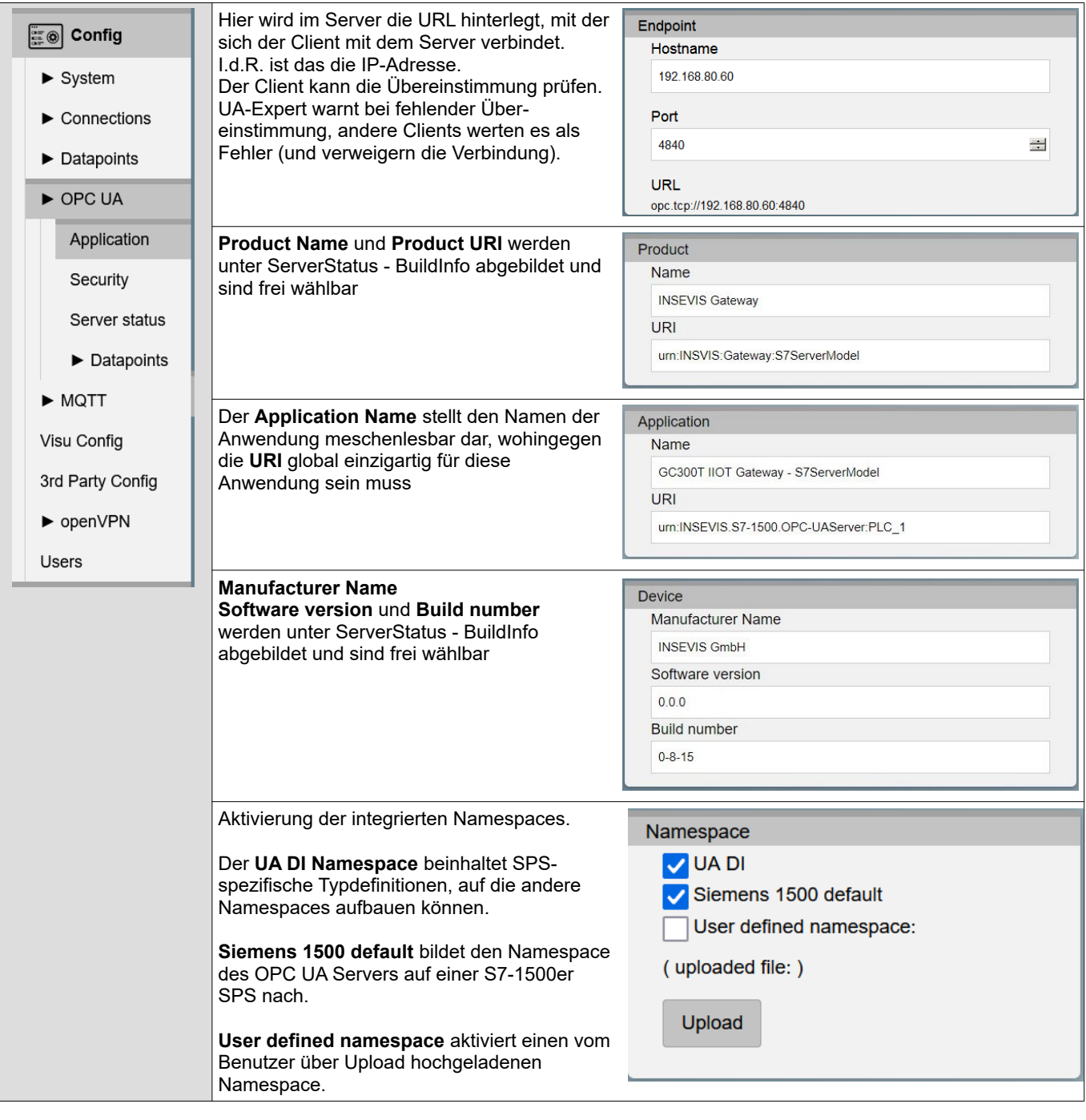

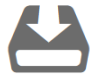

Zum Thema "User defined namespace" gibt es im Downloadbereich der INSEVIS Homepage eine dokumentierte Demo zum download

## <span id="page-28-0"></span>**Security**

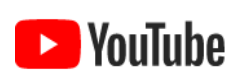

**VIDEO-Tutorial verfügbar**

 Für dieses Beispiel ist auf den INSEVIS-Download-Seiten ein Link auf ein entsprechendes Video bei YouTube® verfügbar.

In diesem Menüpunkt werden die Security Einstellungen des OPC UA Servers verwaltet.

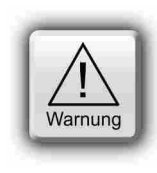

### **ACHTUNG:**

Für die Übertragung von Maschinendaten ist eine verschlüsselte und signierte Verbindung dringend zu empfehlen.

Die Einstellung **Encryption none** erlaubt unverschlüsselte und unsignierte Verbindungen zum OPC UA Server und stellt ein schweres Sicherheitsrisiko dar.

#### **Nur zu Entwicklungs- und Testzwecken verwenden!**

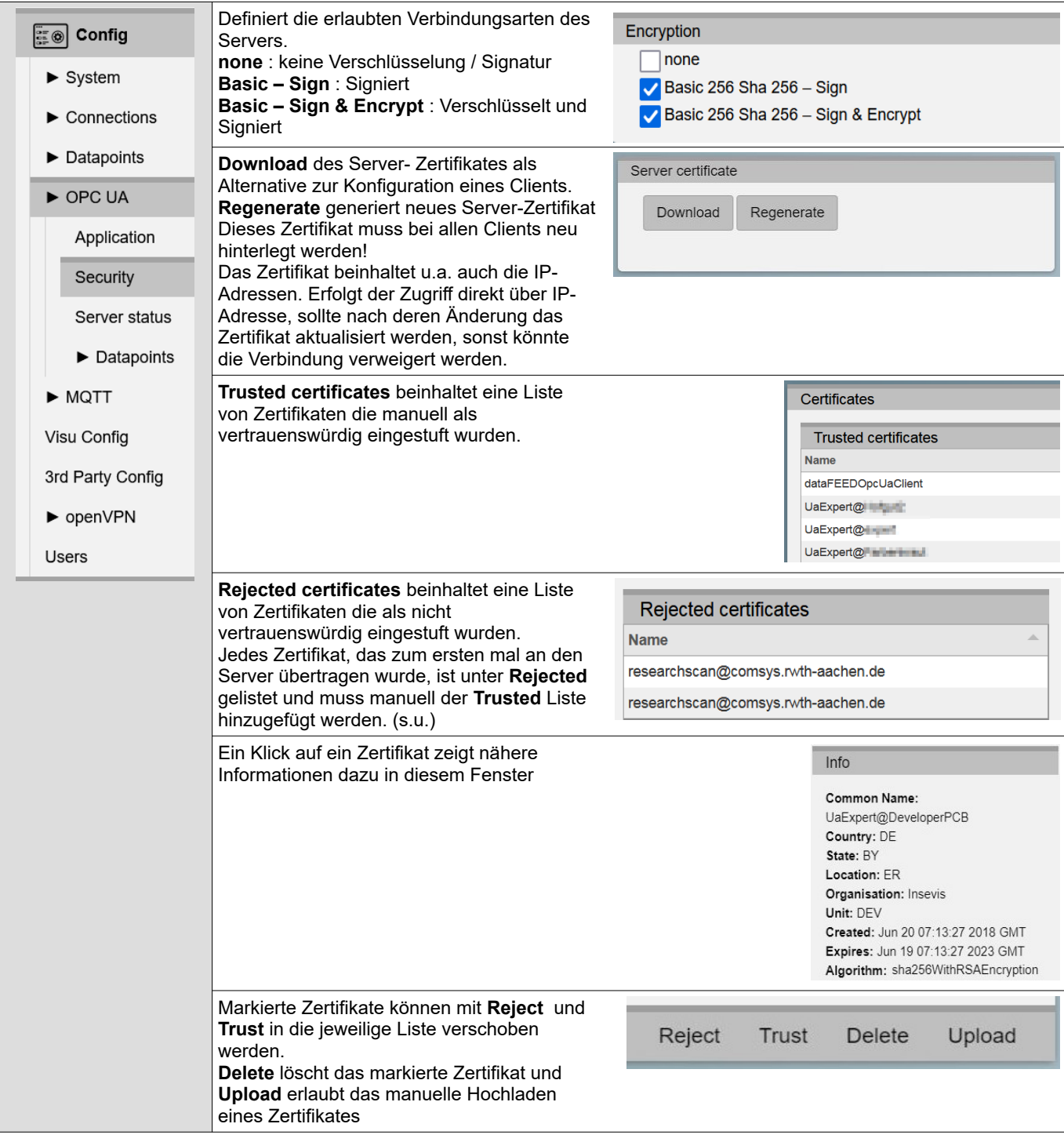

# **WebConfigurator**

## **Security**

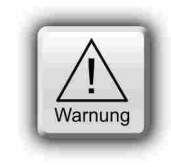

### **WARNUNG:**

Achten Sie vor dem Abspeichern darauf, dass die Einstellung **Encryption none** nicht aktiviert ist, denn das erlaubt unverschlüsselte und unsignierte Verbindungen zum OPC UA Server und stellt ein schweres Sicherheitsrisiko dar.

**Nur zu Entwicklungs- und Testzwecken verwenden!**

## <span id="page-29-0"></span>**Server status**

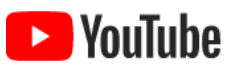

#### **VIDEO-Tutorial verfügbar**

 Für dieses Beispiel ist auf den INSEVIS-Download-Seiten ein Link auf ein entsprechendes Video bei YouTube® verfügbar.

In diesem Menüpunkt kann der Status des OPC UA Servers überwacht und gesteuert werden

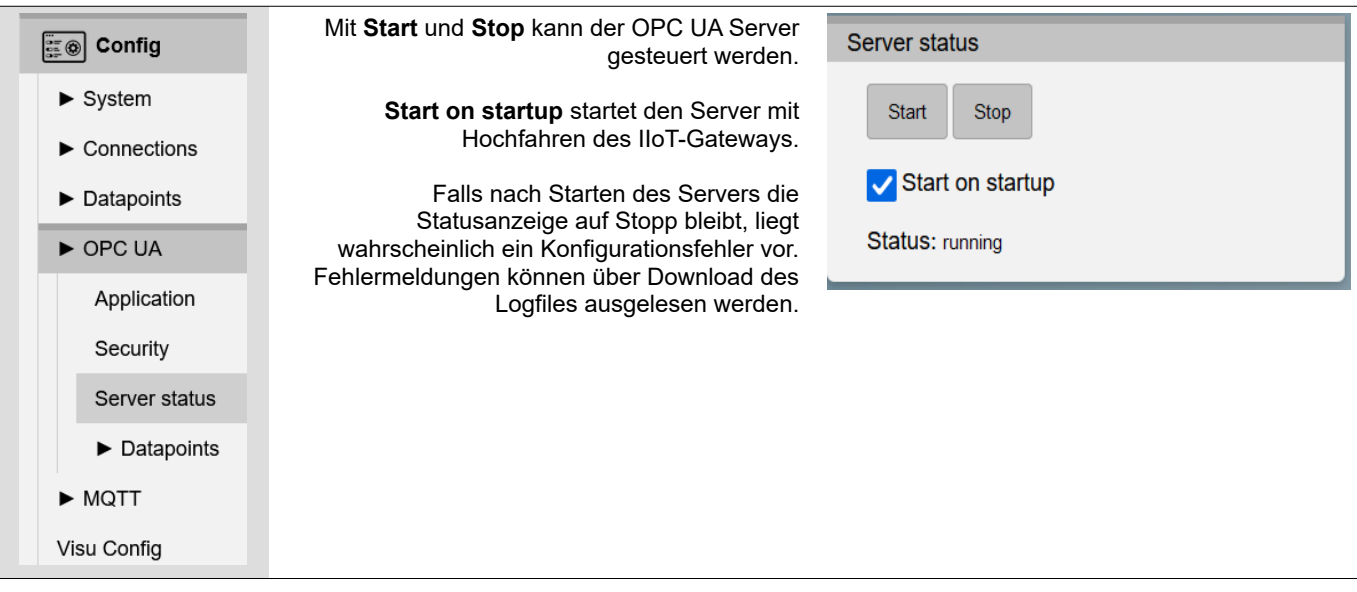

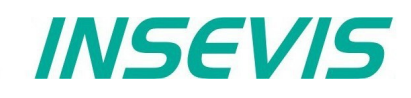

## <span id="page-30-0"></span>**S7 Datenpunkte im OPC UA Server**

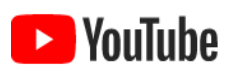

**VIDEO-Tutorial verfügbar**

 Für dieses Beispiel ist auf den INSEVIS-Download-Seiten ein Link auf ein entsprechendes Video bei YouTube® verfügbar.

In diesem Menüpunkt können die zuvor freigegebenen S7 Datenpunkte des OPC UA Servers verwaltet werden.

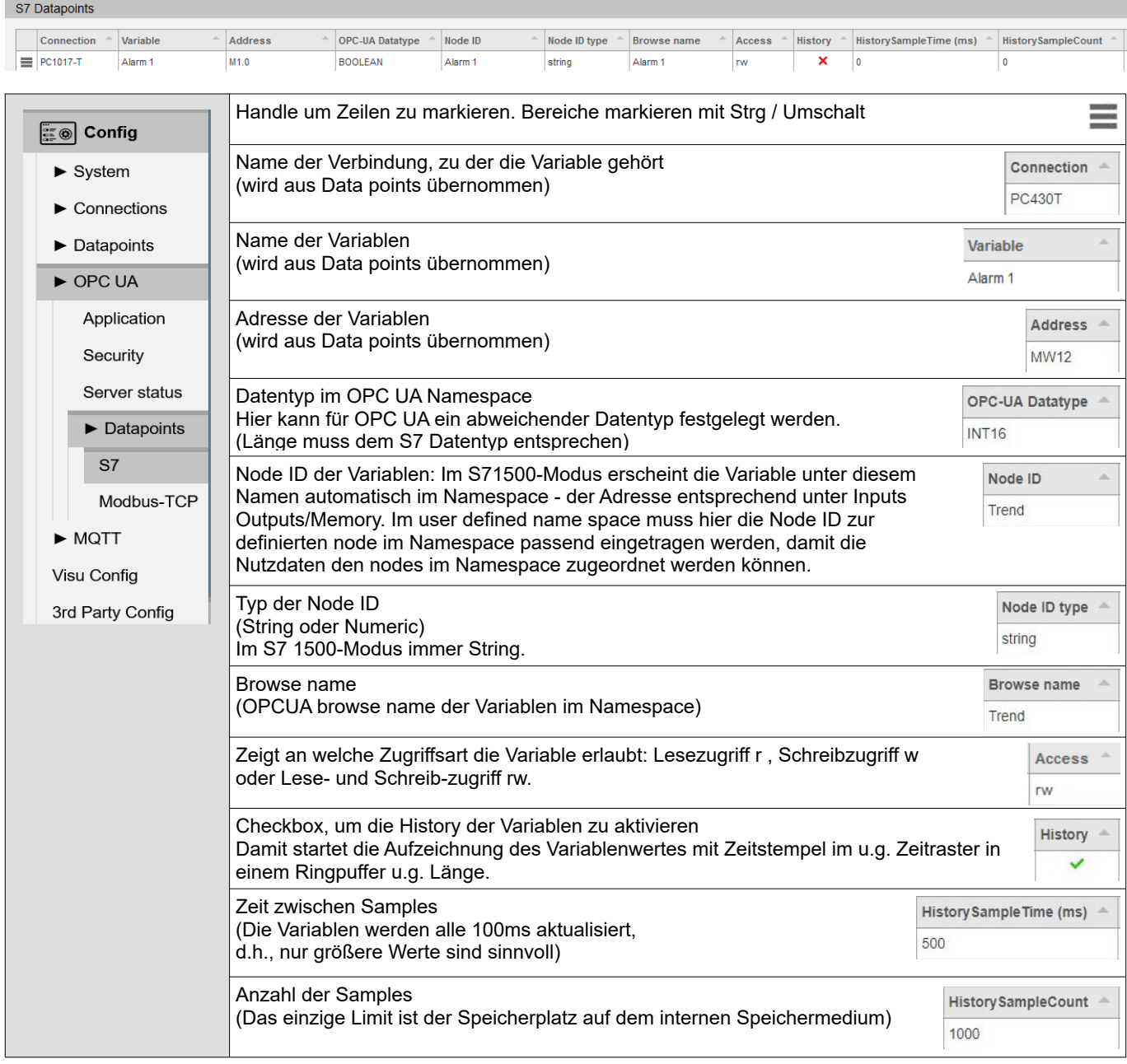

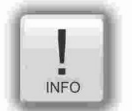

#### **Hinweis 1:**

Bei Variablen in Datenbausteinen ist es unabdingbar, dass die S7-Syntax "Bausteiname. Variablenname" benutzt wird. Die Node-ID wird benutzt, um die Variable in den Baum "einzusortieren", der Browsename zur Anzeige.

# **WebConfigurator**

## <span id="page-31-0"></span>**Modbus-TCP im OPC UA Server**

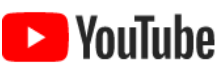

**VIDEO-Tutorial verfügbar** Für dieses Beispiel ist auf den INSEVIS-Download-Seiten ein Link auf ein entsprechendes Video bei YouTube® verfügbar.

In diesem Menüpunkt können die zuvor freigegebenen S7 Datenpunkte des OPC UA Servers verwaltet werden.

#### Modbus-TCP Datapoints Connection  $\text{``\ }|$  Variable  $\text{``\ }|$  Address  $\text{``\ }|$  OPC-UA Datatype  $\text{``\ }|$  Node ID  $\text{``\ }|$  Node ID type  $\text{``\ }|$  Browse name  $\text{``\ }|$  Access  $\text{``\ }|$  History  $\text{``\ }|$ HistorySampleTime (ms) - HistorySampleCount Handle um Zeilen zu markieren. Bereiche markieren mit Strg / Umschalt **ED** Config  $\blacktriangleright$  System  $\blacktriangleright$  Connections Name der Verbindung, zu der die Variable gehört Connection (wird aus Datapoints übernommen)  $\blacktriangleright$  Datapoints Connection 0  $\triangleright$  OPC UA Name der Variablen Variable Application (wird aus Datapoints übernommen) Connection\_00 Security Adresse der Variablen Address Server status (wird aus Datapoints übernommen) DI<sub>0</sub>  $\blacktriangleright$  Datanoints Datentyp im OPC UA Namespace S7 OPC-UA Datatype Hier kann für OPC UA ein abweichender Datentyp festgelegt werden. Modbus-TCP **BOOLEAN** (Länge muss dem Datentyp der Modbus-Variablen entsprechen)  $\blacktriangleright$  MOTT Node ID der Variablen: Im S71500-Modus erscheint die Variable Node ID unter diesem Namen automatisch im Namespace - der Adresse Visu Confia Connection 00 entsprechend unter Inputs oder Outputs. (Zum User defined Namespace gibt es eine 3rd Party Config separate Doku und Demo, siehe Downloadsymbol unten) Typ der Node ID Node ID type (String oder Numeric) string Im S71500-Modus immer String. Browse name Browse name (OPCUA browse name der Variablen im Namespace) Connection 00 Zeigt an welche Zugriffsart die Variable erlaubt: Lesezugriff r , Schreibzugriff w Access oder Lese- und Schreib-zugriff rw. rw Checkbox, um die History der Variablen zu aktivieren History Damit startet die Aufzeichnung des Variablenwertes mit  $\overline{\mathsf{x}}$ Zeitstempel im u.g. Zeitraster in einem Ringpuffer u.g. Länge. Zeit zwischen Samples History Sample Time (ms) Die Variablen werden alle 100ms aktualisiert  $\circ$ nur größere Werte sind sinnvoll. Anzahl der Samples: Das einzige Limit ist der Speicherplatz History SampleCount auf dem internen Speichermedium.  $\overline{0}$

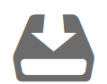

Zum Thema "User defined Namespace" gibt es im Downloadbereich der INSEVIS Homepage eine dokumentierte Demo zum download

## <span id="page-32-1"></span>**MQTT**

MQTT (Message Queue Telemetry Transport) zählt inzwischen zu den Standardprotokollen für die IoT- und M2M-Kommunikation. Das MQTT-Protokoll arbeitet als Publish-Subscribe-Kommunikation. Es gibt einen Broker und mehrere Clients. Die Clients können als Publisher Nachrichen veröffentlichen und als Subscriber Nachrichten abonnieren. Die Aufgabe des Brokers ist die Verwaltung und Verteilung der Nachrichten.

## <span id="page-32-0"></span>**Broker-Einstellungen**

Das IIoT-Gateway beinhaltet keinen MQTT-Broker. Hier erfolgen nur allgemeine Einstellungen zur Verbindung des IIoT-Gateways als Client mit einem externem Broker (im lokalen Netz oder irgendwo in der Cloud). Das IIoT-Gateway kann mit mehreren Brokern kommunizieren aber immer nur als jeweils ein Client.

Der MQTT-Broker dient dem Verteilen von Nachrichten. Dabei erfolgt alle Kommunikation ereignisgesteuert.

Bei aktivierter "Retain"-Funktion wird die letzte Nachricht vom broker gespeichert und bei Neuverbinden eines Clients sofort ausgeliefert. (Sonst müsste er auf die nächste Änderung warten.)

MQTT unterstützt die optionalen "Birth-" und "Last Will und Testament-" (LWT) Botschaften:

- Die "Birth"-Nachricht wird beim Verbinden des Clients mit dem Broker gesendet um andere Clients über einen neu verbundenen Client zu benachrichtigen..
- Die Will ("Last Will and Testament" (LWT))-Nachricht wird gesendet, um andere Clients über einen getrennten Client zu benachrichtigen.

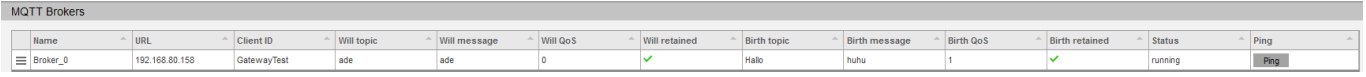

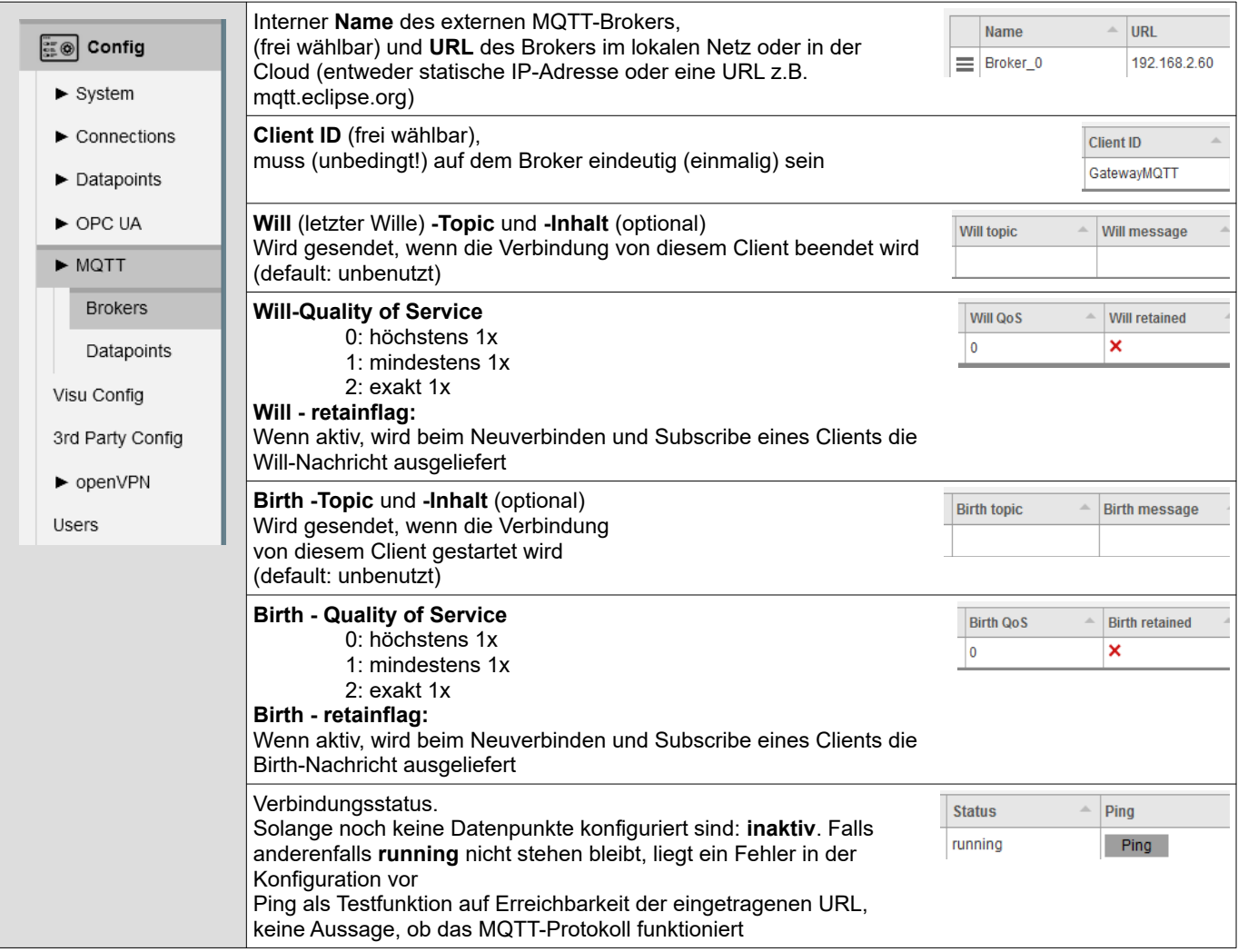

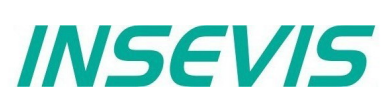

## <span id="page-33-0"></span>**Datapoints-Einstellungen**

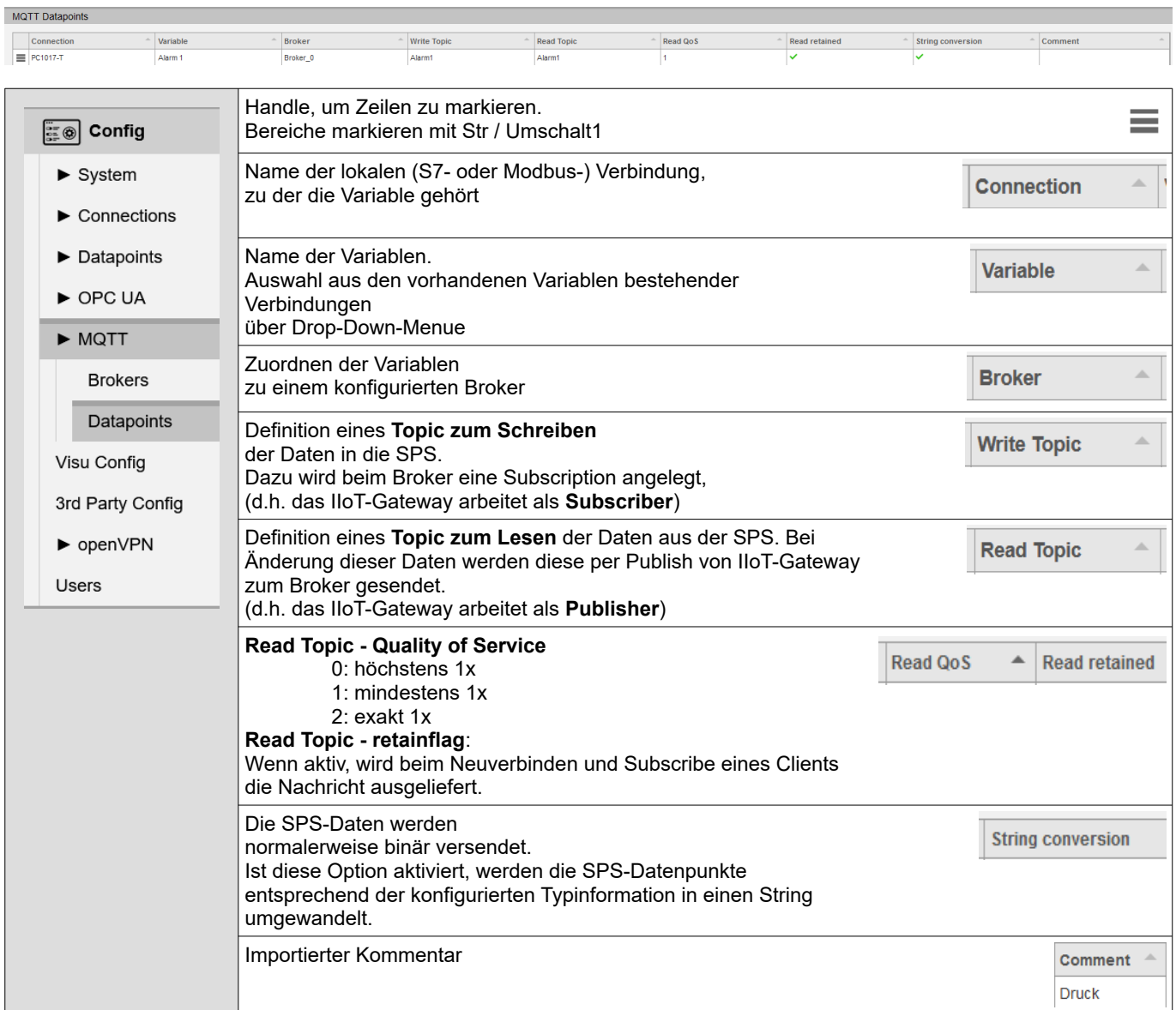

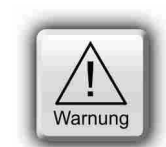

#### **ACHTUNG:**

MQTT ist zur Zeit nur unverschlüsselt verfügbar. Daten könnten theoretisch von Dritten mitgelesen oder manipuliert werden. Übertragung sensibler Daten sollten nur über vertrauenswürdige Netze erfolgen.

# **Visu Config**

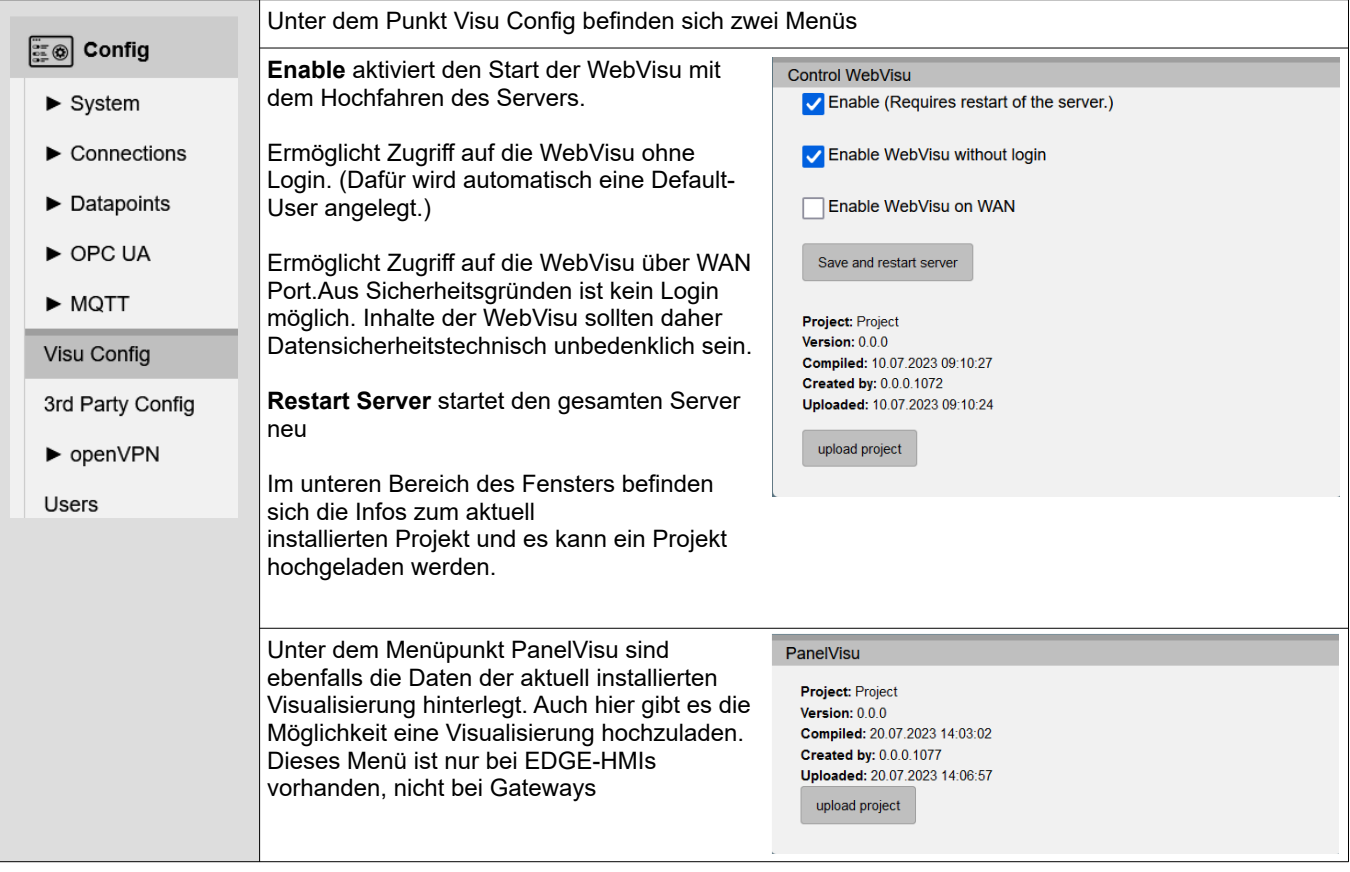

# **WebConfigurator**

## <span id="page-35-1"></span>**3 rd Party Config**

## <span id="page-35-0"></span>**Node-RED**

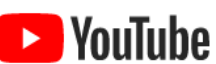

#### **externe VIDEO-Tutorials benutzen**

Für die Arbeit mit Node-RED sind diverse Videos bei YouTube® verfügbar.

In diesem Menüpunkt wird das Verhalten von Node-RED eingestellt. Der Node-RED-Server ist eine zusätzliche Funktion, für dessen Verwendung in Node-RED-Projekten von INSEVIS kein Gewähr und kein Service gegeben wird. Verwenden Sie für Ihre Projekte nur Node-RED-Nodes, die Sie kennen und ausgiebig getestet haben.

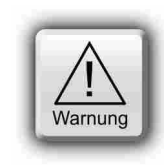

#### **ACHTUNG:**

Aktivieren Sie Node-RED nicht, wenn Sie es nicht verwenden, da es einiges an Systemressourcen verbraucht

Durch die unbekannte Herkunft von Node-RED-Nodes übernimmt INSEVIS keine Gewähr für deren Funktion und gibt keinen Service für Node-RED-Projekte.

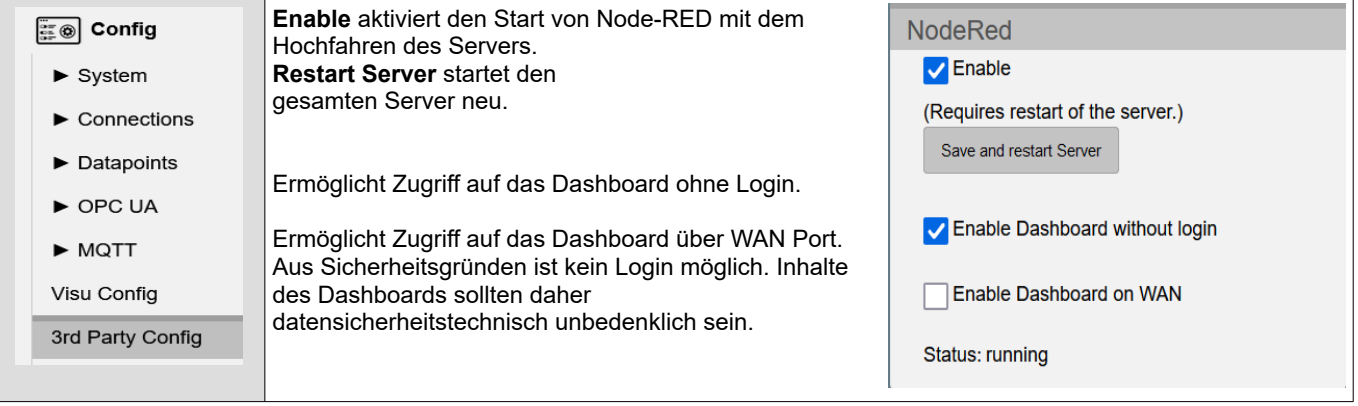
# **WebConfigurator**

### **Routes in Node-RED**

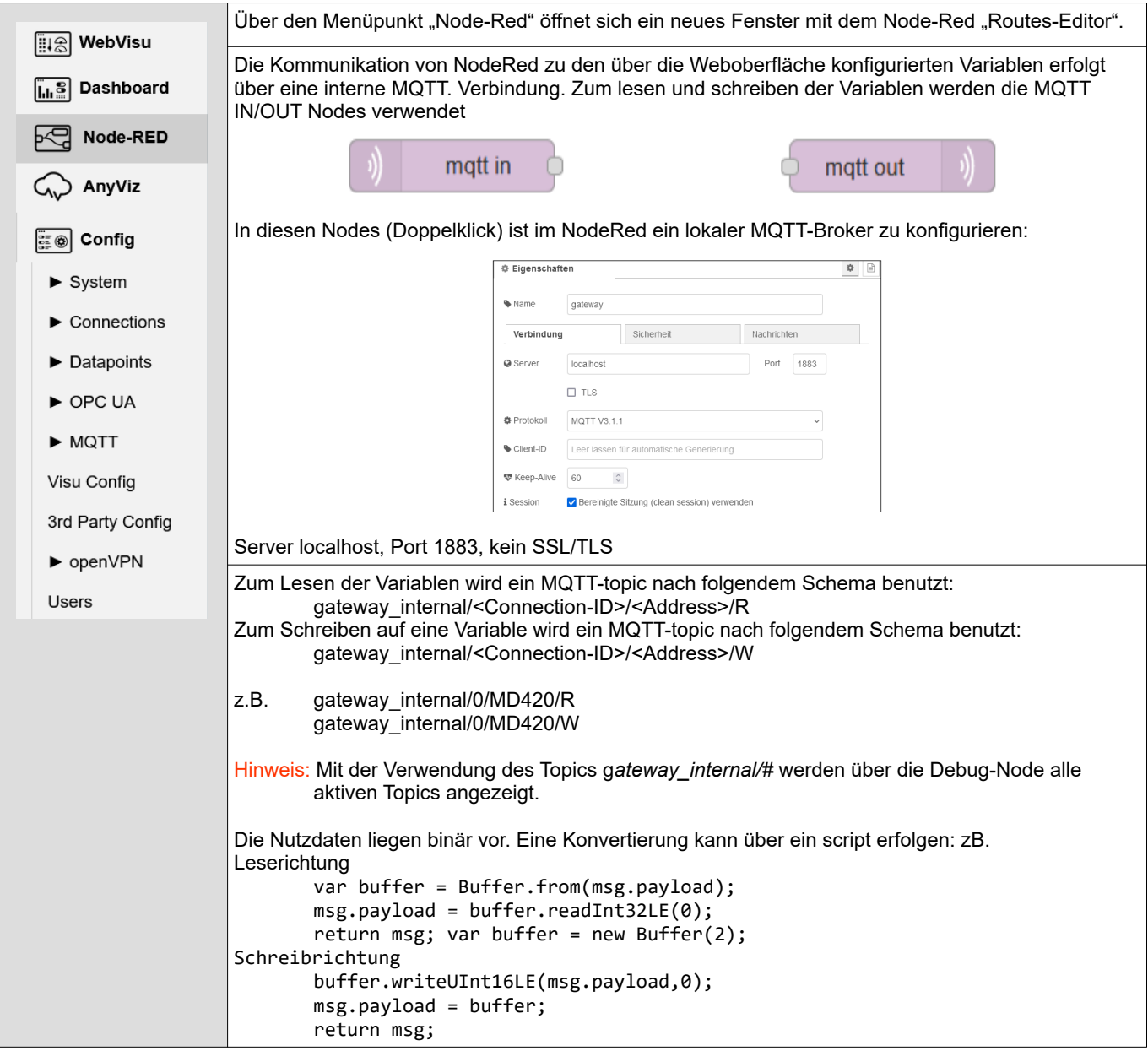

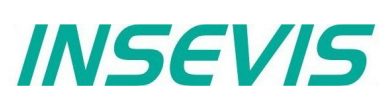

### **AnyViz Cloud Adapter**

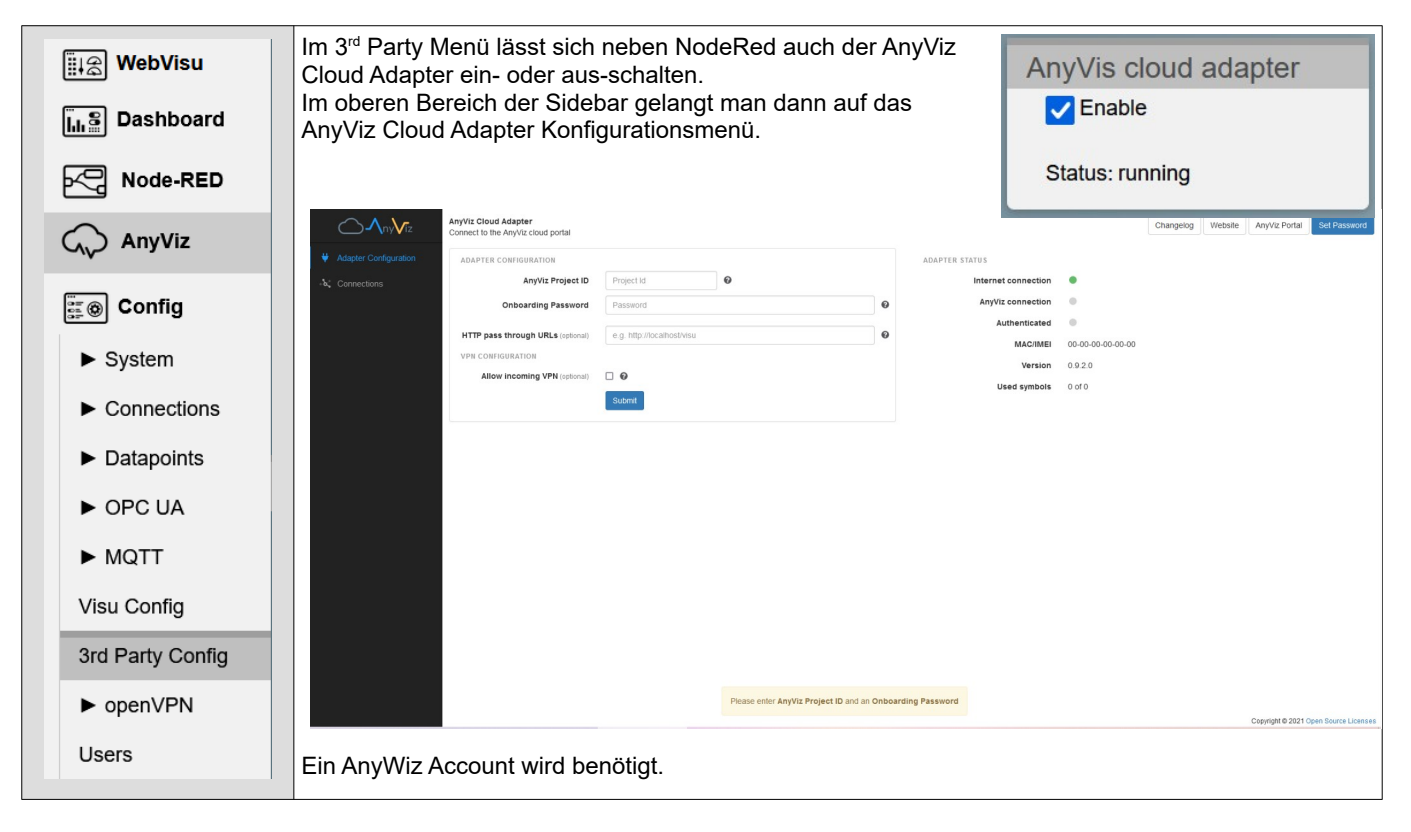

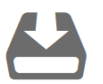

Eine weitere Möglichkeit ist die Anbindung an die Amazon AWS-Cloud. Dies würde den Rahmen des Handbuchs an diese Stelle Sprengen, daher haben wir das Projekt aber als mit Anleitung im Downloadbereich der INSEVIS Webseite abegelegt (Einfach auf das Download Symbol klicken).

### **WebConfigurator**

### **openVPN**

Für die Übertragung von Maschinendaten über eine verschlüsselte Verbindung wird im IIoT-Gateway openVPN mit openSSL verwendet.

### **Site-To-Site-Topologie**

Sichere Client/Server Verbindung zweier S7-Inseln

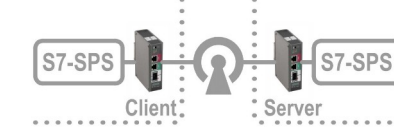

Diese Topologie ist für die Realisierung einer direkten und sicheren Client/Server Verbindung zweier S7-Inseln durch ein unsicheres (Firmen-) Netz ohne Nutzung von Clouds oder Portalen geeignet.

### **Voraussetzung:**

- Die IP-Adressenvergabe im Firmennetz erfolgt statisch,
- die Adresse des "unsicheren" Netzes (hier als Bsp. 192.168.2.0) ist in der Regel vorgegeben,
- ein lokales Netz für das IIoT-Gateway als openVPN-Server (z.B. 192.168.80.0) und
- ein lokales Netz für das IIoT-Gateway als openVPN-Client (z.B. 192.168.90.0) wird festgelegt.

#### **Hinweis:**

• Die lokalen Netze der beiden Inseln müssen unterschiedlich sein.

### **Vorgehensweise:**

1: Konfigurationen auf dem openVPN-**Server-IIoT-Gateway**:

Schritt 1.0: Vor dem Ausstellen von Zertifikaten sollte die Systemzeit zumindest auf richtiges Datum geprüft werden, damit gültige Ablaufdaten entstehen.

(Bei längerem spannungsfreiem Zustand des IIoT-Gateways könnte die interne Systemzeit stehengeblieben sein.)

Schritt 1.1: Auf dem openVPN-**Server-IIoT-Gateway** eine lokale, eigene "Zertifizierungsstelle" (certificate authority = CA) generieren:

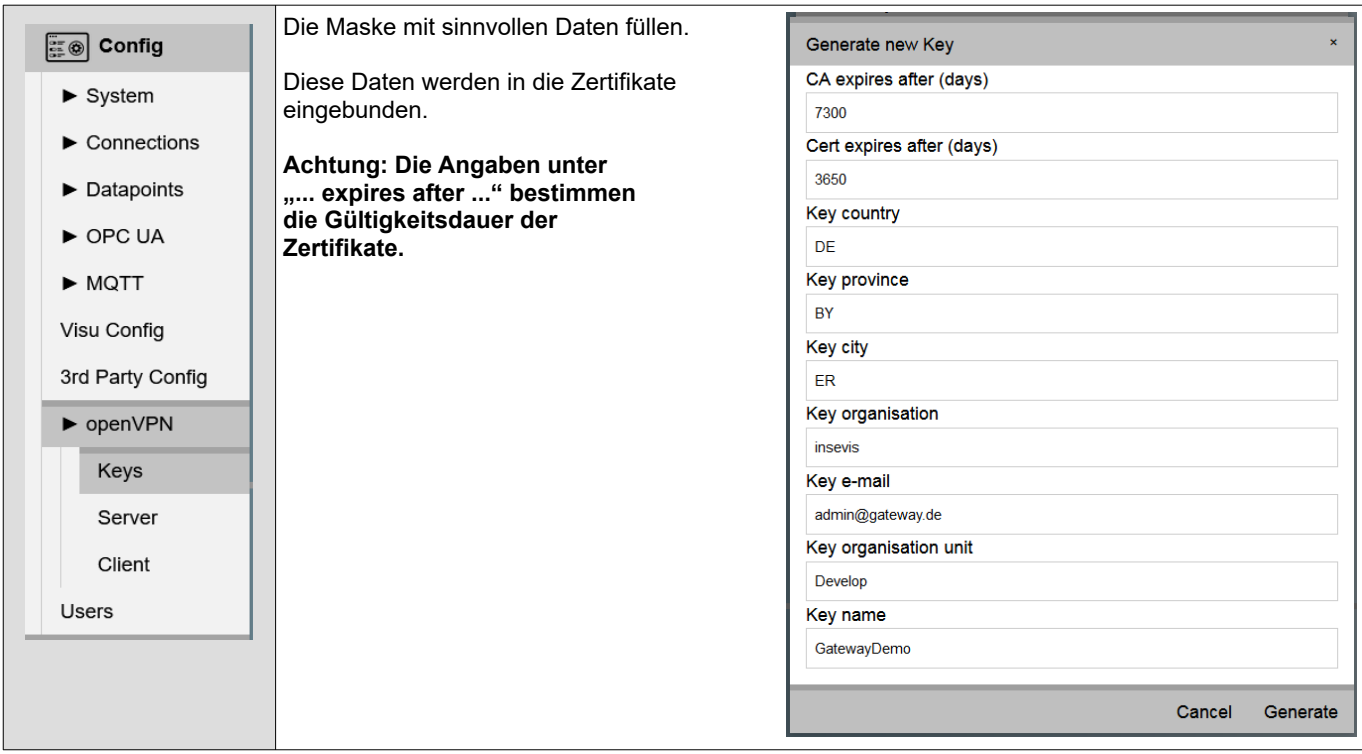

## **WebConfigurator**

### **openVPN**

### **Site-To-Site-Topologie**

Schritt 1.2: Auf dem openVPN-**Server-IIoT-Gateway** einen Server mit Client anlegen

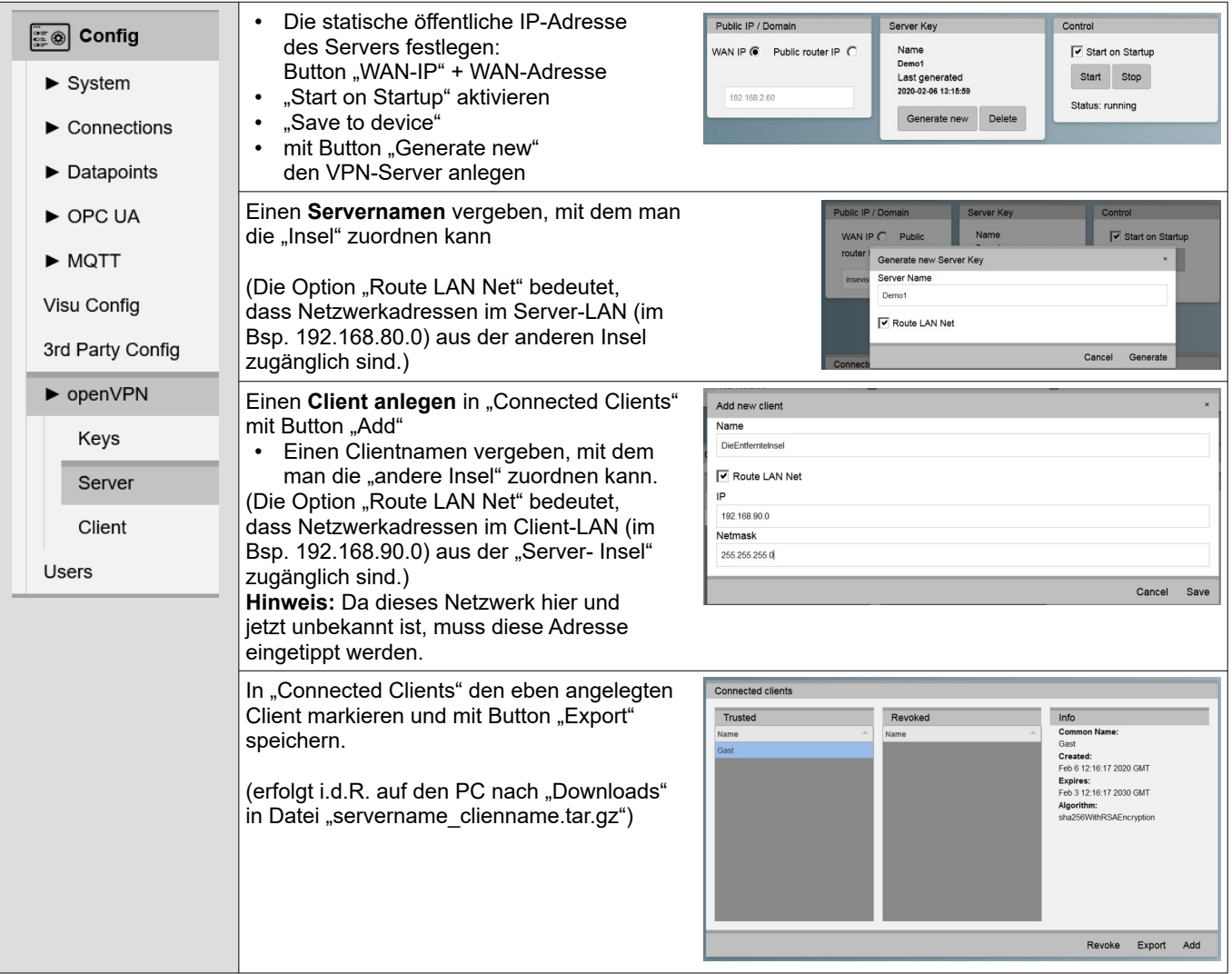

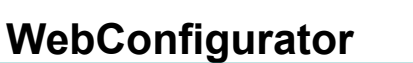

### **openVPN**

### **Site-To-Site-Topologie**

2: Konfigurationen auf dem openVPN-**Client-IIoT-Gateway**:

Schritt 2.0: Vor dem Verwenden von Zertifikaten sollte die Systemzeit zumindest auf richtiges Datum geprüft werden.

Schritt 2.1: Auf dem openVPN-Client-IIoT-Gateway Konfiguration importieren

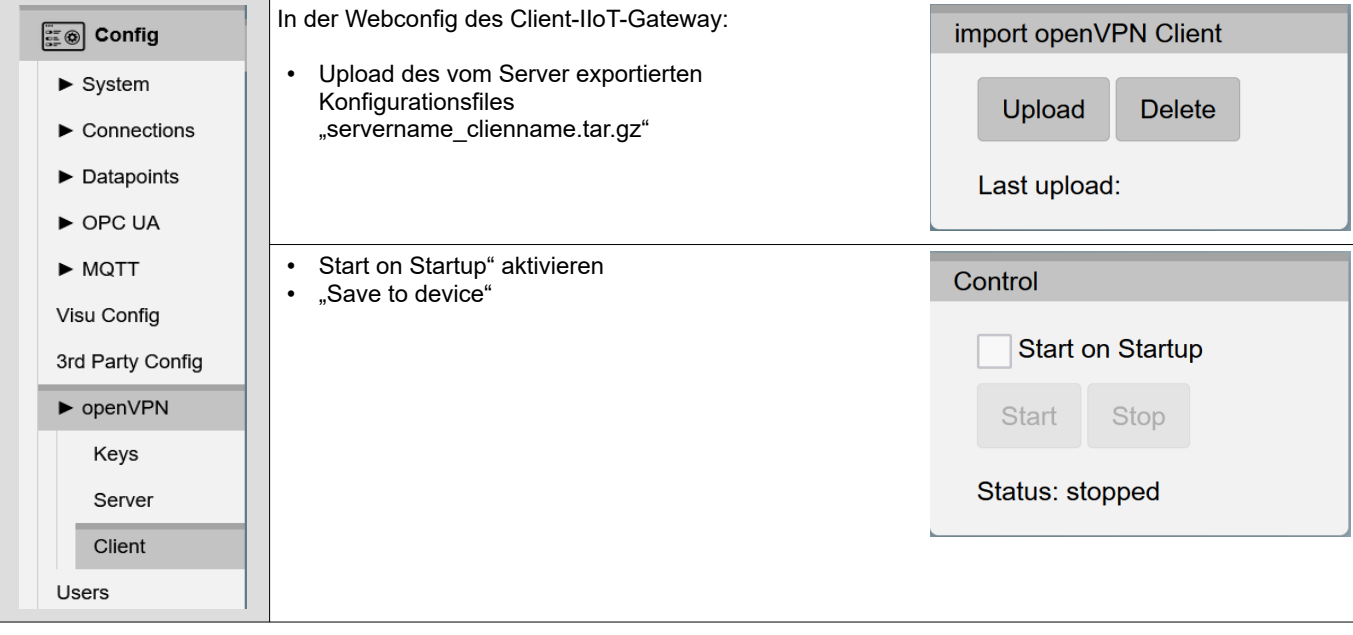

## **WebConfigurator**

### **openVPN**

### **Fernwartung 1-Topologie**

Sichere Client/Server Verbindung einer S7-Insel zu einem PC

Ersetzt man in der Site-To-Site-open-VPN-Topologie die **Client-Insel durch einen PC**, ergibt sich ein Remote-Zugriff auf die Konfigurationsoberfläche des IIoT-Gateways (über den WAN-Port(!) sowie auf die dahinterliegende(n) SPS(en) ( – mit geringen Einschränkungen – man kann das entfernte Netz nicht durchsuchen sondern muss es kennen).

#### **Voraussetzungen:**

- Auf dem PC muss openVPN installiert sein.
- Die exportierte Datei "servername\_clienname.tar.gz" entpacken (z.b. Win-7z).
- Die Datei "client.conf" umbenennen in einen aussagefähigen Clientnamen mit Endung ".ovpn" (z.B. Maschine\_xy.ovpn) • Alle 4 entpackten Dateien verschieben nach C:\Program Files (x86)\openVPN\config\clientname\...
- oder die Importfunktion von openVPN-GUI nutzen
- Starten der VPN-Verbindung über die openVPN-GUI ("Maschine\_xy verbinden).

#### **Hinweise:**

- In der Praxis ist das innerhalb eines statisch konfigurieren Firmennetzes denkbar.
- (Selten wird ein IIoT-Gateway über eine feste IP-Adresse über das Internet direkt erreichbar sein.)
- Die Option "Route LAN Net" der Serverkonfiguration ermöglicht dem PC Zugriff auf die SPS (… und auf weitere Komponenten am LAN-Port des IIoT-Gateways. Ohne diese Option ist nur die Oberfläche des IIoT-Gateways erreichbar.
- Die Option "Route LAN Net" der Clientkonfiguration ist in diesem Fall nicht sinnvoll.
- Z.B. ist in dieser Konfiguration auch ein Zugriff von Mobilgeräten auf das NodeRed-Dashboard möglich.

### **Fernwartung 2-Topologie**

Sichere Fernwartung mehrerer S7-Inseln über openVPN durch eine Zentrale

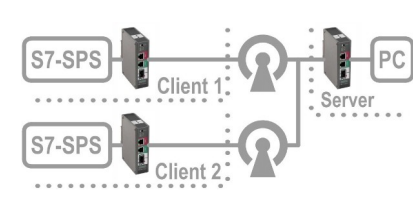

Dieses Szenario ergibt sich, wenn man in der Site-To-Site-open-VPN-Topologie auf der Serverseite einen PC einfügt.

Dieser PC hat damit Remote-Zugriff auf die SPS(en) des entferneten Netzes ( – mit geringen Einschränkungen – man kann das entfernte Netz nicht durchsuchen sondern muss es kennen).

Befindet sich die Server-Seite z.B. in einem Home-Office, welches keiner Firmen-IT-Verwaltung unterliegt, kann man hier sogar über das Internet tunneln, sofern die Client-IIoT-Gateways "normalen" Internet-Zugang haben und die lokale Sicherheitsstrategie dies

erlaubt.

### **Voraussetzungen:**

- Die IP-Adressenvergabe im Firmennetz erfolgt statisch,
- ein lokales Netz für das IIoT-Gateway als openVPN-Server und
- je ein lokales Netz für das IIoT-Gateway als openVPN-Client wird festgelegt.

#### **Hinweise**

- Erfolgt die Kommunikation über "richtiges" Internet, ist für den Server eine globale IP Adresse notwendig (z.B. per DynDNS) und diese ist auch als "Public Router IP" einzutragen. Im Router ist ein entsprechendes Port-Forwarding zu konfigurieren (siehe jeweiliges Router-Handbuch). Die externe Adresse des Servers ist für die Funktion des Servers unbedeutend, aber der WebConfigurator muss diese richtig in die Client-Konfigurationen einbauen.
- Wird der openVPN-Server am WAN-Port per DHCP konfiguriert, muss ein Nameserver vorhanden sein. U.U übernimmt auch der DHCP-Server automatisch die Device-FQN des IIoT-Gateways. Diese muss dann im Server als "Public router IP" eingestellt werden
- Wenn sich die IP-Adressen ändern, muss die Konfiguration wiederholt werden.

### **WebConfigurator**

### **Users**

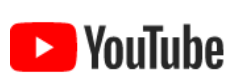

**VIDEO-Tutorial verfügbar** Für dieses Beispiel ist auf den INSEVIS-Download-Seiten ein Link auf ein entsprechendes Video bei YouTube® verfügbar.

In diesem Menüpunkt finden Sie die Nutzerverwaltung. Mit einem **Doppelklick** können Sie einen Benutzer **editieren**.

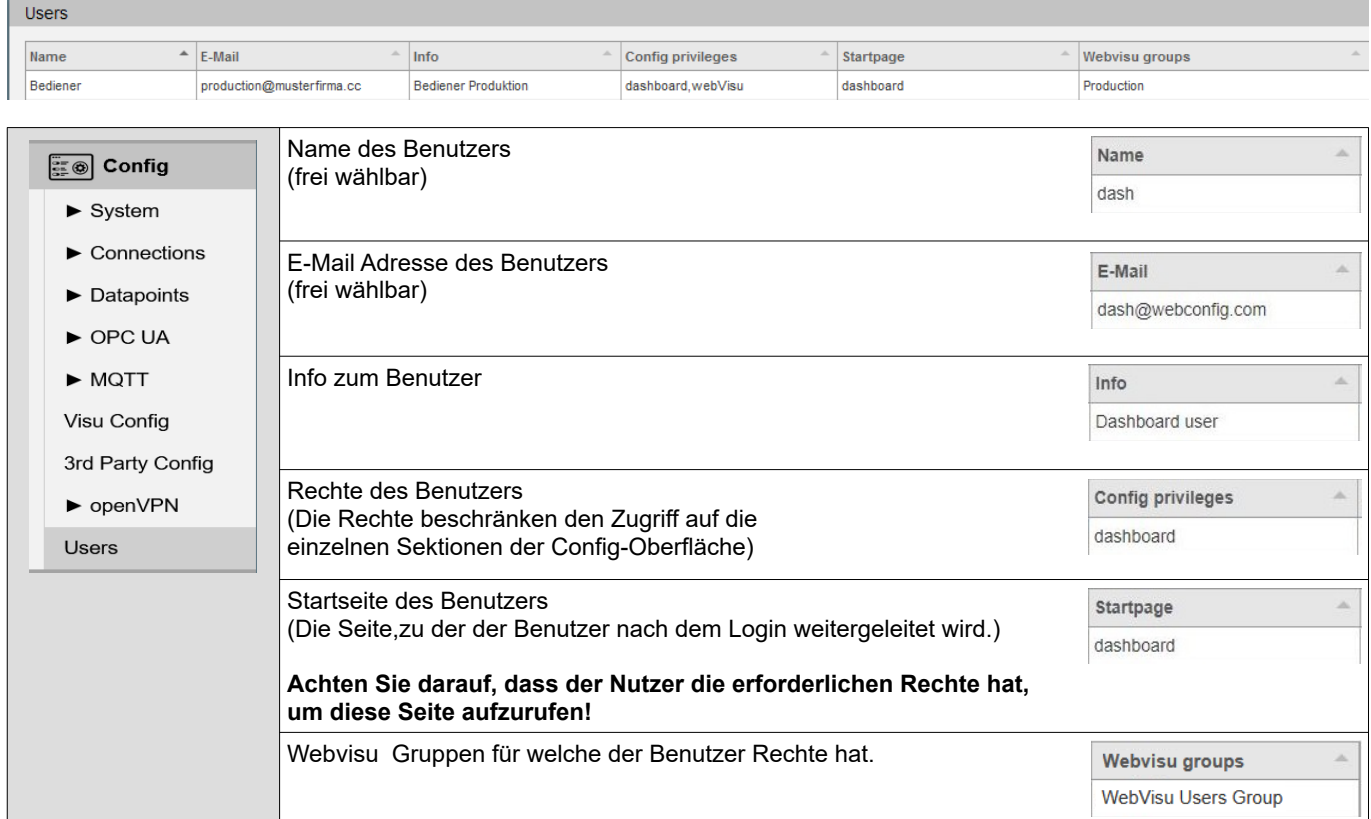

Die hier angelegten User müssen dann auch im EDGE-HMI Projekt in der Visu Stage angelegt werden und dort den entsprechenden Gruppen zugeordnet werden. (Siehe Handbuch Software/VisuStage)

## **Visualisierung mit der Software "VisuStage"**

### **Unterschiede der EDGE-HMIs zu den bisherigen S7-Panel-HMIs**

Mit dem Erscheinen der neuen Generation der INSEVIS Iiot-Geräte erscheint auch die neue VisuStage v3.x.x.x. Mit der neuen VisuStage ist es möglich WebVisualisierungen zu erstellen, oder wichtiger noch, bestehende Visualisierungen in WebVisualisierungen umzuwandeln. Durch diese Neuerungen gibt es auch Änderungen in der Visustage, zumindest wenn man eine WebVisualisierung projektiert. Diese sind in der folgenden Tabelle aufgelistet.

### **Allgemeine Infos**

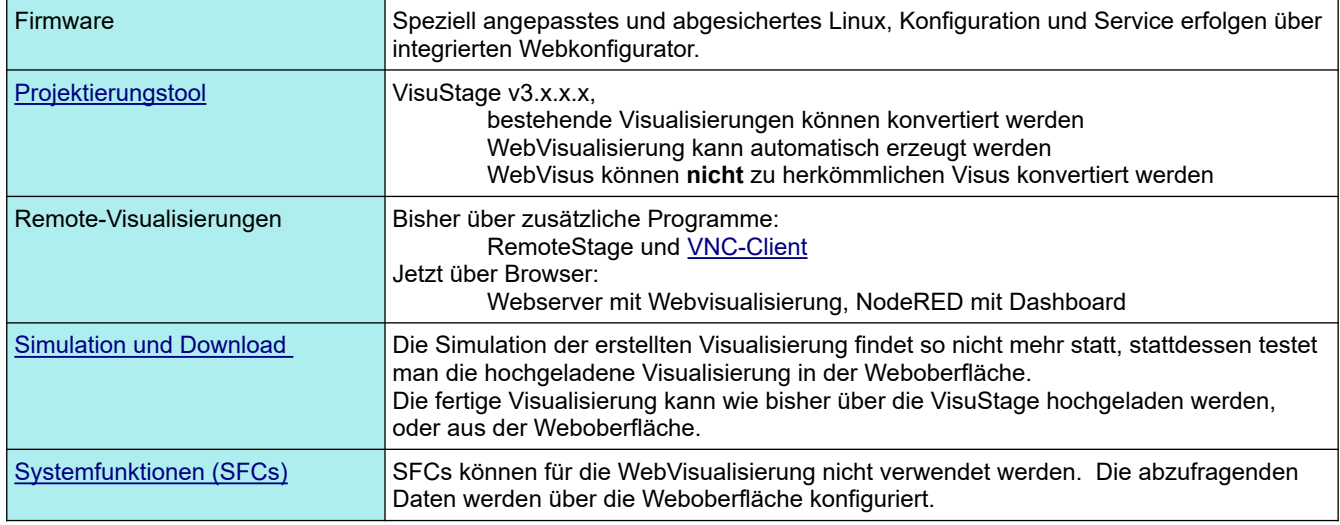

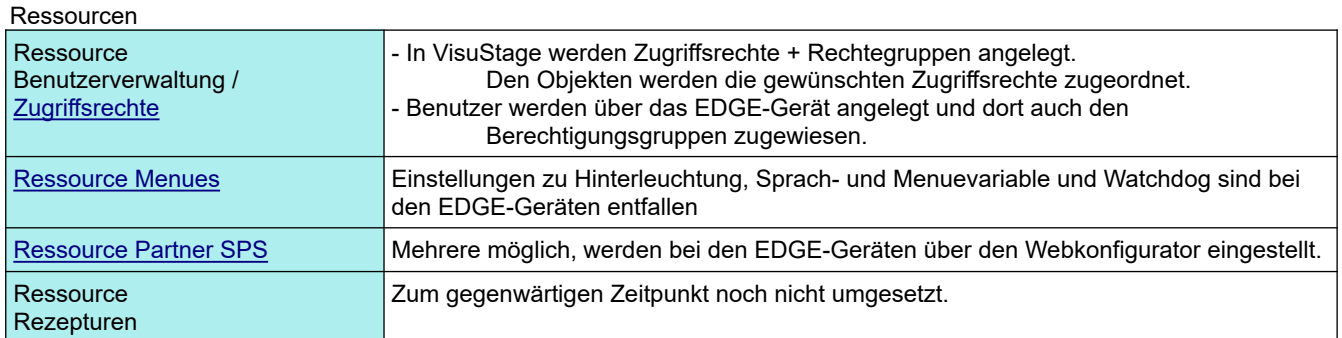

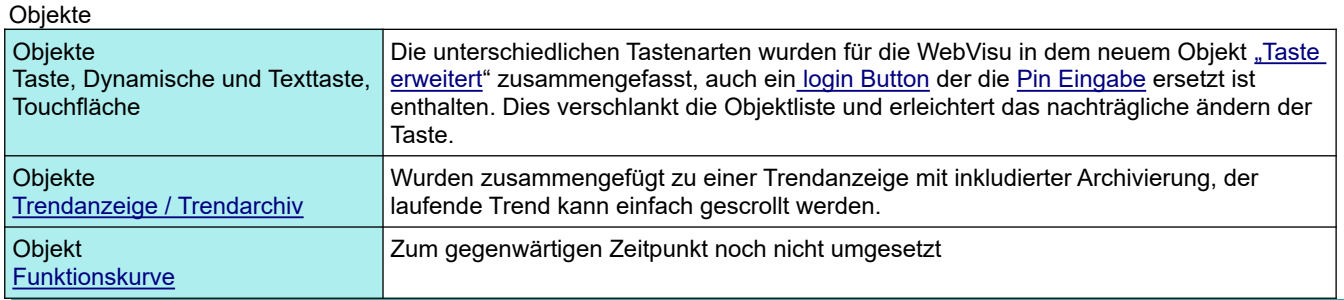

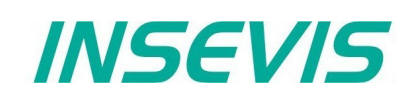

### **Download und Lizenzierung**

Die jeweils aktuellste Versionen der VisuStage liegt auf den INSEVIS-Webseiten zum kostenlosen Download bereit und beinhaltet die VOLL- wie auch die LEAN-Version. Die VisuStage nimmt im Hintergrund keinen Kontakt mit INSEVIS-Webseiten auf, um nach Updates zu suchen. Es wird geraten, zyklisch die INSEVIS-Webseiten zu besuchen um sich über verfügbare Updates zu erkundigen. Die aktuelle Version der VisuStage läuft unter Windows 11.

Bei Erstinstallation kann zwischen LEAN-, DEMO- oder VOLL-Version gewählt werden. Bei der VOLL-Version verlangt die VisuStage danach die Angabe der Lizenzdatei. Über den Reiter "Hilfe" → "Über" kann bei einer DEMO- oder LEAN-Version jederzeit nachträglich eine Lizenzdatei angegeben werden.

Die Lizenz kann innerhalb eines Unternehmens unbeschränkt oft für eine unbeschränkte Anzahl Installationen benutzt werden. (VisuStage einmalig als Administrator ausführen, damit nicht jedesmal die Lizenz abgefragt wird. Dazu mit rechter Maustaste auf visustage.exe im Explorer gehen und "als Administrator ausführen")

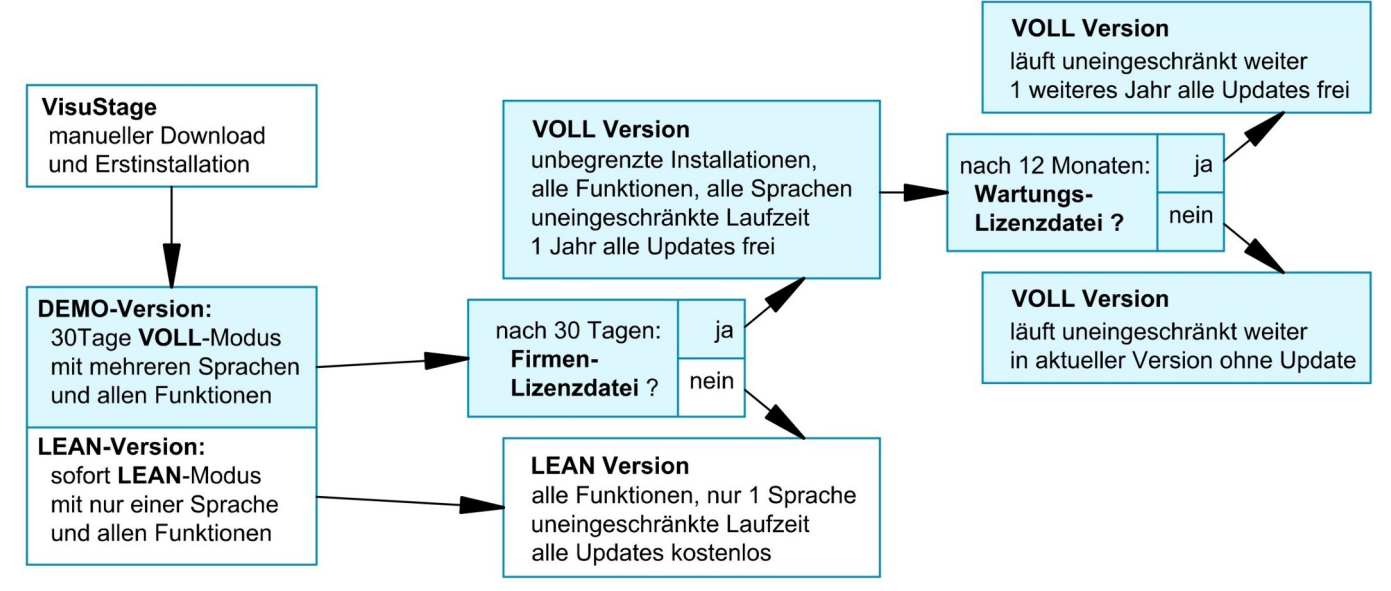

### <span id="page-44-0"></span>**Systemfunktionen** (nicht für WebVisu und EDGE-HMIs)

Das S7-Betriebssystem bietet Systemfunktionen (SFC) an, um die Visualisierung über S7 zu steuern. Diese sind im Kapitel "Systemfunktionen" der jeweiligen Handbücher aufgeführt. Um diese SFC´s zu nutzen, wird die S7-Bibliothek von INSEVIS benötigt, die im Downloadbereich der INSEVIS-Webseiten zur Verfügung stehen. Eine Beschreibung zu deren Installation erfolgt ebenfalls im Kapitel "Systemfunktionen".

### **Kommunikation zwischen SPS und einem abgesetzten Panel-HMI**

In einer Panel-SPS werden diese SFCs von einer gemeinsamen CPU für SPS- und Panelfunktion benutzt. Bei SPSen mit abgesetzten Panel-HMIs ist bei Benutzung dieser SFCs folgendes zu beachten:

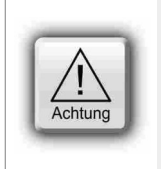

### **ACHTUNG:**

Es können immer nur einzelne Abarbeitungsaufträge von SFCs bedient werden. Wenn der Parameter "BUSY" des jeweiligen SFCs den Wert FALSE zurück gibt, ist der Auftrag erledigt und ein neuer SFC kann abgearbeitet werden.

Die Anlage der Verbindungsparameter von INSEVIS-Panel zu INSEVIS-SPS bzw. Fremd-SPS ist unter "Ressource Partner-SPS-Gerät" in diesem Handbuch beschrieben.

Die Verbindungsnummer im S7-Programm wird an den Parameter LADDR übergeben (z.B. LADDR := W#16#1 für die Panel-Verbindung mit ID-Nr. 1)

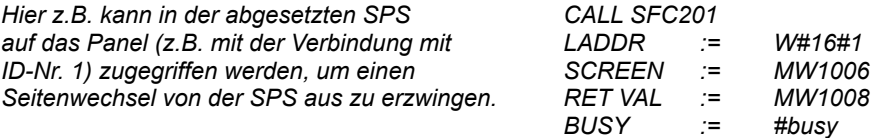

**Einfacher ist es jedoch**, die Seiten-ID und den Benutzer-ID in eine Variable zu schreiben / von einer Variable zu lesen und von der SPS aus zu steuern (Unter Ressource "Menue").

### **Visualisierung mit der Software "VisuStage"**

### **Generelle Einstellungen der Programmoberfläche**

**Ausrichtungsfunktionen** (2 und mehr Objekte)

#### Oben: **Standard-Funktionsleiste** (selbsterklärend bzw. erklärt, wenn der Mauszeiger über dem Objekt steht)

#### ZUERST das Master-Element markieren, DANN die anderen, die sich an dem Master ausrichten sollen dann gewünschte Ausrichtung wählen (links, horizontal zentriert, rechts, oben, vertikal zentriert, unten) **Größenanpassungen** (2 und mehr Objekte) ZUERST das Master-Element markieren, DANN die anderen, die sich an dem Master ausrichten sollen dann gewünschte Größe wählen (gleiche Breite, gleiche Höhe, gleiche Höhe und Breite) bzw. multiple Anpassung von Dimensionen verschiedener markierter Objekte (rechts) mit Tastenkombination "STRG+Pfeiltasten" pixelweises Ändern der Größe von markierten Objekten **Ausrichtungsfunktionen** (1, bzw. 3 und mehr Objekte) 軍 ZUERST das Master-Element markieren, DANN die anderen, die sich an dem Master ausrichten sollen ZULETZT das Element, dass am weitesten vom Master entfernt bleiben soll

dann gewünschte Ausrichtung wählen (gleicher horizontaler Abstand, Einzelobjekt mittig in Bildschirm platzieren, gleicher vertikaler Abstand)

#### **Raster-/ Fangfunktion** (selbsterklärend)

Unter Extra / Einstellungen Rasterabstand parametrieren Rasteranzeige/Fangmodus (de-) aktivieren durch Mausklick

# 笪

#### **Allgemeine Einstellungen** (ohne Abbildung, selbsterklärend)

Es empfiehlt sich, den Panelrand zu verbergen, damit die PC-Bildschirmfläche besser ausgenutzt werden kann. (unter Extra → Einstellungen)

#### **Bildschirmaufbau**

- Oben: Befehlsleiste und selbstaufbauende Reiterleiste zuletzt genutzter Menues bzw. Ressourcen
- Links: Projektbrowser mit Ressourcen, Allgemeine Menueeinstellungen, Menuebaum (selbstaufbauend), Mitte: Darstellung der projektierten Anzeige, Anzeige der Objektes
- Darstellung der projektierten Anzeige, Anzeige der Objektparameter des markierten Objektes
- Rechts: Werkzeugkasten mit Projektsprache, Funktionskatalog, Bibliothekskatalog, (aktivierbar unter "Ansicht")
- Unten Meldungsfenster für Meldungen, Menuereferenzen, Querverweise und Suchergebnisse an (mit F6 ein/ ausblendbar)

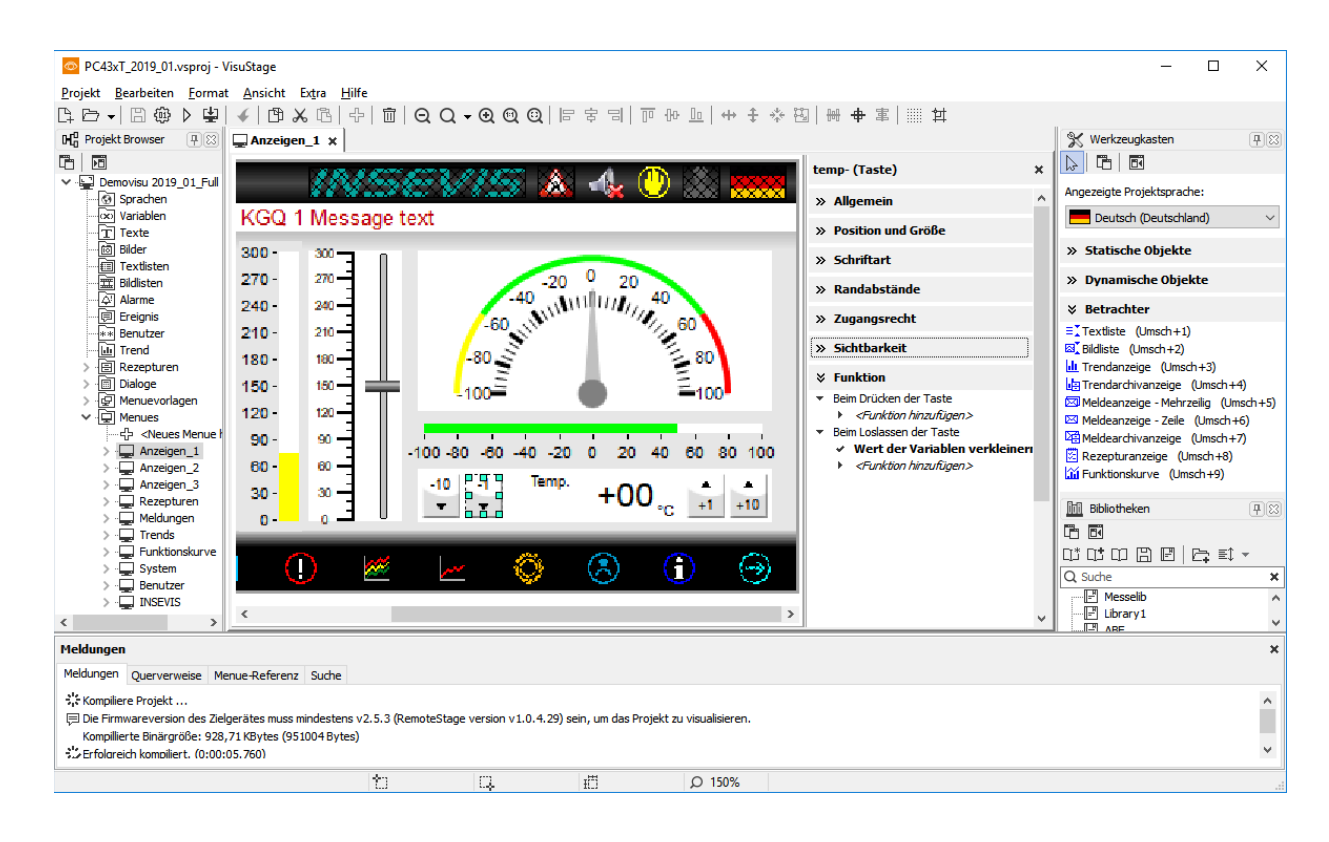

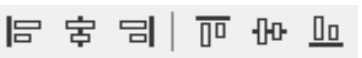

### **Generelle Funktionsweise**

Die VisuStage verwendet SPS-Variablen in verschiedensten Visualisierungsobjekten für verschiedene Bildschirme (Menues). Diese Variablen werden von dem Simatic<sup>®</sup>-Manager bzw. TIA<sup>®</sup>-Portal samt Symbolik importiert und immer wieder mit dem Quellprojekt synchronisiert.

Die Quelldaten, Bilder und Texte mit den installierten Fonts auf dem VisuStage-PC werden zu einer Binärdatei kompiliert, die per Ethernet in das Panel-HMI/ Panel-SPS übertragen wird. Das dortige Betriebssystem interpretiert diese Daten und erzeugt Bilder und aktiviert Eingabefelder auf dem Touchdisplay des Gerätes. Es können keine Quelldaten mehr aus den Geräten zurückgelesen werden.

Kostenlose Remote-Anzeigen von S7-CPUs auf einem Remote-PC sind per RemoteStage möglich, die dafür die Visualisierung als Binärdatei auf einem PC und die Aktual- (Prozess)daten aus der SPS benötigt.

### **Empfohlene Vorgehensweise**

Eine systematische Arbeitsweise reduziert den Projekterstellungsaufwand (nicht nur bei der VisuStage).

- Importieren Sie die S7-Variablen direkt aus den S7-Datenbausteinen (mit Symbolik) und synchronisieren Sie diese mit dem S7-Projekt
- Legen Sie sich immer wiederkehrende Elemente in Menüvorlagen fest, die Sie mehrfach verwenden können
- Haben Sie alle Texte z.B. in deutsch geschrieben, können Sie neue (leere) Sprachen anlegen und diese im csv-Format exportieren, extern übersetzen lassen und dann im csv-Format wieder importieren.
- Erstellen Sie die spezifischen Bilder (Images) vorab in beliebigen Bildverarbeitungsprogrammen (bestes Dateiformat ist "png", weil dieses mit verlustloser Komprimierung arbeitet und die Definition von Transparenz über einen Alpha-Kanal ermöglicht. Das sichert die Sichtbarkeit des Hintergrundes z.B. an abgerundeten Ecken)
- Verwenden Sie NAMEN für Ihre Ressourcen, das ermöglicht Ihnen, auch bei größeren Projekten die Übersicht zu behalten.
- Raster- und Fangfunktionen erleichtern das Anordnen der Objekte enorm.

### **Ressourcen schonen**

Für den Ablauf ist es wichtig, ressourcenschonend zu arbeiten, d.h., den Speicherbedarf und die nötige CPU-Last der Visualisierung gering zu halten. Folgende besondere Hinweise sind daher zu beachten:

- Benutzen Sie Buttons mehrfach (exakt identische Buttons (Auflösung, Image) werden nur 1x abgespeichert, enthaltene Symbole oder Texte sind davon nicht betroffen)
- Überlappen Sie keine dynamischen Objekte (Diese Überlappung ignoriert den Hintergrund bei bei transparenten Bereichen, welches optisch unschön wirkt)
- Besser weniger Menues mit mehr Objekten als viele Menues mit wenigen Objekten (Jedes Menue wird als bmp abgespeichert und benötigt Speicherressourcen.)
- Verwenden Sie nur die benötigten Sprachen, da viele Sprachen den Speicherbedarf vergrößern

### **Übersicht behalten, Projekt bereinigen**

Benutzen Sie Funktionen zu besseren Orientierung (Wo wird welche Ressource verwendet?), zur Reduzierung angezeigter Ressourcen (Filter) und zum Löschen unbenutzter Ressourcen (Bereinigen)

- Behalten Sie die Übersicht über verwendete Ressourcen mit der Funktion "Querverweis"
- Löschen Sie nicht verwendete Ressourcen durch die Funktion "Bereinigen" (im Pull-Down-Menü "Bearbeiten")

### **Standardseiten als Projektvorlagen erstellen**

Einmal aufwändig erstellte Objektgruppen sollten für mehrere Projekte zur Verfügung stehen, das ergibt ein einheitliches Bedienphilosophie und spart Zeit.

- Benutzen Sie einmal erstellte Objektgruppen als Bibliothekselement in anderen Projekten weiter
- Benutzen Sie die Menuevorlage-Funktion innerhalb eines Projektes (wie Masterfolien)

 **VIDEO-Tutorials verfügbar** Sie finden detailliertere Erläuterungen in der VisuStage-Playlist auf unserem YouTube<sup>®</sup>-Kanal "INSEVIS DE". Dieses Handbuch bezieht sich auf eine dokumentierte Referenzvisua lisierung Rev. 01/2019 mit Variablen in S7-Projekten und ist im Downloadbereich der INSEVIS-Webseite verfügbar.

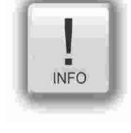

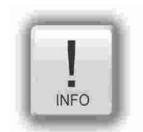

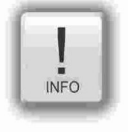

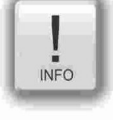

## **Visualisierung mit der Software "VisuStage"**

### **Allgemeine Projektformate und -einstellungen**

### **Dateiformate**

Die VisuStage erzeugt 5 Dateiformate:

- **\*.vsproj** enthält die Quelldaten der Visualisierung
	- **\*.res** enthält die Ressourcendaten der Visualisierung
		- **\*.vsbin** entsteht beim Kompilieren und enthält die zu übertragen Binärdaten (nur CPU-V/P/T)
		- entsteht beim Kompilieren und enthält die zu übertragen Daten für die WebVisu
		- **\*.hmi** entsteht beim Kompilieren und enthält die zu übertragen Daten für die EDGE-HMIs

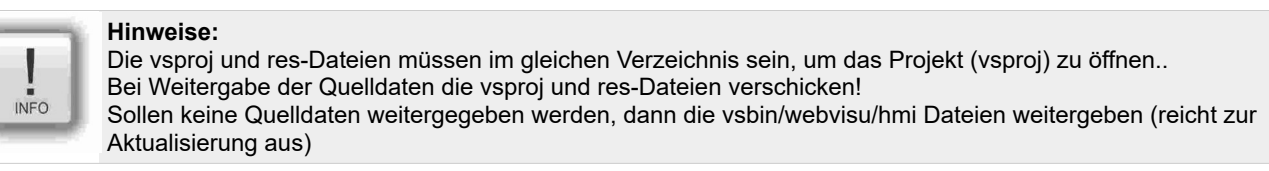

Unter dem Reiter "Projekt" werden grundlegende Einstellungen vorgenommen.

### **Allgemeine Angaben**

• Manuell änderbar

#### **Versionszähler**

- Manuelle Einstellung der 3-teiligen VisuStage-Projekt-Version oder
- automatisches Hochzählen (Ausgabe in Textfeld als interner Systemtext in E/A-Feldern)

### **Bildschirmdrehungen**

• Nur bei CPU-P und -T-Versionen

### **Zugriffsschutz bei Uploads**

Freigabe der vsbin-Datei zum Upload (muss eingeschaltet sein, jeweils mit/ohne Eingabe einer PIN)

- in einen Remote-PC per **RemoteStage**
- in einen Remote-PC per **ServiceStage**
- auf die Micro-SD-Karte bei Backup

### **und (nur bei HMIs)**

Freigabe des BIOS-Bildschirms durch Eingabe einer PIN (Zugang siehe Kapitel BIOS)

(upload nicht verfügbar bei WebVisu und EDGE-HMIs)

### Demovisu HMI710 2019\_01\_Full x

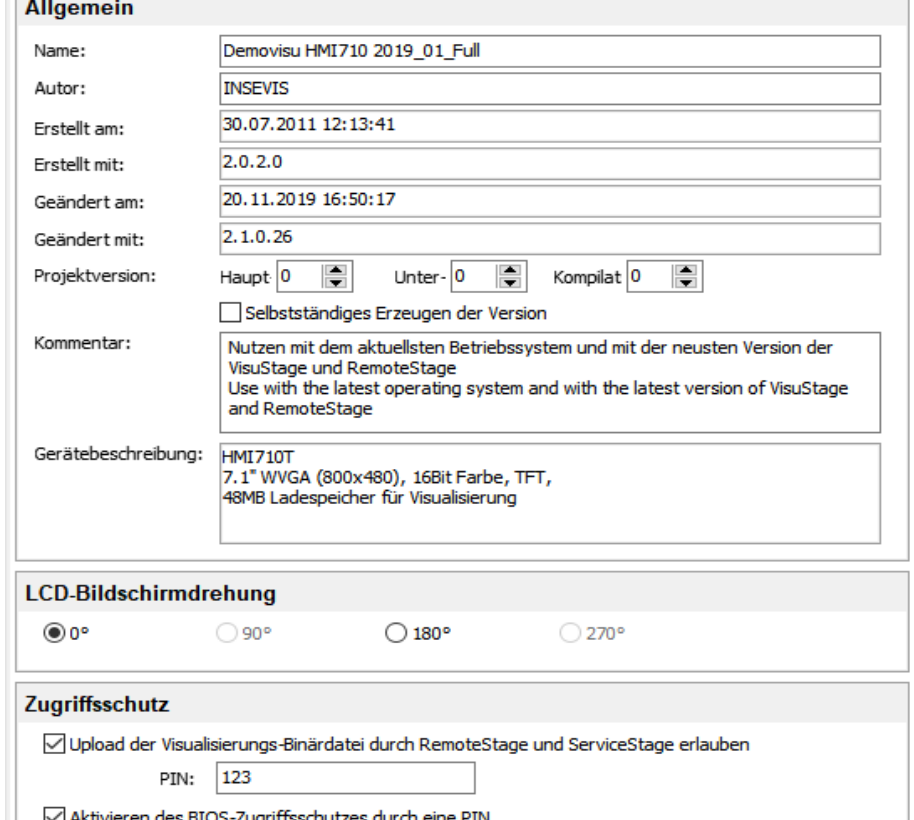

897342 PIN:

### **Konvertierung von Fremdvisualisierungen**

TIA-WinCC-Visualisierungen können zu einem großen Teil automatisch in VisuStage-Format konvertiert werden. Das erspart den manuellen Variablenimport, die Anlage und Verknüpfung der Seiten (Menues) sowie Anlage und Verknüpfung statischer und dynamischer Objekte.

Lediglich Listenobjekte wie Rezeptur- und Trendverwaltung sowie Störmeldesystem müssen dann noch manuell hinzugefügt werden, da diese nicht konvertiert werden können.

### **Voraussetzungen**

- 1) Diese Funktion ist ab der VisuStage-Version 2.1.0.36 integriert.
- 2) Es müssen auf dem gleichen Rechner wie die VisuStage die Siemens-Software-Tools
	- TIA-Portal V14-19.1 (VisuStage-Version 2.2.3.0) und
		- TIA-Openness \*
	- installiert sein, damit die Konvertierungsfunktion aktiviert (nicht ausgegraut) ist.

3) Die VisuStage und Openness (im TIA-Portal) laufen unter dem gleichen Benutzer mit gleichen Rechten.

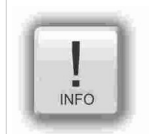

**Hinweis zur richtigen Einstellung bei Nutzung der Openness-Software:** Der Windows-Benutzer muss Mitglied in der Gruppe "Siemens TIA Openness" sein. Bitte je nach Windows Betriebssystem dieses Zuordnung als Administrator einstellen!

### **Vorgehensweise**

- Unter Projekt → Konvertiere TIA-WinCC-Projekt öffnet sich ein Projektbrowser.
- Dort das TIA-Projekt mit der zu konvertierenden Visualisierung öffnen.
- Es wird die in der VisuStage integrierte Datei "tiaexport.exe" geöffnet in einem DOS-Fenster automatisch gestartet. (Das DOS-Fenster kann eventuell versteckt sein, ist aber in der Task-Leiste zu sehen)
- Dieses Programm startet das TIA-Portal.
- Die Openness-Firewall erkennt den Zugriff, der muss mit "Ja, alle" gewährt werden.
- Es öffnet sich eine neue Maske zur Auswahl der Quell- und Zielgeräte.

(Hier selbst darauf achten, dass die Auflösungen beider Geräte identisch sind, damit die gesamte Visualisierung sichtbar ist)

- Start der Konvertierung durch Druck auf "Konvertiere"
- In dem DOS-Fenster wird der Fortschritt der Konvertierung angezeigt

(Die Konvertierung kann je nach Umfang der Visualisierung längere Zeit in Anspruch nehmen.)

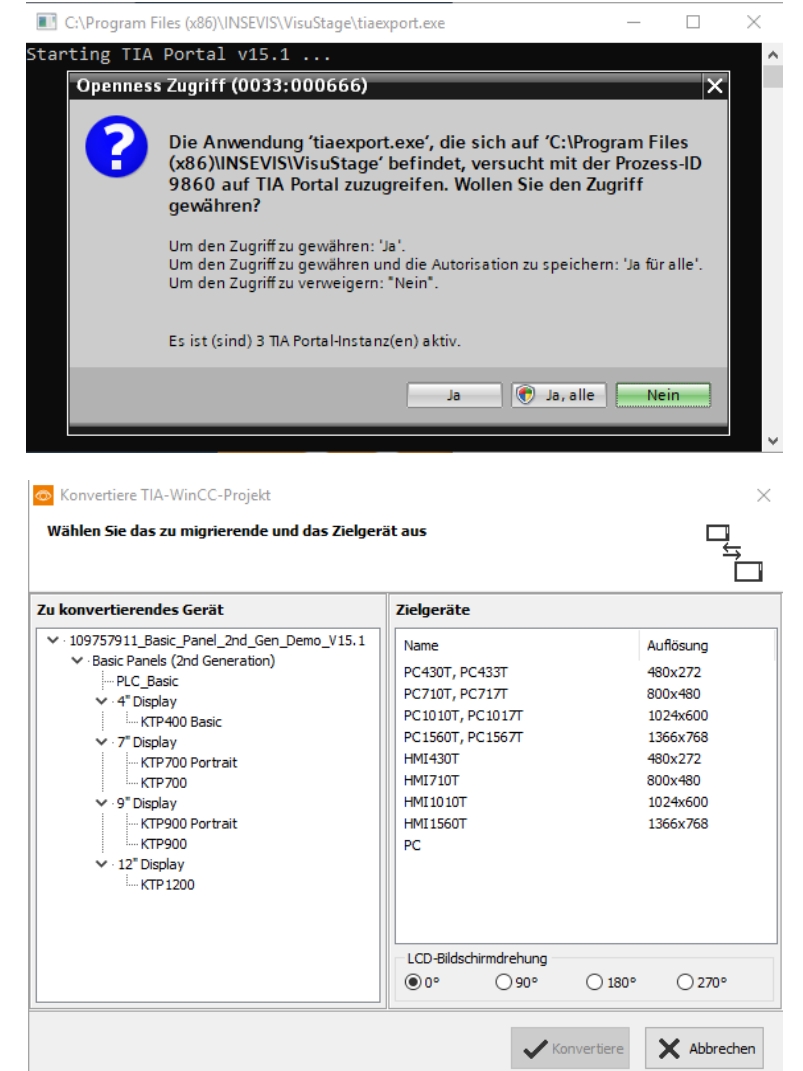

*INSEVIS* 

Projekt Bearbeiten Format Ansicht

Konvertiere TIA-WinCC-Projekt

Zuletzt benutzte Projekte

Strg+N

 $Stra+O$ 

 $\blacktriangleright$ 

 $\mathbb{R}$  Neu

□ Öffnen

# **Visualisierung mit der Software "VisuStage"**

Cross-Referenzliste: Die folgenden TIA WinCC-Objekte werden in VisuStage-Bildschirmobjekte umgewandelt

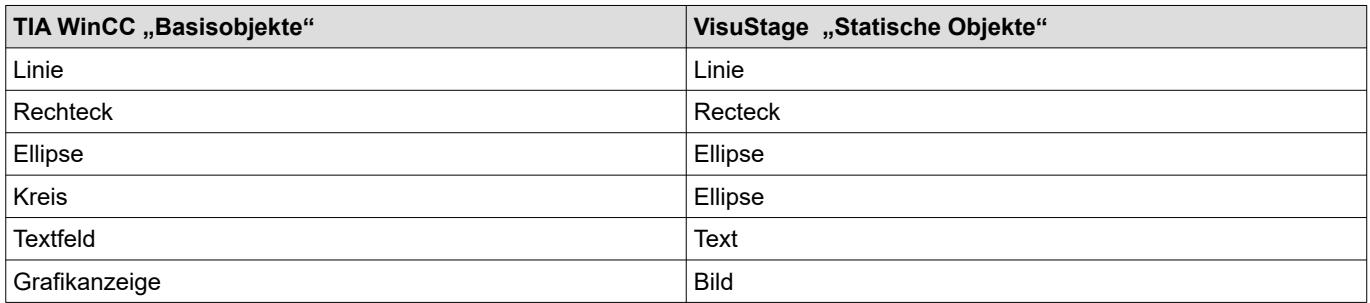

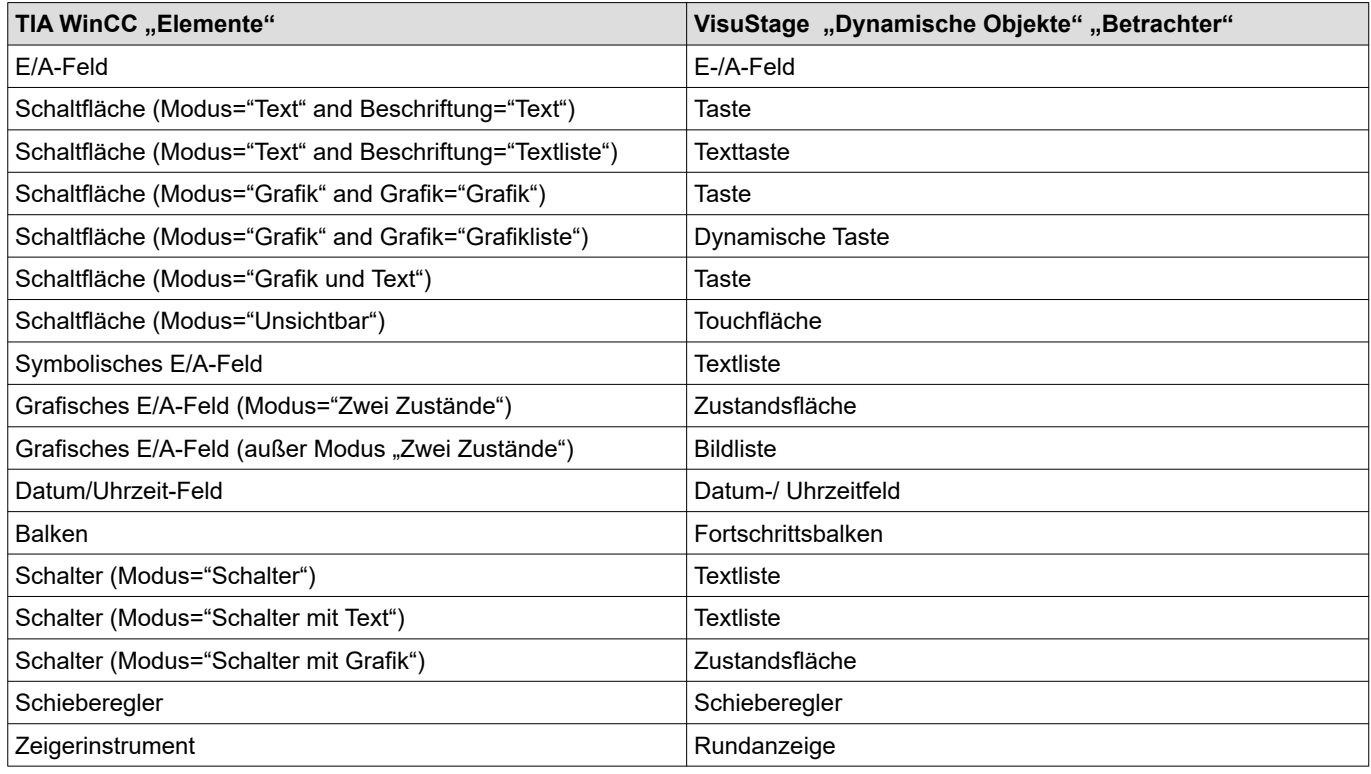

Folgende TIA WinCC-Objekte werden bei der Konvertierung nicht unterstützt. Entweder müssen sie in dem VisuStage-Projekt manuell angelegt werden oder stehen systembedingt nicht zur Verfügung.

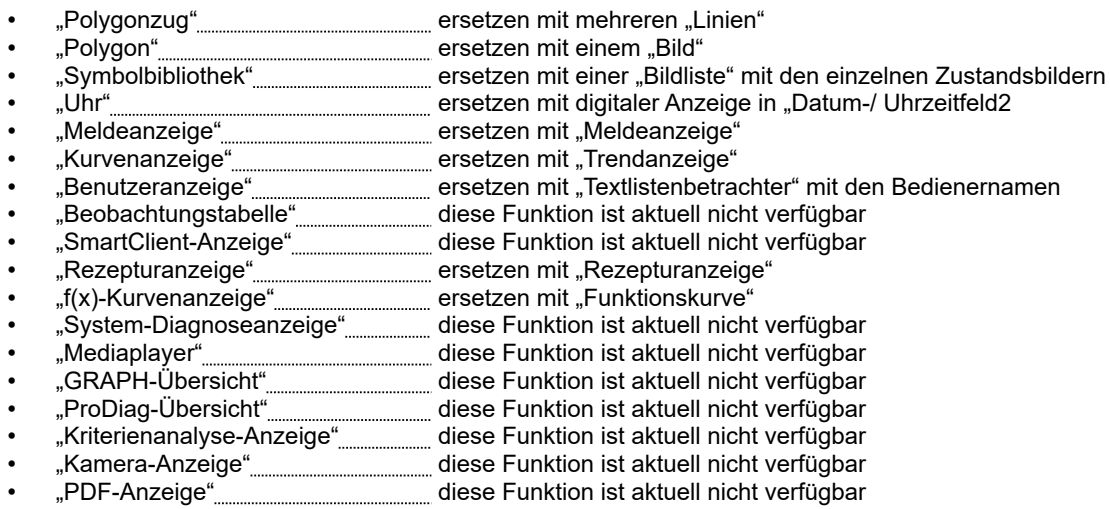

Folgende "Event-Press"- und "Event-Release"-Funktionen werden in VisuStage-Tastenfunktionen umgesetzt:

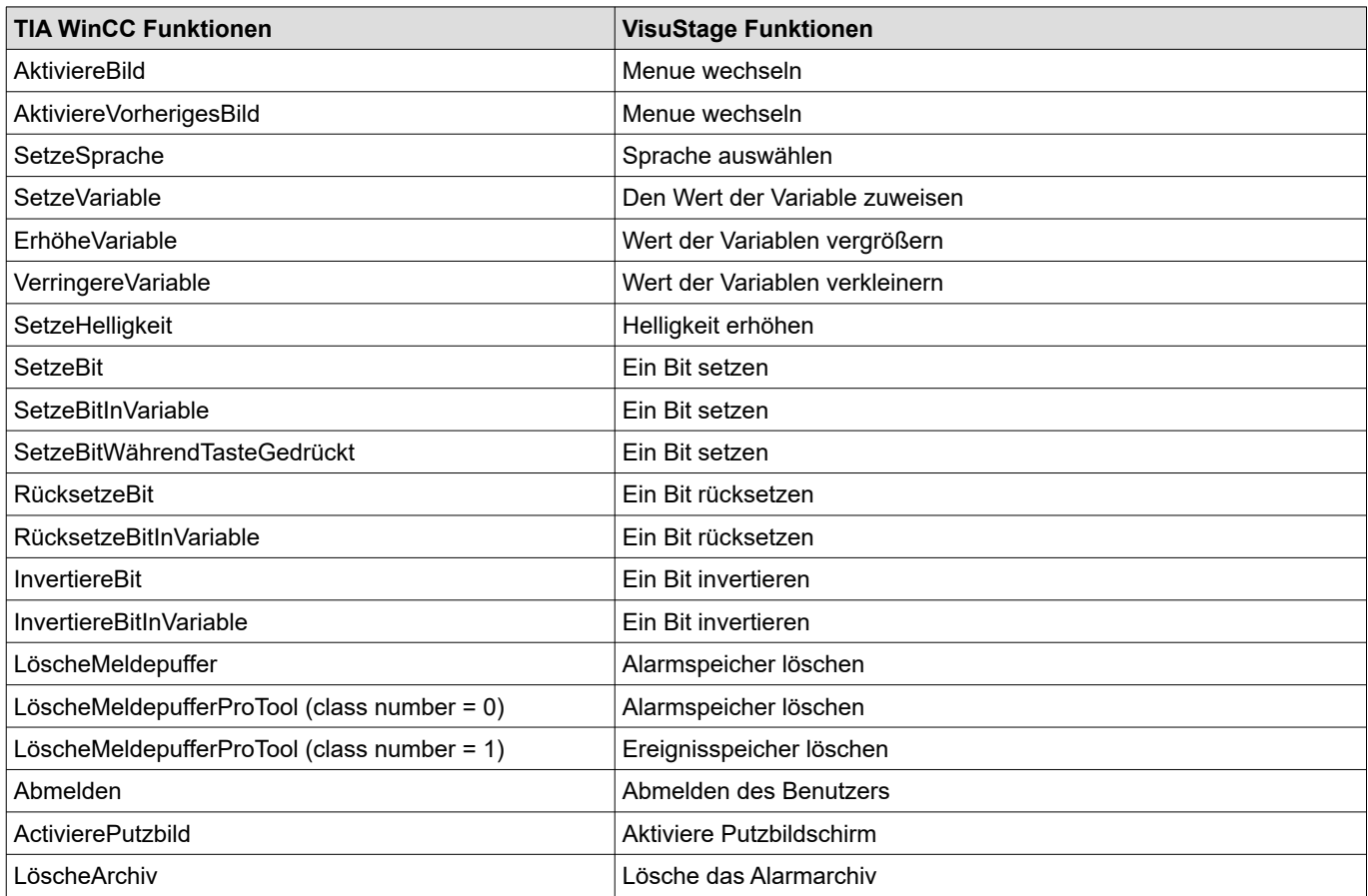

## **Visualisierung mit der Software "VisuStage"**

### **Anlage und Verwaltung von Ressourcen**

### **Ressource Geräteeinstellungen**

### **Angabe der IP-Adresse**

- Die Verbindung zwischen der Steuerung/HMI und dem PC erfolgt über Ethernet-S7- Kommunikation. Put/Get. Daher muss im Rechner die IP-Adresse derjenigen Panel-SPS / des Panel-HMIss angegeben werden, an welche(s) die Visualisierung geschickt werden soll.
- **Bei HMIs** wird noch die IP-Adresse der verbundenen SPS (Partner-SPS-Gerät) eingegeben, beide müssen im gleichen IP-Adresskreis liegen!

### <span id="page-51-0"></span>**VNC-Server (nur CPU-T-Geräte)**

- Einstellung, ob VNC-Server immer oder variablenabhängig zur Verfügung steht
- statische / dynamische Portnummer (Verwendung Port 5900 empfohlen!)
- Passworteinstellungen (Wird im VNC-Client benötigt)
- Anzeige im VNC-Client - passiv (nur 1:1 Anzeige)
	- aktiv (übernimmt das HMI)
- wechselnd durch Variable (z.B. Schalter)

### **NTP-Server, Zeitzonen und Sommerzeit (nur CPU-T-HMI)**

Aktivierung der Umschaltung Sommerzeit/ Winterzeit **(nur HMIs, bei SPSen erfolgt die Konfiguration in der ConfigStage)**

- Hier werden die jeweiligen Umstellungsdaten eingetragen.
- Das System stellt sich dann automatisch um. Wenn das Gerät während der Umstellung ausgeschaltet war und der Akku genug Erhaltungsspannung für die Echtzeituhr hatte, passt das Gerät ab der HMI-Firmware 1.6.3 die Zeit während des Bootvorgangs selbst an die aktuelle Zeit an.
- Wenn das Gerät lange ausgeschaltet war, so dass die Echtzeituhr spannungsfrei wurde, muss die Zeit manuell eingestellt werden.

### **Nutzung von NTP-Servern**

- NTP-Server senden die Koordinierte Weltzeit (UTC), die die Grundlage zur Berechnung der eigenen Zeit darstellt.
- In der Abbildung wurden 3 TimeServer der FAU-Universität Erlangen-Nürnberg adressiert (131.188.3.220/1/ 2 entsprechen den ntp0/1/2 der fau.de). **Zeiteinstellung bei WebVisu und EDGE Geräten erfolgt in der Webconfig**

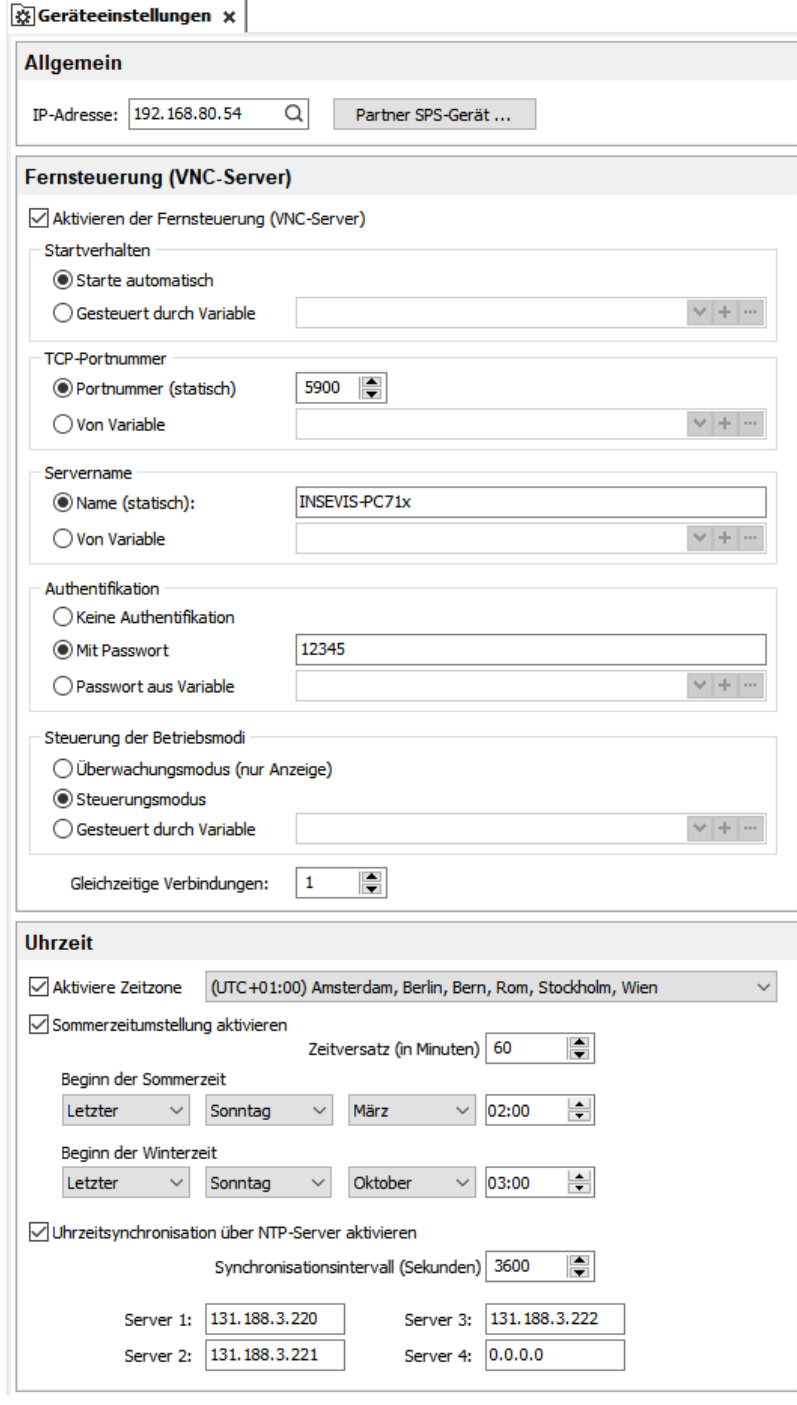

# **ACHTUNG:**

Achtun

Mit Verwendung einer VNC-Client/-Viewer als App ist die Visualisierung auch in mobilen Endgeräten möglich.Je nach Anbieter sind die Bedienungs- und Sicherheitseinstellungen selbst vorzunehmen. **Für den Datenschutz ist der Anwender zuständig! Benutzen Sie den VNC-Server nicht ohne Authentifikation und erlauben Sie nur bekannten Geräten den Zugang.** Mit der Verbindung zum Internet ist es möglich, dass sich Unberechtigte den Zugang zu der Steuerung verschaffen und diese manipulieren, dass ein Schaden auftreten kann. Der Anwender und Betreiber sind zuständig für die Planung, Umsetzung und permanente Überwachung der Einhaltung geeigneter Schutzmaßnahmen. INSEVIS übernimmt keinerlei Haftungen fur die Folgen unberechtigten Zugriffes über diese Schnittstelle.

### **Einrichten eines VNC-Viewers/ Clients**

(nicht verfügbar bei WebVisu und EDGE-HMIs)

Bei der Wahl des passenden VNC-Viewers/-Clients ist auf folgendes zu achten:

- Unterstützung RFB V 3.8 mit Verschlüsselung **ZRLE**, RAW-Protokoll
- **Abwahl** von "Clipboard transfer" (Copy & Paste für Texte)

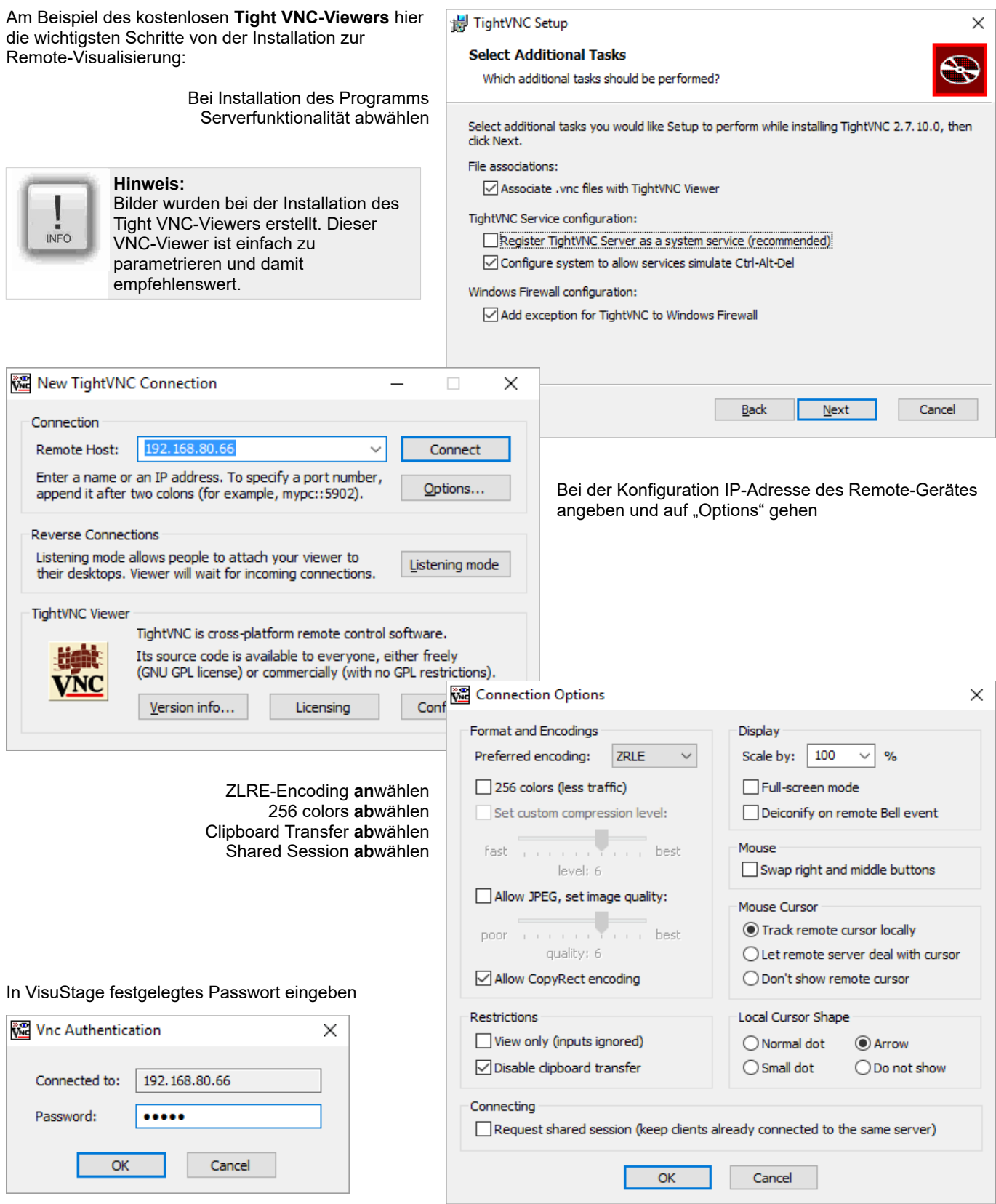

## **Visualisierung mit der Software "VisuStage"**

### **Bildschirmauflösung oder -drehung ändern**

Unter dem Menuepunkt "Projekte / Wechsel des Zielgerätes" wird das Projekt auf ein anderes Zielsystem angepasst. Diese können sein:

- andere Panel-SPSen / Panel-HMIs von INSEVIS
- eine freie Auflösung für die Verwendung von Remote-PC-Monitoren bis zu 3.000 x 3.000 Pixel
- andere Ausrichtungen (90°-Drehungen) desselben Panels - **nur für CPU-P- und CPU-T -Versionen**)

Dieser Vorgang ist erfolgt rechnerisch und bedingt manuelle Nacharbeit, um eine homogene Visualisierung zu erhalten (Schriftgrößen, Tastengrößen, etc. anpassen) und die Speichergröße des Binärfiles zu reduzieren.

Durch Aktivieren der Farbschemas werden neu hinzugefügte Objekte farblich aufeinander abgestimmt. Dieses Schema kann unter dem Ressourcenpunkt "Menues" wieder abgestellt werden.

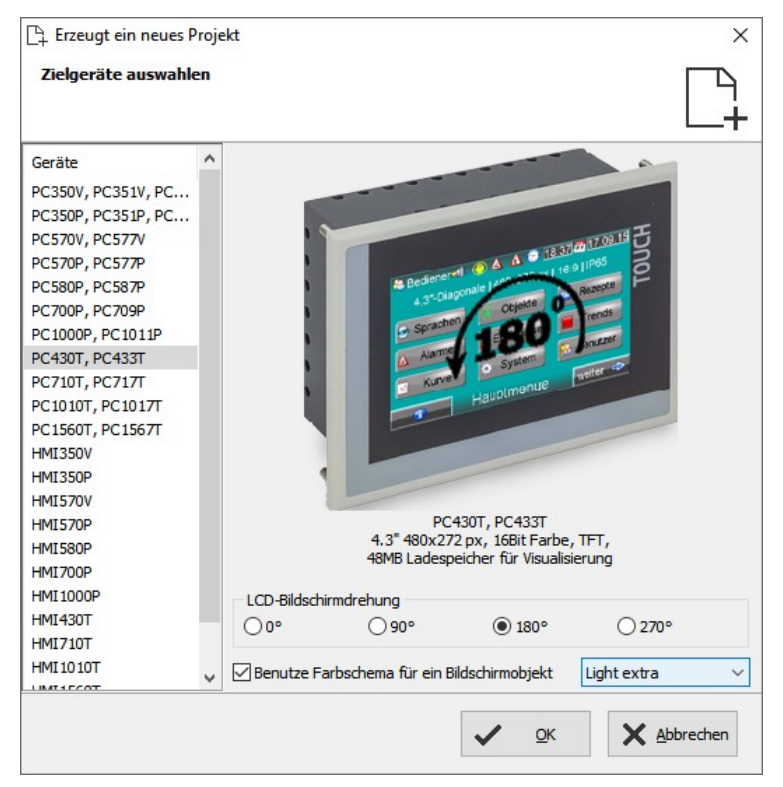

### **Ressource Sprachen**

Es sind alle Sprachen verfügbar, die auf dem PC installiert sind.

- Hinzufügen/ Entfernen → durch rechte Maustaste
- Auswahl der Projektsprache → durch rechte Maustaste → rechts durch Pull-down-Menü (z.B. um zu sehen, ob ein Text in allen Sprachen in ein Objekt passt)
- Auswahl der Referenzsprache (ist fett markiert)  $\rightarrow$  durch rechte Maustaste  $\rightarrow$  "als Standard festlegen"
	- (auf diese Sprache beziehen sich Texte und Bilder)

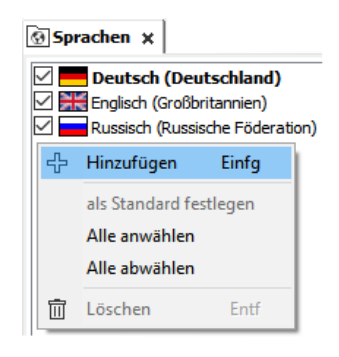

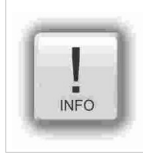

#### **Hinweis:**

Text- und Bildressourcen sind mit der Sprache verknüpft, in der sie angelegt wurden. Löscht man diese Sprache, werden nach einem Abfragefenster auch diese Ressourcen mit gelöscht. Wenn die Visualisierung von einem anderen PC, wo eine projektierte Sprache fehlt, kompiliert und downgeloadet wird, wird diese Sprache nicht richtig dargestellt.

### **Ressource Variablen - Import**

Neben der manuellen Neuanlage gibt es mehrere Möglichkeiten, Variablen aus dem S7-Programm zu importieren:

### **1.) Import der im Systemdatenfile (sdf) abgelegten Variablen vom Simatic**®**-Manager (ohne Symbolik)**

- Erzeugen einer S7-Symbol-Tabelle im Simatic®-Manager (Datei muss Endung \*.sdf haben)
- Import dieser Datei (im sdf-Dateiformat) über diese Menübefehle in der VisuStage
	- $\rightarrow$  Extra
		- $\rightarrow$  Importieren
		- $\rightarrow$  Variablen

### **2.) Import der Variablen direkt aus den DBs (Simatic**®**-Manager)**

**des korrespondierenden S7-Projektes (mit Symbolik)**

#### **(Der SimaticManager muss auf demselben PC installiert sein)**

Über diese Menübefehle in der VisuStage:

- $\rightarrow$  Extra  $\rightarrow$  Importieren
	- $\rightarrow$  Variablen vom S7-Projekt
- Markieren des korrespondierenden Projektes
- Öffnen des des korrespondierenden Projektes

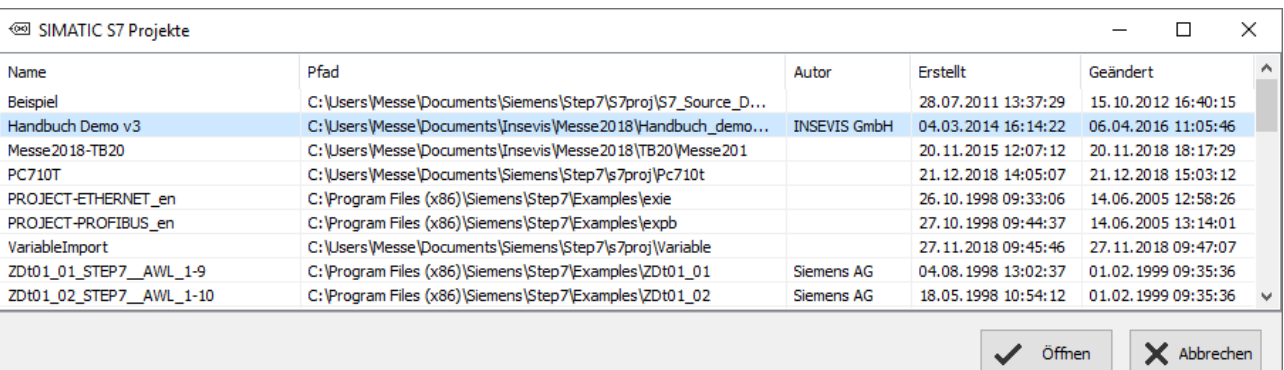

- Auswahl des gewünschten Datenbausteines aus der S7-Programmliste **(keine Instanzdatenbausteine)**
- Markieren der gewünschten Variablen (auch mehrfach mit Shift bzw. Strg) und importieren

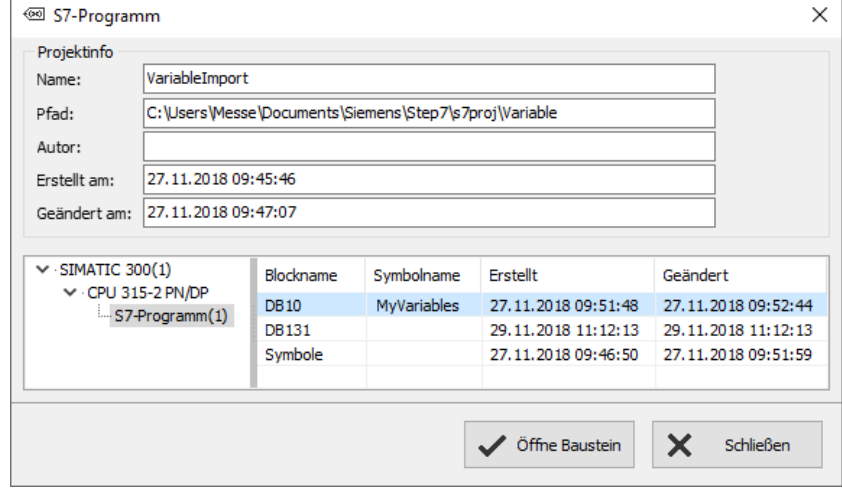

Extra **@ Einstellungen** Querverweis

吗 Sprache Importieren

**R**  $\mapsto$ 

Exportieren

 **VIDEO-Tutorials verfügbar** Sie finden detailliertere Erläuterungen in der VisuStage-Playlist auf unserem YouTube<sup>®</sup>-Kanal "INSEVIS DE". Dieses Handbuch bezieht sich auf eine dokumentierte Referenzvisua lisierung Rev. 01/2019 mit Variablen in S7-Projekten und ist im Downloadbereich der INSEVIS-Webseite verfügbar.

INSEVIS

Variablen vom S7 Projekt

Variablen vom TIA-Projekt

**Variablen Texte** Alarme Ereignisse

## **Visualisierung mit der Software "VisuStage"**

### **3.) Import der Variablen mit Symbolik direkt aus dem TIA®-Projekt**

### **3.1) Import der Variablen von S7-3xx-CPUs aus dem TIA**®**-Projekt**

Mit VisuStage 2.1.0.27 können von Projekt aus den TIA®-Portal-Versionen V13...V16 Variablen importiert werden. Das TIA®-Portal muss nicht installiert sein auf dem Rechner und das TIA®-Projekt **MUSS** geschlossen sein bei dem Import. Über diese Menübefehle in der VisuStage erfolgt eine Auswahl des TIA®-Projekts in einem neuen Fenster.

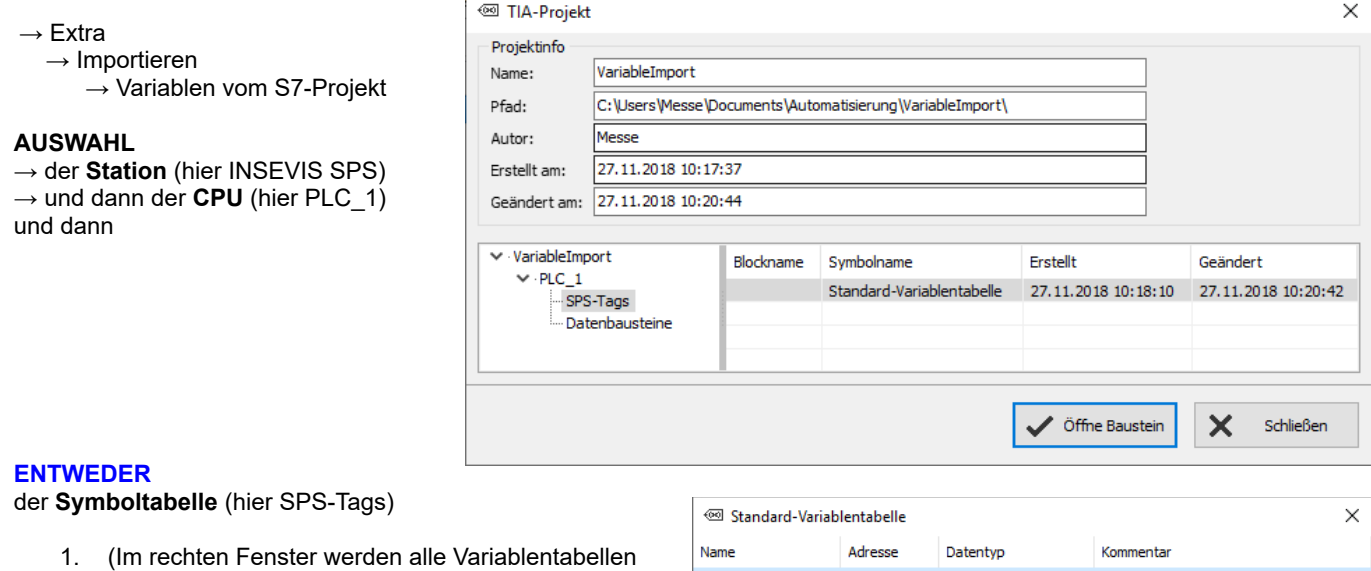

- angezeigt) 2. Das Öffnen einer Variablentabelle zeigt alle
- vorhandenen Variablenlisten 3. Auswahl der Variablenlisten durch Markieren (auch mehrfach mit der Shift- bzw. Strg-Taste)
- 4. Importieren der ausgewählten Variablenlisten

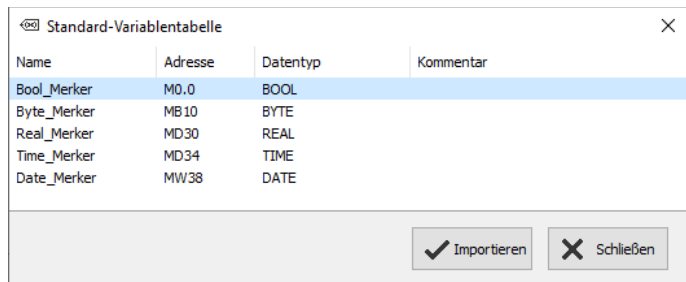

#### **ODER**

der **Datenbausteine** (hier Data Blocks)

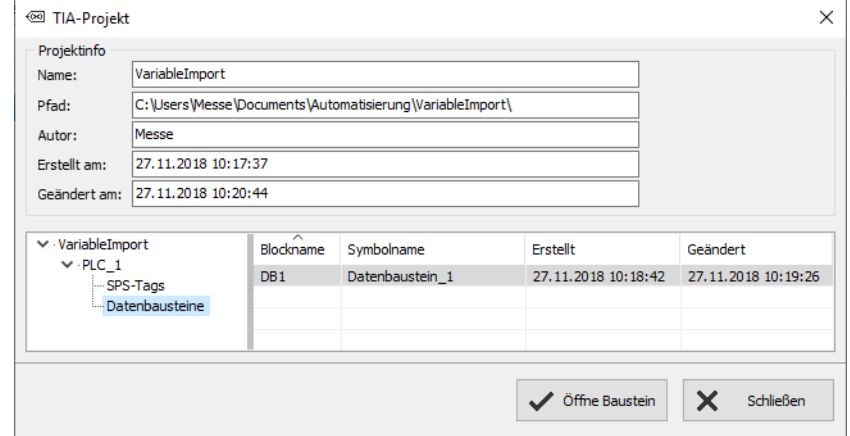

- 1. (Im rechten Fenster werden alle Datenbausteine angezeigt)
- 2. Die Auswahl eines Datenbausteines erfolgt durch Markieren (nur einzeln möglich)
- 3. Öffnen des Datenbausteines
- 4. Auswahl der Variablen aus den Datenbausteinen durch Markieren (auch mehrfach mit der Shift- bzw. mit Strg-Taste)
- 5. Importieren der ausgewählten Variablen

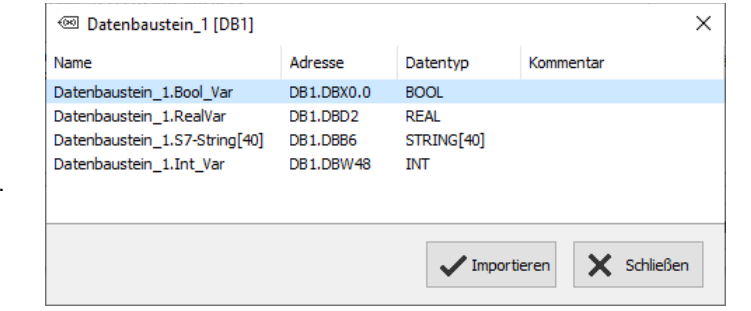

### **3.1) Import der Variablen von S7-12xx- und 15xx-CPUs aus dem TIA**®**-Projekt**

Um Variablen aus Projekten importieren zu können die für CPUs der Reihen 1200 und 1500 angelegt wurden müssen diese in Datenbausteinen vorhanden sein.

Führen Sie dazu folgende Schritte in Ihrem TIA®-Projekt aus aus:

- 1. Wählen Sie ihre CPU -> Programmbausteine -> Neuen Baustein hinzufügen
- 2. Im geöffneten Menü selektieren Sie den Typ "Datenbaustein" und vergeben einen Namen. Mit OK wird der Datenbaustein erstellt.
- 3. In diesem neuen Datenbaustein können Sie nun Variablen mit Namen, Datentyp und Offset anlegen und später in die VisuStage importieren

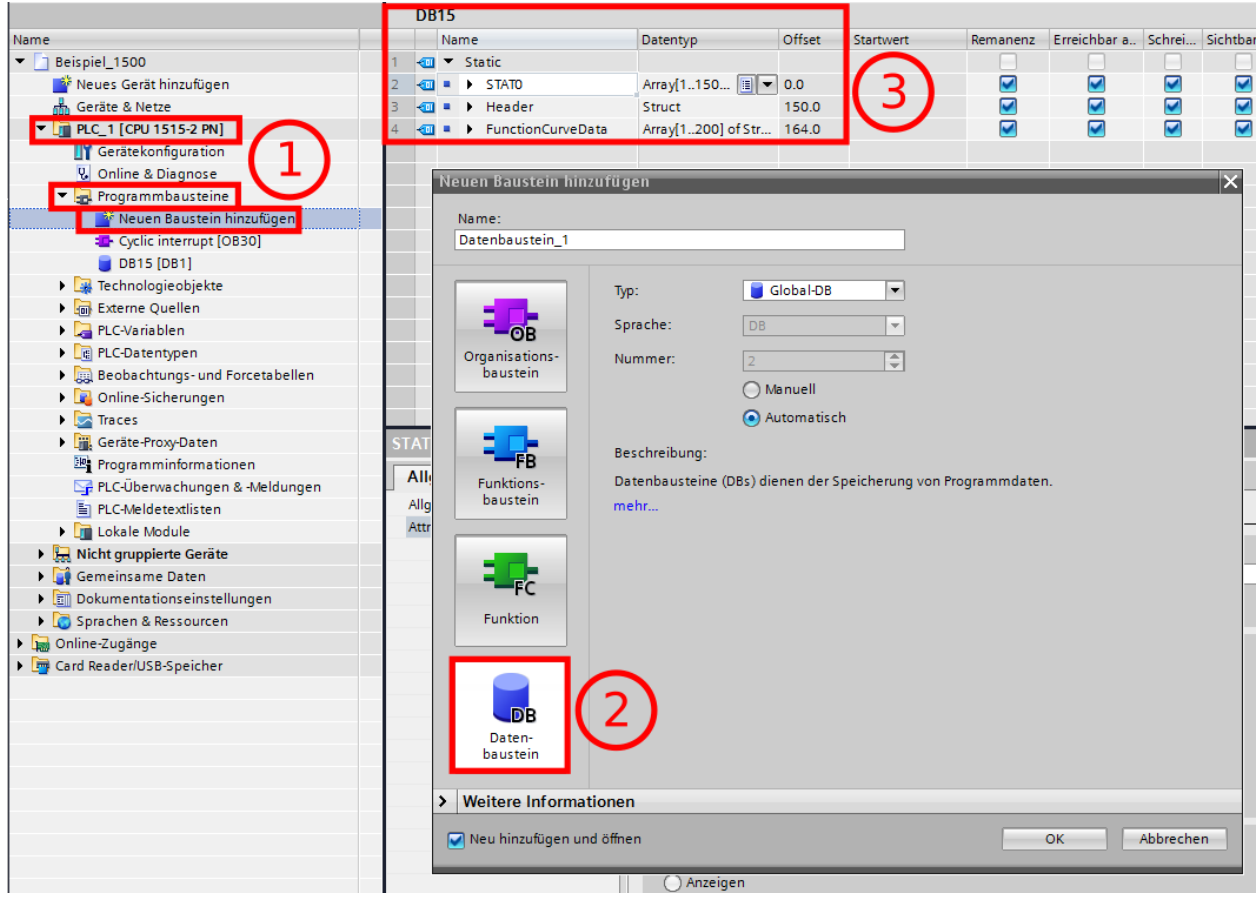

## **Visualisierung mit der Software "VisuStage"**

Um einen fehlerfreien Zugriff der RemoteStage auf Datenbausteine in einem TIA®-Projekt zu gewährleisten darf der Zugriff auf diese nicht optimiert werden (betrifft nur S7-12xx und 15xx)

Um dies zu erreichen führen Sie folgende Schritte in Ihrem TIA®-Projekt aus:

- 1. Wählen Sie Ihre CPU -> Programmbausteine
- 2. Führen Sie einen Rechtsklick auf dem fraglichen Baustein aus und wählen Sie "Eigenschaften"

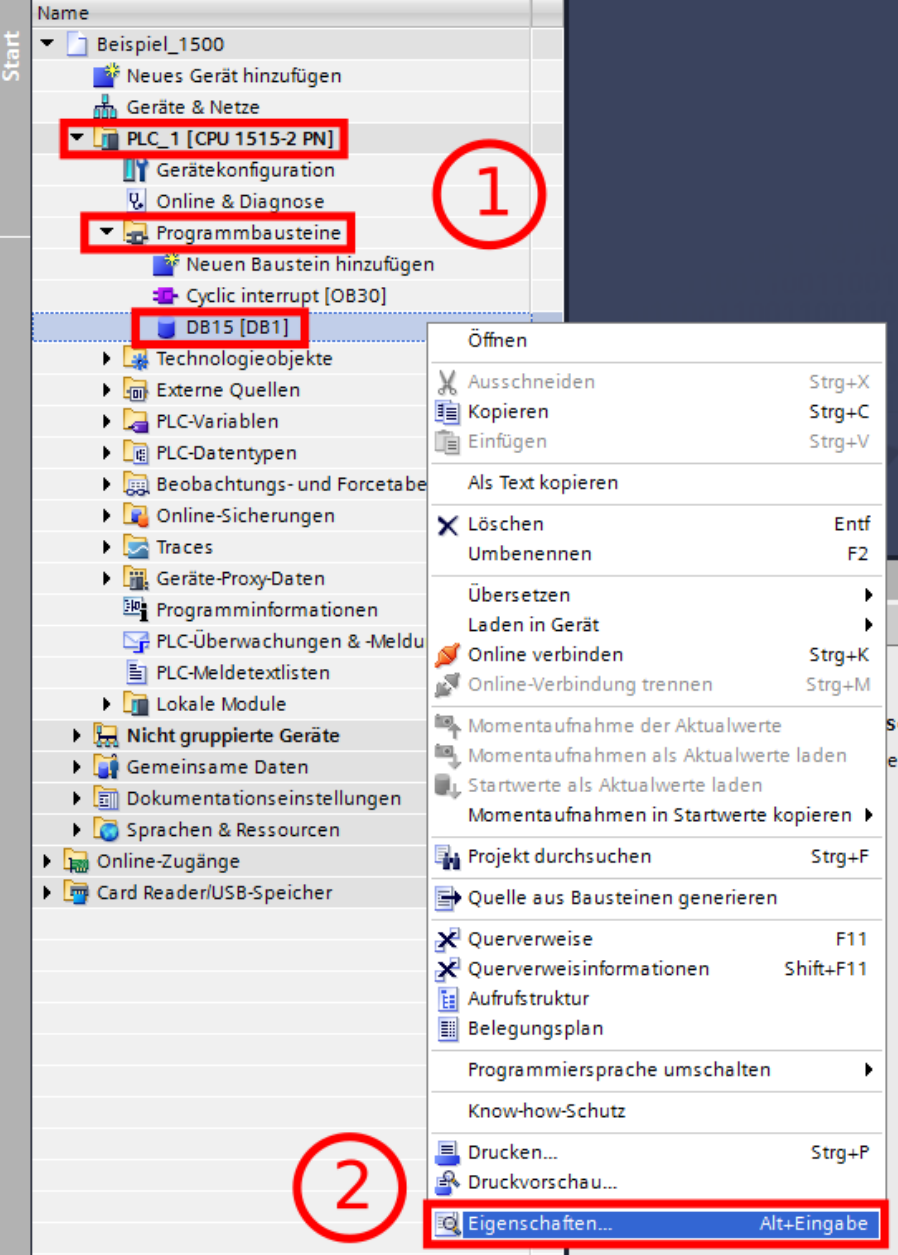

Führen Sie folgende Schritte im geöffneten Menü aus:

- 1. Wählen Sie "Attribute"
- 2. Deaktivieren Sie die Option "Optimierter Bausteinzugriff"

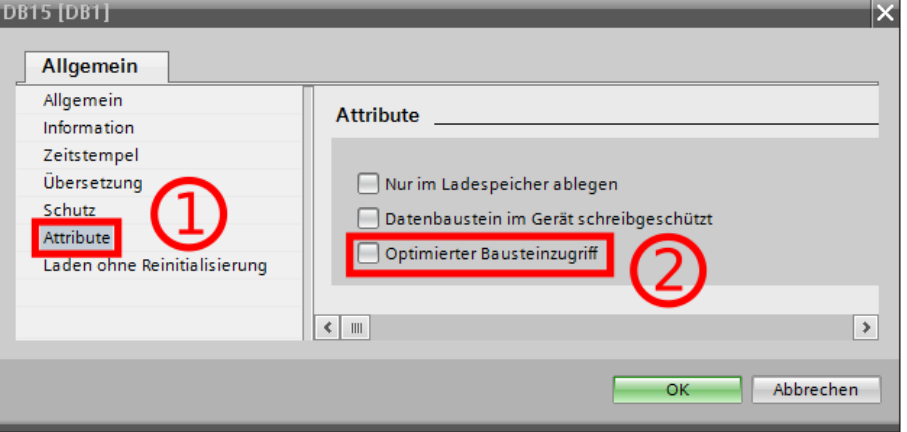

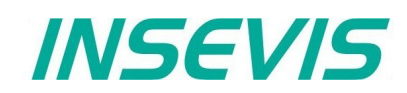

Bei folgenden Fällen verlangt die VisuStage vor dem Variablenimport eine Bestätigung:

- Variable mit gleichen Namen existiert bereits, aber mit unterschiedlicher Adresse oder Datentyp
- Variable mit gleicher Adresse existiert bereits, aber mit unterschiedlichem Namen oder Datentyp
- Variable mit gleichen Namen und Adresse existiert bereits, aber mit unterschiedlichem Datentyp

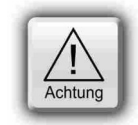

### **ACHTUNG:**

Beim Überschreiben der Variablen durch die VisuStage werden die Verknüpfungen zu den Objekten erhalten, wenn man die Variablen manuell löscht, werden diese Verknüpfungen entfernt.

Der **Export** der Variablen erfolgt ebenfalls im

- **sdf-Dateiformat** (Systemdatenformat, nur Variablen),
- oder im
- **sym-Dateiformat** (Symboltabellenformat mit Variablen und Datenbausteinen)

### **Variablensynchronisation mit TIA**® **/ Simatic**®**-Manager**

Durch Einschieben, Löschen und Ändern von S7-Variablen in den Programmiersystemen TIA® und Simatic®-Manager ändern sich die Absolutadressen im jeweiligen S7-Programm. Um diese Änderungen schnell und einfach in die VisuStage zu übernehmen, steht die Funktion "Variablensynchronisation mit S7-Projekt bzw. mit TIA®-Projekt" zur Verfügung.

Bei den Ressourcen "Variablen" oder direkt in der Variablenübersicht:

- rechte Maustaste öffnet PullDown-Menue
- Wenn Simatic®-Manager auf diesem PC installiert ist, kann man auch Variablen mit dortigen S7-Projekten synchronisieren
- Bei TIA<sup>®</sup>-Projekten den Pfad eingeben (Das Projekt muss im TIA<sup>®</sup> kompiliert worden sein und das TIA®-Projekt muss geschlossen worden sein)
- es werden alle Variablen, die in dem VisuStage-Projekt enthalten sind gesucht und synchronisiert

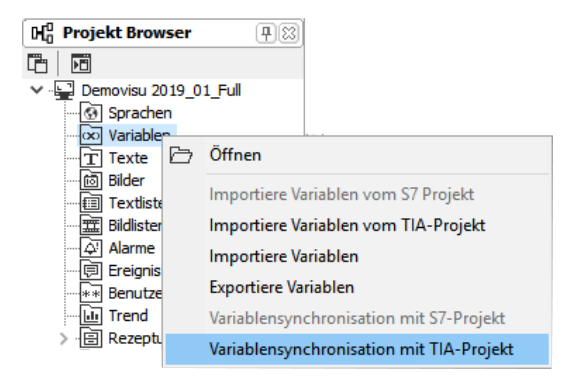

Im Ergebnis wird eine Synchronisierungsübersicht angezeigt, bei der

In der 1. Zeile

- Erfolgreich synchronisierte Variablen (bei denen kein Unterschied bestand also auch nichts geändert wurde) nur erwähnt werden.
- Hier muss nichts weiter unternommen werden.

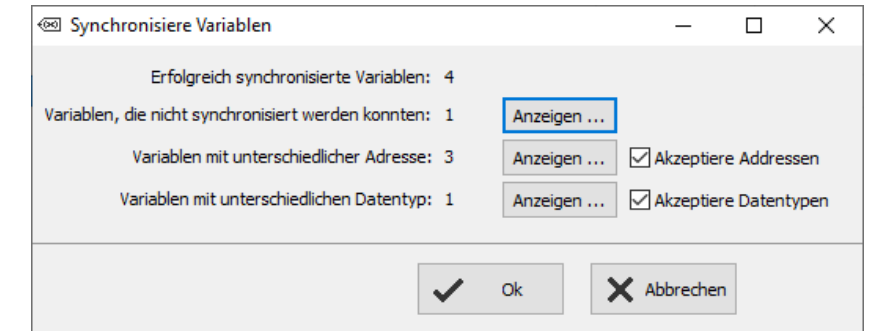

### **Visualisierung mit der Software "VisuStage"**

#### In der 2. Zeile

- Nicht synchronisierte Variablen (wo der symbolische Variablenname nicht im S7-/TIA®-Projekt vorhanden war) nur erwähnt werden.
- Diese **müssen manuell gelöscht werden**, um die Übersicht zu behalten (Erst müssen die Verknüpfungen in der Visualisierung angepasst werden, sonst gibt es Kompilierfehler)

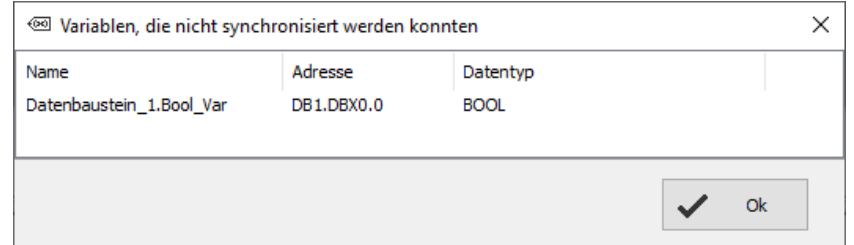

#### In der 3. Zeile

- Variablen angezeigt werden, bei denen zumindest die Absolutadresse (oder auch der Datentyp) im S7-/TIA®-Projekt geändert wurde
- Das ist nur ein Änderungsvorschlag der per Haken/Checkbox übernommen (akzeptiert) werden muss, danach werden alle Variablen automatisch mit den Variablen im VisuStage-Projekt synchronisiert.

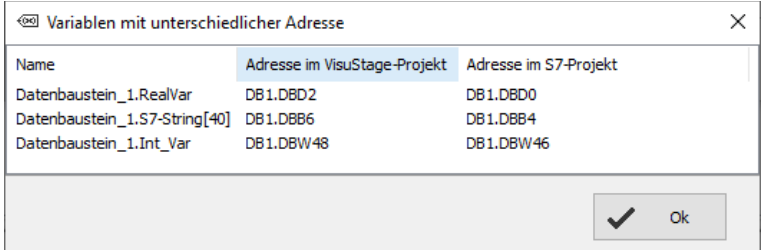

#### In der 4. Zeile

- Variablen angezeigt werden, bei denen nur der Datentyp im S7-/TIA®-Projekt geändert wurde
- Das ist nur ein Änderungsvorschlag der per Haken/Checkbox übernommen (akzeptiert) werden muss, danach werden alle Variablen automatisch mit den Variablen im VisuStage-Projekt synchronisiert.

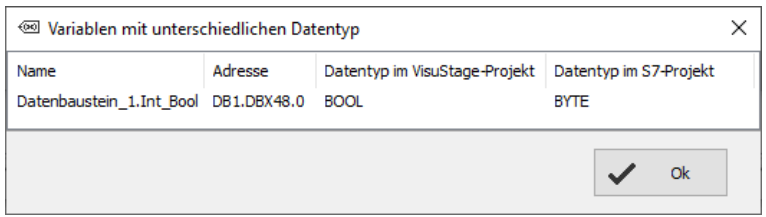

Sollten im S7-/TIA®-Projekt neue Variablen hinzugekommen sein, können diese durch den Import hinzugefügt oder manuell neu angelegt werden.

### **Interne Variablen**

Diese Variablen stehen der Visualisierung intern zur Verfügung und werden in einem separaten Reiter aufgeführt.

Über die Tastenfunktion "Variablenwert kopieren" können die Werte dieser Variablen auf SPS-Variablen übertragen werden und anders herum.

Mit indirekten Variablen ist durch diese Funktion z.B. eine lineare Skalierung möglich (siehe Bild rechts)

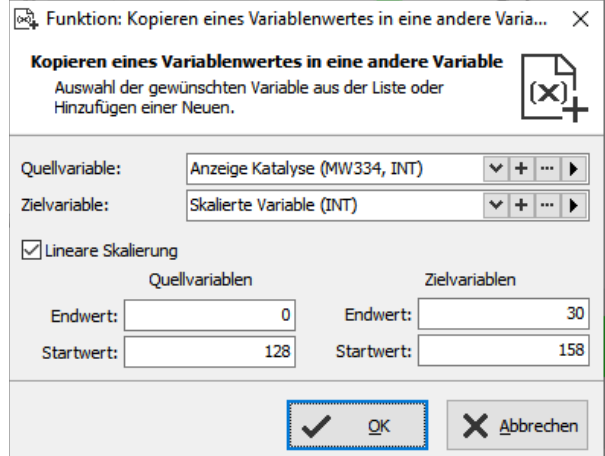

## **Visualisierung mit der Software "VisuStage"**

### **Multiplexvariablen / Variablenliste**

Mit Multiplexvariablen lassen sich E/A-Felder z.B. mehrfach nutzen. Je nach Wert der Indexvariable werden die jeweils ihr zugewiesenen Multiplexvariablen zur Laufzeit angezeigt.

Sie werden unter der Ressource Variablen, im Reiter Multiplexvariablen ähnlich wie eine Variablenliste angelegt (siehe rechts) ODER:

Durch Markieren mehrere Variablen in der Ressource "Variablen" mit rechter Maustaste "Erzeuge eine Multiplexvariable" wählen und weiter konfigurieren wie rechts gezeigt.

Als Indexvariable werden nur ganzzahlige Variablenformate akzeptiert, die Variablen in der Variablenliste sind frei (STRNG-Typen sind nicht mit anderen Variablentypen mischbar). Dabei können auch DBs, Merker, Eingänge und Ausgänge verwendet werden (siehe unten)

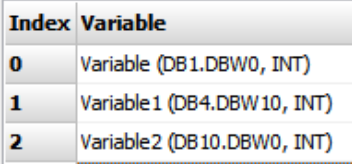

### Multiplexvariable  $\times$ Multiplexvariablen-Ressource Eingabe eines Namens für die Variablen-Ressource im "Namen" Feld (X) Name: Multiplexvariable DEMO Indexvariable: Index-Variable (MW111, INT)  $v$  +  $v$ Variablenliste: **Index Variable** M-Var 1 (MWO, INT)  $\mathbf{0}$ M-Var 2 (MWO, INT) Ь M-Var 3 (MW0, INT)  $\overline{\mathbf{3}}$ Kommentar: Demo einer Multiplexvariablen ~ Variablenliste X Abbrechen  $Q_{\mathbf{k}}$

### **Indirektvariablen**

(nicht verfügbar bei WebVisu und EDGE-HMIs)

Alternativ zu den Multiplexvariablen (quasi der Variablenliste) lässt sich mit indirekt adressierbaren Variablen die generelle Anzahl von benutzten Variablen deutlich reduzieren, in dem zur Laufzeit der Adressbereich durch eine oder mehrere Variablen individuell verändert werden.

Die Indirektvariablen ermöglichen, mit Hilfe einer oder mehrerer Variablen eine Vielzahl an Speicherplätzen im Adressbereich der Steuerung aufzurufen. Auf die variabel aufgerufenen Speicherbereiche kann lesend und schreibend zugegriffen werden, ohne für jede einzelne Adresse eine Variable definieren zu müssen.

Beispiel am Datentyp BOOL

Fest adressiert indirekt adressiert (512 Variablen) (4 Variablen)

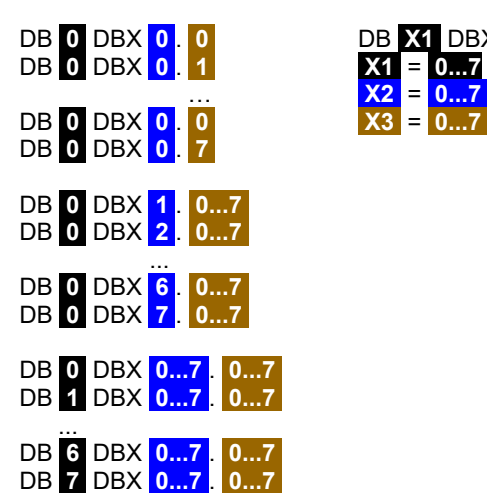

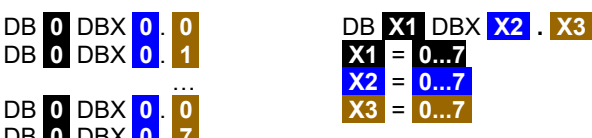

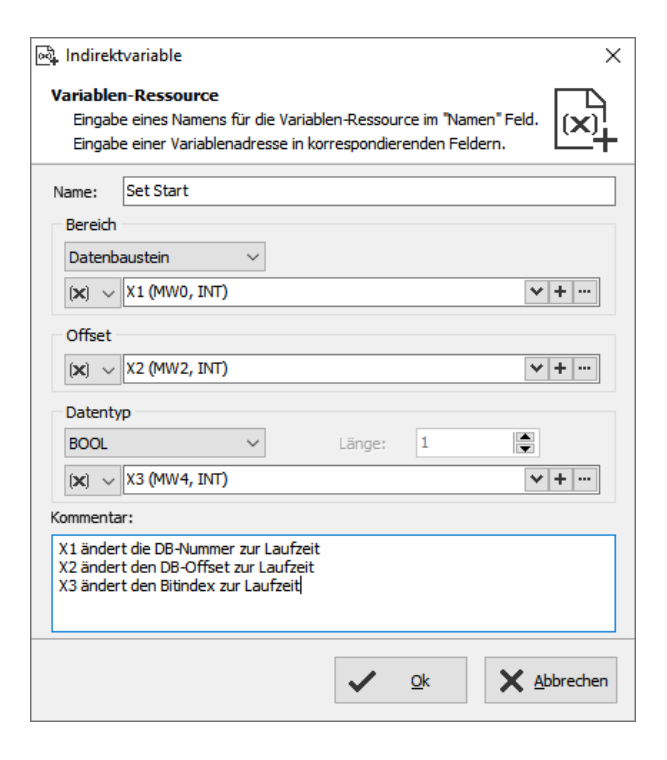

# **Visualisierung mit der Software "VisuStage"**

### **Querverweise für Variablen**

Um sich einen Überblick zu verschaffen, welche Variablen wo verwendet werden, können diese bei dem Ressourcenfenster "Variablen" durch die Funktion "Querverweis" (Variable markieren und dann rechte Maustaste) nach Verwendung in Ressourcen und in Menues aufgelistet werden.

Durch Doppelklick auf eine Ressource gelangt man direkt in das entsprechende Ansichtsfenster, das Meldungsfenster selbst wird durch die Taste F6 aus- oder eingeblendet. Im Beispiel wurde die die Verwendung der Variable "Benutzer" angezeigt.

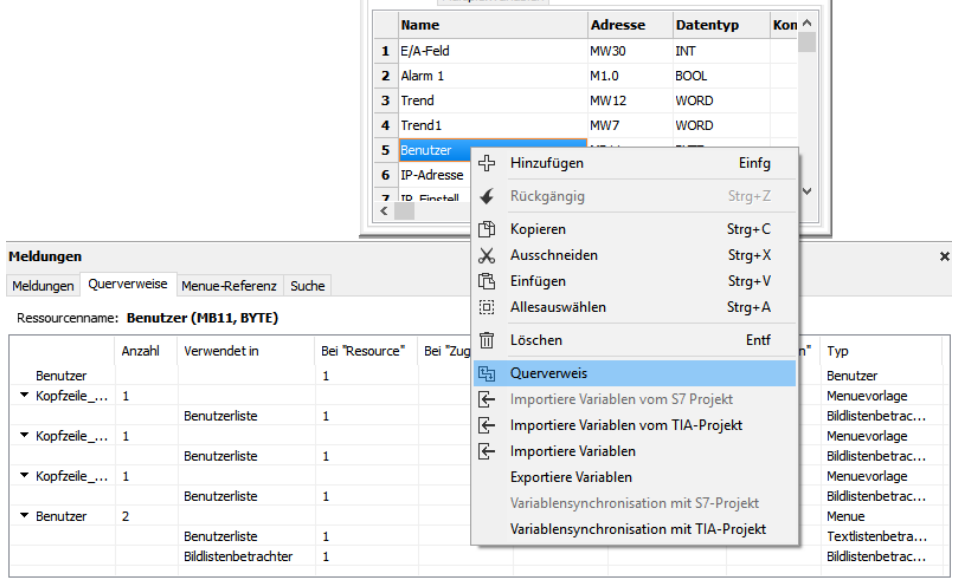

Variablen Multipleywariablen

- 
- 
- Datentyp

#### $\boxed{\infty}$ Variablen  $\times$

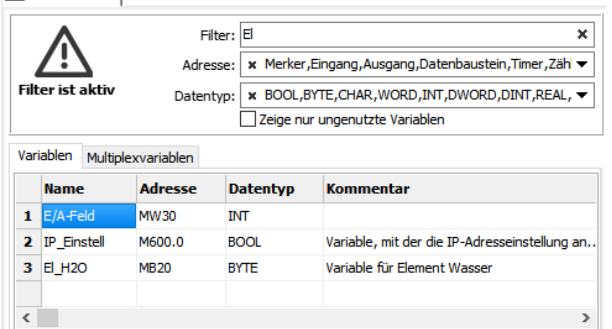

#### Das Ergebnis wird in der Meldungsliste (Ein- / Ausblenden mit "F6") angezeigt.

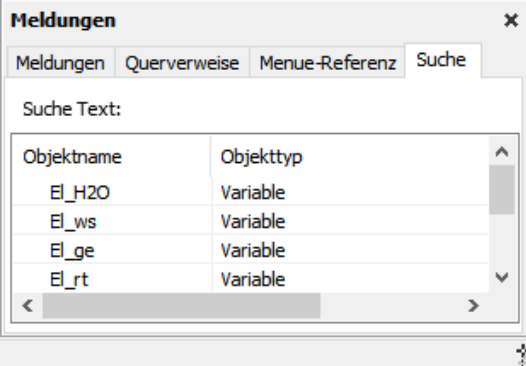

# **Filter setzen / Variablen suchen**<br>Variablen können gefiltert werden nach **Bereinigen ungenutzter Ressourcen mit der** "B

Variablen können gefiltert werden nach Löschen ungenutzter Ressourcen mit der "**Bereinigen**"- • Namen Funktion unter dem Reiter "Bearbeiten", um das Projekt "aufzuräumen"

 $\mathbf{I}$ 

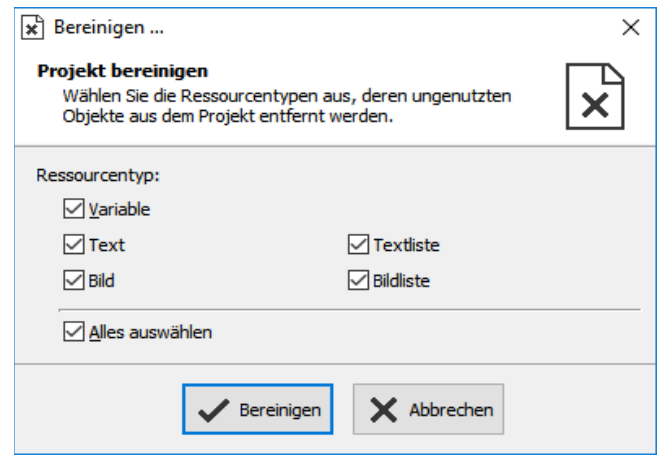

### **Variablen suchen nach Text**

Ressourcen suchen mit der "**Finden**"-Funktion <STRG+F> unter dem Reiter "Bearbeiten". um den Überblick zu behalten.

Suche Text

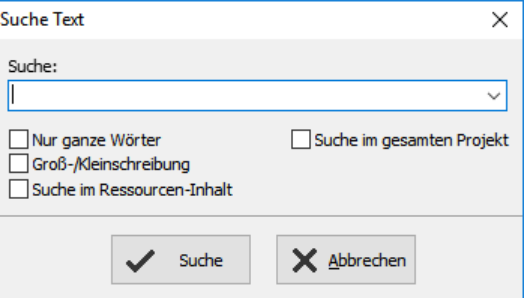

### **Ressourcen Texte und Textlisten**

### **Texte**

Texte werden in den vorab angelegten Projektsprachen angelegt und können über die Export-/ Import-Funktion als csv-Datei abgespeichert bzw. eingelesen werden. (Formatierung beachten!) Das erleichtert die Übersetzung durch externe Dienstleister.

- Auswahl der zu exportierenden Sprachen
- csv-Format festlegen und abspeichern
- Öffnen/Import durch Tabellenkalkulationsprogramm (csv-Formateinstellungen müssen identisch sein !)
- Bearbeiten der csv-Datei (Struktur muss gleich bleiben, keine Zellen entfernen/einfügen)
- Einlesen über → Extra → Import → Texte

Extra @ Einstellungen 昀 Querverweis G Sprache 对 Importieren Exportieren Variablen Texte Alarme Ereignisse

INSEVIS

In den ersten Zeilen befinden sich Systemtexte. Ist der Text nur in der Referenzsprache angegeben und nicht in den andern Projektsprachen, wird er dort auch in der Referenzsprache dargestellt.

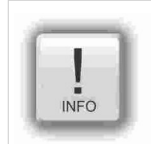

### **Hinweis:**

Wenn der Import nicht erfolgt, hat Ihr Tabellenkalkulationsprogramm die csv-Formatierung geändert. Dieses kontrolliert man, wenn man z.B. bei OpenOffice die csv-Datei mit "Speichern unter" abspeichert und dort die Funktion "Filtereinstellungen bearbeiten" aktiviert. Danach werden diese Einstellung zur Änderung angeboten.

#### Dateiname: test2019.csv

Dateityp: Text CSV (.csv) (\*.csv) Automatische Dateinamenserweiterung Filtereinstellungen bearbeiten

**Hinweis:** "Alle Textzellen zitieren" ist bei manchen Windows-7 Installationen nötig.

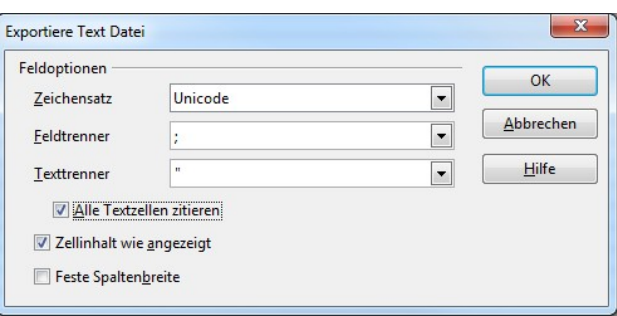

### **Textlisten**

Sind sinnvoll, wenn verschiedene Texte in Abhängigkeit einer Variable angezeigt werden sollen

Textlisten werden manuell angelegt:

- rechte Maustaste in Feld "Name"
- und **neuen Namen** der Textliste, ggf. Kommentar eingeben.
- Bereichsgrenzen (**Min**. / **Max**.) eingeben
- **Textressource** auswählen (die entweder vorher angelegt wurde, oder durch rechten Mausklick im Feld Textressource neu angelegt wird), in dem diese Textressource angezeigt werden soll.

Oder:

- In Ressource "Texte" mehrere Texte markieren,
- mit rechter Maustaste "Erzeuge Textliste" wählen,
- Bereichsgrenzen (**Min**. / **Max**.) eingeben und
- **Namen** eingeben.

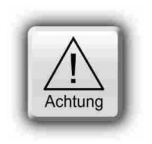

#### **ACHTUNG:**

Wenn ein anderer Wert als die in den Zeilen 1...n angegeben Werte anliegt, wird IMMER die Textressource angezeigt, die an ERSTER STELLE (Zeile 1) zugewiesen wurde.

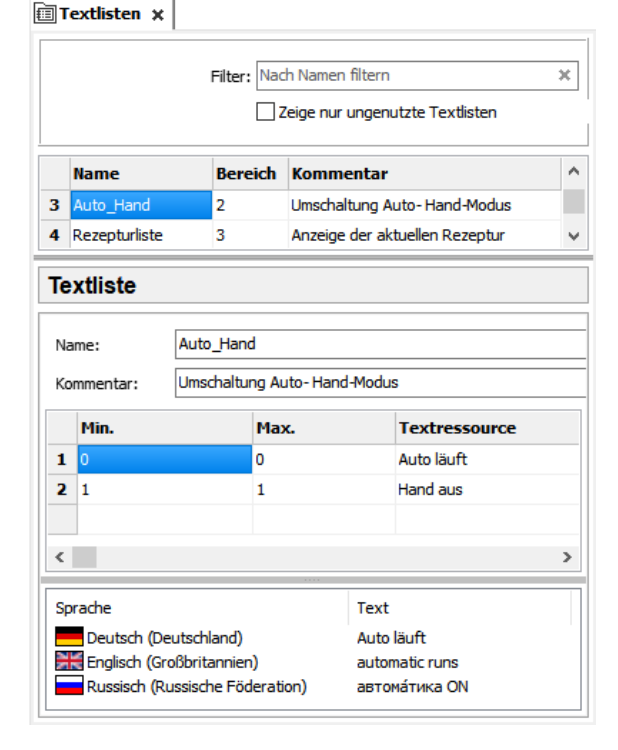

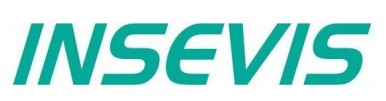

### **Querverweise für Texte und Textlisten**

Um sich einen Überblick zu verschaffen, welche Texte/Textlisten wo verwendet werden, können diese durch die Funktion "Querverweis" (In Ressourcenverwaltung Text/Textliste markieren und dann rechte Maustaste) nach Verwendung in Ressourcen und in Menues aufgelistet werden.

Durch Doppelklick auf einen Text/Textliste gelangt man direkt in das entsprechende Ansichtsfenster, das Meldungsfenster selbst wird durch die Taste F6 aus- oder eingeblendet.

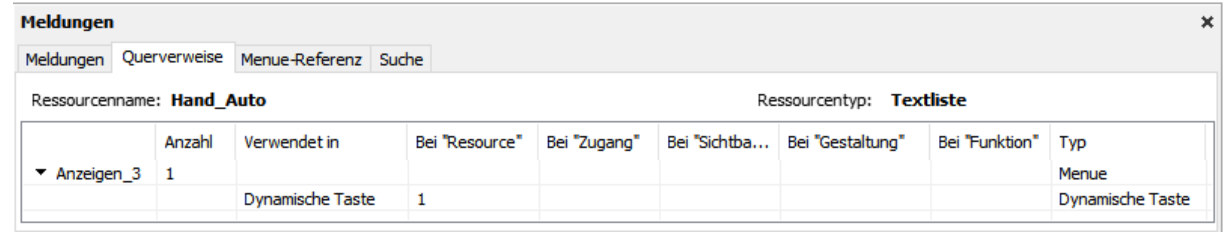

### **Texte/Textlisten suchen nach Text**

Ressourcen suchen mit der "Finden"-Funktion <STRG+F> unter dem Reiter "Bearbeiten", um den Überblick zu behalten.

Das Ergebnis wird in der Meldungsliste (Ein- / Ausblenden mit "F6") angezeigt.

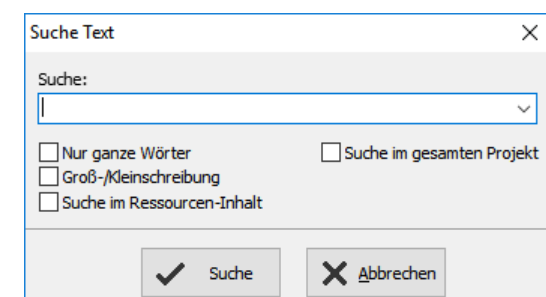

### **Bereinigen ungenutzter Texte/Textlisten**

Löschen ungenutzter Ressourcen mit der "Bereinigen"-Funktion unter dem Reiter "Bearbeiten", um das Projekt "aufzuräumen"

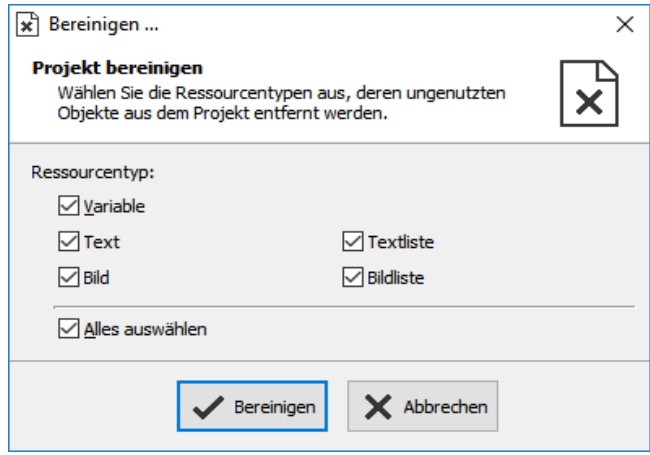

### **Löschen einzelner Text-Inhalte in Ressourcenanssicht**

Es ist möglich, in der Ansicht der Textressource, einzelne Inhalte in einem zusammenhängendem Bereich zu markieren und nach rechtem Mausklick zu löschen ("Inhalte löschen").

Alternativ dazu:

Wenn nach dem markieren die "Entfernen"-Taste an der Tastatur gedrückt wird, werden die markierten Ressourcen komplett gelöscht.

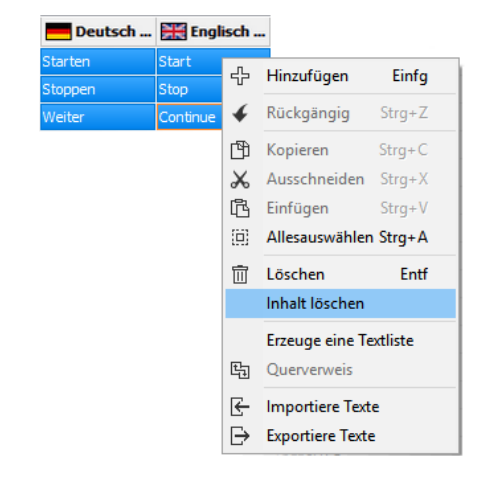

### **Ressourcen Bilder / Bildlisten**

### **Bilder**

INSEVIS liefert einige Bilder, Symbole mit der VisuStage mit, die lokal unter C:\Program Files (x86)\INSEVIS\VisuStage\Images installiert werden. Das Erstellen eigener Bilder ist sehr einfach mit fast jedem Bildbearbeitungsprogramm möglich. Mit dem Siemens-WinCCflex erstellte Bilder können per Drag´n Drop samt Sybolik in die VisuStage-Bildressourcen gezogen werden.

- **empfohlenes Bilddateiformat:** png mit transparentem Alpha-Kanal. Bei den meisten Bildprogrammen kann eine Farbe durch Transparenz ersetzt werden. Das bearbeite Bild als PNG abspeichern (Bei "PhotoFiltre" die Option "Interlaced / Automatic" anwählen).
- in der Projektsprache angelegte Bilder werden in allen anderen Sprachen genutzt und dort  $\rightarrow$  halbtransparent angezeigt.
- Es ist möglich, für dieses Bild in anderen Sprachen andere Bilder zu verwenden. Durch rechte Maustaste ein neues Bild zuweisen. Dieses wird dann wieder in vollen Farben angezeigt.

### **Bildlisten**

Für variablenabhängige Bildwechsel oder Farbumschläge ist die Bildliste das geeignete Werkzeug.

Bildlisten werden manuell angelegt:

- mit rechter Maustaste in Feld "Name" klicken und neuen **Namen** der Bildliste und ggf. Kommentar eingeben
- Bereichsgrenzen (**Min**. / **Max**.) eingeben
- eine **Bildressource** (das passende Bild) angeben Dieses muss entweder vorher angelegt werden, oder durch rechten Mausklick im Feld Bildressource neu angelegt werden).

### Oder:

- In Ressource "Bilder" mehrere Bilder markieren,
- mit rechter Maustaste "Erzeuge eine Bildliste" wählen,
- Bereichsgrenzen (**Min**. / **Max**.) eingeben und
- **Namen** eingeben.

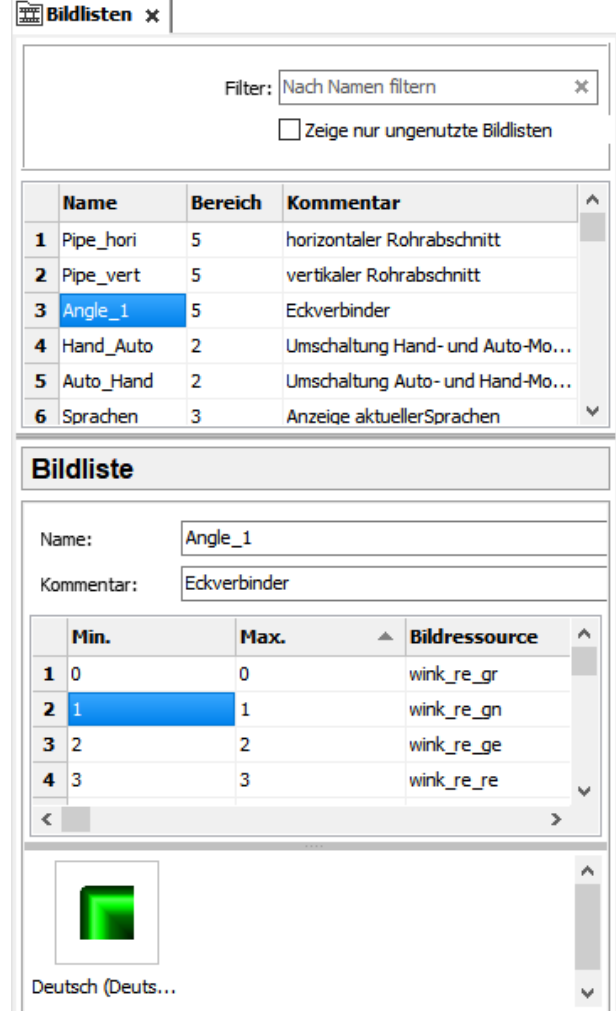

INSEVIS

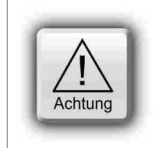

#### **ACHTUNG:**

Wenn ein anderer Wert als die in den Zeilen 1...n angegeben Werte anliegt, wird IMMER die Bildressource angezeigt, die an ERSTER STELLE (Zeile 1) zugewiesen wurde.

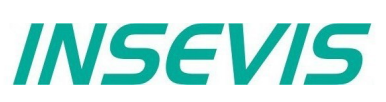

### **Querverweise für Bilder und Bildlisten**

Um sich einen Überblick zu verschaffen, welche Bilder/Bildlisten wo verwendet werden, können diese durch die Funktion "Querverweis" ( Bild/Bildliste markieren und dann rechte Maustaste) nach Verwendung in Ressourcen und in Menues aufgelistet werden.

Durch Doppelklick auf ein Bild/Bildliste gelangt man direkt in das entsprechende Ansichtsfenster, das Meldungsfenster selbst wird durch die Taste F6 aus- oder eingeblendet.

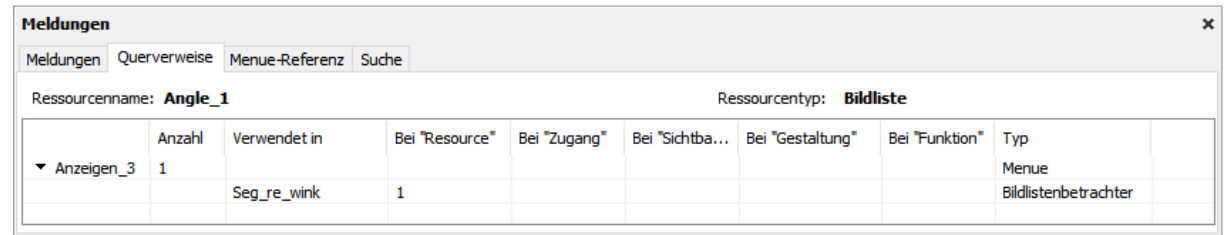

### **Bilder/Bildlisten suchen nach Text**

Ressourcen suchen mit der "Finden"-Funktion <STRG+F> unter dem Reiter "Bearbeiten", um den Überblick zu behalten.

Das Ergebnis wird in der Meldungsliste (Ein- / Ausblenden mit "F6") angezeigt.

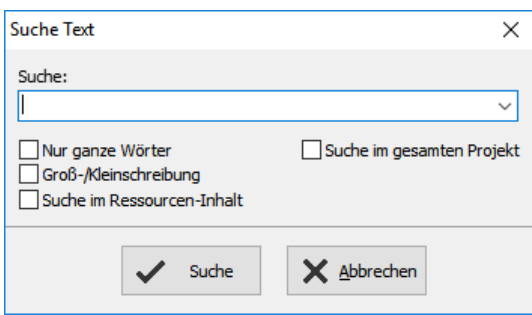

### **Bereinigen ungenutzter Bilder/Bildlisten**

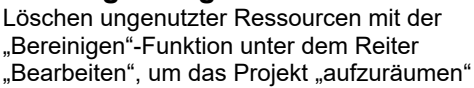

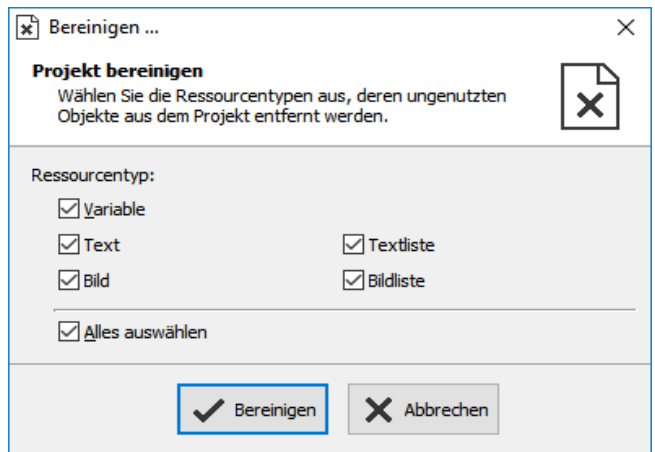

### **Ressourcen mehrfach austauschen/ersetzen**

Meldungen

Bei disziplinierter und konsequenter Benennung von Ressourcen ist es mit der Funktion "Menue-Referenz" möglich, Ressourcen mit teilweise gleicher Symbolik gegeneinander auszutauschen. Das betrifft die Ressourcen

Meldungen Querverweise Menue-Referenz Suche

- Variablen,
- Texte,<br>• Textlis
- Textlisten,<br>• Bilder
- Bilder,<br>• Bildliste
- Bildlisten.

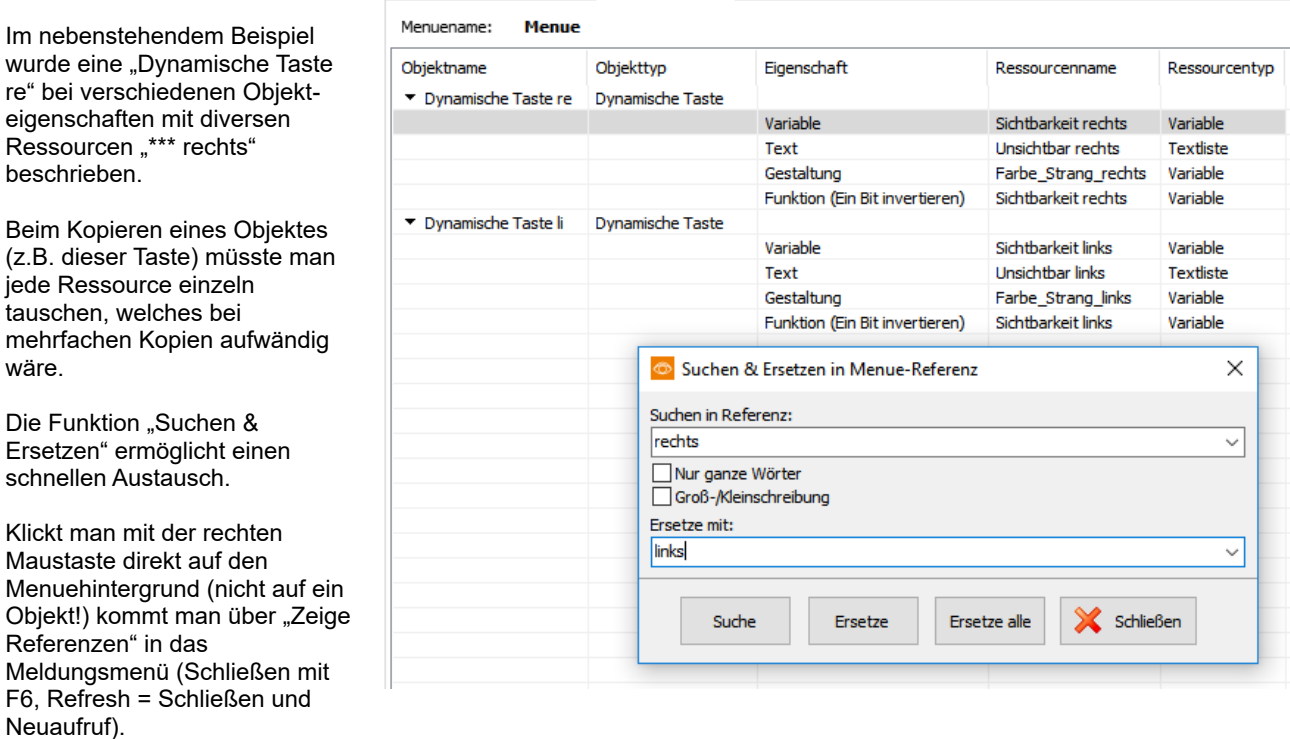

Dort können alle Ressourcen z.B. mit "rechts" in gleichartige mit z.B. "links" ersetzt werden. (… aber nur wenn man vorab diszipliniert und konsequent die Symbolik gepflegt hat ...)

## **Visualisierung mit der Software "VisuStage"**

### **Ressourcen Meldungen (Alarme / Ereignisse)**

### **Alarme/ Ereignisse**

Es können

- bei CPU Typ V 128 Alarme und 128 Ereignisse

- bei CPU Typ P/T, WebVisu und EDGE-HMIs 1024 Alarme und 1024 Ereignisse

und jeweils bis zu 500 (CPU-V/-P) bzw. 50.000 (CPU-T, WebVisu und EDGE-HMIs) Meldungen (jeweils Alarme/ Ereignisse) archiviert werden.

Diese Archive sind mit einer Tastenfunktion löschbar.

- Meldungstexte können über die Export-/ Import-Funktion als csv- Datei abgespeichert bzw. eingelesen werden.
- Ein manuelles Anlegen erfolgt in den vorab angelegten Projektsprachen.
- Zur Archivierung per Häkchen aktivieren und Micro SD-Card stecken (Archivierung erfolgt in binären Format, die Konvertierung in das csv-Format erfolgt mit der RemoteStage) Bei WebVisu und EDGE-HMI erfolgt die Archivierung intern ohne SD Karte.
- Ein akustisches Signal bedeutet einen 1 Sekunde langen einmaligen Ton des internen Buzzers nicht bei WebVisu und EDGE-HMIs
- Eine Alarmsirene ist ein in Intervallen von 1...600Sekunden wiederkehrender 1 Sekunden langer interner Buzzerton nicht bei WebVisu und EDGE-HMIs.

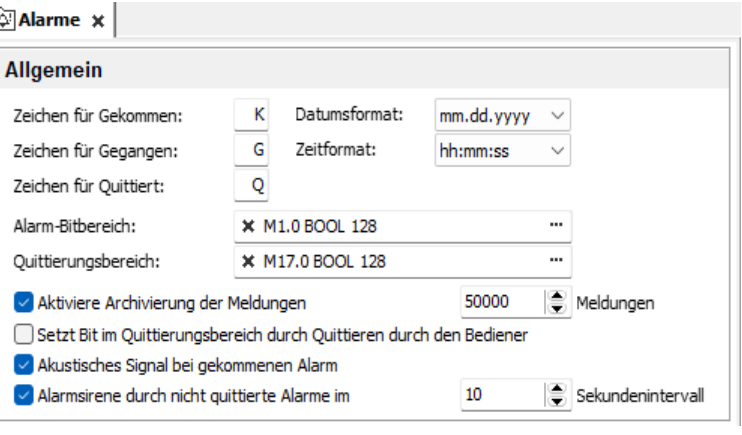

- **Der Alarm- / Ereignis-Bitbereich** (Bereich der Triggerbitadressen, die den Alarm/das Ereignis auslösen) ist bei CPU V 128 Bit / bei CPU Typ P /T, WebVisu und EDGE-HMIs 1024 Bit groß und **muss zusammenhängend sein**. Jedes Bit gehört zu einer Meldung. (Bit 0 zu Alarm/Ereignis 1, Bit 1 zu Alarm/ Ereignis 2, etc...)
	- Der Meldungsstatus kann im S7-Programm durch ein Bit aus diesem Bereich gesteuert werden. Mit Bit=1 erscheint diese Meldung als "gekommen". Mit Bit=0 wird diese Meldung als "gegangen" interpretiert.

### **Der Quittierbereich**

(nur für Alarme) (Bereich der Quittierungsbitadressen, die bei Quittierung des jeweiligen Alarmes gesetzt werden) ist auch CPU V 128 Bit / Typ P/T, WebVisu und EDGE-HMIs 1024 Bit groß und muss zusammenhängend sein.

Jedes Bit gehört zu einem Alarm. (Bit 0 zu Alarm 1, Bit 1 zu Alarm 2, etc...) Der Alarmstatus kann im S7-Programm durch ein Bit aus diesem Bereich gesteuert werden Mit Bit=1 erscheint eine anstehende Meldung als "quittiert". Mit Bit=0 wird diese Meldung als nicht quittiert interpretiert.

Beide Bereiche dürfen sich nicht überlappen (automatische Fehlermeldung erfolgt beim Kompilieren).

### **ACHTUNG:**

- Befindet sich der Trigger oder Quittirungsbitbereich in einem Datenbaustein, **MUSS** dieser auch in der SPS **vorhanden** und mindestens
- **so groß** (128/1024Bit) **sein**, sonst erscheinen die Meldungen / Quittierungen nicht!
- Wird das Bestätigungsbit **aktiviert**, muss es in der SPS verarbeitet (nach gewisser Zeit **rückgesetzt**) werden, sonst erscheint der nächste gleiche Alarm bereits als quittiert.
- Wird es **nicht aktiviert** und man erzeugt und betreibt eine Visualisierung mit der RemoteStage wird bei dem Quittieren auf der RemoteStage-Visualisierung kein Bit in der SPS gesetzt und bei einem anderen Panel-HMI verbleibt diesen Alarm als **nicht quittiert**.

### **Visualisierung mit der Software "VisuStage"**

### **Anzeige und Verwaltung der Alarm-/ Ereignis-Meldungstexte**

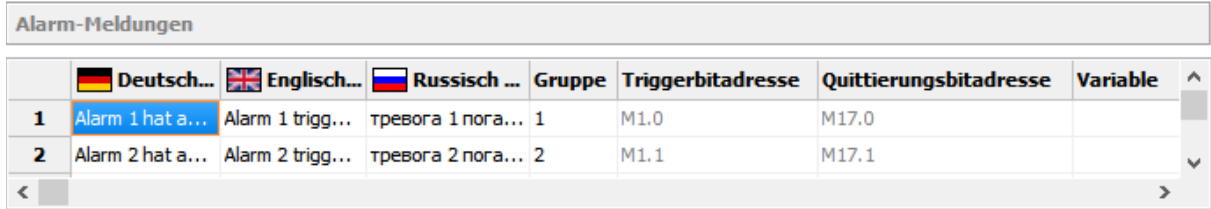

- Alarme gleicher **Gruppe** werden immer gemeinsam quittiert.
- Alarme der **Gruppe 0** werden **automatisch** quittiert.
- **Triggerbit- und Quittierungsbitadressen** werden nur zur Information angezeigt und sind nicht änderbar.
- Die Angabe einer **Variable** *(nur bei Panel-SPS, nicht bei Panel-HMI, WebVisu und EDGE-HMIs!)* ermöglicht die Anzeige eines zusätzlichen dynamischen Fehlercodes (z.B. eines berechneten Wertes für die quantitative Anzeige eines Zustandes in der Alarmmeldung) als Dezimalzahl (optional). → Wenn diese Variable hier eingetragen wird, erscheint sie automatisch in dem Meldetext, Das ist keine Triggervariable für die Meldung! Mit "Variable" kann ein Variablenwert (INT oder REAL mit (fix) 2 Nachkommastellen) am Ende der Meldungszeile angezeigt werden
- In der Meldearchivanzeige können die Meldungen auf-/ absteigend sortiert werden
- Wie auch bei der Textressource ist es möglich, in der Ansicht der Alarm-/Ereignistextressource, einzelne Inhalte in einem zusammenhängendem Bereich zu markieren und nach rechtem Mausklick zu löschen ("Inhalte löschen").

(alternativ werden ganze Alarm / Ereignis-Zeilen gelöscht, wenn nach dem Markieren die "Entfernen"-Taste der Tastatur gedrückt wird.)

## **Visualisierung mit der Software "VisuStage"**

### **Wechseln des Benutzer-Levels mit dem SFC215 "LOGIN"**

(nicht bei WebVisu und EDGE-HMI)

Der SFC215 "LOGIN" erlaubt den Wechsel des Benutzer-Levels bzw. das Ausloggen durch ein S7-Programm zur Laufzeit.

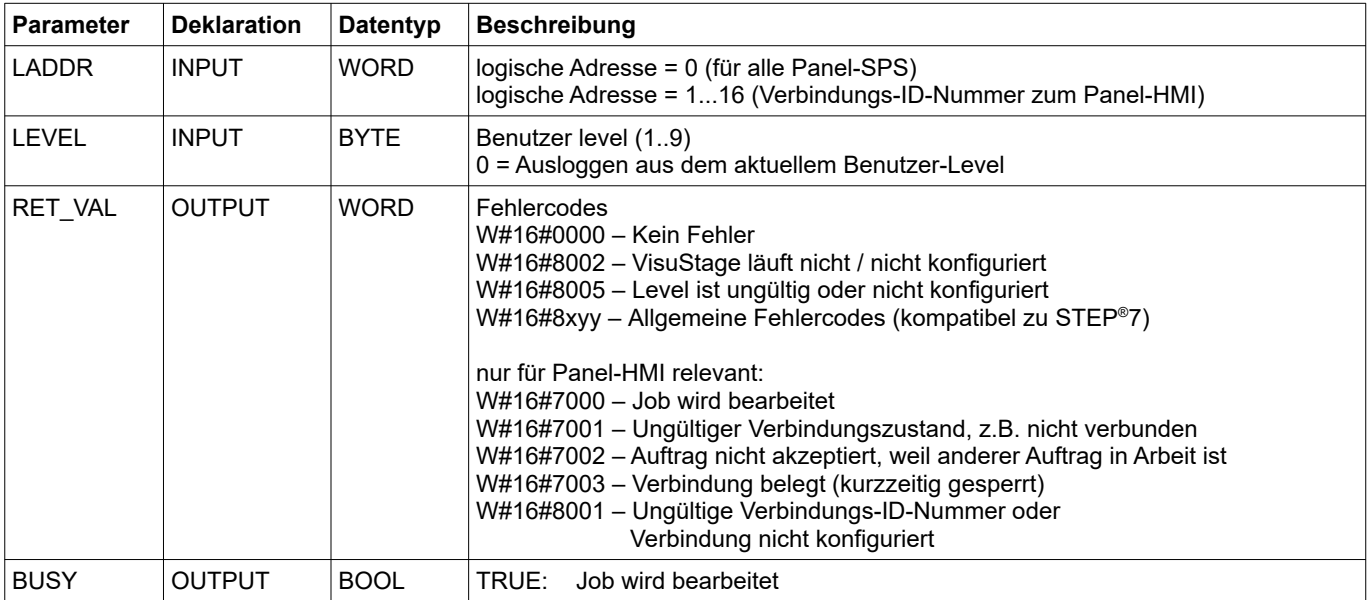

### **S7-Programmbeispiel für die Verwendung des SFC215**

**Ziel:** Benutzerlevel auf 7 ändern

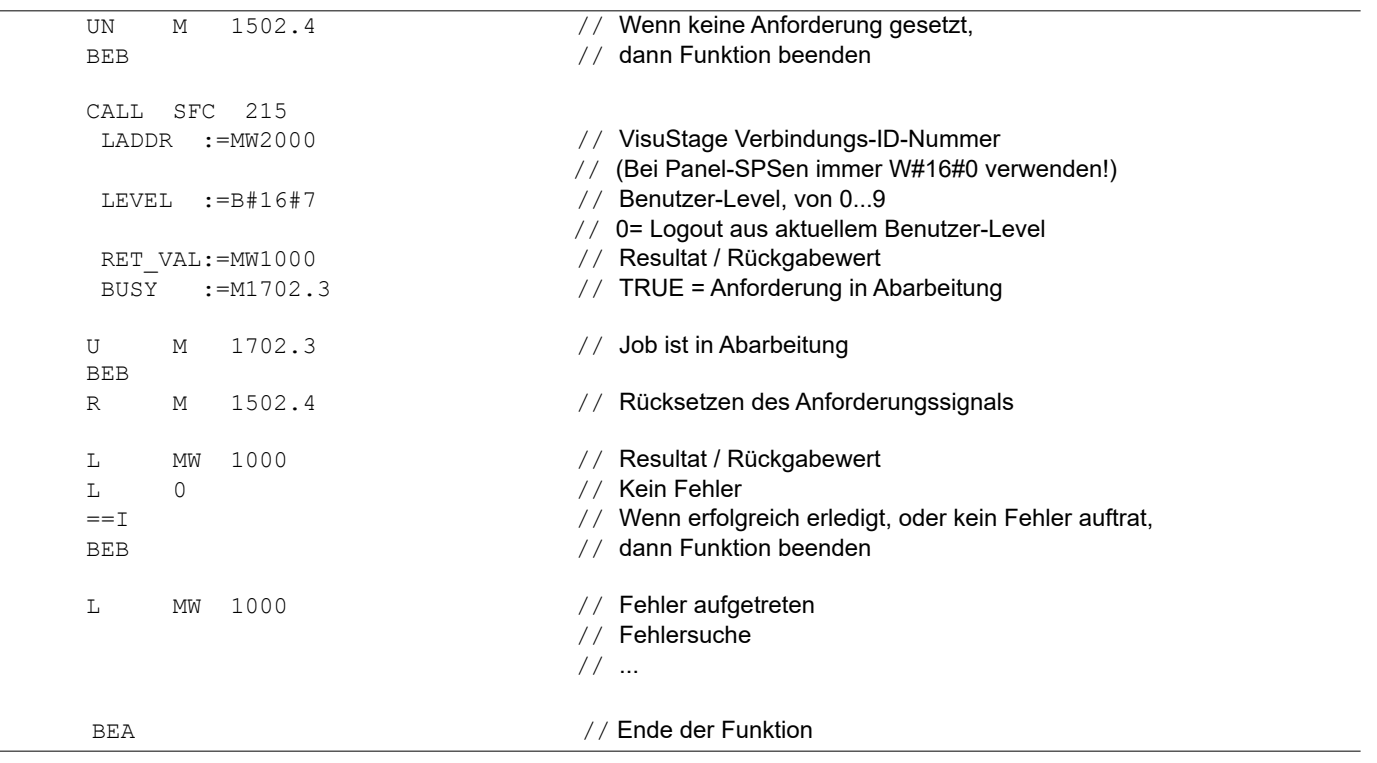

### <span id="page-70-0"></span>**Ressource Partner-SPS**

(nur für HMI, WebVisu und EDGE-HMI)

INSEVIS-Panel-HMIs verarbeiten ausschließlich Datentypen der S7-300-Familie. Sie kommunizieren dabei aktiv über Ethernet (S7-Kommunikation Put/Get) mit der Partner-SPS und sind dabei der aktive Partner. Die Partner-SPS wird über die IP-Adresse und den TSAP identifiziert (gebildet aus Rack-Nr. und Slot-Nr. der CPU sowie der Verbindungsressourcen-Nummer). Diese Einstellungen werden im VisuStage-Projekt oder im BIOS des Panel-HMIs vorgenommen. Ein INSEVIS-Panel-HMI hat nur eine Verbindung und kann damit immer nur mit einer Partner-SPS kommunizieren.

#### **Die Verbindungseinstellungen im Panel-HMI**

- Entweder im BIOS des Panel-HMIs direkt eingetragen
- (→ Siehe BIOS: Ethernet-Kabel abziehen und warten bis Logo kommt, dann links/rechts/links tippen) oder
- in dem VisuStage-Projekt bei der Ressource SPS-Gerät

#### **Verbindungseinstellungen in der Partner-SPS**

- Generell gilt, dass in dem SPS-Partnergerät **KEINE Verbindung** eingestellt werden muss, denn das HMI benutzt als aktive Partner die Put/Get-Verbindung zur SPS (Verbindungsressourcen-Nummer\* 02 (reserviert für OPs). (Seitenumschläge oder Sprachumstellungen von der SPS am Panel werden am einfachsten über Variablen mit der aktuellen Seiten- oder Sprach-ID-Nummer vorgenommen).
- Wenn in der SPS **SFCs** benutzt werden, um **Bildschirme und Trends im abgesetzten Panel umzuschalten**, muss in der SPS eine Ethernet-Verbindung mit Verbindungsressourcen-Nummer\* > 03 (am besten FF) angelegt verwendet werden, auf die das HMI in der Partner TSAP zugreift.
- unten: Eintragen der Verbindungsparameter unten: Eintragen der Verbindungsparameter<br>aus HMI-Sicht in VisuStage<br>aus SPS-Sicht in ConfigStage (TSAP wird mit Wahl der Partner-SPS automatisch bestimmt nach u.g. Regeln)
- aus SPS-Sicht in ConfigStage

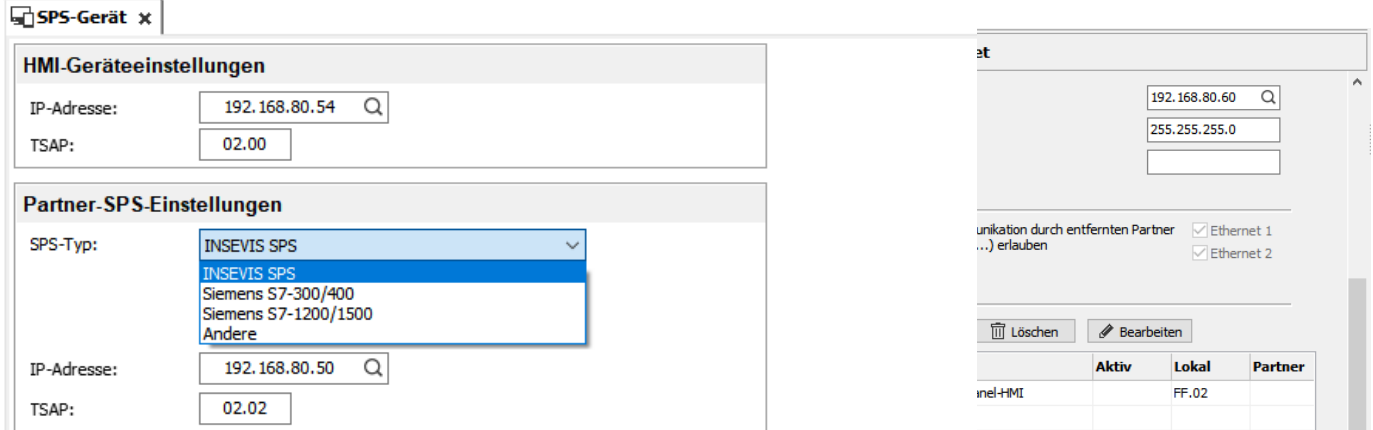

√ Synchronisieren der HMI-Zeit mit der Zeit des Partnergerätes (Übernahme der Zeit nur von INSEVIS- oder S7-300/400-SPSen).

Aktivieren der Änderung der Partnerzeit zur Laufzeit

#### **Für INSEVIS-Panels und Siemens-CPUs**

- IP-Adresse der Partner-SPS in VisuStage-Projekt / im HMI-BIOS eintragen,
	- TSAP eintragen(gebildet aus **Rack-Nr. und Slot-Nr. der CPU sowie der Verbindungsressourcen-Nummer**.), für Siemens-CPUs 300/ 400 ist das standardmäßig **0, 2, 02**,
	- für Siemens-CPUs 1200/1500 ist das standardmäßig **0, 1, 02** → "Put/Get erlauben" aktivieren und

 $\rightarrow$  keine optimierten DBs verwenden!

**\* Verbindungsressourcen-Nummer (04...FF (hex)) nicht verwechseln mit Verbindungs-ID-Nummer (01...16 (dez.))!**

### **Partner-Gerät synchronisieren** (nur für HMI)

Es wird empfohlen, mit der Zuweisung von Verbindungseinstellungen auch eine Zeit-Synchronisation zwischen Panel und SPS vorzunehmen:

**Erste Check-Box**: Das HMI wird mit der SPS-Zeit synchronisiert **Zweite Check-Box**: Die SPS-Zeit kann am Panel-HMI zur Laufzeit geändert werden

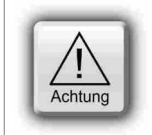

### **ACHTUNG:**

Ohne Synchronisation können die Uhrzeiten beider Geräte auseinanderlaufen und so Abläufe zu unvorhergesehenen Zeiten starten

### **Visualisierung mit der Software "VisuStage"**

### **Ressource Dialoge**

Hier wird die Größe und das Design der automatisch eingeblendeten virtuellen Tastatur bei

- E/A-Feldern.
- Loginfeldern,
- Datum-/Uhrzeitfeldern
- **String Eingabefeldern**
- IP-Adress Eingabefeldern • Benutzer-Level-Auswahlfeldern
- Hexadezimale Eingabe

angepasst werden.

Die Ressource Dialoge ist bei EDGE Visualisierungen minimal anders als bei den bisherigen Visualisierungen.

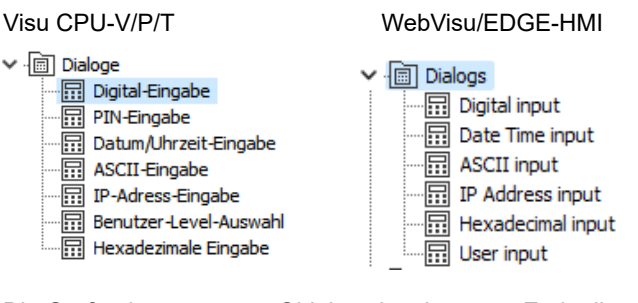

Die Größe des gesamten Objektes bestimmt am Ende die automatisch errechnete Tastengröße. (Die LCD-Auflösung nicht überschreiten!)

### Ohne Abbildung: **Farbschemata**

Es stehen verschiedene Farbschemata für ein einheitliches und modernes Design zur Verfügung.

Die restlichen Einstellungen sind selbsterklärend.

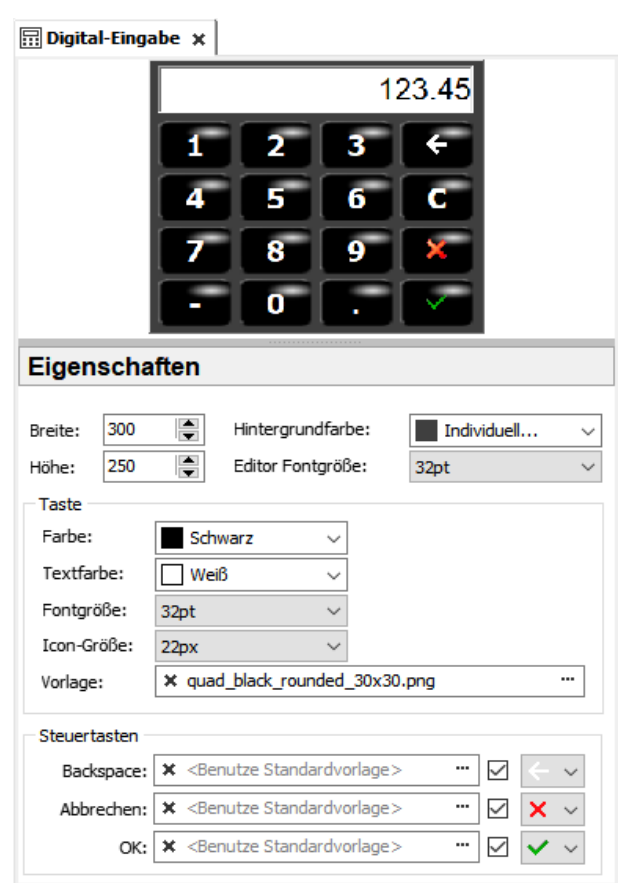

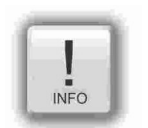

### **Hinweise:**

Bei kleinen Paneldiagonalen ist es für die spätere Bedienung sehr wichtig, dass eine möglichst große Tastatur zur Verfügung steht. Das ist bei vielen kleinen Panels sonst nicht möglich und für den Endanwender ein deutlicher Vorteil.

Bei der Ressource Dialoge / Benutzer-Level-Auswahl kann jede Zeile ist entweder einsprachig oder durch Auswahl einer Textressource auch mehrsprachig darstellbar.

### <span id="page-71-0"></span>**Ressource Menuevorlagen**

### ▽ 回 Menuevorlagen

> Q Kopfzeile\_standard

> Q Kopfzeile\_grau

> Q Kopfzeile\_dunkelgrau

Menuevorlagen werden wie ein eigener Bildschirm angelegt und können einmal in jedem Menue als Vorlage verwendet werden.

Dazu wird dem jeweiligen Menue die Menuevorlage aktiviert und ausgewählt.

Jede in der Menuevorlage durchgeführte Änderung wird automatisch in alle Menues übertragen, bei denen diese Menuevorlage aktiviert ist.

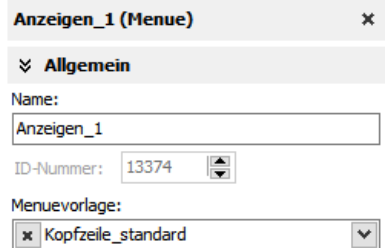
### **Ressource Trends**

Trends stellen einen Wert in Abhängigkeit der Zeit dar. Es stehen 4 Trends mit je 16 Kanälen zur Verfügung. In jedem Kanal ist die Zeitbasis (kleinste Auflösung = 1 Sekunde) und der Datentyp muss innerhalb eines Trends bei allen 16 Kanälen gleich sein.

Die Trends können zur besseren Identifizierung mit einem Namen (hier: "Druck") versehen werden, der bei der Trendanzeige und Abspeicherung mit der RemoteStage als Dateiname verwendet wird.

**Samples:** Hier geben Sie die Anzahl des Messwerte (Samples) im Ringpuffer zu Laufzeit ein (100....200).

**Startverhalten:** Neben den S7-SFCs gibt es noch 3 weitere Möglichkeiten, den Trend zu starten:

- durch Zuweisen der Tastenfunktion "Trend Starten" auf eine Taste  $\rightarrow$  Konfiguration bei der Funktionszuweisung (eingeschränkte Archivierung, um kompatibel zu älteren Versionen zu bleiben)
- mit jedem Systemstart  $\rightarrow$  Konfiguration direkt hier unter der Ressource Trend
- variablenabhängig  $\rightarrow$  Konfiguration direkt hier unter der Ressource Trend

Wenn das **Archiv** aktiviert wurde, kann man

- die Anzahl der zu archivierenden Messwerte im **Umlaufarchiv** angeben (maximal 65.635 Samples pro Trendkanal) oder
- bis zu 10 Umlaufarchive auf der Micro-SD<sup>®</sup>-Karte (integrierter Speicher bei den EDGE-Geräten) verknüpfen **(Segmentiertes Umlaufsystem)**, so dass bis zu

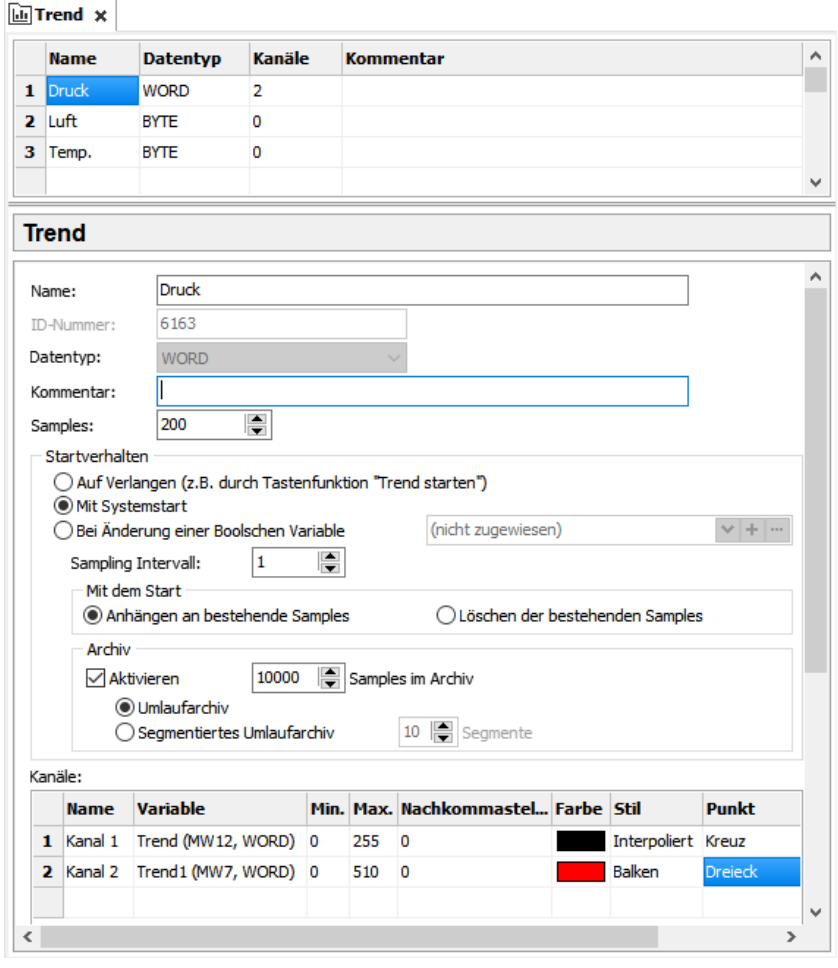

INSEVIS

656.350 Samples pro Trendkanal archiviert und mit der Trendarchivanzeige angezeigt werden können.

Bei Überschreitung dieser Werte werden die Archive nach FIFO- Prinzip überschrieben.

Bei der Formatierung der Trendkanäle stellt man Minimal-/Maximalwert sowie die Anzahl Nachkommastellen ein. Dazu optische Angaben wie Farbe, Stil (interpoliert = kürzeste Verbindung, Balken (vertikal) und schrittweise = treppenförmig) und wählt die grafische Darstellung des Messpunktes aus.

Es wird ausschließlich auf der Micro-SD®-Card (integrierter Speicher bei den EDGE-Geräten) archiviert. Jeder Trend wird als EINE Binärdatei mit der ID-Nummer (nicht änderbar) abgespeichert. Diese Datei kann mit der RemoteStage in den PC eingelesen, angezeigt und in das csv-Format konvertiert werden (manuell oder per Kommandozeilenbefehl in "geplanten Tasks" auch automatisch). Trendarchive können bei den Standard HMIs mit einer Tastenfunktion wieder von der Micro-SD®-Karte gelöscht werden, bei den EDGE-Geräten erfolgt die Verwaltung der Daten über die Konfigurationsoberfläche.

### **Querverweise für Trends**

Um sich einen Überblick zu verschaffen, in welchen Menues Trends gestartet, gestoppt und fortgesetzt oder angezeigt werden, können diese durch die Funktion "Querverweis" (Trendressource markieren und dann rechte Maustaste) nach Verwendung in Ressourcen und in Menues aufgelistet werden. Durch Doppelklick auf eine Verwendung gelangt man direkt in das entsprechende Ansichtsfenster, das Meldungsfenster selbst wird durch die Taste F6 aus- oder eingeblendet.

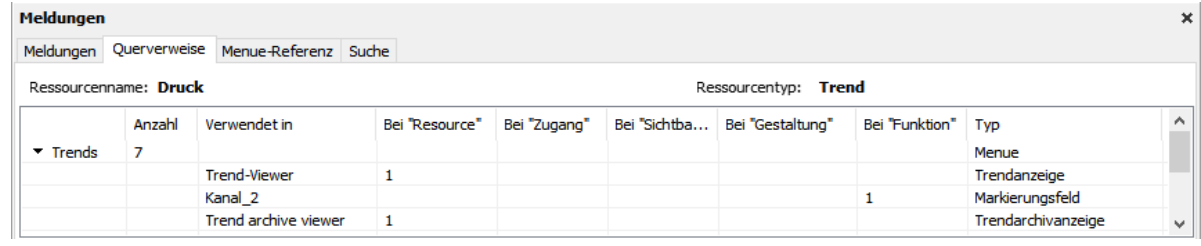

### **Visualisierung mit der Software "VisuStage"**

### **Starten der Trenderfassung mit dem SFC 202 "TRENDSRT"**

(nicht verfügbar bei WebVisu und EDGE-HMIs)

Mit dem SFC202 "TRENDSRT" wird die in der VisuStage konfigurierte Trendaufzeichung gestartet. Das Intervall und die Anzahl der Aufzeichnungen werden dem Trend zugewiesen.

Nach dem Start erfasst das Betriebssystem die konfigurierten Operandenwerte in dem vorgegebenen Intervall und speichert diese auf der Micro-SD®-Karte, wenn der "ARCHIVE"- Parameter auf den Wert "TRUE" gesetzt wurde. Werden die "CYCLIC"-Parameter auf den Wert "FALSE" gesetzt, wird die Erfassung nur einmalig ausgeführt und die Trenderfassung wechselt in den "STOP"-Zustand.

Trenddaten werden in die Datei "trend xxx.bin" geschrieben (xxx ist die Trend-ID-Nummer). Dieses Archiv-File basiert auf einen Ringpuffermechanismus mit "COUNT"-Aufzeichnungen.

Die Daten können mit der RemoteStage von der SD-Karte entweder direkt oder über Ethernet eingelesen werden und als csv abgespeichert werden. Diese Funktion ist auch batchprozessfähig.

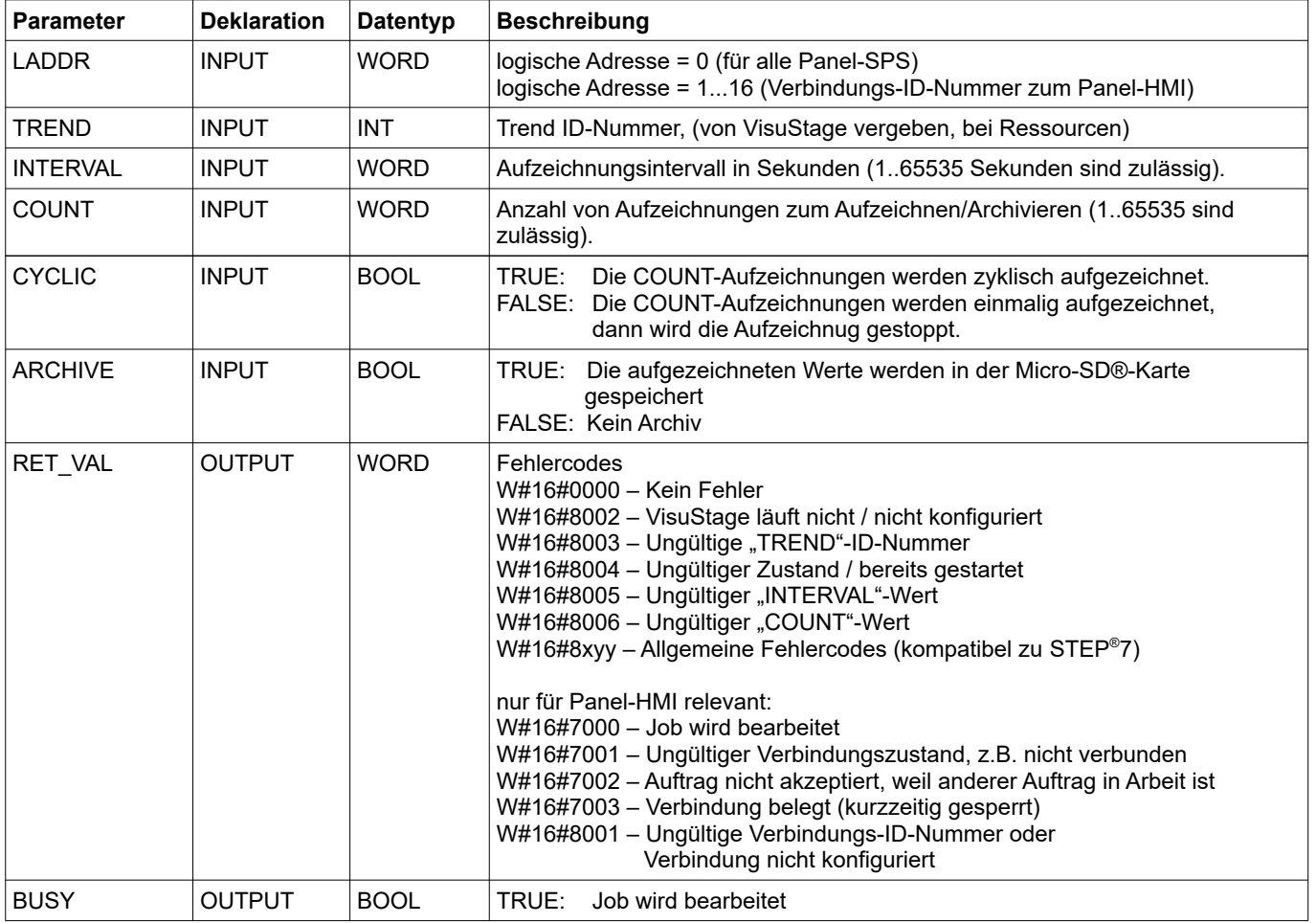

Wenn der Trend einmal gestartet wurde und die SPS geht in Power OFF, läuft der Trend nach Power ON automatisch weiter.

→ Hier geht es zur Projektierung mit den Objekten *[Trendanzeige und Trendarchivanzeige.](#page-104-0)*

### **S7-Programmbeispiel für die Verwendung des SFC202**

(nicht verfügbar bei WebVisu und EDGE-HMIs)

**Ziel:** Trend mit der ID-Nummer 6163 mit folgender Konfiguration starten:

- Aufzeichnungsintvervall 1 Sekunde,
- zyklische Aufzeichnungen,<br>• Archivierung auf Micro-SD
- Archivierung auf Micro-SD®-Karte,
- Ringpuffergröße 65.535 Aufzeichnungen

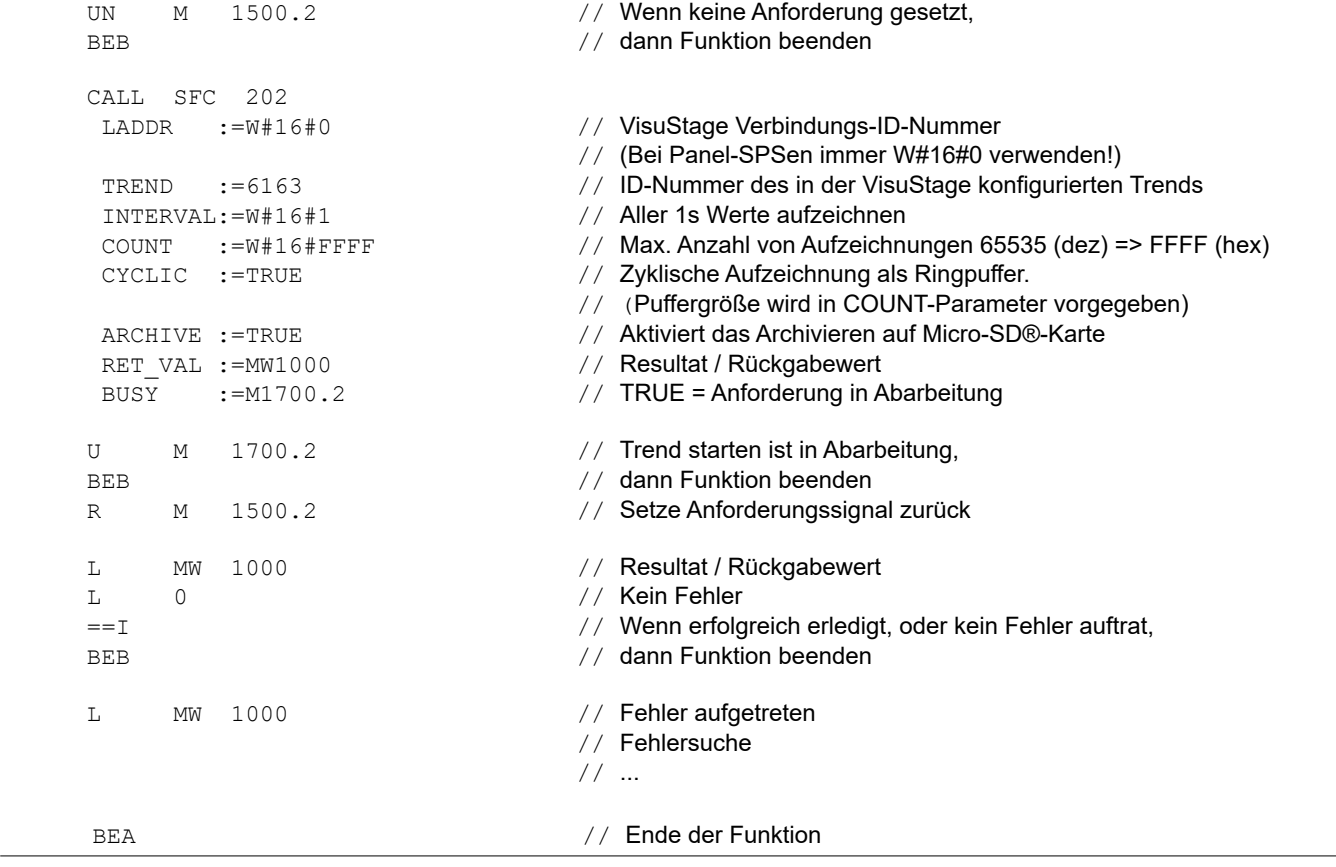

**INSEVIS** 

### **Visualisierung mit der Software "VisuStage"**

### **Stoppen der Trenderfassung mit dem SFC 203 "TRENDSTP"**

(nicht verfügbar bei WebVisu und EDGE-HMIs)

Die Trendaufzeichnung kann durch den Aufruf des SFC 204 "TRENDSTP" gestoppt werden.

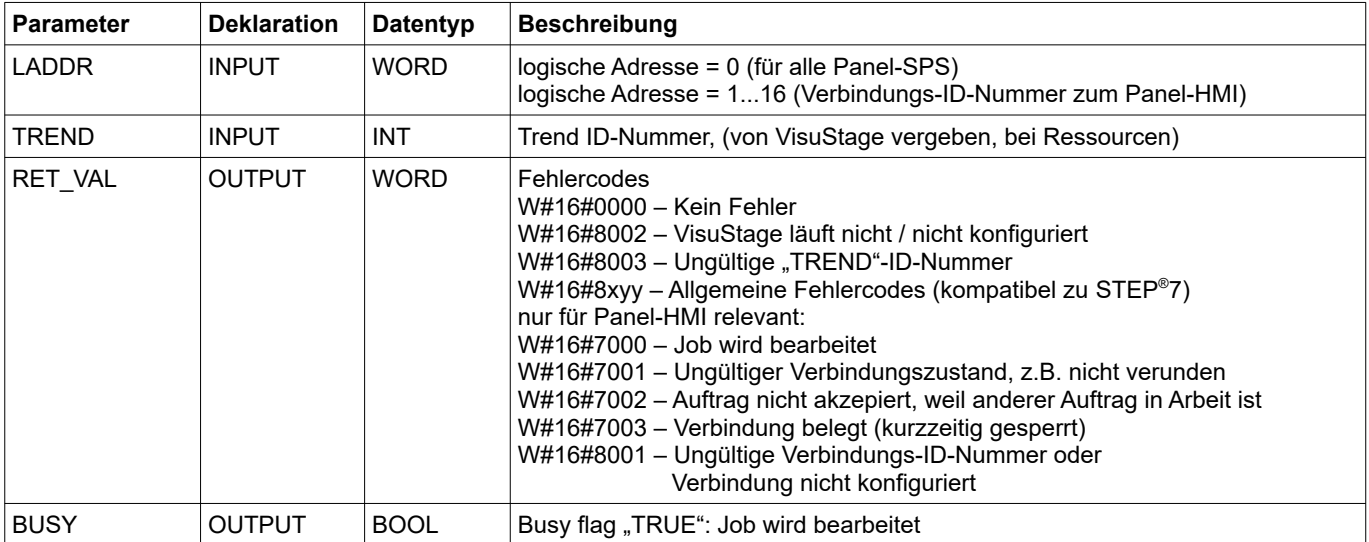

### **S7-Programmbeispiel für die Verwendung des SFC203**

(nicht verfügbar bei WebVisu und EDGE-HMIs)

**Ziel:** Trend mit der ID-Nummer 6163 stoppen

```
UN M 1500.3 // Wenn keine Anforderung gesetzt,
     BEB // dann Funktion beenden
     CALL SFC 203
     LADDR :=W#16#0 // VisuStage Verbindungs-ID-Nummer
     // (Bei Panel-SPSen immer W#16#0 verwenden!)<br>TREND :=6163 // ID-Nummer des in der VisuStage konfigurierter
     TREND :=6163 \frac{1}{10} // ID-Nummer des in der VisuStage konfigurierten Trends<br>RET VAL:=MW1000 // Resultat / Rückgabewert
     RET_VAL:=MW1000 // Resultat / Rückgabewert<br>BUSY :=M1700.3 // TRUE = Anforderung in A
                                   1/ TRUE = Anforderung in Abarbeitung
    U M 1700.3 // Trend stoppen ist in Abarbeitung.
    BEB // dann Funktion beenden<br>R M 1500.3 // Setze Anforderungssign
    R M 1500.3 // Setze Anforderungssignal zurück
    L MW 1000 // Resultat / Rückgabewert
    L 0 0 // Kein Fehler
    \frac{1}{2} // Wenn erfolgreich erledigt, oder kein Fehler auftrat,
     BEB // dann Funktion beenden
    L MW 1000 // Fehler aufgetreten
                                    // Fehlersuche
// ...
    BEA 7/1 Ende der Funktion
```
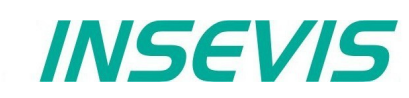

### **Fortsetzen der Trenderfassung mit dem SFC 204 "TRENDCNT"**

(nicht verfügbar bei WebVisu und EDGE-HMIs)

Die vorher gestoppte Trendaufzeichnung kann durch den Aufruf des SFC 204 "TRENDCNT" fortgesetzt werden. Das Aufzeichnungsintervall muss neu zugewiesen werden.

Die Anzahl von Aufzeichnungen und der Aufzeichnungsmodus (zyklisch überschreibend, archivierend) werden so beibehalten,wie zuvor zugewiesen.

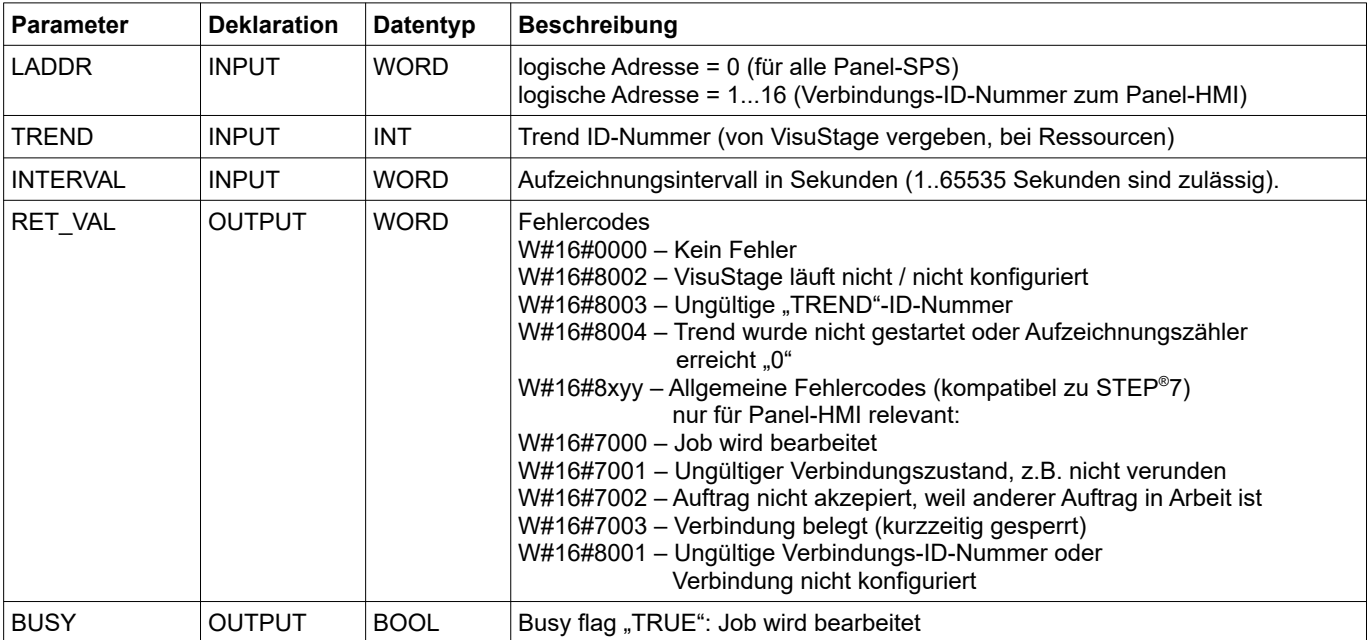

→ Hier geht es zur Projektierung mit den Objekten *[Trendanzeige und Trendarchivanzeige](#page-104-0).*

### **S7-Programmbeispiel für die Verwendung des SFC204**

(nicht verfügbar bei WebVisu und EDGE-HMIs)

**Ziel:** gestoppten Trend mit der ID-Nummer 6163 fortsetzen

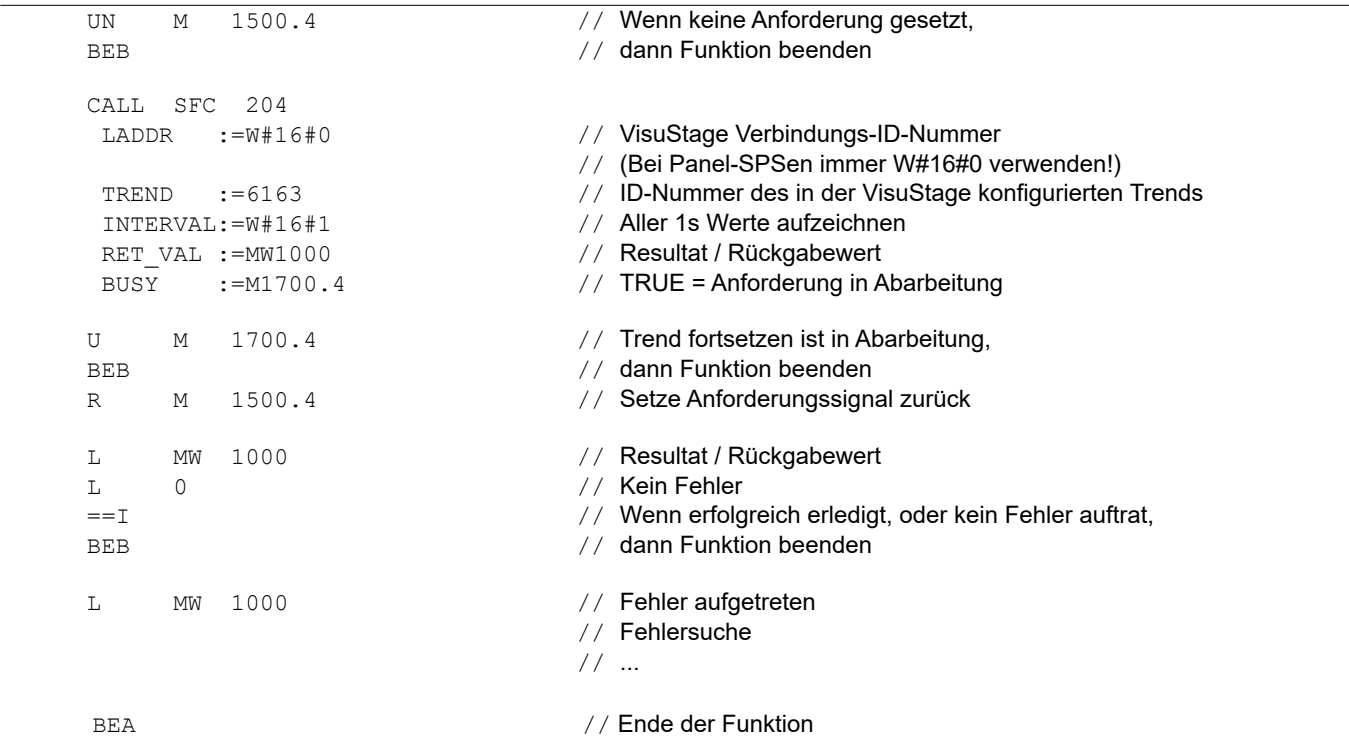

### **Visualisierung mit der Software "VisuStage"**

### **Trendstatusabfrage mit SFC 205 "TRENDSTA"**

(nicht verfügbar bei WebVisu und EDGE-HMIs)

Mit dem SFC205 "TRENDSTA" wird der Status des Trends abgefragt. Dabei wird der Status der Trenderfassung und/oder der Trendarchivierung zurückgegeben.

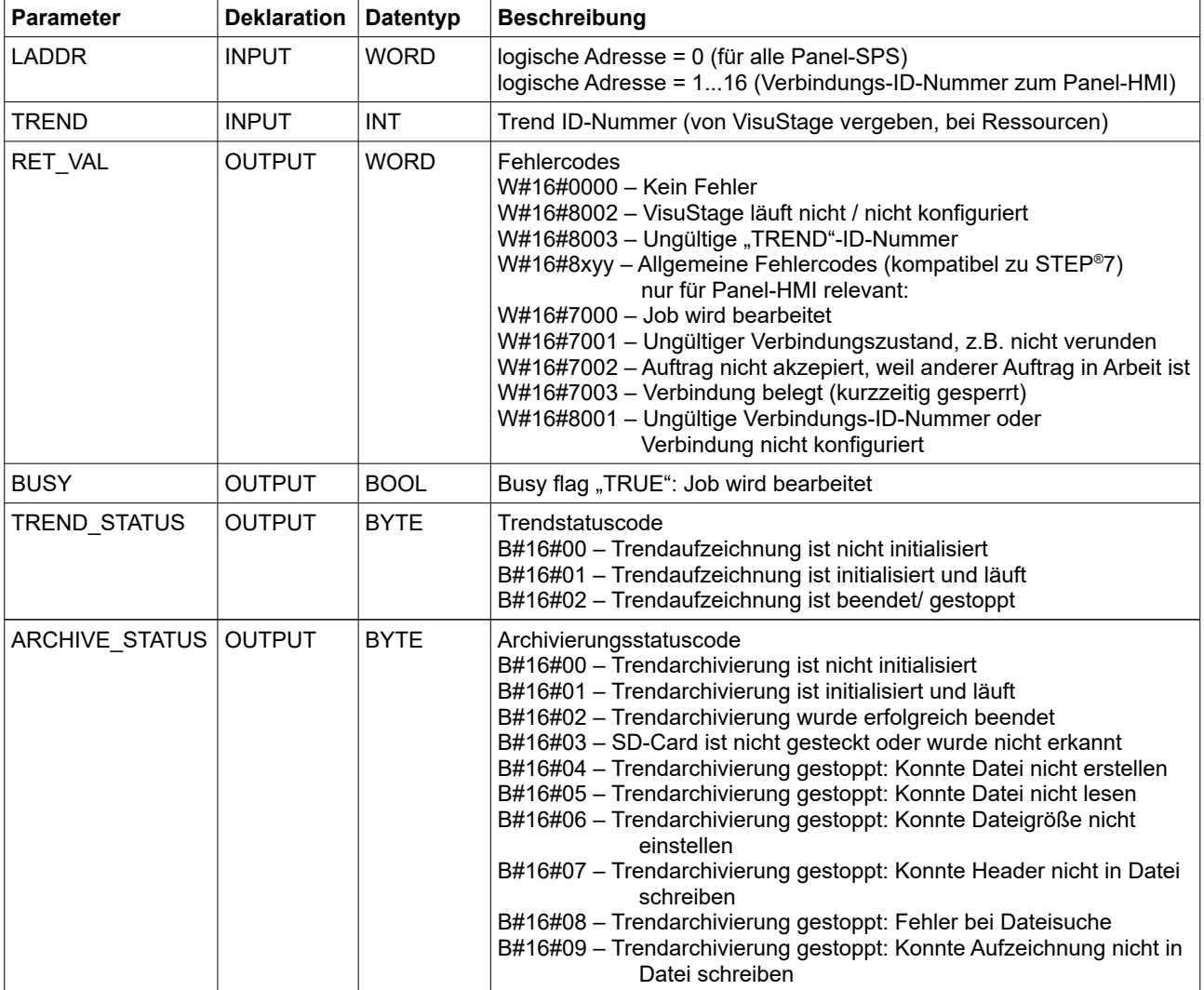

→ Hier geht es zur Projektierung mit den Objekten *[Trendanzeige und Trendarchivanzeige.](#page-104-0)*

### **S7-Programmbeispiel für die Verwendung des SFC205**

(nicht verfügbar bei WebVisu und EDGE-HMIs)

**Ziel:** Status des Trends mit der ID-Nummer 6163 prüfen

```
UN M 1500.5 // Wenn keine Anforderung gesetzt,
   BEB // dann Funktion beenden
    CALL SFC 205
    LADDR :=W#16#0 // VisuStage Verbindungs-ID-Nummer
                              // (Bei Panel-SPSen immer W#16#0 verwenden!)
     TREND :=6163 // ID-Nummer des in der VisuStage konfigurierten Trends
    RET_VAL :=MW1000 // Resultat / Rückgabewert
    BUSY :=M1700.5 // TRUE = Anforderung in Abarbeitung
     TREND_STATUS :=MB2008 // Statuscode des Trends
    ARCHIVE_STATUS:=MB2009 // Statuscode der Trendarchivierung
   U M 1700.5 // Trend starten ist in Abarbeitung.
   BEB // dann Funktion beenden<br>R M 1500.5 // Setze Anforderungssign
   R M 1500.5 // Setze Anforderungssignal zurück
   L MW 1000 // Resultat / Rückgabewert
   L 0 0 // Kein Fehler
   \sim // Wenn erfolgreich erledigt, oder kein Fehler auftrat,
   BEB // dann Funktion beenden
   L MW 1000 // Fehler aufgetreten
                              // Fehlersuche
// ...
   BEA 7/2 Ende der Funktion
```
**INSEVIS** 

### **Visualisierung mit der Software "VisuStage"**

### **Ressource Rezepturverwaltung**

(nicht verfügbar bei WebVisu und EDGE-HMIs)

#### INSEVIS-Panels und Panel-SPSen können

- bei CPU Typ V bis zu 64 Rezepturen mit je bis zu 128 Datensätzen mit je bis zu 128 Elementen und bei
- bei CPU Typ P bis zu 64 Rezepturen mit je bis zu 256 Datensätzen mit je bis zu 256 Elementen verarbeiten.
- bei CPU Typ T bis zu 128 Rezepturen mit je bis zu 256 Datensätzen mit je bis zu 256 Elementen verarbeiten.

## Rezeptur Rottöne

## **Rezepturdatensätze**

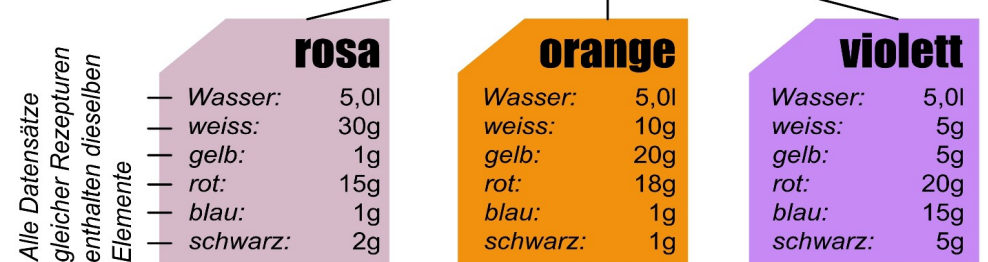

### **Aufbau an einem willkürlichen Beispiel für Rezepturen zur Farbmischung**

Die verschiedene Serien von Farbtönen (Rottöne, Blautöne, Grüntöne) stellen Rezepturen dar. Jede Rezeptur besteht aus immer den gleichen Elementen (z.B. Rottöne: *Wasser, weiss, gelb, rot, blau, schwarz).* Je nach Verhältnis der Elemente entstehen die Datensätze (Farben rosa, orange, violett) der Rezeptur Rottöne.

Der Bediener wählt zuerst eine Rezeptur aus der **Rezepturliste** aus. (im Beispiel die Rezeptur Rottöne)

Es können keine neuen Rezepturen zur Laufzeit angelegt werden, weil neue Elemente eingefügt werden müssen, die erst elektrisch in die Anwendung eingebunden werden müssen (Klappen, Waagen, etc.)

Die **Datensatzliste** zeigt die bestehenden Datensätze an. Hier kann ein bestehender Datensatz ausgewählt oder gelöscht, oder ein neuer hinzugefügt und gespeichert werden.

(im Beispiel die Datensätze (Farben) **rosa, orange, violet**t) Bei der Anlage des Rezeptes in der VisuStage wird dem Element bereits jeweils ein Wert zugewiesen. Damit entsteht quasi der erste Datensatz. Speichern unter anderem Namen dupliziert die Datensätze.

Nach Auswahl eines Datensatzes gelangt der Benutzer in die *Elementliste*, wo der Wert der vorab in der Rezeptur festgelegten Elemente geändert werden kann.

(im Beispiel die Elemente *Wasser, weiss, gelb, rot, blau, schwarz)*

### **INSEVIS-spezifische Hinweise zur Rezepturverwaltung**

- 1. INSEVIS- Steuerungen legen die Datensätze der Rezepturverwaltung in der Micro-SD®-Card ab.
- 2. Es ist nur eine Rezepturanzeige in einem Screen möglich und auch sinnvoll.
- 3. Wenn die Visualisierung geändert und neu gedownloaded wird, wird auch die Rezepturstruktur mit sich selbst wieder überschrieben, aber die Daten auf der Micro-SD®-Card bleiben erhalten. Damit bleiben alle gesicherten Datensätze der Rezepturen auch bei einem Update des Visualisierungsprojektes erhalten.
- 4. Wegen der Ablage der Daten auf einem externen Speicher ist bei der Rezepturverwaltung keine Simulation mit der SimuStage möglich.
- 5. Die Zugangsbeschränkung erfolgt über eine selbst zugangsbeschränkte Taste, die mit der Funktion Menüwechsel in das Menue "Rezepturverwaltung" belegt ist.
- 6. Mit dem SFC206 kann ein automatisches Laden eines bestimmten Rezepturdatensatzes in die SPS durch ein Ereignis (z-B. Einlesen eines Barcodes o.ä.) vorgenommen werden. Die Zuweisungstabelle ist in S7 zu erstellen.
- 7. Der Export der Rezepturdatensätze ist mit RemoteStage ab Version 1.0.3.7. möglich

**Rezeptur-Liste (Anzeige der Rezepturen) Rezeptur Rottöne** (z.B. 6 Elemente) **Rezeptur Blautöne** (z.B. 5 Elemente) Rezeptur Grüntöne (z.B. 7 Elemente) **Datensatz-Liste (Anzeige und Änderung)** violett (Sind die "Ergebnisse" (Datensätze) aus **orange** der Mischung ihrer rosa jeweiligen Elemente) Element-Liste (Anzeige und Änderung) Wasser: (immer die aleichen Elemente. weiss: gelb: aber unterschiedliche Werte  $\bar{r}$ ot: bei unterschiedlichen blau: Datensätzen) schwarz.

### **Visualisierung mit der Software "VisuStage"**

### **Projektierung an einem Beispiel für Rezepturen zur Farbmischung**

Neuanlage einer Rezeptur wählen, in neuem Fenster Rezeptur parametrieren

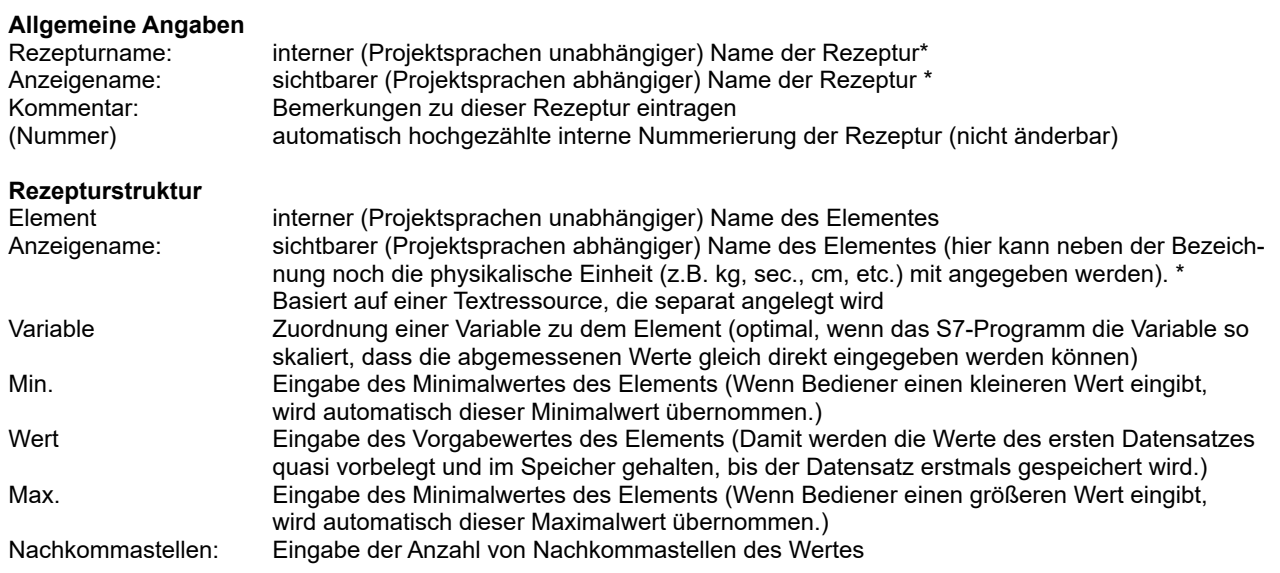

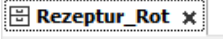

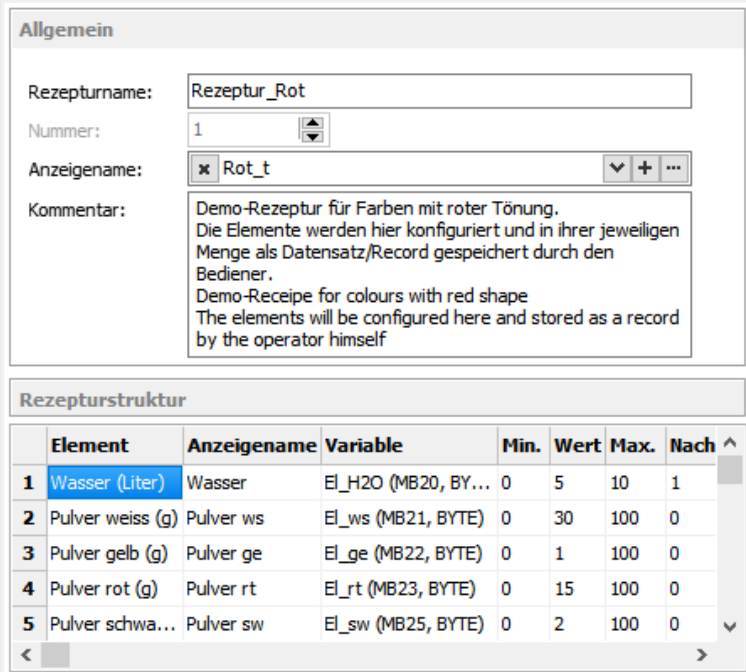

### **Hinweis:**

**INFO** 

Das FAT16/32 Filesystem auf der Micro-SD®-Karte erlaubt einige Zeichen nicht in Datei- bzw. Verzeichnisnamen:  $\backslash$  / : \* ? " < > | Solche Zeichen werden ignoriert.

### **Visualisierung mit der Software "VisuStage"**

### **Rezepturhandling mit SFC 206 "RECIPE"**

(nicht verfügbar bei WebVisu und EDGE-HMIs)

Mit dem SFC206 "RECIPE" können Rezeptur-Datensätze

- von der Micro-SD®-Karte eingelesen und in die SPS geschrieben werden und<br>• von der SPS auf die Micro-SD®-Karte geschrieben werden (Dateiname = Rez
	- von der SPS auf die Micro-SD®-Karte geschrieben werden (Dateiname = Rezeptur-Datensatzname).

Mit dem SFC206 kann ein automatisches Laden eines bestimmten Rezeptur-Datensatzes in die SPS durch ein Ereignis (z.B. Einlesen eines Barcodes o.ä.) vorgenommen werden. Die dafür nötige Zuweisungstabelle (z.B. Welcher Barcode löst welchen Rezeptur-Datensatz aus) ist in S7 zu erstellen.

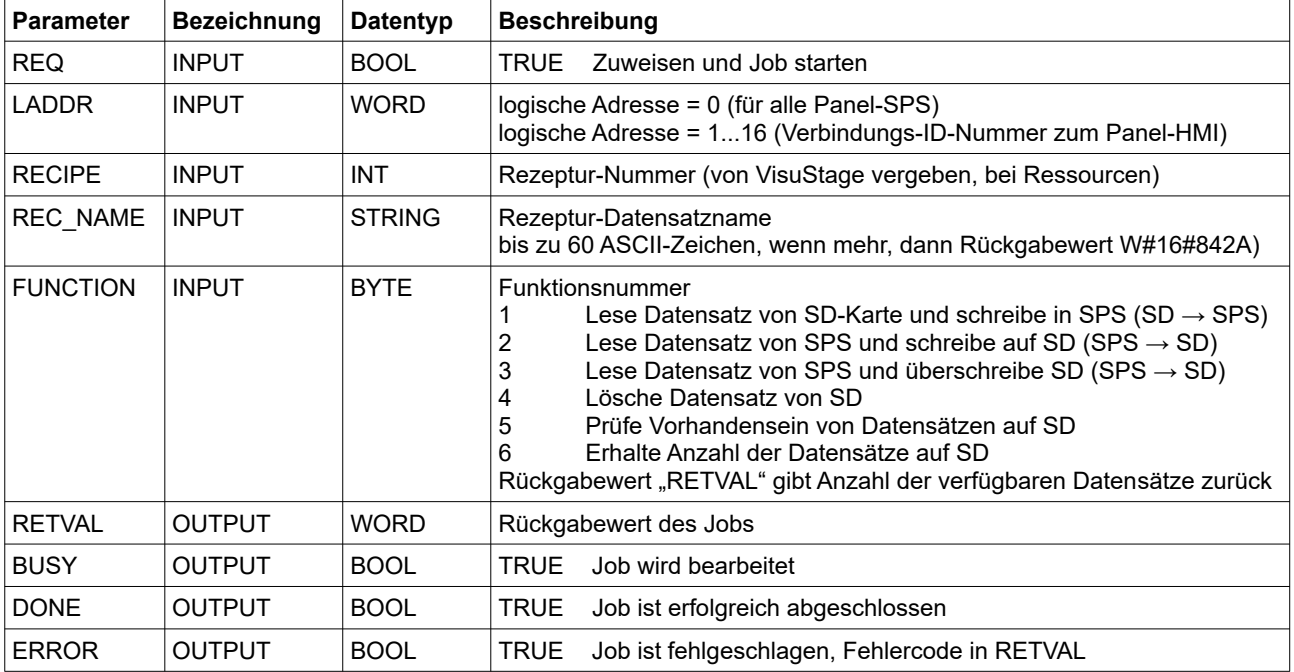

### **Bedeutung der Rückgabewerte**

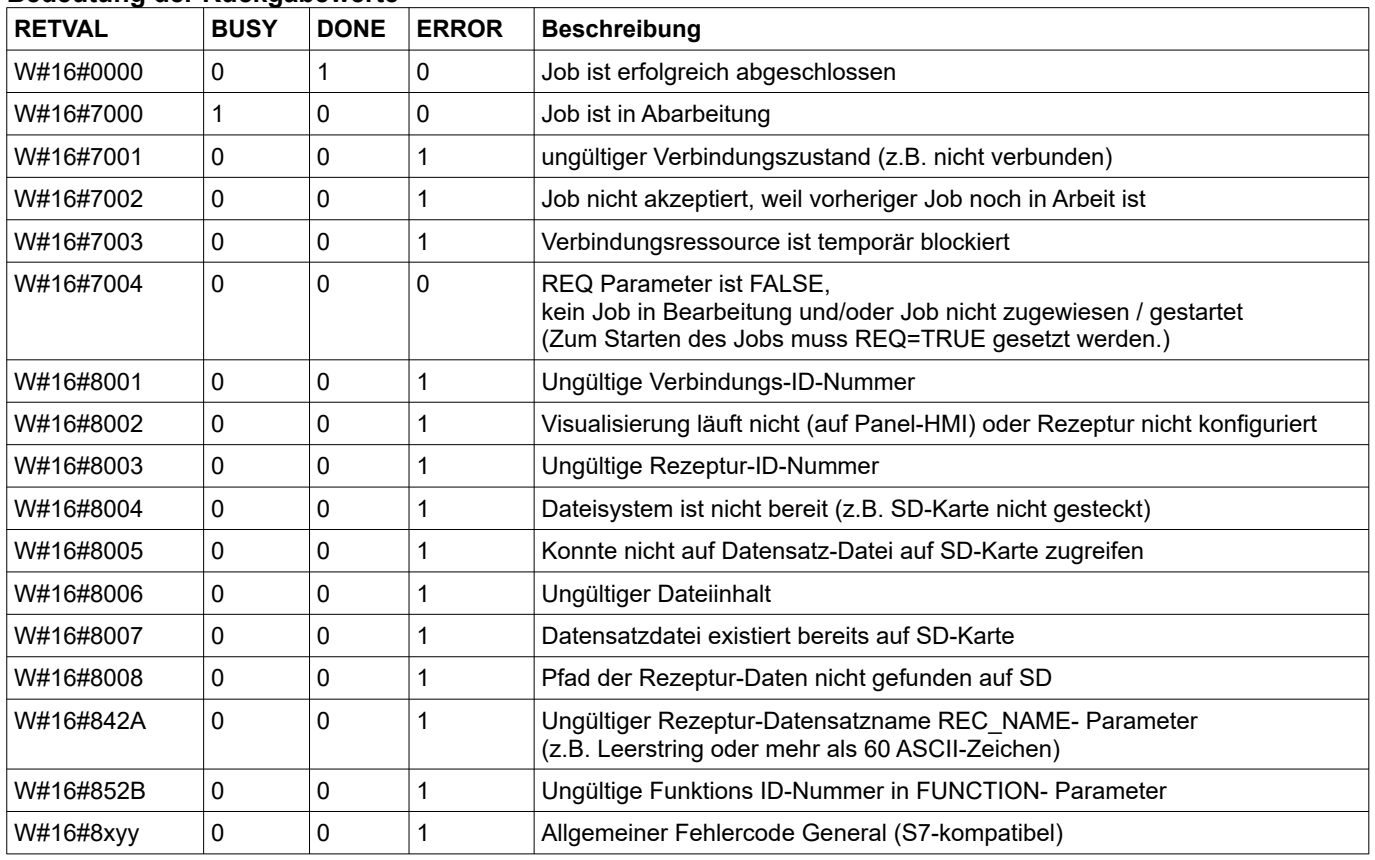

→ Hier geht es zur Projektierung mit dem Objekt *[Rezepturanzeige](#page-108-0)*.

### **S7-Programmbeispiel für die Verwendung des SFC206**

(nicht verfügbar bei WebVisu und EDGE-HMIs)

**Ziel:** Erstellen (bzw. Überschreiben eines bestehenden) Rezeptur-Datensatzes auf der Micro-SD®-Karte

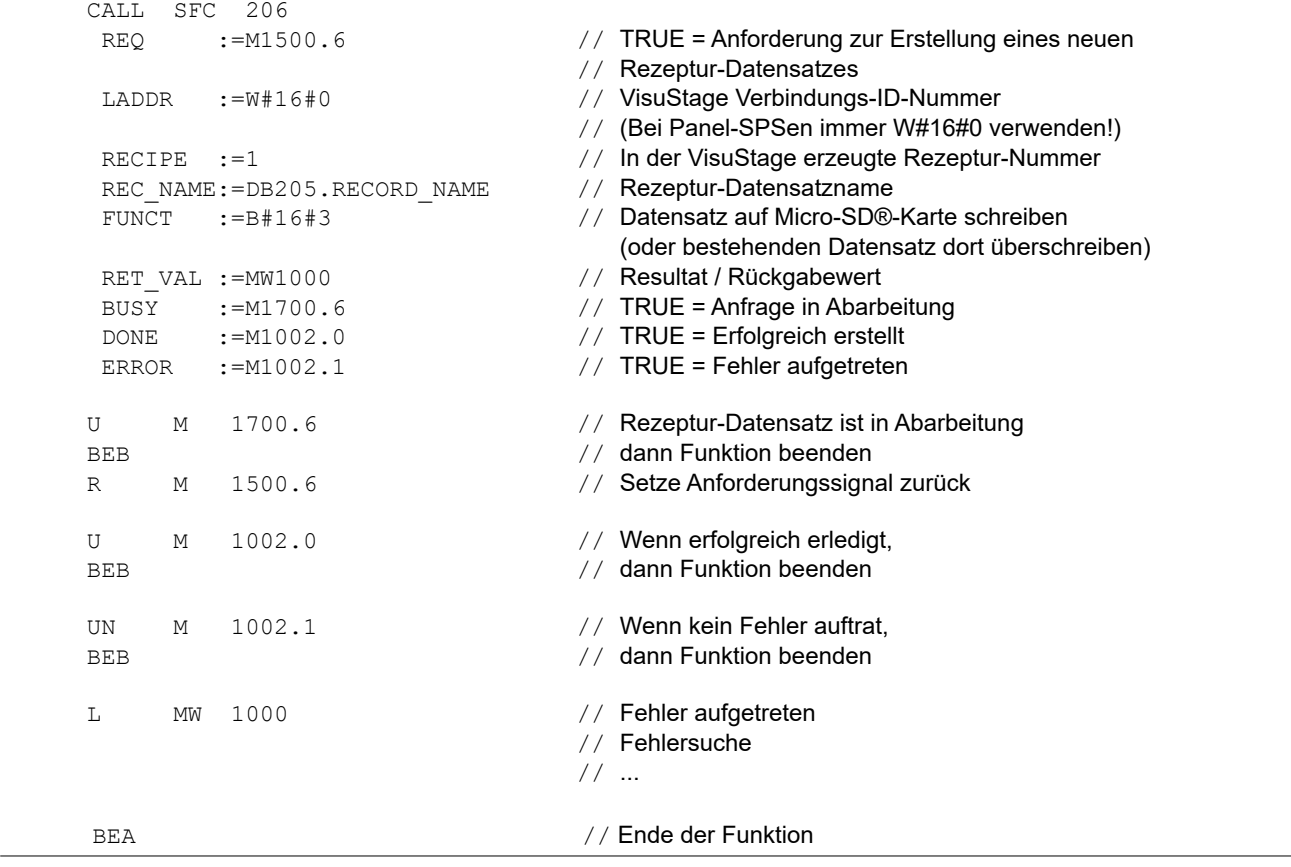

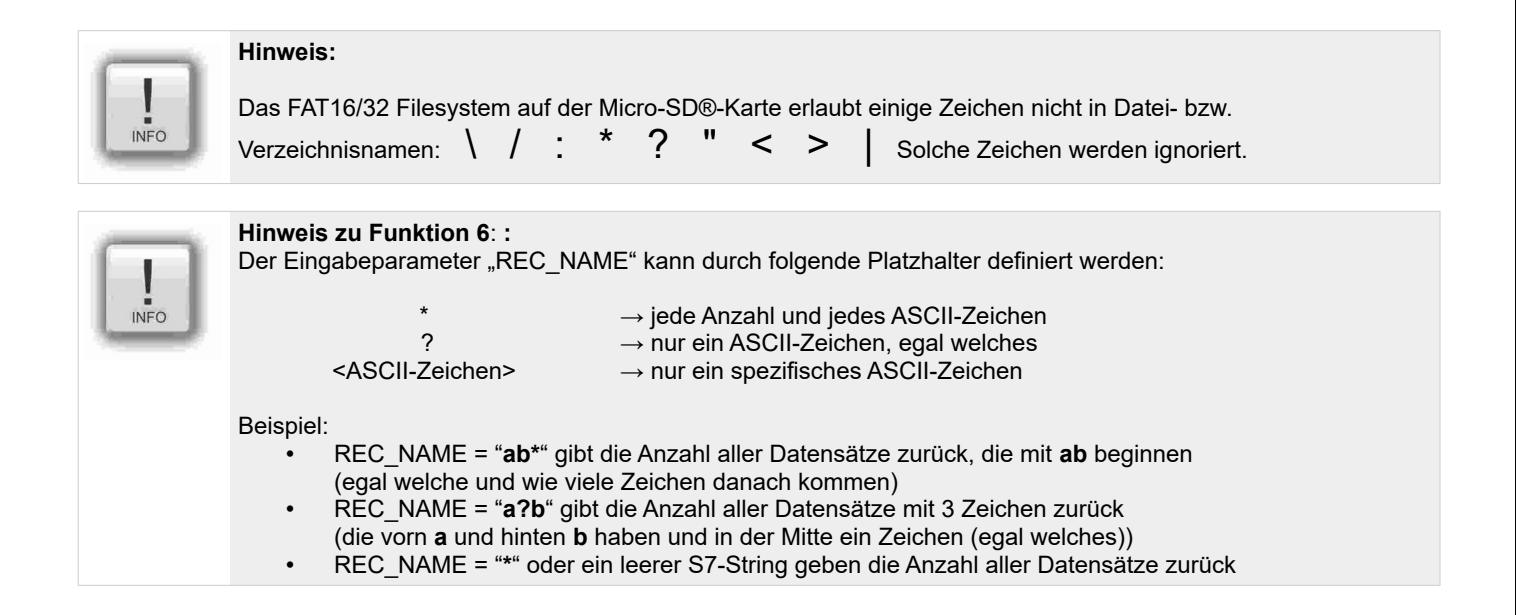

INSEVIS

### **Visualisierung mit der Software "VisuStage"**

### **Ressource Menues**

Die Ressource "Menues" zeigt generelle Einstellungen (**nicht bei WebVisu und EDGE-HMIs**) wie folgt:

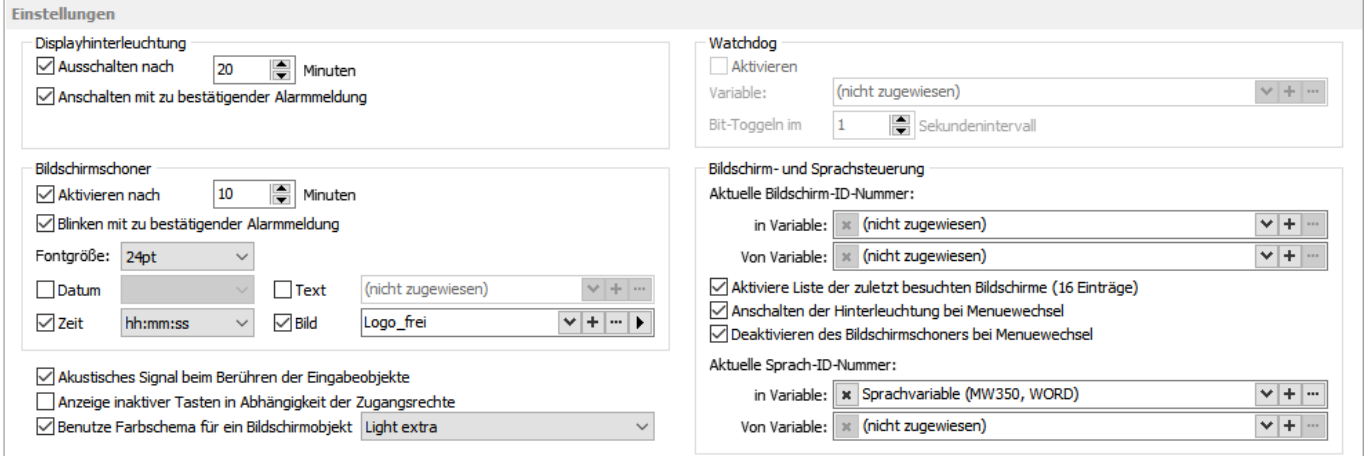

- 
- Alarmmeldung nach Anschalten toggelndem (Live-) Bit

- 
- 
- 
- Design einer Anzeige von Datum/Uhrzeit, um von SPS in einen Bildschirm umzuschalten Bild und/oder Text, welches während des **Aktivierung Hinterleuchtung** Bildschirmschoners angezeigt werden soll

- ausgegraute Tasten wenn kein Zugangsrecht besteht

### **Farbschema**

- allgemeine farbliche Abstimmung von Objekten

### **Displayhinterleuchtung Watchdog** *(nur bei Panel-HMI)*

- selbstständiges Ausschalten Überwachung der Verbindung zur SPS mit einem

### **Bildschirmschoner Aktivierung eine Bildschirmhistorie**

- selbstständiges Einschalten der letzten 16 besuchten Seiten (für Tastenfunktion<br>- Beenden durch Seitenwechsel mit der der der der der der "Menue wechseln → vorheriges Menue")  $m$  Menue wechseln  $\rightarrow$  vorheriges Menue")

 S7-Programm möglich **Schreiben/Lesen der Bildschirm-ID in S7-Variable** - Blinken bei Alarmmeldung um aktuellen Bildschirm an SPS zu geben

## **Aktivierung Bildschirmschoner**

### **Akustischen Signale** bei SPS-getriggertem Menuewechsel

(Klickton durch den eingebauten Buzzer **Schreiben/Lesen der Benutzer in S7-Variable** als Rückmeldung bei Tastendruck) um aktuellen Benutzer an SPS zu geben, **Inaktive Tasten** um von SPS einen anderen Benutzer zu aktivieren

Darunter folgt eine Übersicht der erstellten Menues (Screens). Aus dieser können die Menue-Screens auch per Doppelklick selektiert und geöffnet werden.

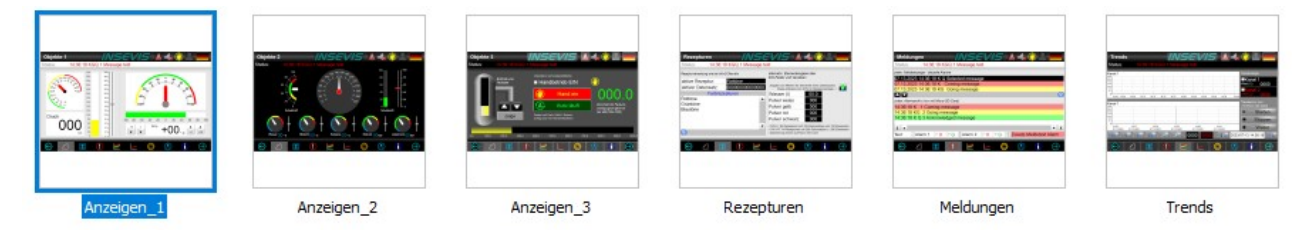

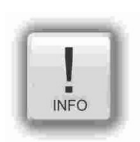

### **Hinweis:**

Die Bildgröße (in Pixeln) des Bildes im Bildschirmschoner muss **DEUTLICH KLEINER** als die Auflösung des Displays sein, damit der Bildschirmschoner "wandern" kann.

### <span id="page-84-0"></span>**Allgemeine Funktionen**

Es können mehrere Objekte mit der linken Maustaste markiert und mit der rechten Maustaste bearbeitet werden. Das Einfügen ist im selben Projekt in jedem Menü wieder mit dergleichen X-Y-Position möglich. Werden die Objekte im selben Menü eingefügt, werden sie mit einem X-Y Offset von je 5 Pixeln eingefügt, um die Übersicht zu bewahren. Wenn mehrere Objekte gleichzeitig markiert sind, können die gemeinsamen Eigenschaften für alle geändert werden.

### **Menü-Hintergrund**

Diese Einstellungen sind erreichbar, in dem man zwischen Objekte auf einen leeren Bereich des Hintergrundes klickt, wo KEIN Objekt platziert ist.

Der Name ist der Name des Menüs, der auch links im Objektbaum zu sehen ist.

Die ID-Nummer des Menüs wird verwendet, wenn ein Bildschirmwechsel durch die SPS erzeugt werden soll und ist nicht manuell veränderbar.

Mit dem Anzeigenname wird einem in einer Menüvorlage eingebautem Textfeld über die Systemvariable \$(CurrentScreenViewName) eine mehrsprachige Textressource zugeordnet, um z.B. den Namen der aktuellen Seite anzeigen.

Bei der Menüvorlage kann eine vorhandene ausgewählt werden (In dem Fall die Menüvorlage "Kopfzeile dunkelgrau".

Es können Farben oder Bilder als Hintergrund verwendet werden. Bilder erfordern wesentlich mehr Speicher als Farben, sind daher nur bei Bedarf einzusetzen. Das Hintergrundbild kann zentriert oder gestreckt werden. Eine aktivierte Menüvorlage ist in der Reihenfolge vor dem Hintergrundbild, damit dieses keine Tasten überdecken kann. In dem Beispiel ist der Hintergrund einfach grau.

### **Anzeige der verwendeten Ressourcen in einem Menü**

Zur Übersicht über die in einem Menüfenster verwendeten Ressourcen gibt es die Funktion "Menü-Referenz"

- Menue im Menübaum (links) auswählen und markieren.
- Rechte Maustaste öffnet Pull-down-Menue, dort "Menü-Referenz" anwählen
- Im Meldungsfenster erscheinen alle in diesem Menü verwendeten Objekte (ein-/ ausklappbar)

**Putzbildschirm** (nicht für WebVisu & EDGE HMI) Der **Putzbildschirm** wird mittels einer Funktion (über den Reiter "Funktion") ausgelöst und dabei parametriert und dauert 10 Sekunden.

### **Objektplatzierung** (Reiter "Position und Größe")

Die gewünschten Objekte werden im rechten Katalogbaum angewählt und mit der linken Maustaste im Menü grob aufgezogen. Die Feinplatzierung wird in Pixeln vorgenommen und erfolgt über die Box "Position und Größe" oder über die Tastenkombination SHIFT + Pfeiltasten (jeweils 8 Pixel) Die Position von X und Y wird in Pixeln angegeben, wobei die Koordinaten X;Y / 0;0 im Display **oben links** sind. Die Größe des Objektes wird in den rechten Feldern in Pixeln eingestellt.

### **Schriftformat** (Reiter ..Schriftart")

Hier können Fontart und -größe und die Schriftfarbe eingestellt werden, und ob die fett oder kursiv dargestellt werden soll. Sämtliche im Windows vorhandenen Schriftarten sind möglich.

Bei der WebVisu und EDGE-HMIs gestaltet sich das Schrifthandling anders, es können nur freie oder entsprechend lizensierte Fonts benutzt werden, da mit der WebVisu Schriftfonts ans Zielsystem ausgeliefert werden. Es können aber auch nachträglich Schriftarten vom Anwender installiert werden, diese müssen dazu nur in das Installationsverzeichnis der VisuStage kopiert werden,

### **Rand** (Reiter "Rand")

- Hier wird festgelegt, wie das Objekt dargestellt werden soll
- keinen Rand (transparent)
- flachen Rand (Rand- und Hintergrundfarbe einstellbar)
	- mit 1 Pixel / 2 Pixel und 3 Pixel Randbreiten
- erhöht bzw. versenkt (Hintergrundfarbe einstellbar)

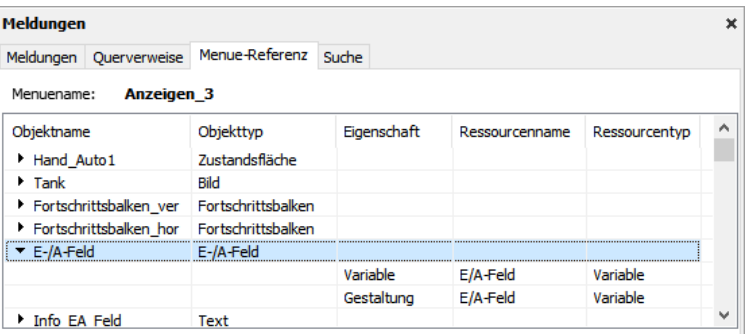

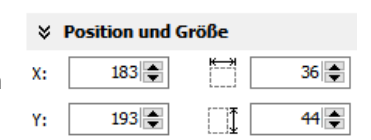

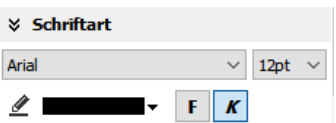

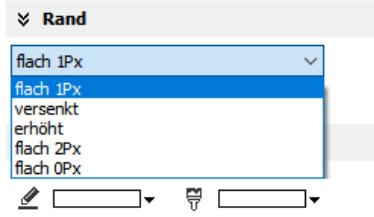

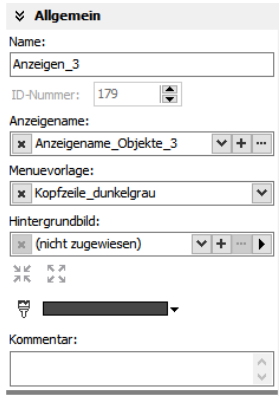

INSEVIS

### **Visualisierung mit der Software "VisuStage"**

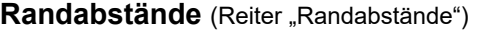

Hier wird der Abstand von den auf einem Objekt befindlichen Texten und/oder Symbolen zum Rand eingestellt. Diese Einstellungen werden in Pixeln vorgenommen.

### **Sichtbarkeit** (Reiter "Sichtbarkeit")

Die Sichtbarkeit von Objekten kann variablenabhängig gesteuert werden und wird wie folgt eingestellt:

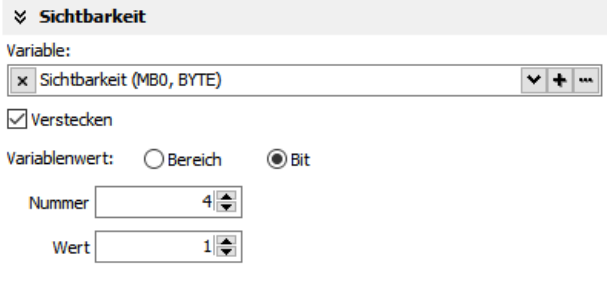

Im obigen Beispiel wird das Objekt versteckt, wenn das In obigen Beispiel oben wird das Objekt versteckt, 4. Bit (von rechts gezählt) den binären Wert 1 annimmt, wenn die Variable einen Wert zwischen 4 und 6 sonst ist das Objekt sichtbar. annimmt, sonst ist das Objekt sichtbar.

 $6\Rightarrow$ 

**☆ Randabstände** 

 $4\overline{ }$ 

 $4 \div$ 

 $\left[\frac{4+1}{2}\right]$ 

إحدا

 $4\left| \right.$ 

 $4\Rightarrow$ 

 $v + v$ 

詽

田

Je nach Variablenart, entfallen mögliche Eingaben, wenn sie für diesen Variablentyp nicht sinnvoll sind.

#### **Zugangsrecht** (Reiter Access right) Nicht für WebVisu,und EDGE-HMI

Per Benutzerlevel oder per Variable erfolgte Zugangsbeschränkung (nur für aktive Objekte)

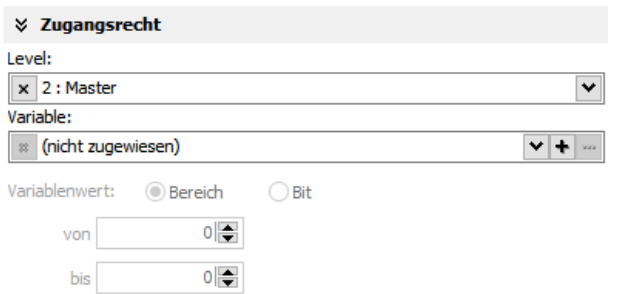

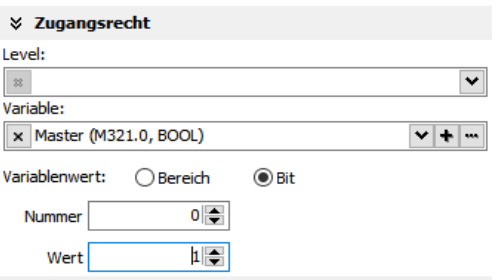

Zugang zu dem beschränkten Objekt, Bit=0 nicht änderbar, sondern nur bei Bit=1

Im obigen Beispiel hat jeder Benutzer ab Level 2 Im obigen Beispiel ist das Objekt bei M321.0 bei

**Zugangsrecht** (Reiter Access right) für WebVisu,und EDGE-HMI Per Erlaubnis oder per Variable erfolgte Zugangsbeschränkung (nur für aktive Objekte)

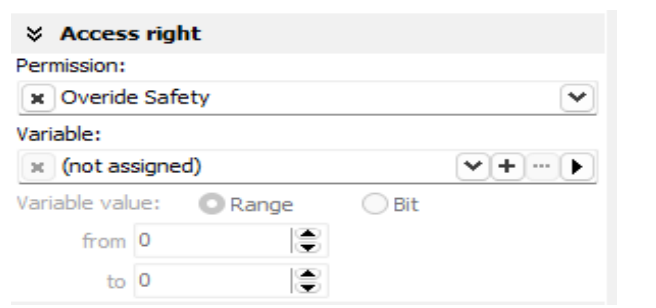

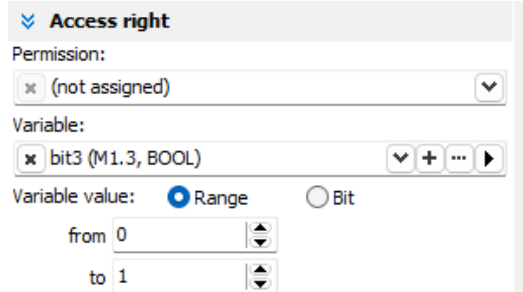

Die bisherige Variante (1) Level 1-5 nach angemeldeten Personen wird ersetzt durch die Auswahl einer Erlaubnis festgelegt in der Ressource permission groups So können Berechtigungen noch feiner granuliert werden. Das Zugangsrecht über Variablen bleibt unverändert.

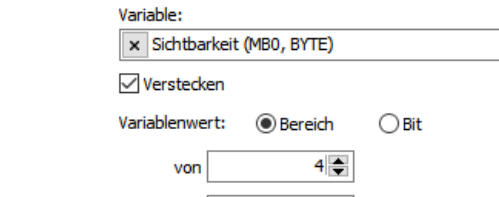

**≫ Sichtbarkeit** 

bis

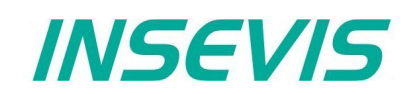

**Zugriffsrecht** (nur bei WebVisu und EDGE-HMI)

Anders als bei der bisherigen Userverwaltung gibt es für die WebVisu und EDGE-HMIs eine Zugriffsrechteverwaltung. In diesem Falle befindet sich im Project Browser Links der Reiter Permission Group. Dort können wie im Screenshot zu sehen verschiedene Gruppen angelegt und mit unterschiedlichen Rechten versehen werden.

Die angelegten Berechtigungen können nun verknüpft werden, wie im Beispielbild unten mit Buttons

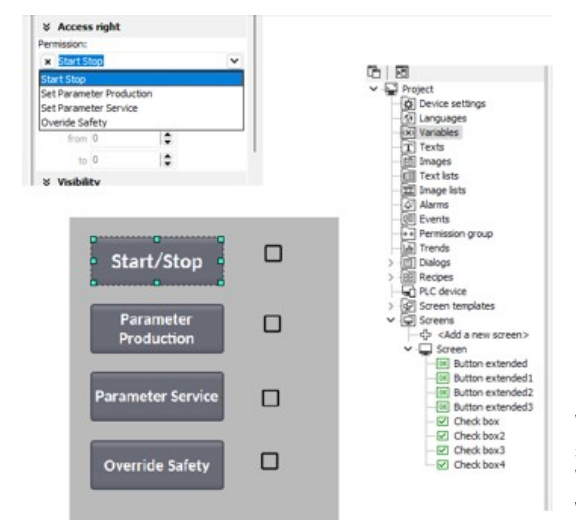

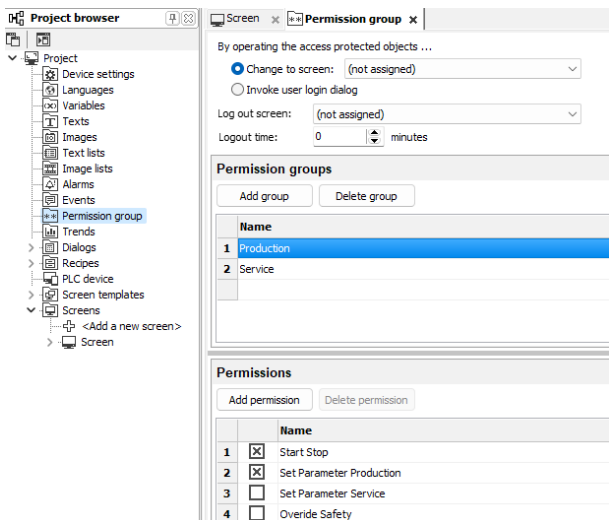

Wenn alle erforderlichen Rechte und Gruppen in der VisuStage vergeben sind, müssen die entsprechenden Gruppen ebenfalls noch in der WebConfig Oberfläche der EDGE Geräte den Benutzern zugewiesen werden. Dazu auf Users klicken, dann erscheint folgendes Menü.

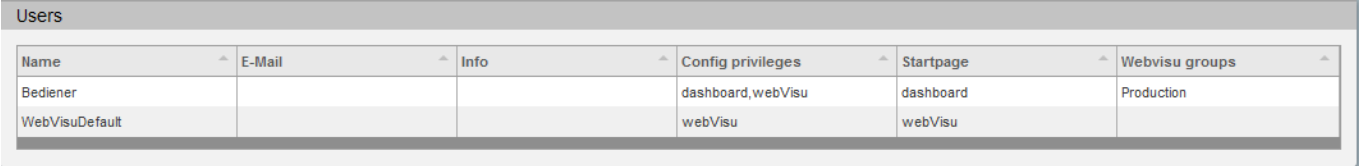

Export **Delete** Add Save to device

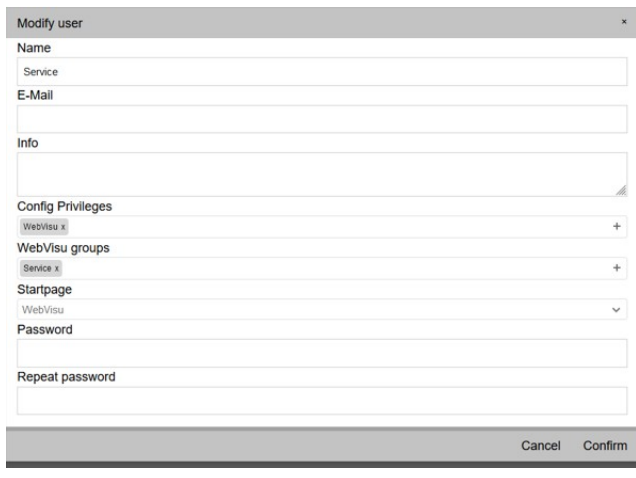

Über den Button Add im unteren Bildbereich können neue Benutzer angelegt werden. Wenn man diese doppelklickt öffnet sich das Fenster mit sämtlichen Einstellungen. Sind auch hier alle Rechte vergeben zeigt sich in der WebVisu bei unserem Beispiel folgendes Bild. Man sieht, der Bediener kann die Maschine starten und Produktionsparameter ändern, aber der Rest ist nicht verfügbar, wogegen in unserem Beispiel der Service alles verstellen kann außer der Produktionsparameter.

Wenn man die Visualisierung startet, wird ein Login erforderlich. Dieser besteht aus dem User und Passwort, nach dieser Eingabe sind voreingestellen Rechte aktiv.

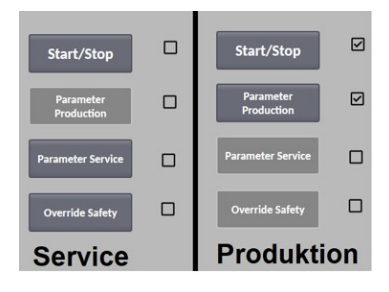

### **Objekte gruppieren / auflösen**

Objekte können zusammen markiert und mit der rechten Maustaste zu einer Gruppe zusammengeführt werden, die einen Namen erhalten sollte.

Eine markierte Gruppe kann mit der rechten Maustaste wieder in die Einzelobjekte aufgelöst werden.

### **Visualisierung mit der Software "VisuStage"**

### **Gestaltung** (Reiter "Gestaltung")

Die Gestaltung von Objekten kann abhängig vom Variablenwert gesteuert werden und wird wie folgt eingestellt:

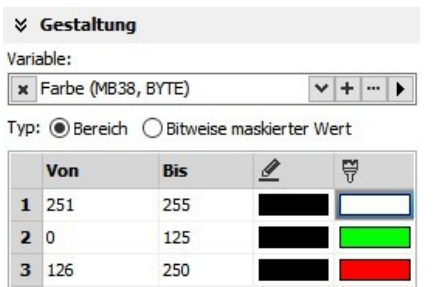

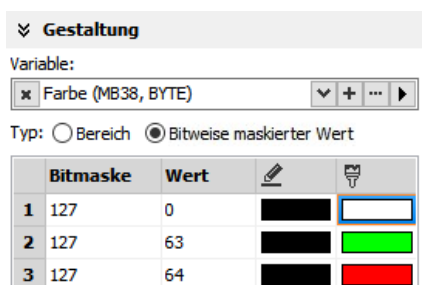

Hier wird im Bereich (0...125) die Fläche grün Hier wird die Fläche nur grün, wenn in den niedersten 7 Bit und im Bereich darüber (126...250) rot gefüllt. (entspricht Bitmaske 127) der Wert 63 erreicht ist und rot, Der Rand bleibt schwarz. wenn der Wert 64 erreicht ist. Der Rand bleibt schwarz.

Außerhalb des gewählten Bereiches bzw. Wertes wird immer die Farbe angezeigt, die in der ersten Zeile definiert wurde. Hier in beiden Fällen weiß mit schwarzen Rand! Hier empfiehlt sich die Konfiguration einer ersten Zeile als "Opferzeile".

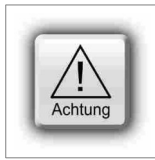

### **ACHTUNG:**

Ohne Definition einer Anzeigefarbe außerhalb des Wunschbereiches / -wertes wird immer die Farbe angezeigt, die in der ersten Zeile definiert wurde. Wenn die erste Zeile bereits für den des gewünschten Bereich bzw. Wert benutzt wird, wird diese auch angezeigt, wenn sich der Variablenwert außerhalb befindet. Das kann zu falschen Farbinformationen und damit zu Fehlbedienungen führen!

### **Objekte einfügen**

Objekte können

- im rechten Katalog-Fenster angewählt und mit der Maus aufgezogen oder
- durch eine Tastenkombination ohne Maus im Menü-Fenster erstellt (steht rechts neben dem Objekt im Katalog-Fenster) werden oder
- durch einen rechten Mausklick im
- Menü-Fenster per Popup-Fenster ausgewählt werden (Abbildung unten)

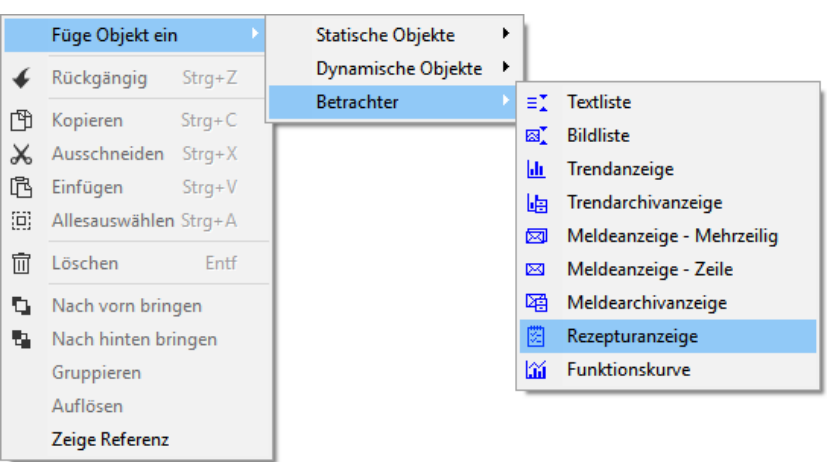

### **Objekte kopieren**

Statt dem systematischen Ablegen von Objektmengen in Bibliotheken (empfohlen!) gibt es auch eine schnelle Version des Kopierens von ausgewählten Objekten aus einer Instanz in eine andere Instanz der VisuStage.

Vorgehensweise:

- Markieren der gewünschten Objekte
- Ziehen in ein Menue einer anderen VisuStage per Drag´n Drop

Dabei werden die Variablen mitgenommen und

- wenn identisch mit vorhandenen Variablen, werden diese verwendet,
- wenn Symbolik und/ oder Absolutadresse anders als eine vorhandenen Variable ist, wird eine neu angelegt .

Sind mit anderen Objekten verknüpfte Variablen dabei (z.B.

Seitenumbrüche) erscheint eine Meldungsbox, die für jede einzelne Variable verschiedene Möglichkeiten anbietet (siehe rechts).

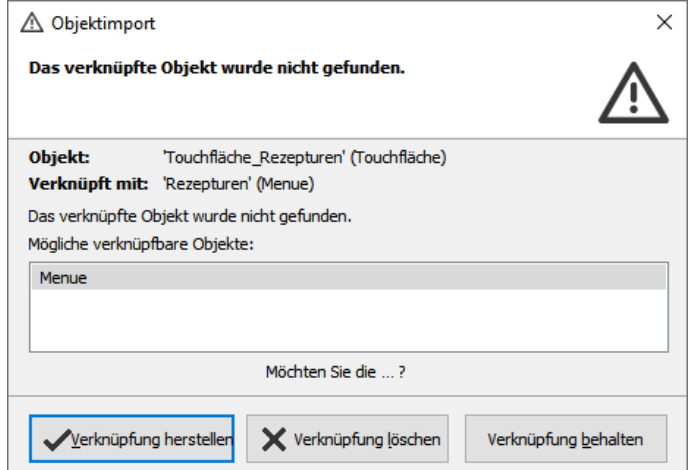

### **Visualisierung mit der Software "VisuStage"**

Die Steuerung kann erfragen, welches Menü angezeigt wird, und kann dieses Menü auch in an anderes wechseln. → Es ist auch möglich, die Bildschirm-ID direkt in eine Variable zu schreiben und von einer Variable zu lesen.

(Mehr dazu siehe Ressource "Menü"

### **Abfrage der aktuellen Bildschirm-ID-Nummer mit dem SFC 200 "SCR\_GET"**

(nicht für WebVisu und EDGE-HMI)

Die ID-Nummer des aktuell angezeigten Bildschirmes kann durch den SFC 200 "SCR\_GET" abgefragt werden.

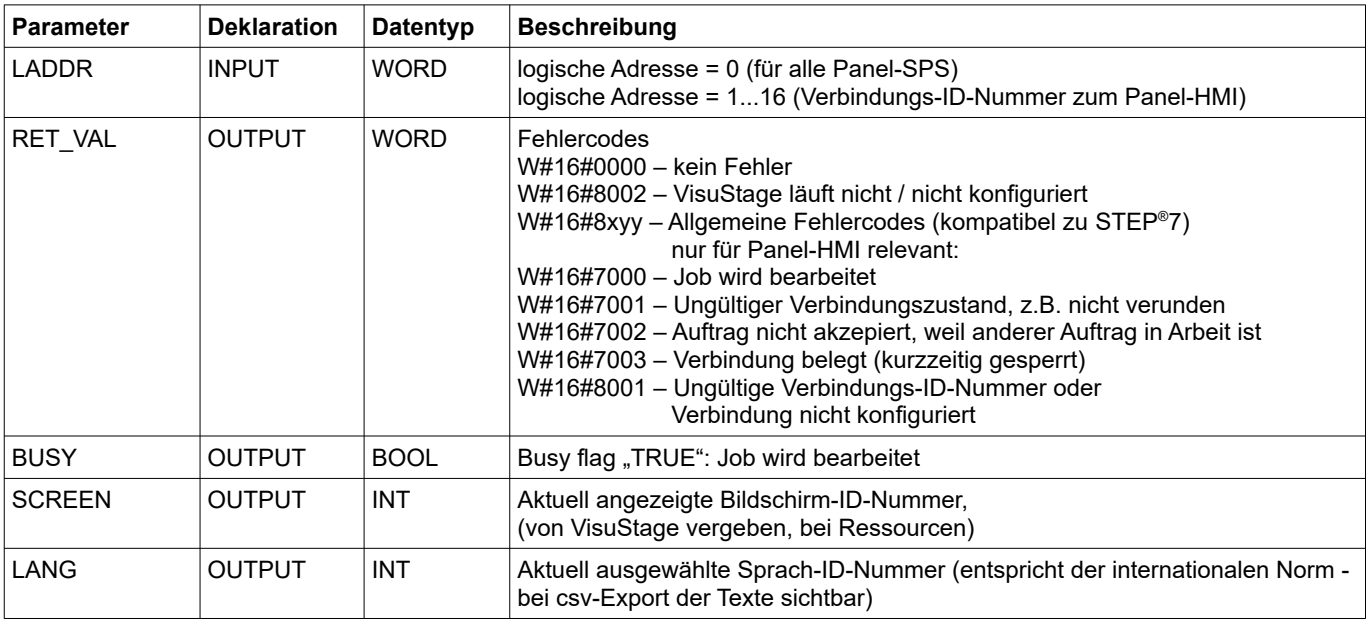

### **Programmierbeispiel für die Verwendung des SFC200**

**Ziel:**

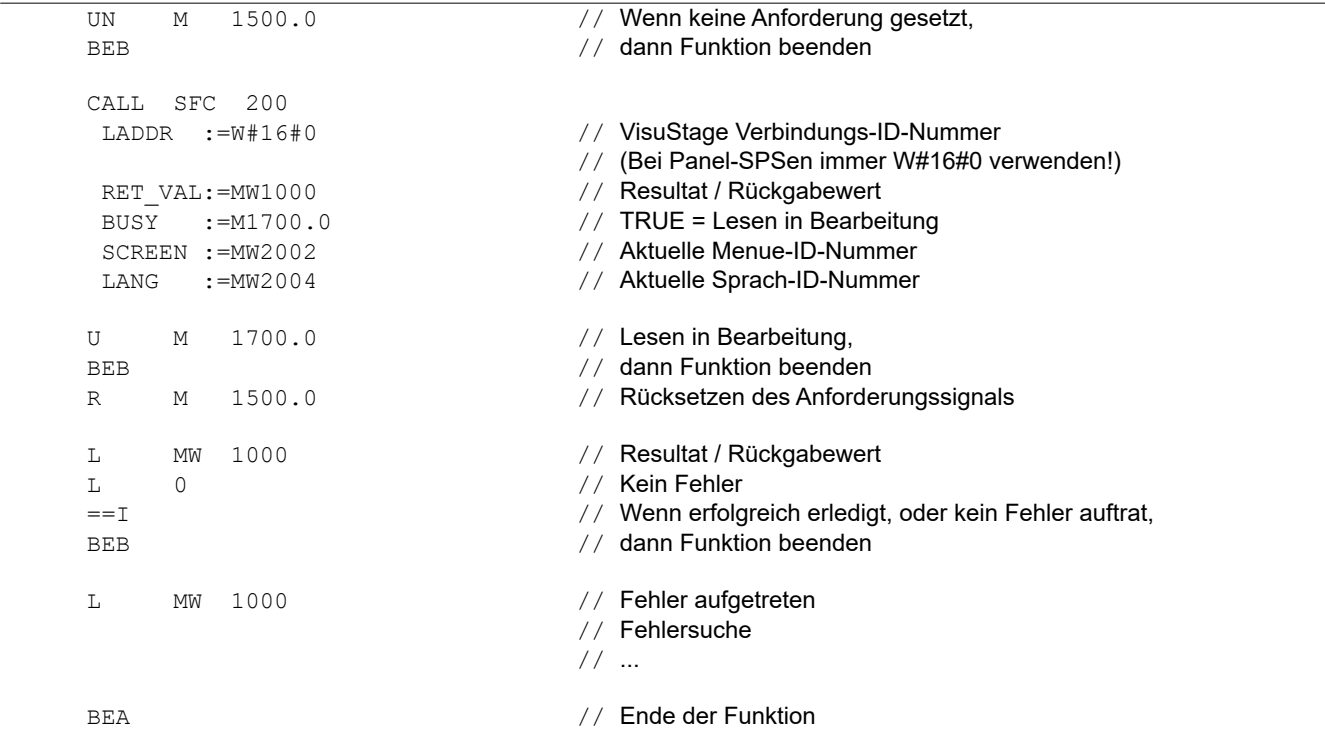

### **Visualisierung mit der Software "VisuStage"**

### **Bildschirmwechsel mit dem SFC 201 "SCR\_SET"**

(nicht für WebVisu und EDGE-HMI)

Der Bildschirm kann mit dem SFC 201 "SCR\_SET" gewechselt werden.

→ Es ist auch möglich, die Bildschirm-ID direkt in eine Variable zu schreiben und von einer Variable zu lesen. (Mehr dazu siehe Ressource "Menü"

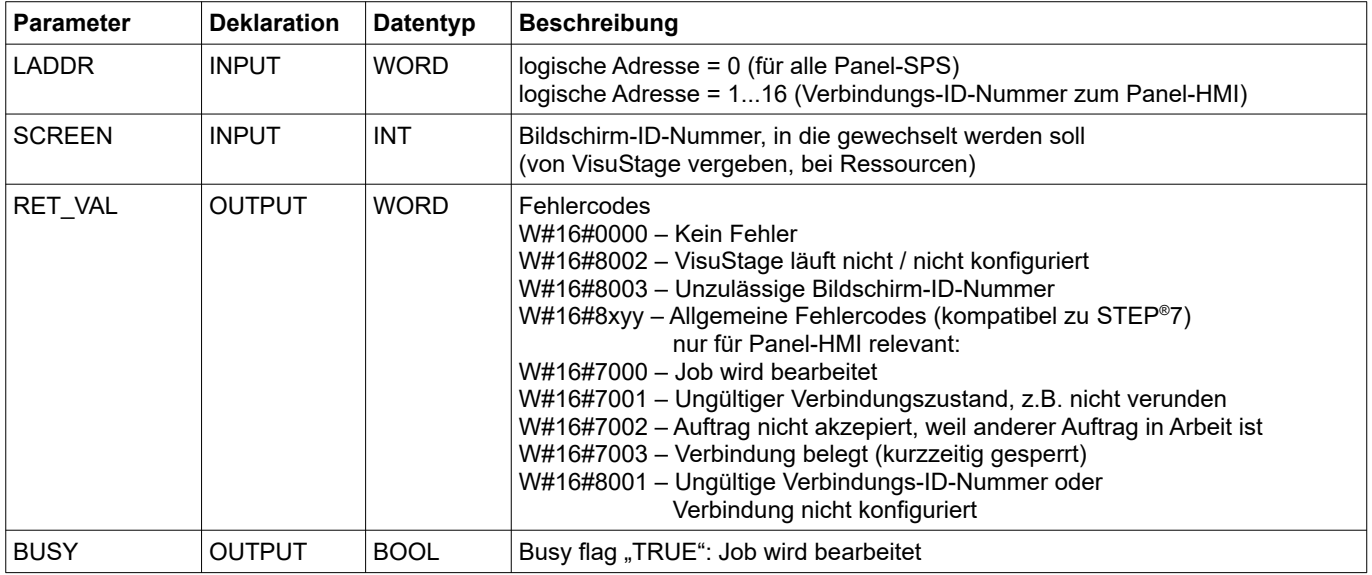

### **Programmierbeispiel für die Verwendung des SFC201**

**Ziel:** Wechsel in das Menue mit der ID-Nummer 16917

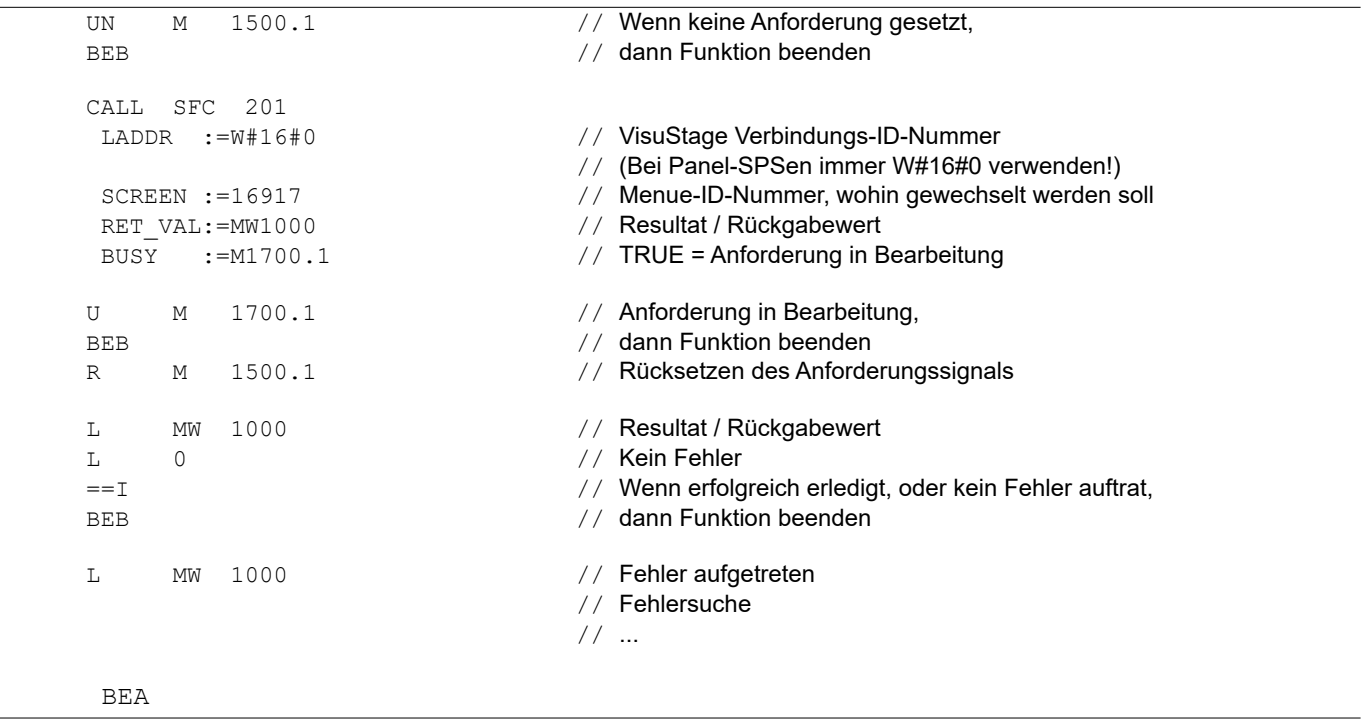

### **Erzeugen eines Visualisierungsbildschirmes**

### **Statische Objekte**

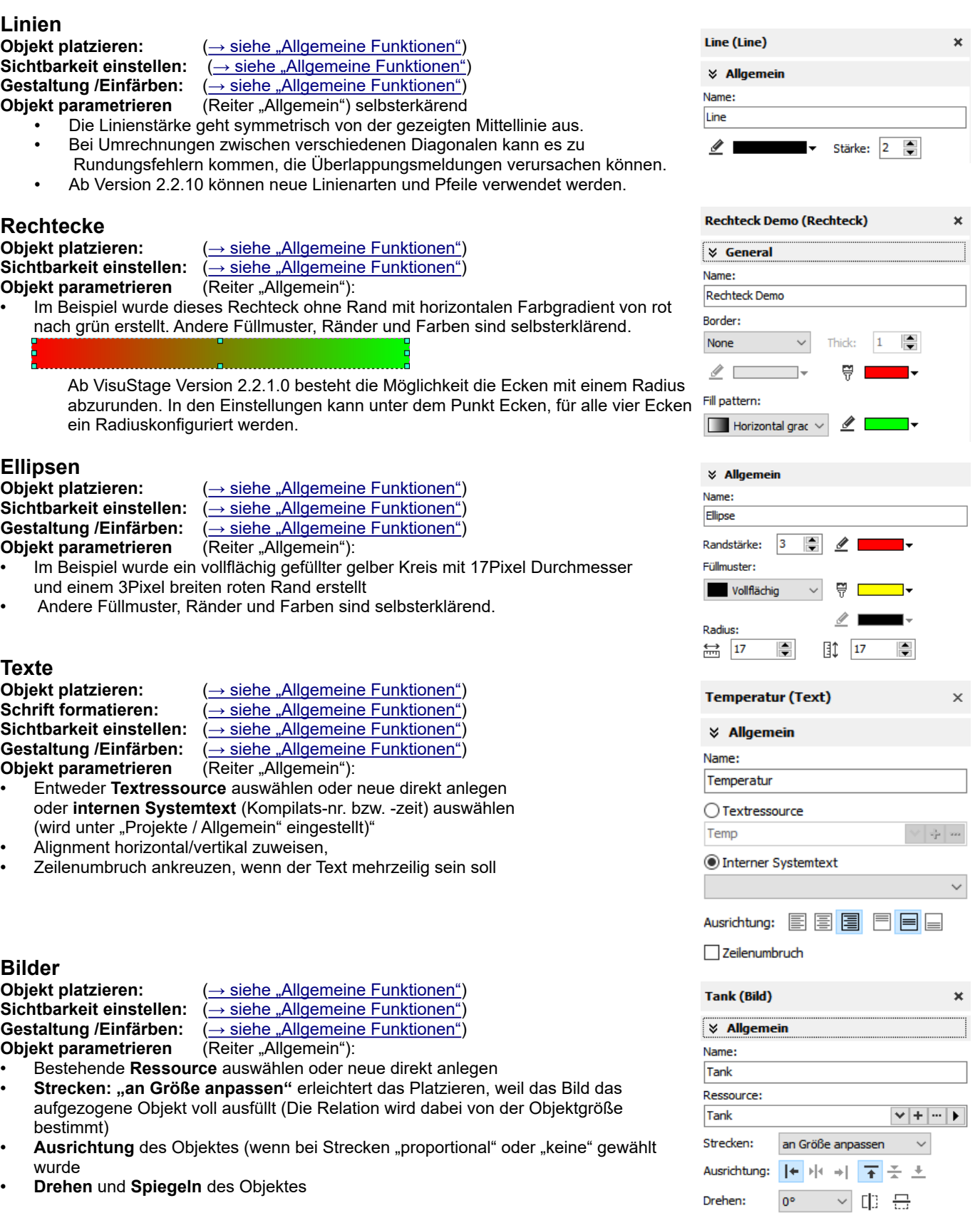

**INSEVIS** 

### **Visualisierung mit der Software "VisuStage"**

### **Dynamische Objekte**

### **Datumsfelder**

Diese Felder dienen als Anzeige und (wenn "veränderbar" angeklickt ist) auch als Eingabefeld mit selbstständig eingeblendeter virtueller Systemtastatur (konfigurierbar unter Ressource "Dialoge").

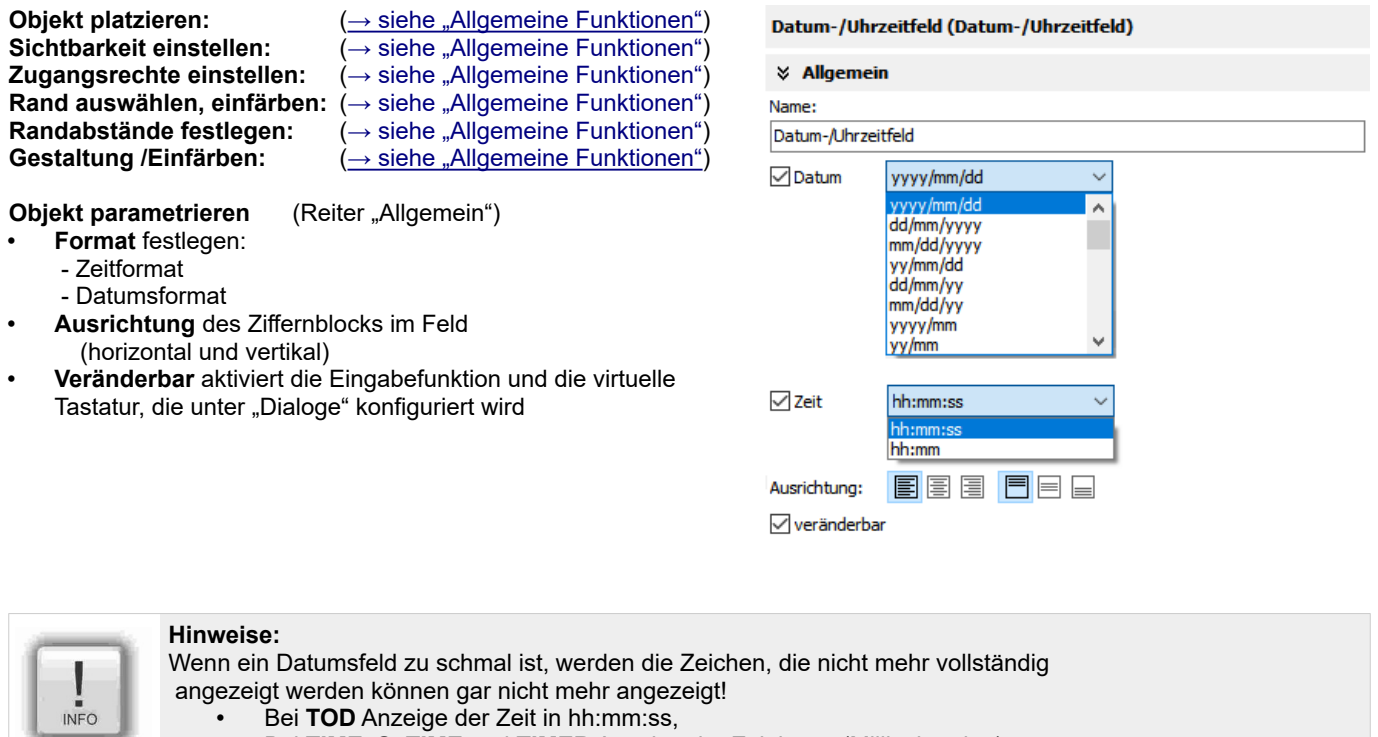

• Bei **TIME**, **S5TIME** und **TIMER** Anzeige der Zeit in ms (Millisekunden) Bei **DATE** Anzeige des Datums in Tagen (seit 01.01.1990).

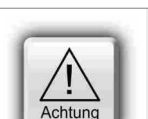

### **ACHTUNG:** (gilt nicht WebVisu und EDGE-HMI)

• Dynamische Objekte sollten sich **NICHT überlappen**. (Ausnahme: Touchflächen), da eine zustandsabhängige Änderung des Hintergrundes unter transparenten Flächen ignoriert wird. Es wird dafür bei dem Kompilieren eine Fehlermeldung ausgegeben.

• Die Simulation erzeugt einen Fehlerbericht, der direkt zum fehlerhaften Objekt führt.

### **E/A-Felder**

Diese Felder dienen als **Anzeige** und (wenn "veränderbar" angeklickt ist) auch als **Eingabefeld** mit selbstständig eingeblendeter virtueller Systemtastatur (konfigurierbar unter Ressource "Dialoge").

**Objekt platzieren:** ([→ siehe "Allgemeine Funktionen"\)](#page-84-0)<br>Sichtbarkeit einstellen: (→ siehe "Allgemeine Funktionen") **Zugangsrechte einstellen:** ([→ siehe "Allgemeine Funktionen"\)](#page-84-0) **Rand auswählen, einfärben:** ([→ siehe "Allgemeine Funktionen"\)](#page-84-0) **Randabstände festlegen:** ([→ siehe "Allgemeine Funktionen"\)](#page-84-0)<br>Gestaltung /Einfärben: (→ siehe "Allgemeine Funktionen")

 $\stackrel{\cdot }{\leftarrow}$  siehe "Allgemeine Funktionen")  $\stackrel{\cdot}{(}$  [→ siehe "Allgemeine Funktionen"\)](#page-84-0)

**Objekt parametrieren** (Reiter "Allgemein")

- **Variable** zuweisen oder neu erstellen
- **Ausrichtung** des Ziffernblocks im Feld (horizontal und vertikal)
- **Displayformat** festlegen: - ob bei Eingabe z.B. die Kommataste benutzt werden soll oder ob einfach das Format des Variablentyps angezeigt werden soll - ob "+"-Zeichen und führende Nullen angezeigt werden sollen
- **Veränderbar** aktiviert die Eingabefunktion und die virtuelle Tastatur (ausser bei der WebVisu), die unter "Dialoge" konfiguriert wird
- **Begrenzen** des Eingabewertes (Minimum, Maximum) - **statisch** (im Wertebereich des jeweiligen Variablentyps) - **dynamisch** (von Variablen abhängig)

#### **Änderungsinformation**

Hier wir die Rückmeldung in ein Bestätigungsbit aktiviert, dass man erkennen kann, wenn Bediener den Wert des E/A-Feldes zur Laufzeit geändert hat.

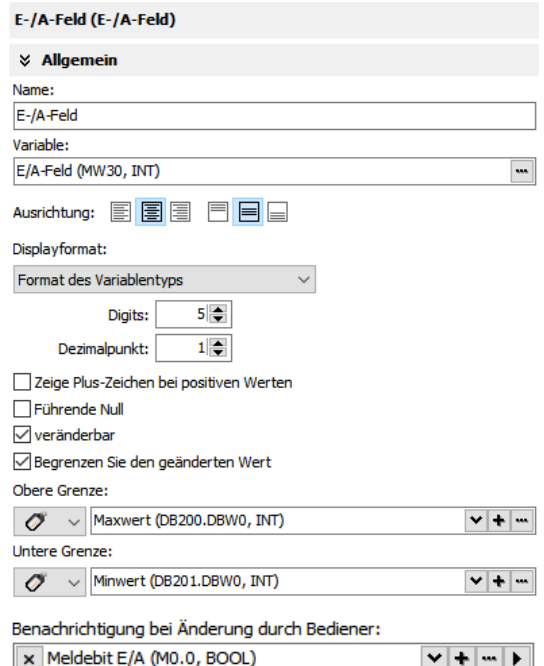

INSEVIS

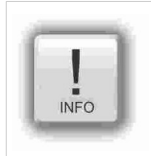

### **Hinweise:**

Bei **STRNG** die S7-Definitionen (Längenangabe in den ersten beiden Bytes) beachten! Bei INSEVIS ist die maximale String-Länge 60 Byte ABER der DB dafür muss mindestens 60+2Byte groß sein! **Skalieren:** im S7-Programm mit dem Siemens-FC105 SCALE

(Ergebnis REAL-Wert, der nicht zum Gestalten/Einfärben der E/A-Felder zulässig ist) Wenn Gestaltung/Einfärben gewünscht, dann Verwenden der S7-Befehle Abrunden mit RND oder Abschneiden mit TRUNC (Ergebnis: Ganzzahl-Wert, mit dem auch ein Einfärben der E/A-Felder zulässig ist)

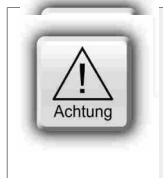

### **ACHTUNG:**

- Wenn ein E/A-Feld zu schmal ist, werden die Zeichen, die nicht mehr vollständig angezeigt werden können gar nicht mehr angezeigt!
- Dynamische Objekte sollten sich **NICHT überlappen**. (Ausnahme: Touchflächen), da eine zustandsabhängige Änderung des Hintergrundes unter transparenten Flächen ignoriert wird. Es wird dafür bei dem Kompilieren eine Fehlermeldung ausgegeben.
- Die Simulation erzeugt einen Fehlerbericht, der direkt zum fehlerhaften Objekt führt.

### **Visualisierung mit der Software "VisuStage"**

### **PIN-Eingabefelder**

(nicht für WebVisu und EDGE-HMI)

In der Benutzerverwaltung können 9 bis zu 8-stellige numerische PINs festgelegt / geändert werden, mit denen die

- Zugriffsrechte geregelt werden. • **"PIN Eingabe"** ist nötig, wenn die Zugangsbeschränkung eine solche verlangt
- **"PIN Änderung"** ist nötig, wenn bestehende PINs zur Laufzeit geändert werden sollen.

Zum Einloggen wird automatisch eine (unter der Ressource "Dialoge" einstellbare) Eingabetastatur aufgerufen.

Es gibt drei Möglichkeiten, diesen Dialog aufzurufen:

### **1) PIN-Eingabefeld (über eigenes Objekt, oben)**

Der Vorteil dieser Variante liegt darin, dass unter der Ressource allgemein / global genau ein Zielmenü festgelegt wird, wohin

nach erfolgreichem Login/ Logout gewechselt werden soll. Hier kann speziell noch ein gesonderter Menüwechsel ermöglicht werden.

### **2) PIN-Dialoge Eingabe/Änderung**

### **(aus Funktionen 1+2 rechts mitte)**

Der Vorteil dieser Variante liegt darin, dass jeder Taste oder Touchfeld diese Funktion zugewiesen werden kann. Der Nachteil ist die fehlende Zuordnung von Menüwechseln bei diesen Funkionen (rechts).

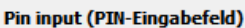

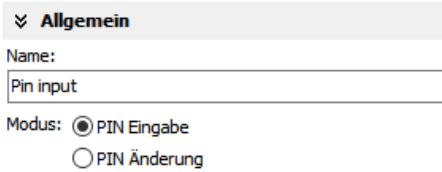

Menuewechsel durch gültige PIN-Eingabe

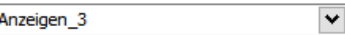

#### $\frac{1}{2}$  Funktion

- Beim Drücken der Taste
- > <Funktion hinzufügen>
- Beim Loslassen der Taste
- <Funktion hinzufügen> Menue wechseln Sprache auswählen Den Wert der Variable zuweisen Wert der Variablen vergrößern Wert der Variablen verkleinern Helligkeit erhöhen Helligkeit verringern Ein Bit setzen Ein Bit rücksetzen Fin Rit invertieren **Trend starten Trend fortsetzen Trend stoppen** Alarmspeicher löschen Freignisspeicher löschen Soft-Key PIN-Inputdialog aufrufen PIN-Änderungsdialog aufrufen Abmelden des Benutzers Hinterleuchtung aus Aktiviere Putzbildschirm Änderung der Systemeinstellung Menuewechsel mit PIN-Eingabe

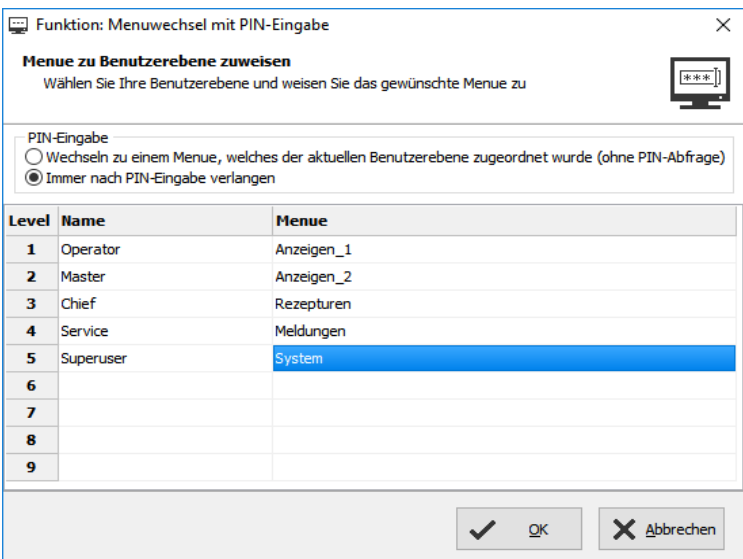

#### **3) Menuewechsel mit PIN-Eingabe (aus Funktion 3 rechts mitte)**

Mit dieser Funktion werden verschiedenen Benutzerebenen verschiedene Zielmenüs nach erfolgreichem Login zugewiesen. Bei Anwahl dieser Funktion öffnet sich ein automatisch Konfigurationsfenster für die Zielmenüs (unten).

### **Eingabefeld User/Password**

(nur für WebVisu und EDGE-HMI)

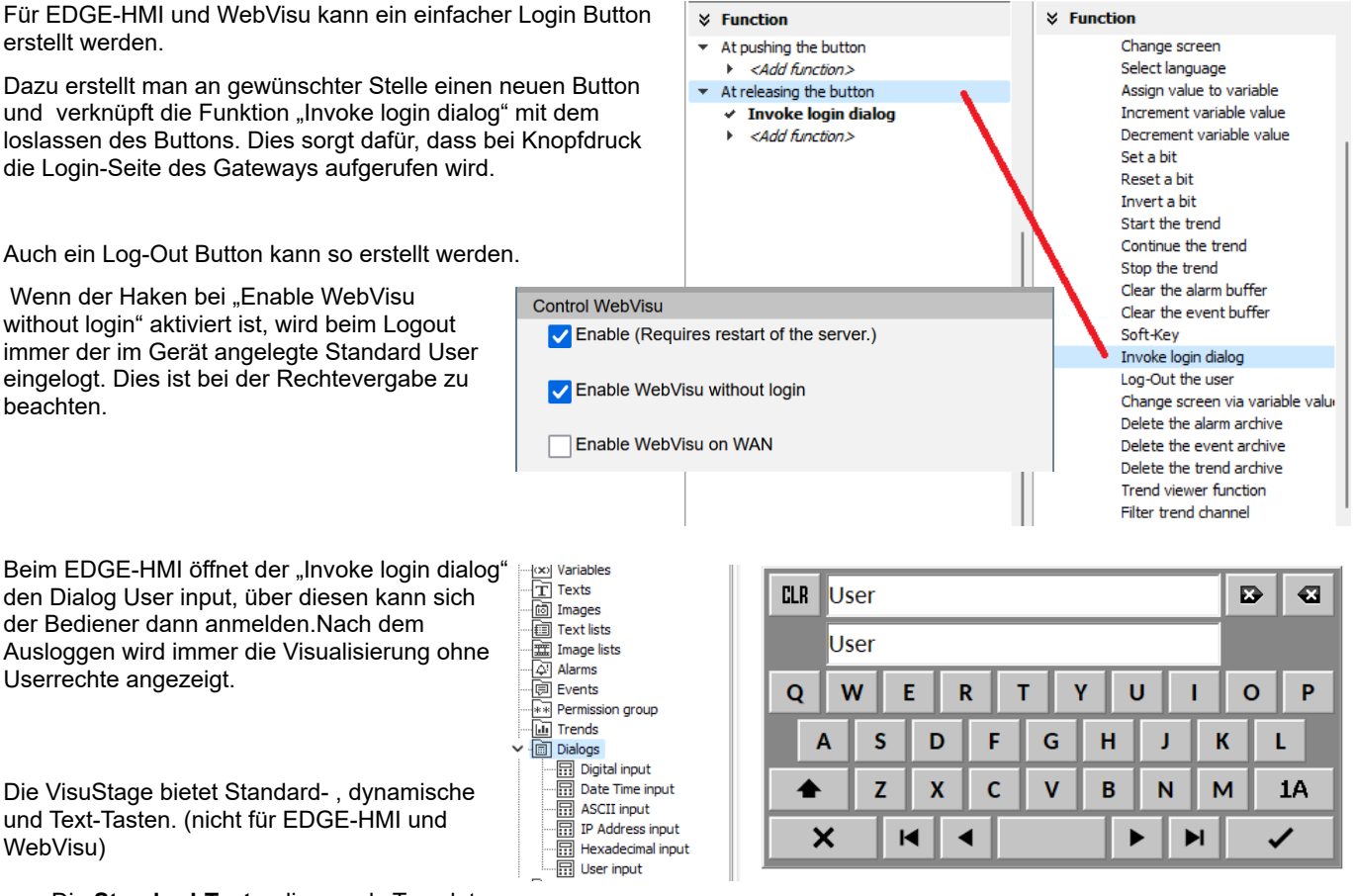

- Die **Standard-Tasten** liegen als Template vor und verfügen über 65000 Farben. Sie verfügen jeweils über ein fest zugewiesenes ein Design, einen Text und ein
- Symbol. • **Dynamische Tasten** werden in der VisuStage definiert, verfügen nur über 256 Farben, bieten aber zusätzlich einen Farbumschlag, multilinguale Textumschläge (Textlisten) und Symbolumschläge (Bildlisten).
- **Texttasten** benötigt man, wenn man Textumschläge mit sehr umfangreichen Textlisten benutzen möchte.

### **"Taste erweitert" statt einzelner Tastenfunktionen**

...<br>Bei EDGE-HMI und WebVisu gibt es nur noch die **"Taste erweitert"**, diese beinhaltet alle Button Funktionen inklusive Touchfläche in einem. Wenn man eine vorhande Visualisierung auf eine der Webvisualisierungen portiert, werden diese Buttons automatisch angepasst. Die **"Taste erweitert"** wird ähnlich wie die anderen Tasten parametriert, bietet aber alle Funktionen über ein Dropdown Menü an..

**☆** Dynamic objects 间 Time/Date field (Shift+D) [II] I/O field (Shift+O) **EMIPIN** input field (Shift+P) <sup>OK</sup> Button extended (Shift+B) [08] Button (Shift+B) Dynamic button (Shift+Y)  $[0k]$  Text button (Shift+X)

**INSEVIS** 

Alle Tastenarten verfügen über eine sogenannte "Totmann-Funktion" (**Ausführen der Funktion auch bei seitlichem Verlassen der Taste**), die anwählbar ist.

INFO

#### **Hinweise:**

Aufgrund der Inkompatibilität der Buttons bei WebVisu und EdgeHMI können diese nicht per Drag and Drop aus bisherigen Projekten eingefügt werden. So kann es lohnen, die bestehende Visualisierung temporär in ein WebVisu/EdgeHMI-Projekt zu portieren, Dann können auch Buttons (und deren Verknüpfungen) per Drag & Drop in das aktuelle WebVisu/EdgeHMI Projekt eingefügt werden.

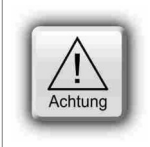

#### **ACHTUNG:**

- Normalerweise kann man bei Fehlbetätigung einer Taste die Ausführung verhindern, in dem man sich seitlich "ausschleicht". Das ist voreingestellt, aber manchmal gefährlich, wie das Beispiel der Funktion "Bit invertieren" zeigt:
- Bit = 1 → Motor einschalten bei Taste drücken, Bit = 0 → Motor ausschalten bei Taste loslassen.<br>• Ist der Haken nicht aktiviert, kann der Benutzer versehentlich seitlich aus dem Tastenbereich rau
- Ist der Haken nicht aktiviert, kann der Benutzer versehentlich seitlich aus dem Tastenbereich rausrutschen und der Motor fährt weiter bis zum Endkontakt.

### **Visualisierung mit der Software "VisuStage"**

### **Standard-Tasten**

- 
- 
- **Sichtbarkeit einstellen:** ([→ siehe "Allgemeine Funktionen"\)](#page-84-0)
- **Zugangsrechte einstellen:** ([→ siehe "Allgemeine Funktionen"\)](#page-84-0)

• **Tastenvorlage** auswählen • **"Totmannfunktion"** einstellen\* • **Abstand** Text ↔ Symbol einstellen

sollen (oder neu erstellen)

**Objekt parametrieren** (Reiter ..Allgemein"):

stehen sollen (oder neu erstellen)

• **Variable** zuweisen (Auswählen, Neuanlegen, Ändern)

- **Objekt platzieren:** ([→ siehe "Allgemeine Funktionen"\)](#page-84-0)<br>**Randabstände einstellen:** (→ siehe "Allgemeine Funktionen") ([→ siehe "Allgemeine Funktionen"\)](#page-84-0)
	-
	-
	-
- $\times$  Allgemein Name:  $temp++$ Vorlage: quad\_white\_corner\_30x30.png

Führe Funktionen aus beim Verlassen der Taste

Abstand zwischen Symbol und Label: 0

temp++ (Taste)

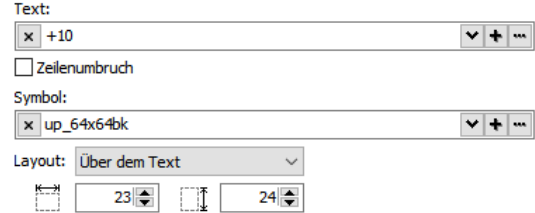

 $\frac{1}{2}$  Funktion

Beim Drücken der Taste <Funktion hinzufügen> Den Wert der Variable zuweisen Wert der Variablen vergrößern Wert der Variablen verkleinern

Fin Bit setzen Ein Bit rücksetzen Ein Bit invertieren Beim Loslassen der Taste ▼ <Funktion hinzufügen> Menue wechseln Sprache auswählen Den Wert der Variable zuweisen Wert der Variablen vergrößern Wert der Variablen verkleinern Hellinkeit erhöhen Helligkeit verringern Fin Bit setzen Fin Bit rücksetzen Ein Bit invertieren **Trend starten** Trend fortsetzen Trend stoppen Alarmspeicher löschen Ereignisspeicher löschen Soft-Key PIN-Inputdialog aufrufen PIN-Änderungsdialog aufrufen Abmelden des Benutzers Hinterleuchtung aus Aktiviere Putzbildschirm Änderung der Systemeinstellung Menuewechsel mit PIN-Eingabe Menuewechsel über Variablenwert Lösche das Alarmarchiv Lösche das Ereignisarchiv Lösche das Trendarchiv Rezepturanzeigenfunktion Trendanzeigenfunktion Filtere Trendkanäle

### **\* Verwendung eigener Tasten**

Tasten werden mit installiert. Es ist jedoch möglich, EIGENE Tasten zu verwenden:

• **Symbole** (Bilder) auswählen und konfigurieren, welche auf der Taste

• **Text** (Label) auswählen und konfigurieren, welcher auf der Taste stehen

- 3 **gleichnamige** Bilder der Standard-Tasten ablegen in je einem der 3 Verzeichnisse
	- \inactiv (angezeigt bei fehlendem Zugangsrecht)<br>- \pressed (angezeigt, während Taste gedrückt ist)
	- (angezeigt, während Taste gedrückt ist)
	- \unpressed (angezeigt, wenn Zugangsrecht vorhanden, aber nbetätigt)
	- des Stammverzeichnisses C:\Programme\INSEVIS\ VisuStage\Buttons.

(In der Mitte der Taste möglichst gleichen Farbton lassen.)

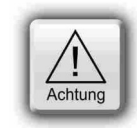

### **ACHTUNG:**

Wenn Projekt als \*.vsproj und \*.res an einem anderen Arbeitsplatz geöffnet wird, wo diese Tasten nicht im VisuStage-Programmverzeichnis hinein kopiert wurden, erscheinen diese Tasten auch nicht in der Visualisierung!

In der Binärdatei "\*.vsbin" sind alle Daten hinterlegt

### **Funktion zuweisen** (Reiter "Funktion")

Es ist möglich, den Aktionen "Drücken" bzw. "Loslassen" verschiedene Funktionen zuzuweisen.

Entscheid, WANN die Funktion ausgeführt werden soll:

- beim DRÜCKEN (Hier wird das Aktivieren der "Totmann-Funktion" - Ausführen der Funktion auch bei seitlich Verlassen der Taste- empfohlen) oder
- beim LOSLASSEN der Taste.
- Nach Auswahl der Funktion (durch Doppelklick) einer Funktion öffnet sich ein Fenster, um die jeweils benötigte Konfiguration der Funktion vorzunehmen. (Systemfunktionen müssen nicht weiter konfiguriert werden)
- Einer Taste können mehrere Funktionen zugewiesen werden.
- Einer Taste können Funktionen beim Drücken und beim Loslassen zugewiesen werden wie z.B. bei der Tastenfunktion "Trend starten".

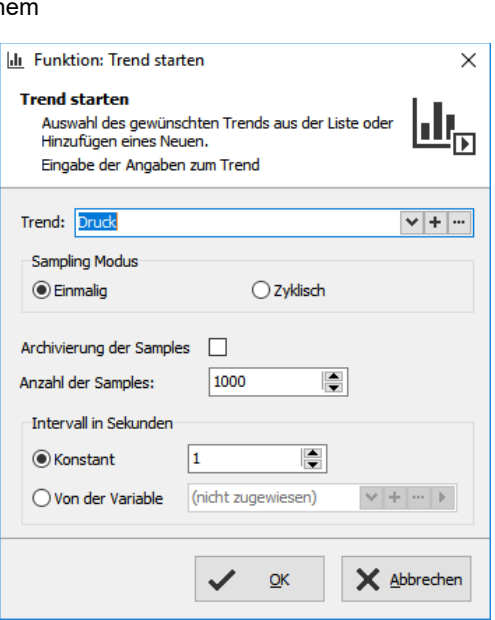

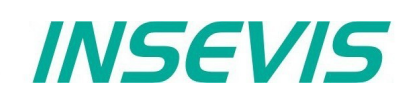

### **Standard-Tasten**

#### **Hinweis zur Verwendung der Soft-Key-Funktion**

Dient zur manuellen Anlage der Navigationsbuttons von Betrachtern (Viewern) und ist nur im selben Menü verwendbar, da es sich nur auf das aktuell angezeigte Menü bezieht.

Ist in diesem aktuellen Menue mehr als ein Objekt Soft-Key-fähig, wird das zu bearbeitende Objekt in der ersten Zeile ausgewählt.

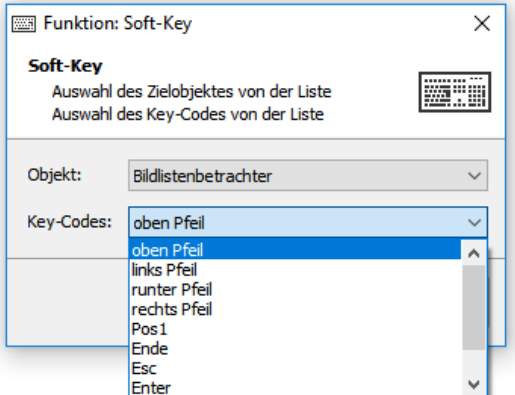

### **Dynamische Tasten**

**Objekt platzieren und parametrieren** wie bei den Standard-Tasten, aber ZUSÄTZLICH einstellbar:

- **Symbolumschläge:** (im Beispiel Hand/Auto-Zeichen) **Bildlisten** auswählen, welche auf der dynamischen Taste stehen sollen
- **Textumschläge:** (im Beispiel Tastenbeschreibung/ -zustand)) **Textlisten** auswählen, welche auf der dynamischen Taste stehen sollen
- **Variablenangabe**, die Symbol- und Textumlisten steuert
- **Desingangabe**, Positionen Text und Symbol zueinander
- **Gestaltung /Einfärben:** ([→ siehe "Allgemeine Funktionen"](#page-84-0))

#### **Dynamische Taste (Dynamische Taste)**

× Allgemein

Dynamische Taste

 $\oslash$ – ,

 $\Box$  Flache Taste

Führe Funktionen auch beim seitlichen Verlassen der Taste aus

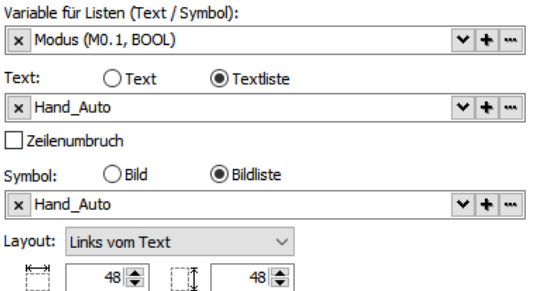

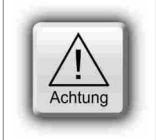

### **ACHTUNG:**

Wenn ein anderer Wert als die in den Zeilen 1...n angegeben Werte anliegt, wird IMMER die Gestaltung angezeigt, die an ERSTER STELLE (Zeile 1) zugewiesen wurde.

### **Texttasten**

gleichen in der Verwendung dynamischen Tasten ohne Symbolumschlag, nur dass Textumschläge mit größeren Textlisten möglich sind, ohne den Speicherbedarf zu sehr zu belasten.

Gestaltung /Einfärben: ([→ siehe "Allgemeine Funktionen"](#page-84-0))

#### **Keine Verwendung eigener Tasten**

Die dynamischen und Texttasten werden in der VisuStage selbst angelegt, eigene Sonderformen stehen nicht zur Verfügung.

### **Touchflächen – transparente Tasten**

werden über ein Bild, Text oder andere statische Objekte gelegt, um eine Funktion auszulösen (wie eine unsichtbare Taste ohne Symbol und Grafik). Position, Zugangsrechte, Funktion gleichen den Standard-Tasten.

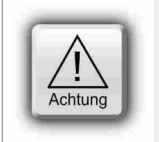

#### **ACHTUNG:**

• Dynamische Objekte sollten sich **NICHT überlappen**. (Ausnahme: Touchflächen), da eine zustandsabhängige Änderung des Hintergrundes unter transparenten Flächen ignoriert wird. Es wird dafür bei dem Kompilieren eine Fehlermeldung ausgegeben.

• Die Simulation erzeugt einen Fehlerbericht, der direkt zum fehlerhaften Objekt führt

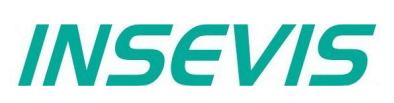

### **Zustandsflächen**

Diese Objekte dienen zur wechselnden Anzeige zweier Bilder, entweder über Variable oder per Hand durch Berühren (wenn "veränderbar" gewählt wurde).

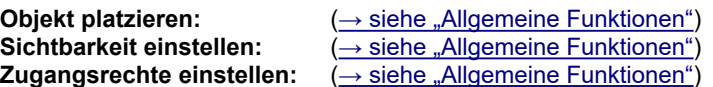

**Objekt parametrieren** (Reiter "Allgemein"):

- **Variable** zuweisen oder neu erstellen und Wert für **AN** und **AUS** festlegen oder
- **Systemeinstellung** zuweisen: verschiedene Einstellungen der akustischen Rückmeldung durch den integrierten Buzzer / Speaker
- wenn **veränderbar** ausgewählt wurde, können die **Zugangsrechte** festgelegt werden (mit den unter "Benutzer" zugewiesenen Levels oder Variablen)
- **Bilder** zuweisen oder neu erstellen (jeweils ein Bild, welches im **AN**- bzw. im **AUS** Zustand gezeigt werden soll)
- **Ausrichten, Strecken, Drehen, Spiegeln** zur Bildformatierung

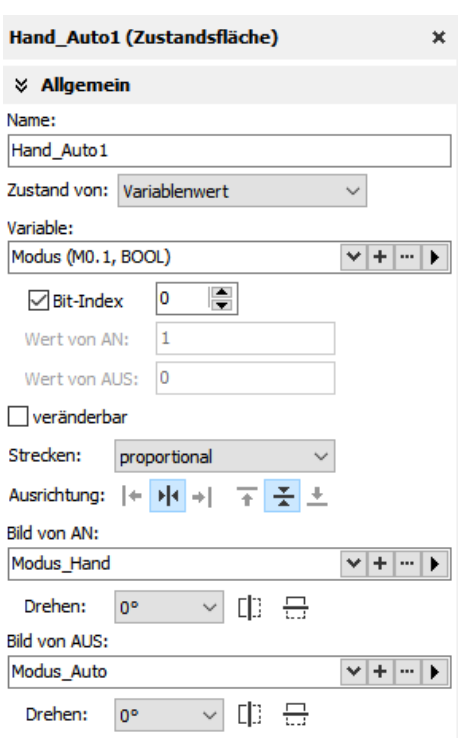

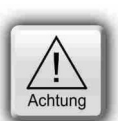

#### **ACHTUNG:** (nicht für WebVisu und EDGE-HMI)

- Dynamische Objekte sollten sich **NICHT überlappen**. (Ausnahme: Touchflächen), da eine zustandsabhängige Änderung des Hintergrundes unter transparenten Flächen ignoriert wird. Es wird dafür bei dem Kompilieren eine Fehlermeldung ausgegeben.
- Für Bilder das Dateiformat PNG benutzen (transparenter α-Kanal lässt Hintergrund durchscheinen, z.B. an abgerundeten Ecken.)
- Das Verwenden von gleichen Objekten und wenig Sprachen spart Speicherplatz!
- Die Simulation erzeugt einen Fehlerbericht, der direkt zum fehlerhaften Objekt führt.

### <span id="page-98-0"></span>**Auswahl- und Markierungsfelder**

Mit **Auswahlfeldern** kann eine **Entweder-Oder-Wahl** (z.B. bei Alarm Kommen und Gehen) getroffen werden.

Bei **Markierungsfeldern** können auch **mehrere Felder einzeln an- oder abgewählt** werden (z.B. bei Filtern der Anzeige von Trendkanälen) und stehen für Buzzer-Systemfunktionen zur Verfügung

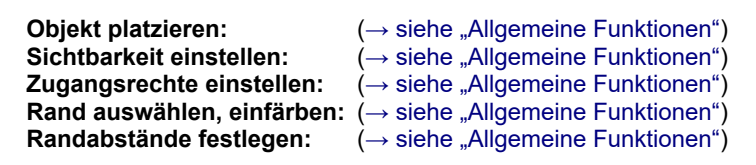

#### **Objekt parametrieren** (Reiter "Allgemein")

- **Label** (Text) zuweisen oder neu erstellen für das Objekt
- Position des Textes zur Merkierungsbox bestimmen
- **Ausrichtung** des Textblocks im Feld (horizontal und vertikal)
- **Feldgröße** der Auswahl- / Markierungsbox festlegen

#### **Funktion zuweisen**

*für Auswahl- und Markierungsfeld*

• **Variable** zuweisen oder neu erstellen (Wert für **MARKIERT** und für **UNMARKIERT** festlegen

*oder (nur bei Markierungsfeld)* 

• **Filter** festlegen für Trendkanal, der angezeigt werden soll

*oder (nur bei Markierungsfeld)* 

• **Systemeinstellung** für Buzzerfunktion (an/aus) vornehmen

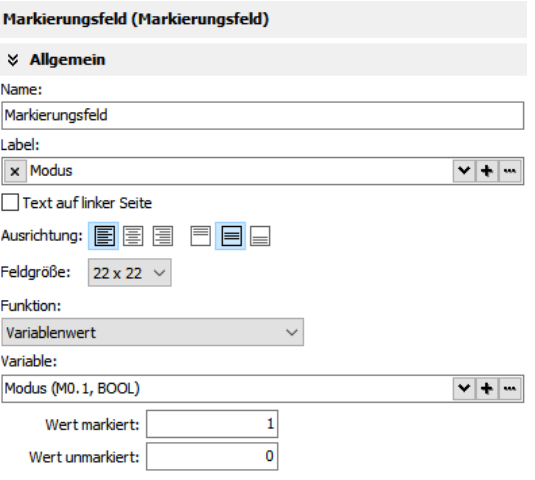

INSEVIS

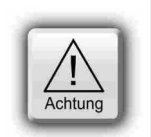

**ACHTUNG:** (nicht für WebVisu und EDGE-HMI)

- Dynamische Objekte sollten sich **NICHT überlappen**. (Ausnahme: Touchflächen), da eine zustandsabhängige Änderung des Hintergrundes unter transparenten Flächen ignoriert wird. Es wird dafür bei dem Kompilieren eine Fehlermeldung ausgegeben.
- Die Simulation erzeugt einen Fehlerbericht, der direkt zum fehlerhaften Objekt führt.

### **Visualisierung mit der Software "VisuStage"**

Name

Variable<sup>®</sup>

Dezimalpunkt: Maximalwert:

Fortschrittsbalken hor

E/A-Feld (MW30, INT)

 $1\left|\frac{\bullet}{\bullet}\right|$ 

### **Fortschrittsbalken**

Ideal, um Fortschritte oder Füllstände oder andere Werte in analog einem Balken anzuzeigen, der verschiedene Farbbereiche beinhalten kann. Dazu kann dieses Objekt auf Bildern platziert werden. Dieser Balken (rechts) wurde mit den folgenden Einstellungen parametriert.

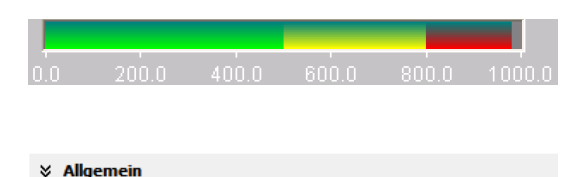

 $\mathbf{v}$  +  $\mathbf{w}$ 

**Objekt platzieren:** [\(→ siehe "Allgemeine Funktionen"](#page-84-0)) Sichtbarkeit einstellen: [\(→ siehe "Allgemeine Funktionen"](#page-84-0)) Zugangsrechte einstellen: [\(→ siehe "Allgemeine Funktionen"](#page-84-0)) **Rand auswählen, einfärben:** [\(→ siehe "Allgemeine Funktionen"](#page-84-0)) **Randabstände festlegen:** [\(→ siehe "Allgemeine Funktionen"](#page-84-0))

### **Objekt parametrieren** (Reiter Allgemein)

- **Variable** zuweisen oder neu erstellen,
- **Dezimalpunkt** / Nachkommastellen festlegen Bei INTEGER-Werten ist der Wert ohne Dezimalpunkt einzugeben. Hier: 10000 = 1000.0
	- Begrenzungen vornehmen **Minimal- / Maximalwerte** festlegen - **statisch** (im Wertebereich des jeweiligen Variablentyps) - **dynamisch** (von Variablen abhängig)
- **Bereichstrennung** erlauben durch Aktivierung von Grenzbereichen - Bereich anwählen und Grenzwerte eingeben. Diese Bereiche können dann eingefärbt werden

### **Objekt einfärben** (Reiter Gestaltung)

- **Balkenart** auswählen: horizontal, vertikal oder 3D
- **Laufrichtung** des Balkens festlegen
- Rechts/Links = von der Mitte nach rechts/links
	- Rechts = von links nach rechts
- Links = von rechts nach links
- **Färbung** definieren "ganzer Balken": komplett in jeweiliger Bereichsfarbe dargestellt "Bereich": Segmente in den 3 Bereichen Unten / Normal / Oben jeweils unterschiedlich farblich dargestellt
- **Füllung** auswählen
- vollflächig oder mit Farbgradient zwischen jeweiliger Segmentfarbe und einer zu definierenden Farbe (Gradient)
- **Farben** zuweisen für die 3 Bereiche
	- Unterer Bereich (Minimalwert … Untergrenze)
- Normalbereich ( / Oben
- **Lineal:** Farbe und Anzahl/Höhe der Teilung der Skala, (Bei ungünstigen Teilungen sind Rundungsfehler möglich!)

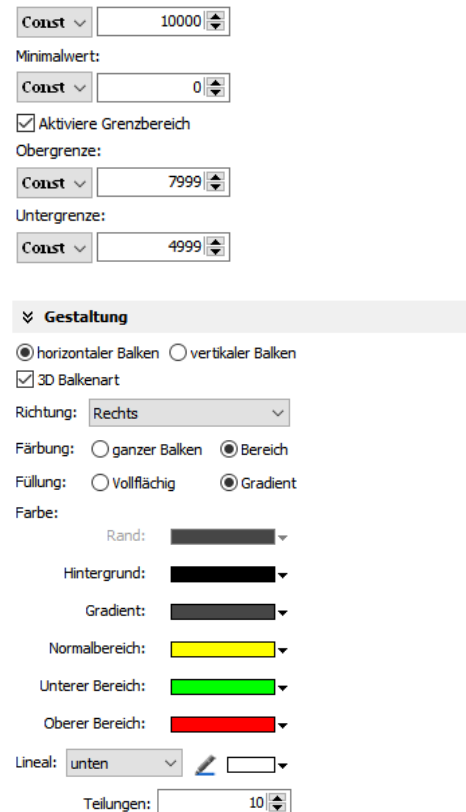

 $16\frac{2}{7}$ 

Teilungshöhe:

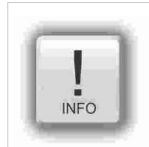

#### **Hinweis:**

Wenn ein Fortschrittsbalken erstmalig eingefügt wird, wird der Verlauf anhand seiner Relation festgelegt; • Ist Höhe > Breite = vertikale Schieberichtung des Reglers

• Ist Breite > Höhe = horizontale Schieberichtung des Reglers

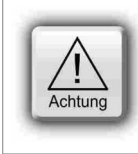

### **ACHTUNG:** (nicht für WebVisu und EDGE-HMI)

• Dynamische Objekte sollten sich **NICHT überlappen**. (Ausnahme: Touchflächen), da eine

- zustandsabhängige Änderung des Hintergrundes unter transparenten Flächen ignoriert wird.
- Es wird dafür bei dem Kompilieren eine Fehlermeldung ausgegeben.
- Die Simulation erzeugt einen Fehlerbericht, der direkt zum fehlerhaften Objekt führt.

### **Schieberegler**

Zur graphischen Darstellung eines Wertes innerhalb einer Gerade oder (wenn "veränderbar" aktiviert) zur Grobeinstellung eines Wertes durch Ziehen auf einer vorgegebenen Strecke.

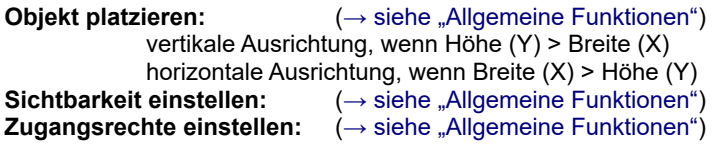

**Objekt parametrieren** (Reiter "Allgemein")

- **Variable** zuweisen
- wenn **"veränderbar"** gewählt, lässt sich der Griff ziehen
- **Hintergrundbild** statt in VisuStage konfigurierte Laufbahn und Lineal möglich
- **Schiebebahn** ist die Gerade, an der der **Schiebegriff** geführt wird. Einstellungen sind selbsterklärend
- **Bildimport für Schiebegriff** statt in VisuStage konfigurierter Schiebegriff ist möglich z.B. zur Visualisierung eines bewegten Objektes (Schiebegriff) auf einer Maschine (Hintergrundbild)

### **Objektskala parametrieren** (Reiter "Lineal")

- **Minimum / Maximum** des anzuzeigenden Skalenwertes eingeben
- **Anzeige des Lineals** aktivieren und Position oben/rechts bzw. unten/links auswählen
- **Schrittweite** zwischen den angezeigten Werten bestimmen
- **Position** = Abstand des Lineals vom Objektrand auf der Schiebebahnseite
- **Größe** = Breite (bei vertikal) bzw. Höhe (bei horizontal) des Lineals
- **Skalenunterteilungen** aktivieren
- Schrittweite zwischen den Unterteilungen (optisch sinnvoll ist ein natürlicher Teil der Schrittweite des Lineals, z.B. 5 oder 10, wenn Lineal 20 hat)
- **Skalenbezeichnung** aktivieren selbsterklärend (Schriftart, Fontgröße, Farbe, fett/kursiv)

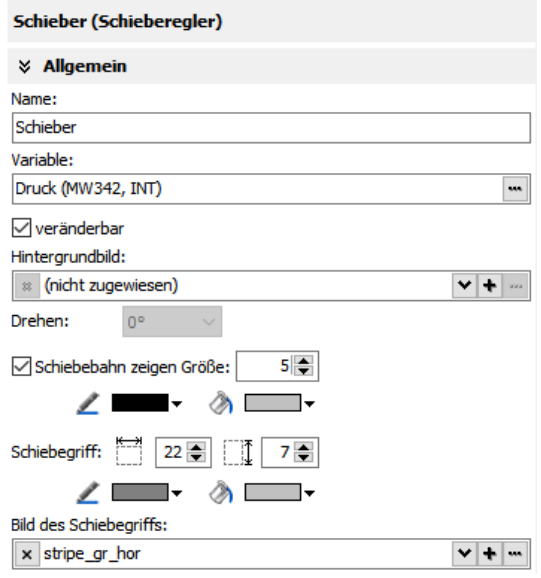

INSEVIS

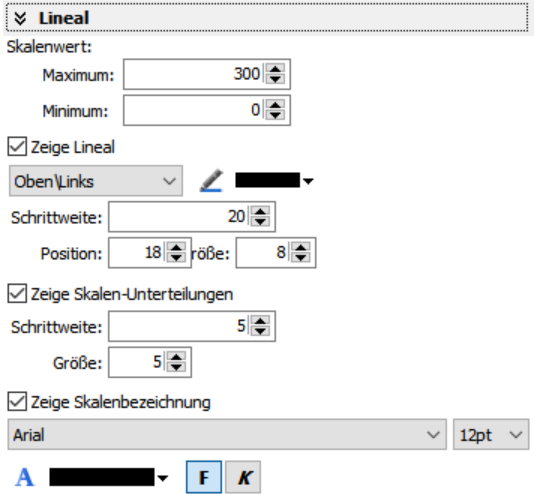

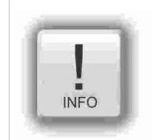

#### **Hinweis:**

Durch die Abmaße des Objektes beim Aufziehen im Menue wird festgelegt, ob es sich um - einen vertikalen Schieberegler (wenn Höhe (Y) > Breite (X) - oder einen horizontalen Schieberegler, wenn Breite (X) > Höhe (Y) handelt.

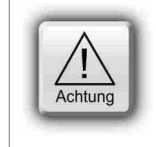

### **ACHTUNG:** (nicht für WebVisu und EDGE-HMI)

• Dynamische Objekte sollten sich **NICHT überlappen**. (Ausnahme: Touchflächen), da eine zustandsabhängige Änderung des Hintergrundes unter transparenten Flächen ignoriert wird. Es wird dafür bei dem Kompilieren eine Fehlermeldung ausgegeben.

• Die Simulation erzeugt einen Fehlerbericht, der direkt zum fehlerhaften Objekt führt.

### **Visualisierung mit der Software "VisuStage"**

### **Systemdaten (IP-Adresse, Sprachen etc.)**

Während Helligkeitsänderungen, Hinterleuchtungsabschaltung oder Putzbildschirm Funktionen sind, die Tasten oder Touchflächen zugewiesen werden können, ist die Änderung der IP-Adresse, Netzmaske und Router ein eigenes Objekt. Es handelt sich dabei um ein I/O Feld zur Eingabe einer IP-Adresse im standartisierten vier Oktett Format, und übergibt diese als 32bit Variable an die Systemfunktion zur Einstellung der IP-Adresse in der SPS.

**Objekt platzieren:** [\(→ siehe "Allgemeine Funktionen"](#page-84-0))<br> **Schriftart einstellen:** (→ siehe "Allgemeine Funktionen")  $\stackrel{\cdot }{\leftarrow}$  siehe "Allgemeine Funktionen") **Rand einstellen:** [\(→ siehe "Allgemeine Funktionen"](#page-84-0)) **Randabstände einstellen:** [\(→ siehe "Allgemeine Funktionen"](#page-84-0))<br>Gestaltung /Einfärben: (→ siehe "Allgemeine Funktionen")  $\stackrel{\cdot }{\leftarrow}$  siehe "Allgemeine Funktionen")

**Objekt parametrieren** (Reiter "Allgemein")

- **Variable** zuweisen oder neu erstellen
- **Ausrichtung** der Ausgabe horizontal und vertikal
- durch Markieren von "veränderbar" lässt sich der Wert später auch über Touch verändern,

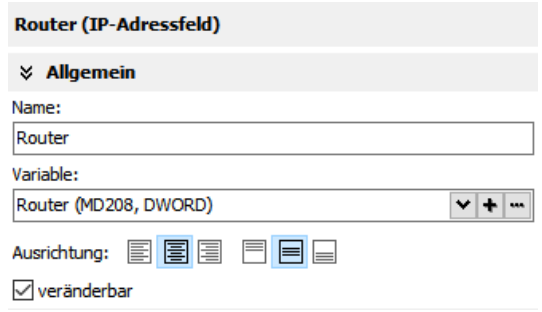

Achtung

### **ACHTUNG:** (nicht für WebVisu und EDGE-HMI)

- Dynamische Objekte sollten sich **NICHT überlappen**. (Ausnahme: Touchflächen), da eine zustandsabhängige Änderung des Hintergrundes unter transparenten Flächen ignoriert wird. Es wird dafür bei dem Kompilieren eine Fehlermeldung ausgegeben.
- Die Simulation erzeugt einen Fehlerbericht, der direkt zum fehlerhaften Objekt führt.

### **Rundanzeigen**

Alternativ zur digitalen Darstellung von Werten in Ausgabefeldern steht die Rundanzeige zur Verfügung, die vielfältig einstellbar und so für fast alle Anwendungen verwendbar ist.

**Objekt platzieren:** [\(→ siehe "Allgemeine Funktionen"](#page-84-0))<br>Sichtbarkeit einstellen: (→ siehe "Allgemeine Funktionen")  $\stackrel{\cdot }{\leftarrow}$  siehe "Allgemeine Funktionen")

**Objekt parametrieren** (Reiter "Allgemein")

- **Variable** zuweisen
- eigenes **Hintergrundbild** aktivieren (dann muss bei "Ziffernblatt" dieses ausgeschaltet sein)

Ziffernblatt konfigurieren (Reiter "Ziffernblatt" Wenn "Rundes Ziffernblatt" aktiviert ist, wird ein Kreis mit dem

- kleineren Wert aus X und Y gebildet Wenn "Ziffernblatt" aktiviert ist, kann dieses eingefärbt werden
	- **Kreisfarbe** einstellen
	- **Randfarbe** und **-dicke** einstellen
- Wenn "Rundes Ziffernblatt" deaktiviert ist, kann man einstellen: - Radius des Kreissegmentes (Winkel unter "Skala")
	- **X-Position** des Zeiger-Drehpunkt (vom linken Objektrand)
	- **Y-Position** des Zeiger-Drehpunktes (vom oberen Objektrand)

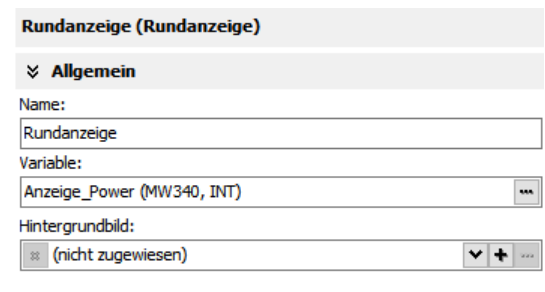

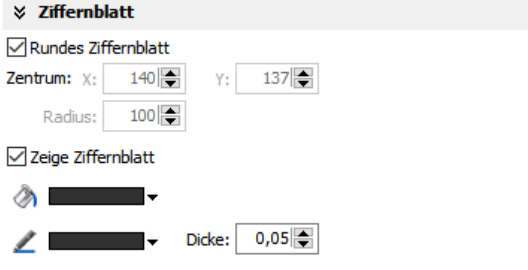

#### **Skala konfigurieren** (Reiter "Skala")

- **Minimum / Maximum** des anzuzeigenden Skalenwertes eingeben
- **Winkel** des Kreissegmentes für den Anzeigebereich der Skala eingeben
	- Start bei **Min**, Ende bei **Max,**
	- **Zeiger läuft immer in Uhrzeigerichtung**
	- Info Winkelposition: -270° = "6 Uhr" / -180° = "9 Uhr"  $-90^\circ$  = "12 Uhr" / 0° = "3 Uhr" / 90° = "6 Uhr"  $180^\circ$  = ",9 Uhr" / 270° = ",12 Uhr
- **Skalenteilung** (Ziffern und Teilungen) aktivieren - Schrittweite zwischen (Haupt-)Teilungen
	- Farbe, Dicke, Position (~Radius vom Zeigerdrehpunkt), Größe (~Länge)
- **Skalenteilung** (Unterteilungen) aktivieren
- Schrittweite zwischen (Unter-)Teilungen - Farbe, Dicke, Position (~Radius vom Zeigerdrehpunkt), Größe (~Länge)
- **Ziffernring** aktivieren
	- Schriftart, Fontgröße, Farbe, fett/kursiv einstellen
	- Position (~ Radius vom Zeigerdrehpunkt) einstellen

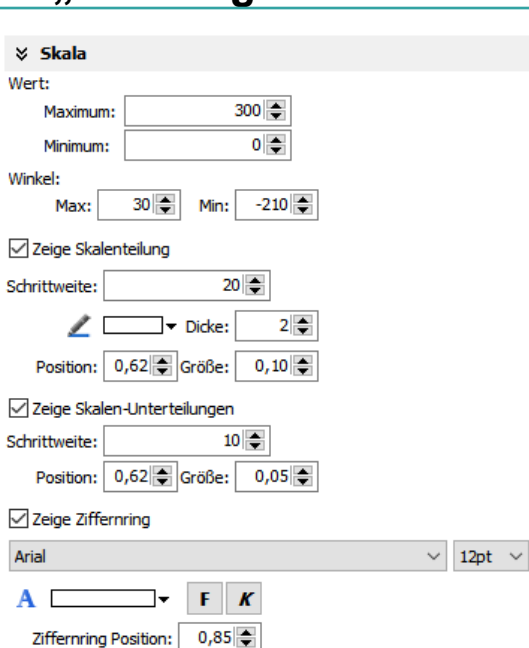

INSEVIS

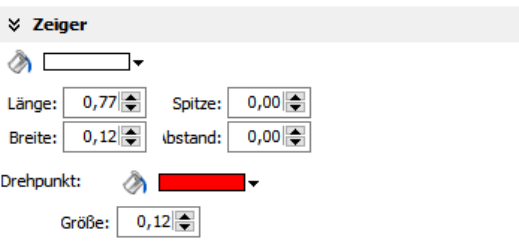

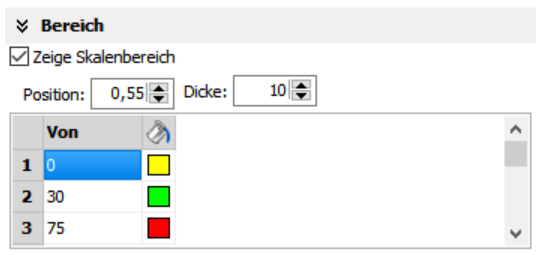

#### Zeiger konfigurieren (Reiter "Zeiger")

- **Farbe** des Zeigers einstellen
- **Länge** des Zeigers einstellen (Zeigerfuß ↔ Spitze)
- **Breite** des Zeigers einstellen
- **Spitze** des Zeigers designen (0,01~ flach, >0,01 immer spitzer)
- **Abstand** Zeigerfuß zum Drehpunkt einstellen
- **Farbe** des Drehpunktes einstellen (Der Drehpunkt hat immer einen 1Pixel-Rand in der Farbe des Zeigers)
- **Größe** (Durchmesser) des Drehpunktes einstellen

### **Farbbereich konfigurieren** (Reiter "Bereich")

Durch einen äußeren, einfärbbaren Ring können Grenzwerte auch optisch gut dargestellt werden.

- **Skalenbereich** aktivieren
	- Dicke zuweisen (Der Farbring entspricht einem Kreisring)
- Position (~Radius vom Zeigerdrehpunkt) eingeben • **Einfärben**

Die Einfärbungen haben keine obere Grenze, sondern werden bei einem festzulegenden Wert\* von der nächsten Farbe überschrieben.

Die letzte Farbe gilt bis zum maximalen Anzeigewert\*.

Muss in dem bei "Skala" eingegeben Wertebereich sein

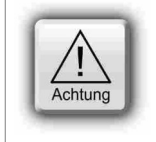

### **ACHTUNG:** (nicht für WebVisu und EDGE-HMI)

- Dynamische Objekte sollten sich **NICHT überlappen**. (Ausnahme: Touchflächen), da eine zustandsabhängige Änderung des Hintergrundes unter transparenten Flächen ignoriert wird. Es wird dafür bei dem Kompilieren eine Fehlermeldung ausgegeben.
- Die Simulation erzeugt einen Fehlerbericht, der direkt zum fehlerhaften Objekt führt.

### **Visualisierung mit der Software "VisuStage"**

### **Betrachter / Anzeigen**

### **Bildlisten**

Die Ressource "Bildliste" enthält eine variablenabhängig steuerbare Liste aus einzelnen Bildern zur Darstellung von ändernden Zuständen, Bewegungen oder Farbumschlägen bei Flussschemas. Sie wird bei den Ressourcen manuell angelegt und mit dem Objekt "Bildlistenbetrachter" angezeigt.

Gestaltung /Einfärben: [\(→ siehe "Allgemeine Funktionen"](#page-84-0))

**Anzeige platzieren:** [\(→ siehe "Allgemeine Funktionen"](#page-84-0)) Sichtbarkeit einstellen: [\(→ siehe "Allgemeine Funktionen"](#page-84-0))

### Anzeige parametrieren: (Reiter "Allgemein")

- **Variable** festlegen, die den Wert der Bildliste steuern soll
- **Ressource** Bildliste zuweisen (muss schon erstellt sein)
- Strecken "an Größe anpassen" erleichtert das Platzieren, weil das Bild das aufgezogene Objekt voll ausfüllt
- Ausrichtung des Objektes (wenn bei Strecken "proportional" oder "keine" gewählt wurde
- **Spiegeln** und **Rotieren** wenn nötig

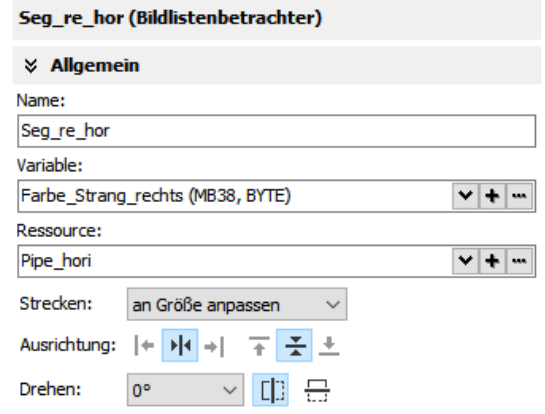

### **Textlisten**

Die Ressource "Textliste" enthält eine variablenabhängig steuerbare Liste aus einzelnen Texten in allen angelegten Sprachen. Sie wird bei den Ressourcen manuell angelegt und mit dem Objekt "Textlistenbetrachter" angezeigt.

**Rand auswählen, einfärben:** [\(→ siehe "Allgemeine Funktionen"](#page-84-0)) Gestaltung /Einfärben: [\(→ siehe "Allgemeine Funktionen"](#page-84-0))

- Anzeige platzieren: [\(→ siehe "Allgemeine Funktionen"](#page-84-0)) Sichtbarkeit einstellen: [\(→ siehe "Allgemeine Funktionen"](#page-84-0)) **Zugangsrechte einstellen:** [\(→ siehe "Allgemeine Funktionen"](#page-84-0))
- **Randabstände festlegen:** [\(→ siehe "Allgemeine Funktionen"](#page-84-0)) Schrift parametrieren: [\(→ siehe "Allgemeine Funktionen"](#page-84-0))
	-

### Anzeige parametrieren: (Reiter "Allgemein")

- **Variable** festlegen, die den Wert der Textliste steuern soll
- **Ressource** Textliste zuweisen (muss schon erstellt sein)
- Bei Bedarf "**Zeilenumbruch**" aktivieren
- **Navigation**: Art und Breite der Scroll-Tasten festlegen (werden links und rechts der Textliste angezeigt)

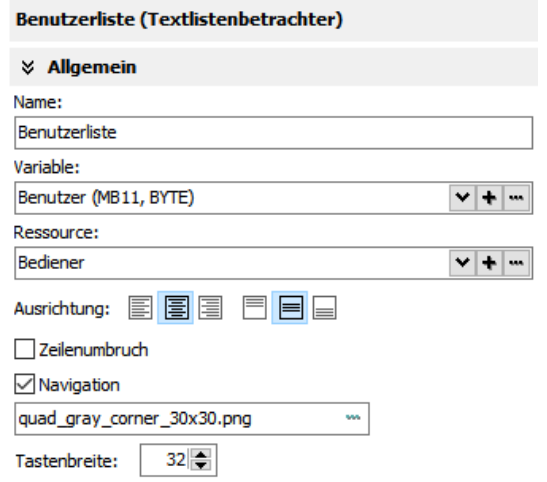

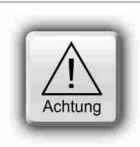

### **ACHTUNG:** (nicht für WebVisu und EDGE-HMI)

• Dynamische Objekte sollten sich **NICHT überlappen**. (Ausnahme: Touchflächen), da eine zustandsabhängige Änderung des Hintergrundes unter transparenten Flächen ignoriert wird.

- Es wird dafür bei dem Kompilieren eine Fehlermeldung ausgegeben.
- Die Simulation erzeugt einen Fehlerbericht, der direkt zum fehlerhaften Objekt führt.

### <span id="page-104-0"></span>**Trendanzeige und Trendarchivanzeige**

Zeigen den Verlauf von bis zu 16 Kanälen innerhalb eines Trends in Abhängigkeit von der Zeit grafisch an.

Bei den Geräten mit CPU-T stehen Gitternetzlinien zur besseren Orientierung, eine feiner beschriftete X-Achse (mehr Zeitwerte) und ein verschiebbares Messlineal mit Anzeige der Werte zum jeweiligen Zeitpunkt zur Verfügung.

Bei WebVisu und EDGE-HMI sind Trend und Trendarchiv zusammengeführt, die Trendarchivanzeige als solche entfällt.

Pro Trend wird immer NUR EINE Skala angezeigt, (die anderen Trends dieses Kanals werden überhöht dargestellt), daher ist die Zuweisung verschiedener Farben eine gute Möglichkeit, die Übersicht zu wahren. Die Größe der Skala wird aus den Min/Max-Werten jedes Kanals generiert. Die Auswahl des jeweiligen Trendkanals in der Trend(archiv-)anzeige erfolgt durch selbst zu projektierende *[Auswahl- und Markierungsfelder](#page-98-0).* Der Wechsel der Skala (Y-Achse) erfolgt durch Berühren des jeweiligen Trendnamens (über der Y-Achse) auf dem Bildschirm.

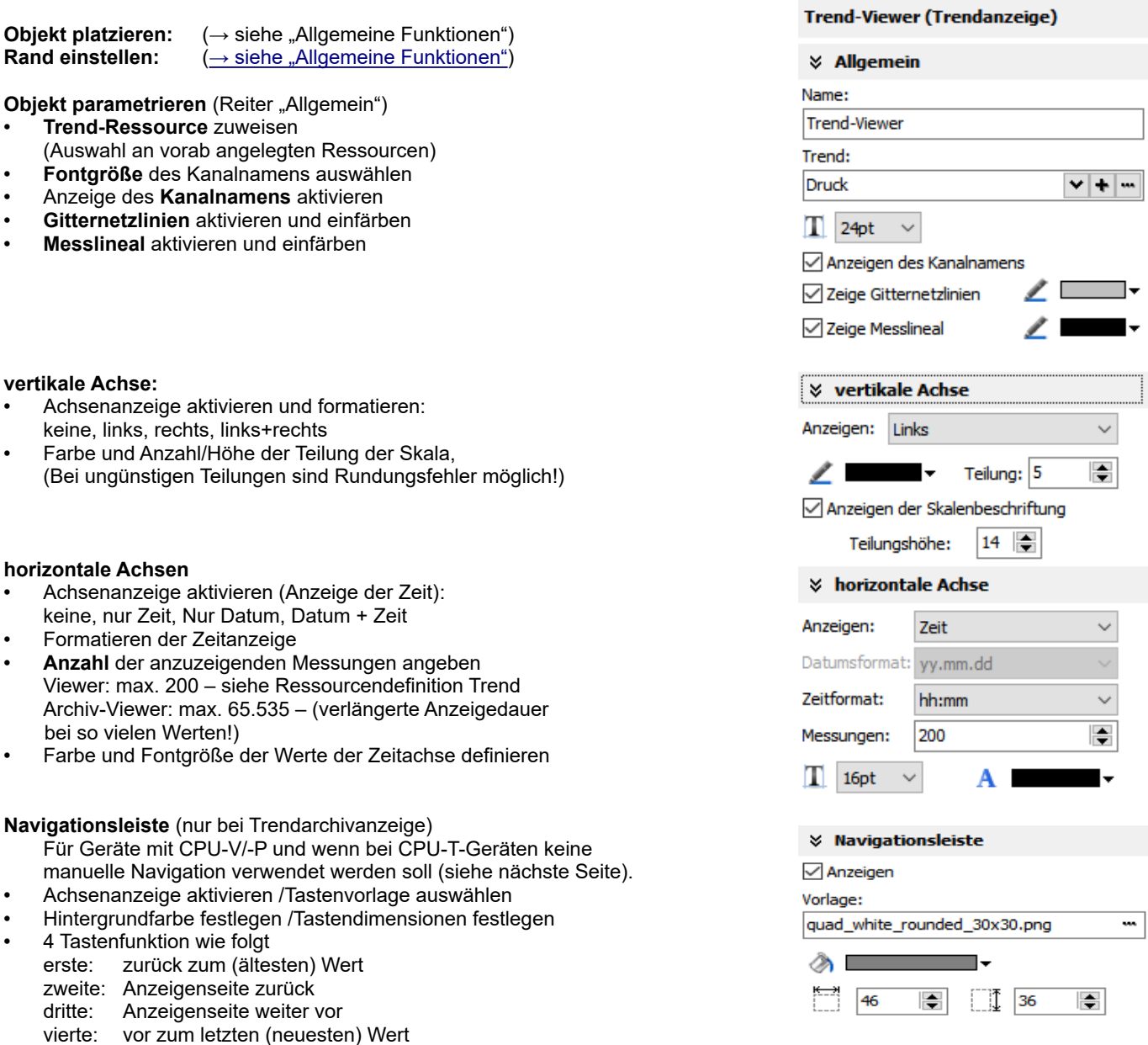

#### **Hinweis zur Zeitachse (X-Achse) bei CPU-V/-P-Geräten**

Weil die Zeiten auf der X-Achse zur Laufzeit errechnet und dargestellt werden, werden immer nur

- die Zeit der ersten Messung (ganz links) und die

- die Zeit der letzten Messung (ganz rechts) dargestellt. (Und dazwischen nichts weil es sich überschreiben würde). Nachdem die Messkurve den rechten Rand erreicht hat, wird die Kurve um ca. 10% nach links versetzt, bis sie wieder den rechten Rand erreicht hat. (Und die unten angezeigten Zeiten ändern sich)

*INSEVIS* 

### **Visualisierung mit der Software "VisuStage"**

#### **Beispiel Trendanzeige aus Demo-Visualisierung**

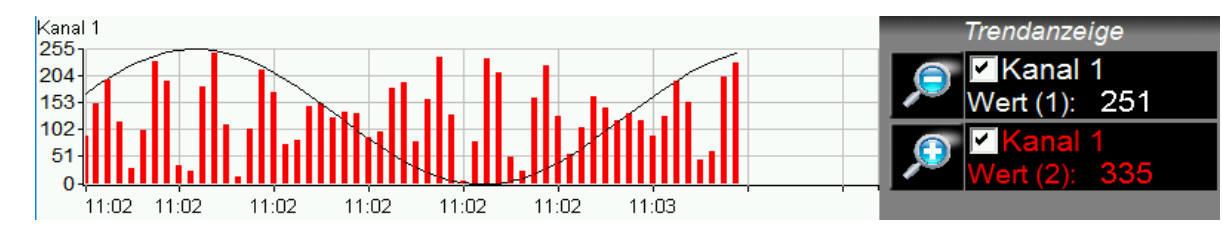

**Aktivieren der Kanalanzeige** mittels Markierungsfeld (Funktion: Trendkanal filtern) **Anzeige des aktuellsten Messwertes...**<br>Zoom-In/Out-Funktionen **Zoom-** als Tastenfunktion (Trendanzeigenfunktion, Trend-Viewer)

(Messlineal und weitere Navigationsbuttons nicht aktiviert)

#### **Beispiel Trendarchivanzeige aus Demo-Visualisierung**

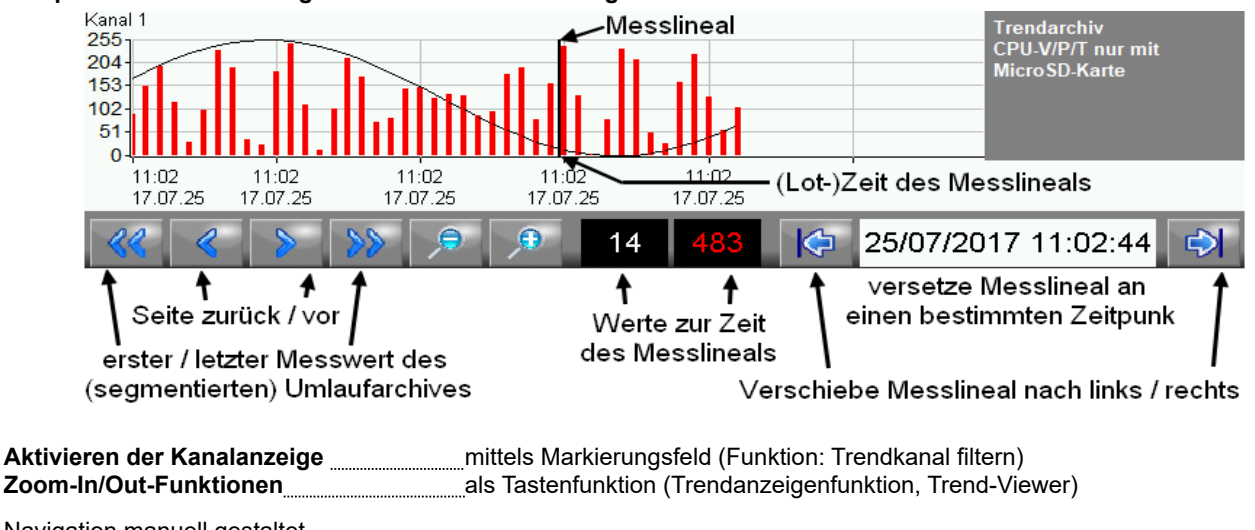

Navigation manuell gestaltet

Achtun

**Erster / letzter (aktuellster) Messwert** als Tastenfunktion (Trendanzeigenfunktion, Trend-Archiv-Viewer) Seite zurück / vor **als Archiviews** als Tastenfunktion (Trendanzeigenfunktion, Trend-Archiv-Viewer) Werte zur (Lot-) Zeit des Messlineals \_\_\_ als E/A-Felder mit Wert aus Trendsamples (nicht aus Variable!) **Versetze Messlineal an bestimmte Zeit** als Datum-/Uhrzeitfeld mit Quelle Trend-Archiv-Viewer *(Das Messlineal kann auch durch ein Berühren des Touchdisplays an diesen Platz im Viewer versetzt werden)*

#### **ACHTUNG**

- Trends können in CPUs V/P/T nur archiviert werden, wenn eine Micro SD-Karte eingesteckt ist. • für CPU-V-/P
	- **Trendanzeige:** (es werden max. 100 Werte angezeigt, wenn der Trend den rechten Rand der Anzeigefensters berührt, dann wird der Trendgraph um 10 Werte nach links verschoben)
	- **Trendarchivanzeige**: es werden maximal 800 Werte angezeigt
	- für CPU-T:
	- **Trendanzeige:** (es werden max. 1000 Werte angezeigt, wenn der Trend den rechten Rand des Anzeigefensters berührt, dann wird der Trendgraph 1Pixel nach links verschoben, wenn genügend neue Messwerte (Siehe max. Anzeige) aufgenommen wurden.
	- **Trendarchivanzeige:** es werden maximal 65545 Werte angezeigt (=10 Umlaufarchive) • Für WebVisu und EDGE-HMIs:

Wenn im Trend nach hinten gescrollt wird lässt sich der archivierte Trend betrachten, wird nach Vorne gescrollt läuft die Anzeige des aktuellen Trends. Die Größe des Archivs wird nur durch den verfügbaren internen Speicher limitiert.

- Es wird immer nur EINE vertikale Trendskala mit zugehörigem Trendnamen darüber angezeigt. Durch Antippen des Namens wird die Skala und der Name auf den nächsten Trend umgeschaltet, bis der erste Trend wieder erscheint, usw.
- Trendarchive können mit einer Tastenfunktion wieder von der Micro-SD®-Karte gelöscht werden.
- Dynamische Objekte sollten sich **NICHT überlappen**. (Ausnahme: Touchflächen), da eine zustandsabhängige Änderung des Hintergrundes unter transparenten Flächen ignoriert wird. Es wird dafür bei dem Kompilieren eine Fehlermeldung ausgegeben.
- Simulation mit " ► " erzeugt einen Fehlerbericht, der direkt zum fehlerhaften Objekt führt.

•

### **Meldungsanzeige und -archivierung**

Es gibt verschiedene Objekte zum Anzeigen vorhandener Meldungen:

- blinkende Symbole (Meldehinweis Symbol)
- blinkende Textzeilen (Meldehinweis Text)
- älteste/jüngste Meldungszeile (Meldeanzeige Zeile)
- Anzeigebox (Viewer) für aktuelle Meldungen (Meldeanzeige Mehrzeilig)
- Anzeigebox für Meldungsarchive (Meldearchivanzeige)

Für alle Standardparameter gilt:

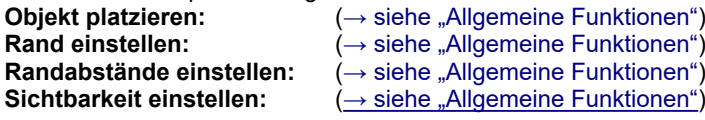

### **Meldehinweis Symbol und Text**

Diese dynamischen Objekte dienen dazu, durch **Anzeige** und ggf. **Blinken** auf anstehende Meldungen (Alarme/ Ereignisse) aufmerksam zu machen, mit einer **Textzeile** oder einem **Symbol** (dem Indikator).

- **Blinkt**, wenn , solange der Alarm oder das Ereignis kommt **(K),**
- **Steht still**, wenn der Alarm quittiert wurde **(Q),**
- **Erlischt**, wenn das Ereignis oder der Alarm (nach dem Quittieren) gegangen ist **(G).**

#### **Indikator bei Alarmen**:

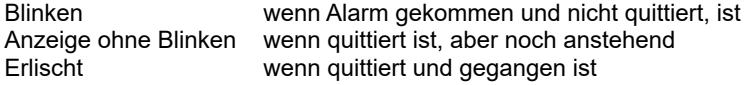

#### **Indikator bei Meldungen**:

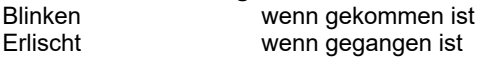

Die **Platzierung** wie bei allen anderen Objekten, die **Parametrierung** ist selbsterklärend.

### **Meldeanzeige – Zeile (einzeilig)**

Diese Meldeanzeige ist dafür gedacht, nur die neueste oder älteste anstehende Meldung **anzuzeigen**, quasi als Status, ohne direkte Möglichkeit zu quittieren.

**Objekt parametrieren** (Reiter "Allgemein"):

- **Meldungstyp:** Alarm oder Ereignis
- **Schriftgröße**
- **Sortierung:** neueste/ älteste Meldung zuerst
- **Zeilenumbruch:** Format ein- oder mehrzeilig

#### Ausgabe parametrieren (Reiter "Anzeigeformat)

- Anzeige vom Datum
- Anzeige von Zeit
- Anzeige vom Meldestatus
- Anzeige von der ID-Nr. (Gruppe)
- Anzeige von Meldetext

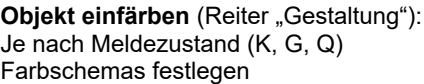

- für Vordergrund (Ziffernfarbe) und
- für Hintergrund (Farbe der Feldfläche)

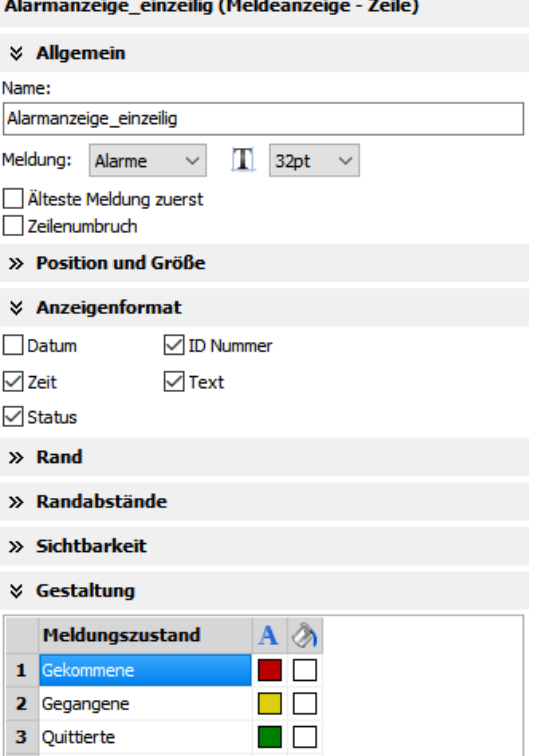

INSEVIS

### **Visualisierung mit der Software "VisuStage"**

### **Meldeanzeige – Mehrzeilig / Meldearchivanzeige**

Die Meldeanzeige – Mehrzeilig ist dafür gedacht, um **alle anstehenden** Meldungen **anzuzeigen** und besitzt Navigationsfunktionen (zeilenweises **Scrollen**) und eine **Quittierfunktion**.

Die Meldearchivanzeige ist zur Anzeige aller auf der Micro-SD-Karte gespeicherten Meldungen gedacht. (Meldungen müssen bei Ressourceneinstellung als archivierbar konfiguriert werden)

Ñ

 $\overline{D}$ 

 $\mathbf{r}$ 

A

### **Objekt parametrieren** (Reiter "Allgemein"):

- **Meldungstyp:** Alarm oder Ereignis
- **Schriftgröße**
- **Sortierung:** neueste/ älteste Meldung zuerst
- **Zeilenumbruch:** Format ein- oder mehrzeilig

Ausgabe parametrieren (Reiter "Anzeigeformat)

- Anzeige vom Datum
- Anzeige von Zeit
- Anzeige vom Meldestatus
- Anzeige von der ID-Nr. (Gruppe)
- Anzeige von Meldetext

#### **Navigationsleiste** formatieren:

- An- und Abschalten der Leiste
- Position der Leiste (links, rechts, oben, unten)
- Position der Tasten (links/rechts, links, rechts, zentriert, verteilt)
- Zuweisen der Balkenfarbe und Fontgröße
- Verwendung eigener Tastendesigns mit Einstellung - der Tastenbreite
	- der Tastenhöhe
	- des Tastenabstandes

#### **Funktionstasten**

Die standardmäßig vorgegebenen Tasten

- zum Up/down-Scrollen und zum Bestätigen (bei Meldeanzeige mehrzeilig)
- zum Up/down-Scrollen und Page up/down (bei Melde**archiv**anzeige mehrzeilig)

können durch eigene Tasten ersetzt werden.

### **Objekt einfärben** (Reiter "Gestaltung"): Je nach Meldezustand (K, G, Q)

Farbschemas festlegen

- für Vordergrund (Ziffernfarbe) und
- für Hintergrund (Farbe der Feldfläche)

#### **Info:**

Nicht ausgewählte Meldungen müssen nicht eingefärbt werden, müssen hier aber aus Gründen der Abwärtskompatibilität mit erscheinen.

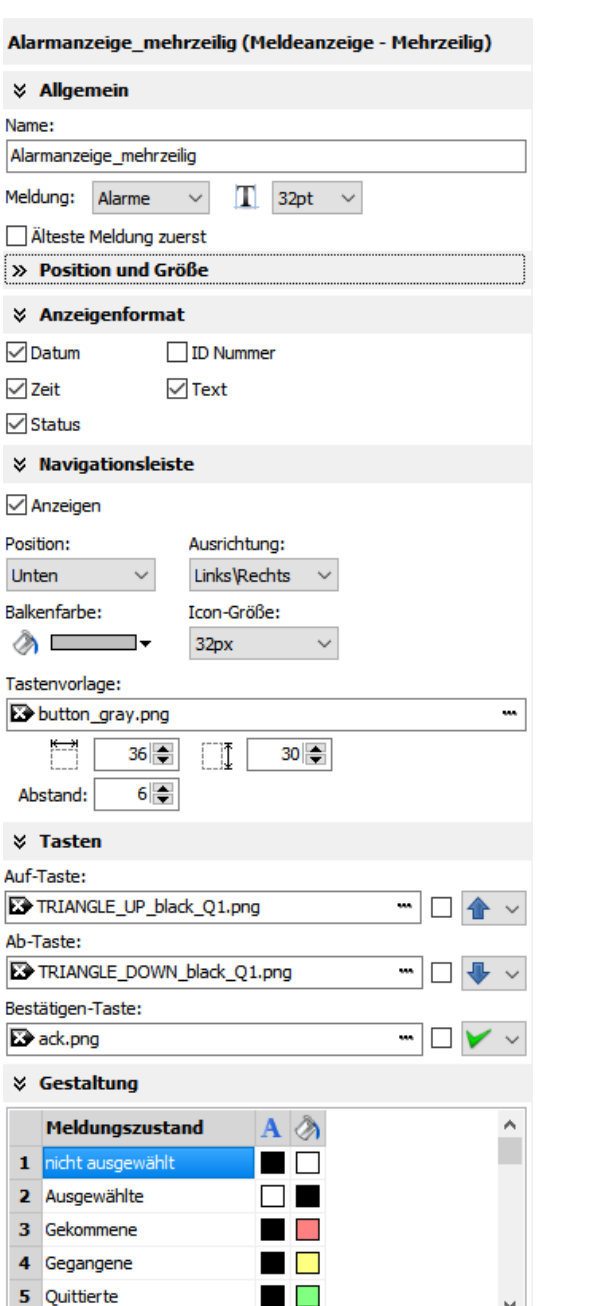

v.

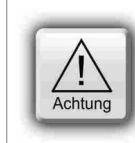

### **ACHTUNG:** (nicht für WebVisu und EDGE-HMI)

• Dynamische Objekte sollten sich **NICHT überlappen**. (Ausnahme: Touchflächen), da eine

- zustandsabhängige Änderung des Hintergrundes unter transparenten Flächen ignoriert wird.
	- Es wird dafür bei dem Kompilieren eine Fehlermeldung ausgegeben.
	- Die Simulation erzeugt einen Fehlerbericht, der direkt zum fehlerhaften Objekt führt.
## **Rezepturanzeige**

(nicht für WebVisu und EDGE-HMI)

Die als Ressource angelegten Rezepturen werden hier in einer Anzeige visualisiert, die zwischen 3 Fenstern wechselt

- **Rezepturanzeige** (mit allen in der VisuStage angelegten Rezepturen)
- **Datensatzanzeige** (mit allen erstellten und auf der Micro-SD-Karte abgelegten Datensätzen)
- **Elementanzeige** (mit allen in der VisuStage angelegten Elementen samt Min-Max-Werte und Startwert)

Anzeige platzieren: ([→ siehe "Allgemeine Funktionen"\)](#page-84-0) **Rand auswählen, einfärben:** ([→ siehe "Allgemeine Funktionen"\)](#page-84-0) **Zugangsrechte auswählen:** ([→ siehe "Allgemeine Funktionen"\)](#page-84-0) **Nur eine Rezeptur zeigen**: führt dazu, dass das Rezeptur-Auswahlfenster übergangen wird, weil nur eine Rezeptur angezeigt wird. Es wird dann sofort die Datensatzanzeige aufgerufen

**Variablen** anlegen für die aktuellen Rezepturen und Datensätze

**Änderungen an Rezeptur erlauben:** Erlaubt dem Benutzer, die vorab festgelegten Werte zu ändern, neue Datensätze anzulegen, oder bestehende umzubenennen oder zu löschen.

#### **Hinweise zur Demovisualisierung**

Die **aktive Rezeptur** lässt sich über eine Textliste anzeigen, die die einzelnen Rezeptur-Namen beinhaltet und von der Rezepturvariable gesteuert wird.

Der **aktive Datensatz** lässt sich anzeigen, wenn die hier festgelegte Datensatzvariable als STRING angelegt und in einem separatem E/A-Feld angezeigt wird.

Bei **Simulation** des aktiven Datensatzes manuell in die Variable einmalig einen Wert manuell eintragen, damit die Simulation erfolgen kann, dann Taste drücken "in SPS schreiben")

In der 3-stufigen Auswahlbox wird eingestellt, welche der 3 Listen in der VisuStage angezeigt werden soll, um die Auswirkungen der durchgeführten

Formatierungen direkt überprüfen zu können.

#### **Parametrierung der Titelleiste**

Es empfiehlt sich, eine Titelleiste zu benutzen, und einen allgemeinen Titel für die Rezepturliste in der Visualisierung festzulegen.

Die Formatierung erfolgt analog zu der Formatierung von Texten. Die restlichen Einstellungen sind selbsterklärende Einstellungen zum Design der Titelleiste.

#### **Einstellungen an der Navigationsleiste**

Die Aktivierung der Scroll-Leiste empfiehlt sich, wenn mehr Rezepturen oder Datensätze oder Elemente benutzt werden, als bei der gewählten Schriftgröße in das Anzeigefenster passen.

Andere Tastenvorlagen können gewählt, in der Gesamtgröße geändert und die Größe der up/down-Icons auf den Navigationstasten kann zugewiesen werden

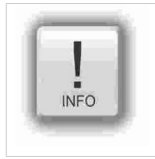

**Hinweis:**  Man kann alternativ auch externe Tasten für Navigationsfunktionen benutzen. Dafür am besten die Tastenfunktion "Rezepturanzeigefunktion" verwenden

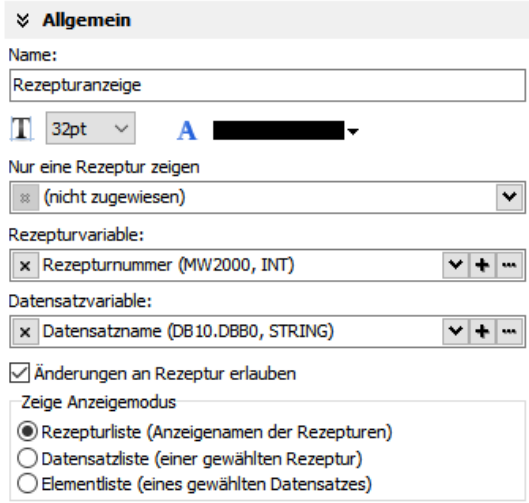

Rezepturanzeige (Rezepturanzeige)

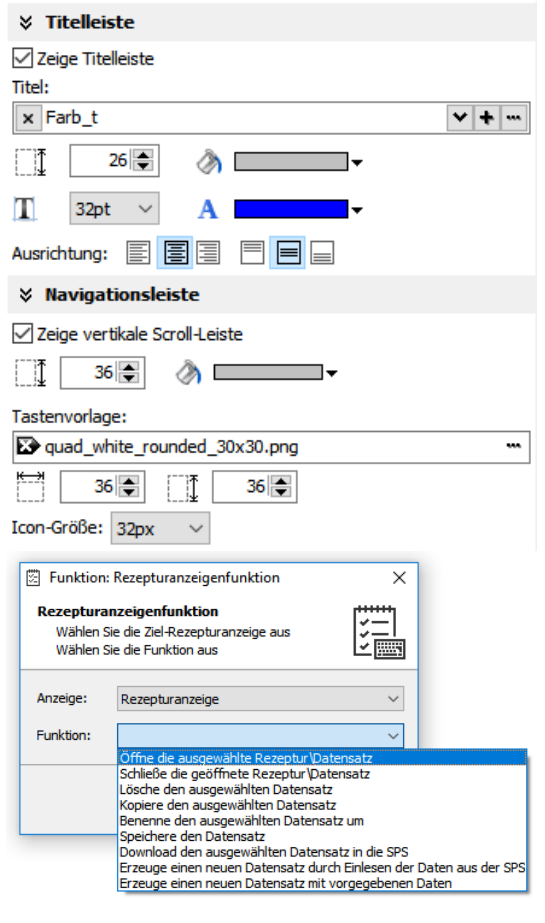

## **Visualisierung mit der Software "VisuStage"**

## **Parametrierung der Bedienelemente**

Unter dem Reiter "Tasten" werden die nötigen Bedienelemente ausgewählt und können kundenspezifische Tasten zugewiesen bekommen.

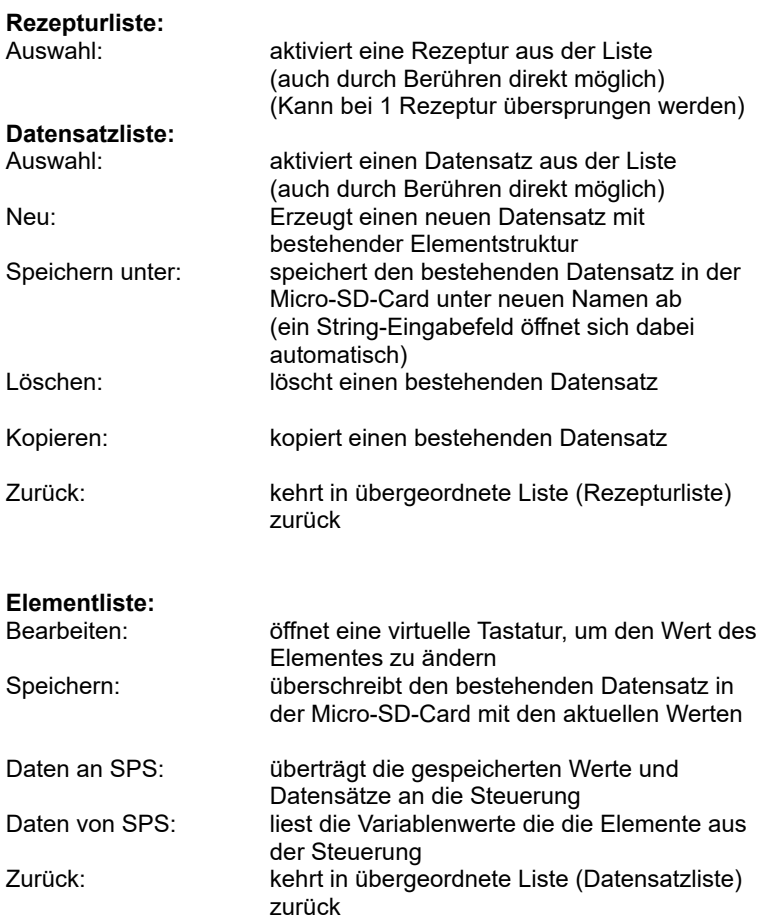

Die Breite des Namens in der Anzeige ist zur besseren Bildschirmeinteilung frei skalierbar.

### **Auswahl von Bestätigungsmeldungen**

Es ist in den verschiedenen Listenansichten (Rezeptur- / Datensatz- / Element-) sinnvoll, vor dem Überschreiben eine Abfrage auszuführen, die unter dem Reiter "Meldungen" konfiguriert werden können.

Dafür stehen editierbare Systemtexte zur Verfügung.

Beim Textexport stehen diese Texte als Systemtexte immer ganz oben in der csv-Datei mit dem Prefix " SYSTEXT".

Diese Meldungen werden VOR dem Ausführen

- von Speicher- oder Löschvorgängen sowie
- Datenübertragungen von/zur SPS erstellt.

Damit soll vor unabsichtliche Betätigungen gewarnt werden. (Diese Liste von Meldungen wird hier nur teilweise dargestellt)

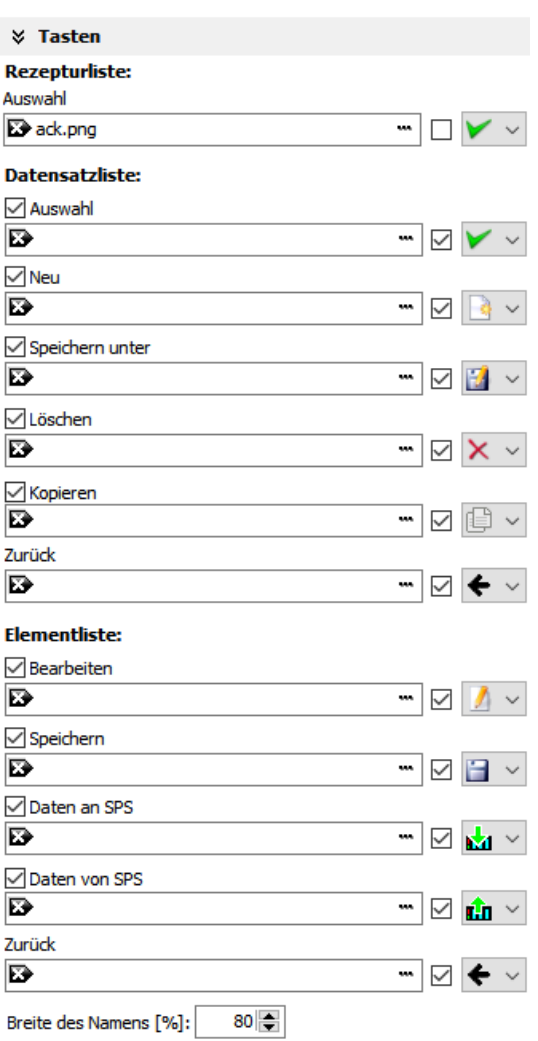

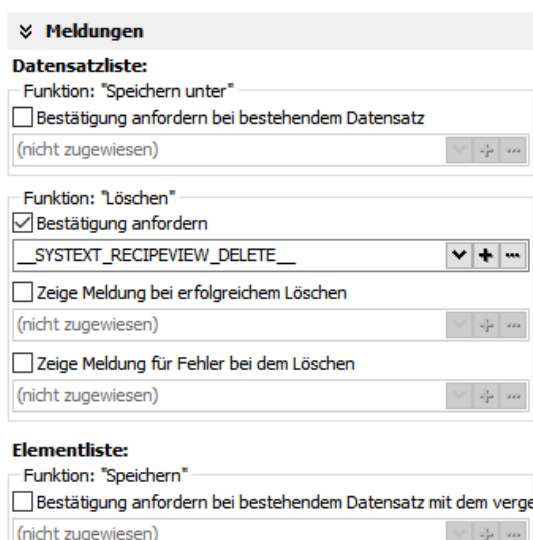

Bestätigung anfordern bei Speichern zu einem Datensatz

## **Ansichten von Rezepturlisten, Datensatzlisten, Elementlisten zur Laufzeit**

### **Rezepturliste**

Die Rezepturliste beinhaltet die in der VisuStage angelegten Rezepturen mit einer festgelegten Struktur von ebenfalls vorab festgelegter Elemente. Der vorab zugewiesene Name für die ganze Rezepturliste wird in der Titelleiste angezeigt.

Das Aktivieren der Rezepturen erfolgt über die Touchbedienung auf die Zeile oder auf die Taste unten links, damit wird in das nächste Fenster mit den Datensätzen gewechselt.

Man verlässt die Rezepturverwaltung mit einem eigenen Button außerhalb der Rezepturliste mit einer selbst zu definierenden Taste mit der Funktion "Menü wechseln".

### **Datensatzliste**

Die Datensatzliste beinhaltet die vom Anwender angelegten Datensätze innerhalb einer Rezeptur (in diesem Fall: Rezeptur .Rottöne").

Der betreffende Rezepturname wird oben in der Titelleiste angezeigt. Die Auswahl des zu ändernden Datensatzes erfolgt über die Touchbedienung und die Taste unten links, damit wird in das nächste Fenster mit der Elementtabelle gewechselt, um dort die Werte zu ändern und zu speichern. Dabei öffnet sich automatisch eine virtuelle Tastatur für Stringeingabe.

Links unten sind die eingestellten Funktionstasten angeordnet: Ändern | Neu erstellen | Speichern | Löschen Rechts unten gelangt man mit "←" wieder in die Rezepturliste.

#### *Hinweis:*

*Wegen der Ablage der Datensätze auf der Micro-SD-Card der SPS/des Panels ist diese Anzeige nicht zu simulieren, weil sie am PC stattfindet und dieser keinen Micro-SD-Slot hat.*

### **Elementliste**

Die Elementliste beinhaltet die vom Anwender eingegebenen Werte für die Elemente eines bestimmten Datensatzes (in diesem Fall des Datensatzes "TEST 1").

Der betreffende Datensatzname wird oben in der Titelleiste angezeigt. Bei Berühren des Wertes öffnet sich ein numerisches Eingabefeld zur Eingabe des neuen Wertes.

Links unten sind die eingestellten Funktionstasten angeordnet: Neu erstellen | Speichern | von SPS laden | in SPS schreiben Rechts unten gelangt man mit "←" wieder in die Datensatzliste.

#### *Hinweis:*

Wegen der Ablage der Datensätze auf der Micro-SD-Card der SPS/ des Panels ist diese Anzeige nicht zu simulieren, weil sie am PC stattfindet und dieser keinen Micro-SD-Slot hat.

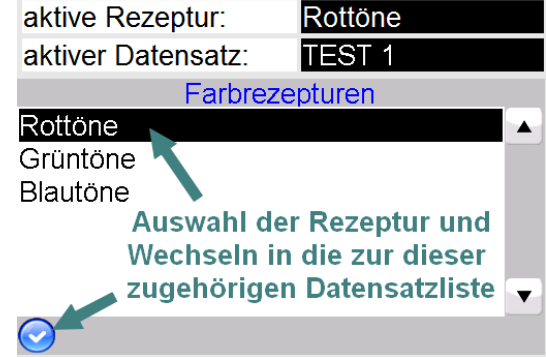

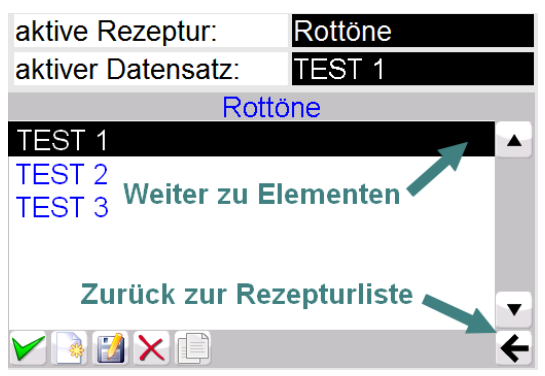

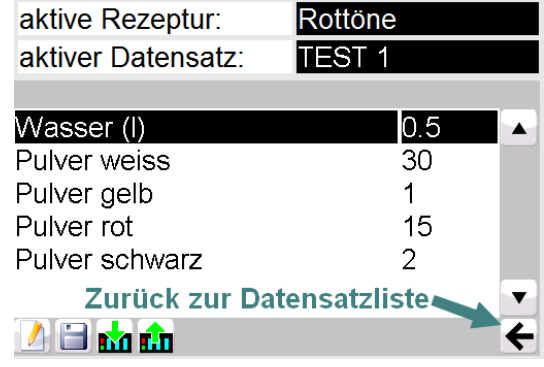

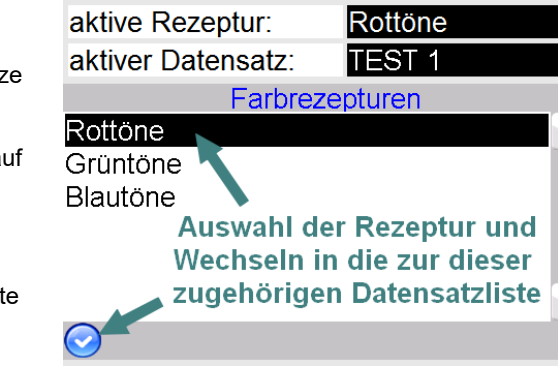

# **Visualisierung mit der Software "VisuStage"**

## **Funktionskurve**

(nicht für WebVisu und EDGE-HMI)

Diese Anzeige ist für die grafische Darstellung von zwei Werten aus einem Datenbaustein gedacht. Es können bis zu 2000 Wertepaare dargestellt werden, jedes wird als ein Pixel dargestellt.

#### **Objekt platzieren:** [\(→ siehe "Allgemeine Funktionen"\)](#page-84-0) **Rand einstellen:** [\(→ siehe "Allgemeine Funktionen"\)](#page-84-0) **Randabstände einstellen:** [\(→ siehe "Allgemeine Funktionen"](#page-84-0))

### **Objekt parametrieren** (Reiter "Allgemein")

- **Datenbaustein und Offset zuweisen** Dieser Datenbaustein enthält die anzuzeigenden Werte
- **Navigationsleiste anpassen** (Reiter Navigationsleiste)
	- an- / ausschalten
	- Position der gesamten Leiste
	- unten/ oben/ links / rechts in Anzeige
	- Ausrichtung der Navigationstasten untereinander
	- Verteilt/ Mittig/ Links/ Rechts
	- Farbe der Navigationsleiste
	- Größe der Tastensymbole
	- Auswahl der Navigationstasten (aus allen verfügbaren Tasten, auch eigene können angelegt werden, siehe Kapitel *[Fehler: Verweis nicht gefunden \)](#page-111-0)*
	- Abstand der Tasten untereinander
	- Höhe der Tasten (max. 48px)
- **Tasten aktivieren** (Reiter "Tasten")
	- Aktivierung der einzelnen Tasten,
	- Auswahl der Tastenvorlage
	- Auswahl des Tastensymbols aus Liste
	- **Beschreibung der Tastenfunktionen**
	- Taste "zum Start" → zum 1. Wertepaar der Aufzeichnung
	- Taste "Rückwärts" → eine Anzeige (soviel Wertepaare, wie Funktionsgraf breit ist in Pixeln) zurück
	- Taste "Vorwärts" → eine Anzeige (soviel Wertepaare, wie Funktionsgraf breit ist in Pixeln) vor
	- Taste "zum Ende"  $\rightarrow$  zum letzen Wertepaar der Aufzeichnung
	- Taste "Vergrößern" → zum 1. Wertepaar der Aufzeichnung
	- Taste "Verkleinern" → zum 1. Wertepaar der Aufzeichnung
	- Taste "Aktualisieren" → lädt neue Werte aus dem DB in Anzeige
- Achsen bezeichnen (Reiter "horizontale (X) Achse" und vertikale (Y) Achse – ohne Abbildung) **Achsen / Beschriftungen** - zeigen / verstecken
	- **Skalenwerte** zuweisen
	- Startwert
	- Endwert
	- Dezimalpunkt
	- **Skalenfarbe** zuweisen
	- Achse und Bezeichnung einfärben
	- **Hilfslinie** zuweisen (nur bei Y-Achse)
	- (eine Gerade als Hilfslinie für einen Y-Wert möglich)
	- Y-Wert festlegen
	- Farbe auswählen

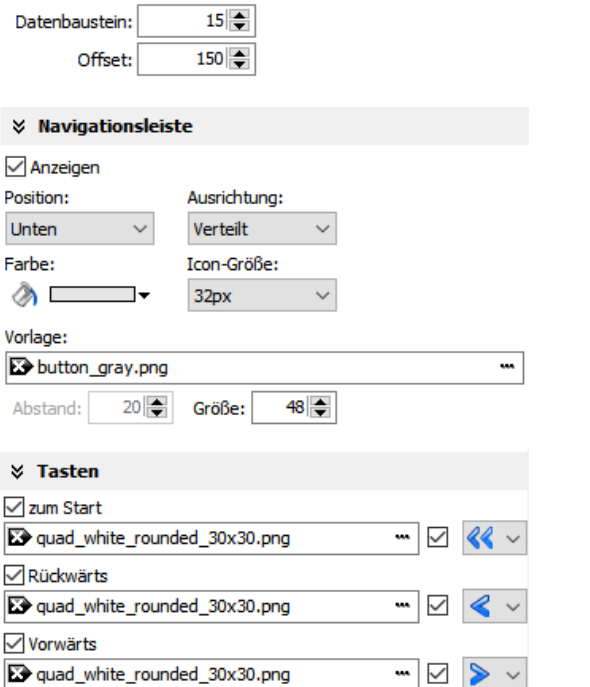

⊶⊥⊡ ≫

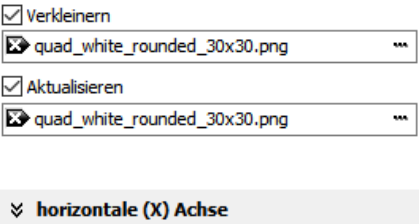

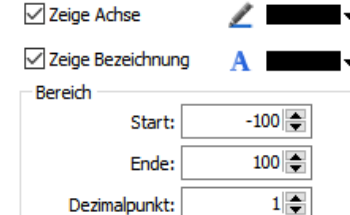

ounded\_30x30.png

29 quad\_white\_rounded\_30x30.png

**Funktionskurve (Funktionskurve)** 

**☆ Allgemein** Name: Funktionskurve Datenh

 $\times$  Nat  $\sqrt{2}$  Anze **Position** Unten Farbe:  $\oslash$   $\square$ 

<span id="page-111-0"></span>Abstan

 $\times$  Tas

**EX** qua **√**Rück  $\mathbf{D}$  qua  $\sqrt{}$  Vorw  $\overline{\mathbf{D}}$  qua  $\sqrt{ }$  zum Ende

√ Vergrößern

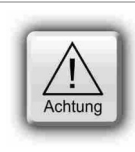

## **ACHTUNG:** (nicht für WebVisu und EDGE-HMI)

- Dynamische Objekte sollten sich **NICHT überlappen**. (Ausnahme: Touchflächen), da eine zustandsabhängige Änderung des Hintergrundes unter transparenten Flächen ignoriert wird.
- Es wird dafür bei dem Kompilieren eine Fehlermeldung ausgegeben. • Die Simulation erzeugt einen Fehlerbericht, der direkt zum fehlerhaften Objekt führt.

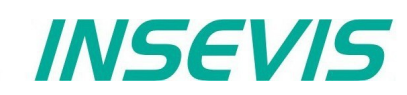

Der für die Funktionskurve benutzte Datenbaustein muss aus zwei Blöcken (Kopf/Header und Daten/Data) bestehen<br>• Header Mormation über die Koordinatenstruktur

- Header Information über die Koordinatenstruktur
	- Array von [X, Y]-Paaren. Der Datentyp muss im Header definiert werden.

## **Kopf-/ Header-Struktur**

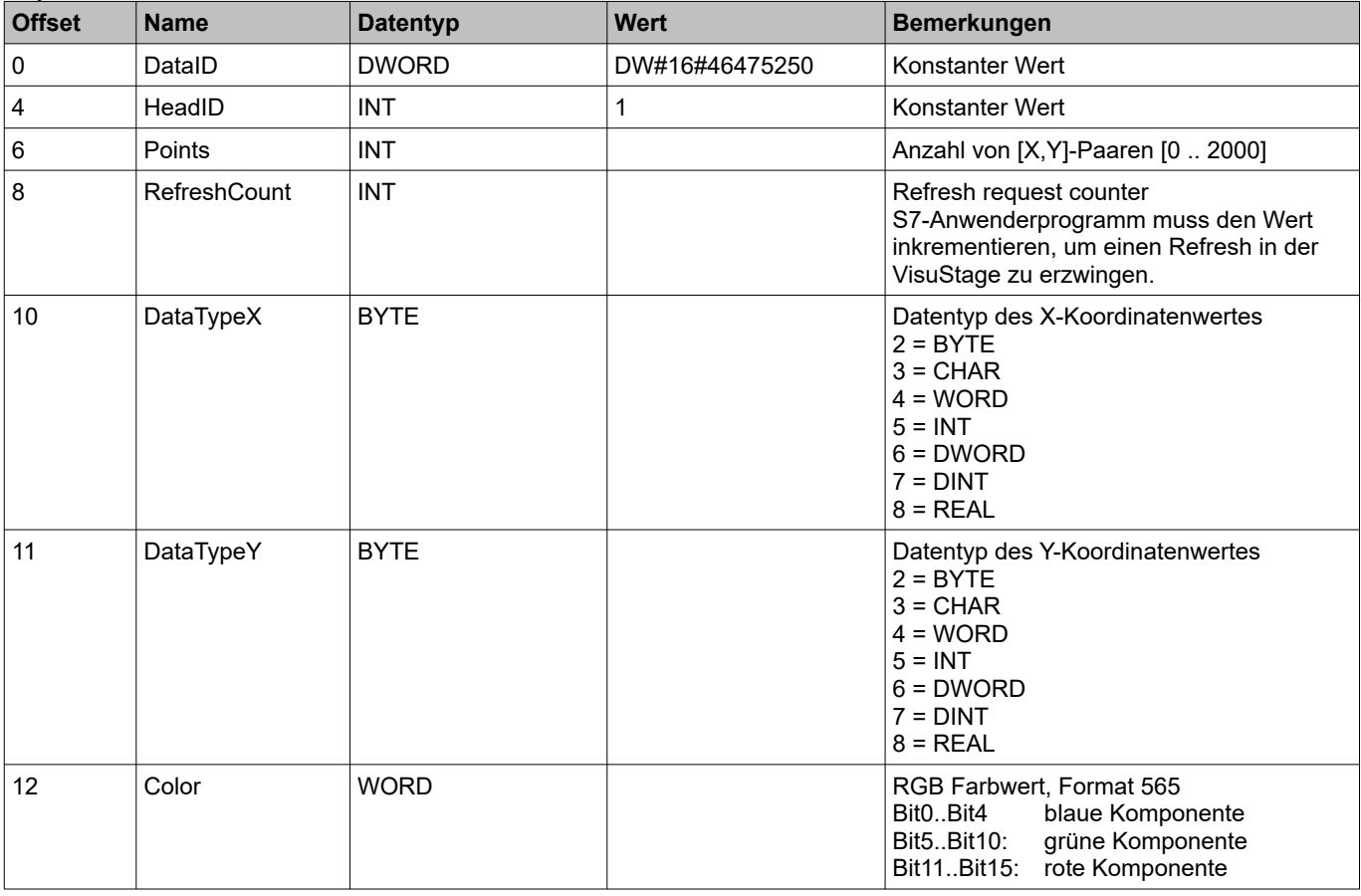

#### **DB Datenstruktur**

Die Struktur des Array von [X,Y]- Paaren ist kundenspezifisch und durch den Anwender selbst komplett in der Headerstruktur zu definieren.

Folgender DB beinhaltet beispielhaft Aufzeichnungskoordinaten mit folgenden Eigenschaften:

- jeden Koordinatenwert (16 Bit Integer, Wertebereich von -32768 .. 32767)
- im Beispiel 200 Koordinatenpaare
- Linienfarbe ist blau

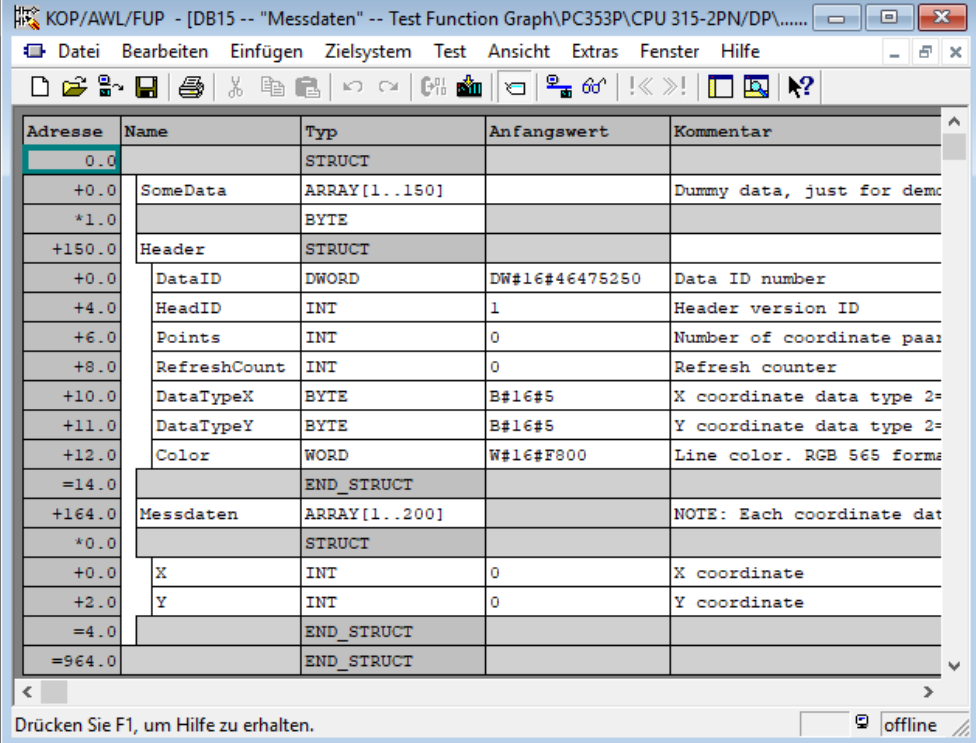

# **Visualisierung mit der Software "VisuStage"**

## **Arbeiten mit Bibliothekselementen**

Bibliothekselemente werden benötigt, um in verschiedenen Projekten wiederkehrende Objekte und Objektgruppen vorkonfiguriert zur Verfügung zu haben. Wer einfach nur kopieren möchte, siehe [\(→ siehe "Allgemeine Funktionen"](#page-84-0)) Zur Verwaltung werden diese Elemente in Bibliotheken abgelegt. Das erleichtert die Erstellung mehrerer Visualisierungen und sichert eine sinnvolle Durchgängigkeit bei wiederkehrenden Funktionen z.B. Statusanzeigen, Navigationsleisten, LogIn-Seiten, etc. (Über Menübefehl "Ansicht" → Bibliotheksfenster aktivieren.)

## **Erstellen von Bibliothekselementen**

Es können einzelne und mehrere Objekte (gruppiert oder ungruppiert) in die Bibliothek aufgenommen werden.

Bei einem Bibliothekselement aus mehreren Objekten ist eine vorherige Gruppierung sinnvoll, da die Positionen der Objekte untereinander dann immer gleich bleiben.

Neue Bibliothek erstellen:

- "Neue Bibliothek" erstellen
- Daten eingeben und abspeichern
- Auswählen (Markieren)
- Öffnen der Bibliothek

Neues Bibliothekselement erstellen:

- Öffnen einer bestehenden Bibliothek
- Ziehen des gewünschten Elementes per Drag´n Drop in das Anzeigefenster

## **Verwenden von Bibliothekselementen**

Die Benutzung der Bibliotheksfunktion ist selbsterklärend

- Entweder **NEUE** Bibliothek erstellen,
- oder eine Bibliothek aus einer anderen Bibliotheksliste in diese Liste **EINFÜGEN**
- oder eine bestehende Bibliothek **ÖFFNEN**

Um Bibliothekselemente verwenden zu können, muss die jeweilige Bibliothek geöffnet werden.

Danach werden die gewünschten Bibliothekselemente einzeln per Drag´n Drop in das jeweiligen Bildschirmfenster gezogen und erscheinen in der Projektliste wieder als einzelne Objekte. Der Übersichtlichkeit halber wird vorab das Benutzen der Funktion "Gruppieren" angeraten.

Bei Einfügen der Bibliothekselemente in ein neues Projekt / Menue werden Variablen, Texte und Bilder 1:1 übernommen, alle anderen Ressourcen müssen neu angelegt / zugewiesen werden. Bibliothekselemente werden in das Visualisierungsprojekt (\*.vsproj) eingebettet.

Um anderen seine Bibliotheken (\*.vsl) zur Verfügung zu stellen, sollten immer ganze Bibliotheken (Ordner im VisuStage-PC) versendet werden.

Es werden auch Tastenvorlagen, Bilder und Zustandsflächen im SVG-Format als Bibliotheksobjekte bereitgestellt, die bei Verwendung in den Bild-Ressourcen abgelegt werden. Diese sind mit dem rechts sichtbaren Icon bereits in der Bibliothek anzeigbar, wenn der o.g. Icon gewählt wird.

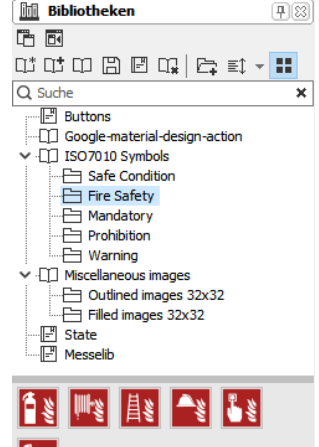

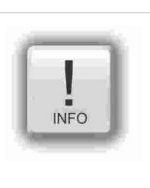

### **Hinweis:**

Die in der Bibliothek bereitgestellten Objekte im SVG-Format lassen einen Farbumschlag (im Reiter "Gestaltung") deutlich leichter erreichen als durch Bildlisten, welches die Erstellung eines Visualisierungsprojektes weiter vereinfacht. Ebenso ist bei der Größenskalierung mit geringeren Qualitätseinbußen zu rechen als bei bmp-, jpg- oder png-Dateien.

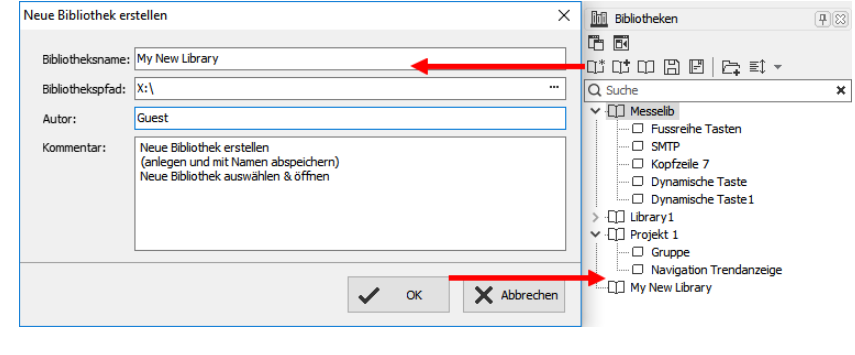

lW

## **Arbeiten mit Bildbausteinen**

Ab der Version 2.2.0.0 sind Bildbausteine erstellbar.

Dazu wird in einer leeren VisuStage ein neues Bildbausteinprojekt gestartet oder in einer Bibliothek ein bestehender Bildbaustein (Achtung: Dateiformat \*.vsl) geöffnet und mit der rechten Maustaste ein neues Release erzeugt (Anzeige als [in work]).

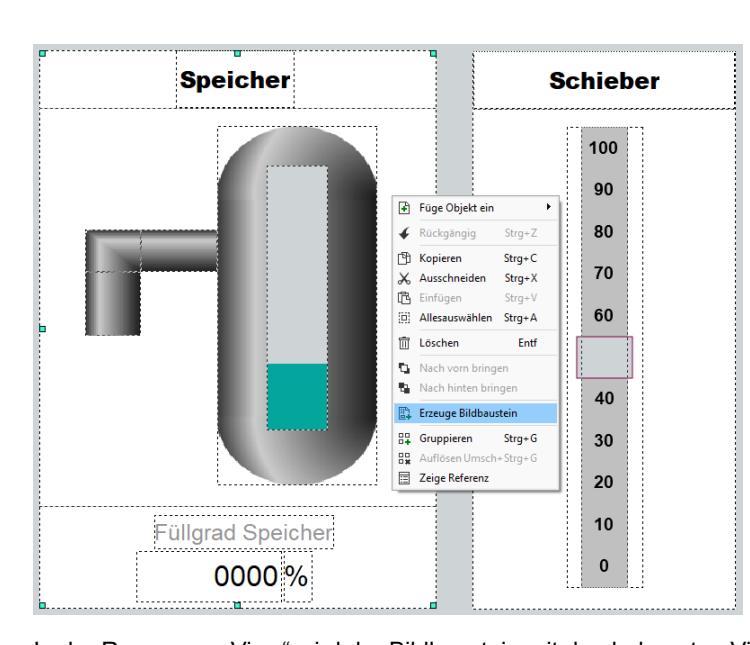

## Projekt Extras Hilf  $\overline{\phantom{a}}_{N_{\text{est}}}$  $\overline{c}$ ᇹ  $\mathbf{r}$ .<br>C:\INSEVIS\WisuStage\Libr X Abbred  $\mathcal{L}$  $\alpha$

INSEVIS

Eine weitere Möglichkeit, Bildbausteine zu erstellen, welche gerade auch für bestehende Projekte sinnvoll ist, ist die in einer bestehen Visu die gewünschten Objekte zu selektieren und dann über Rechtsklick einen Bildbaustein zu erstellen. Dieser kann dann unter dem gewünschten Namen am gewünschten Speicherort abgelegt werden. Danach erscheint der soeben erzeugte Bildbaustein in der Bibliothek.

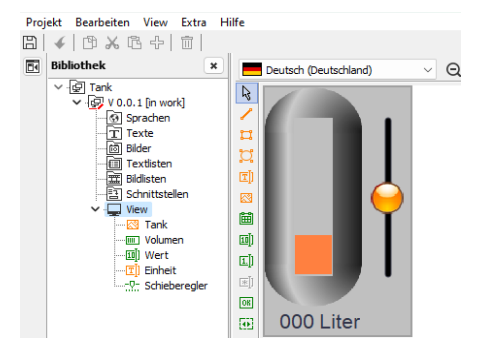

In der Ressource "Schnittstellen" werden nach dem Hinzufügen einer Schnittstelle mit rechter Maustaste ausgewählte Eigenschaften der verwendeten einzelnen Bildbausteinobjekte als Eigenschaft für den gesamten Bildbaustein zugewiesen. Das erfolgt in der Spalte "Eigenschaft des verbundenen Objektes". Das können ausgewählte Variablen, Texte oder andere Eigenschaften sein. Über diese nun mit dem Bildbaustein verknüpften Eigenschaften wird dann im VisuStage-Projekt der Bildbaustein eingebunden.

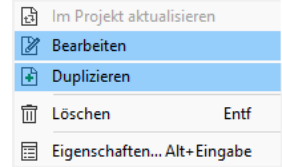

In der Ressource "View" wird der Bildbaustein mit den bekannten VisuStage-Objekten erstellt (nicht alle sind für die Verwendung in einem Bildbaustein sinnvoll und deswegen ausgegraut) und bearbeitet. Die Konfiguration erfolgt in den üblichen Eigenschaftsfenstern wie bei der bisherigen VisuStage auch. Es können dabei jedoch keine Variablen zugewiesen werden (erfolgt in der Ressource Schnittstellen).

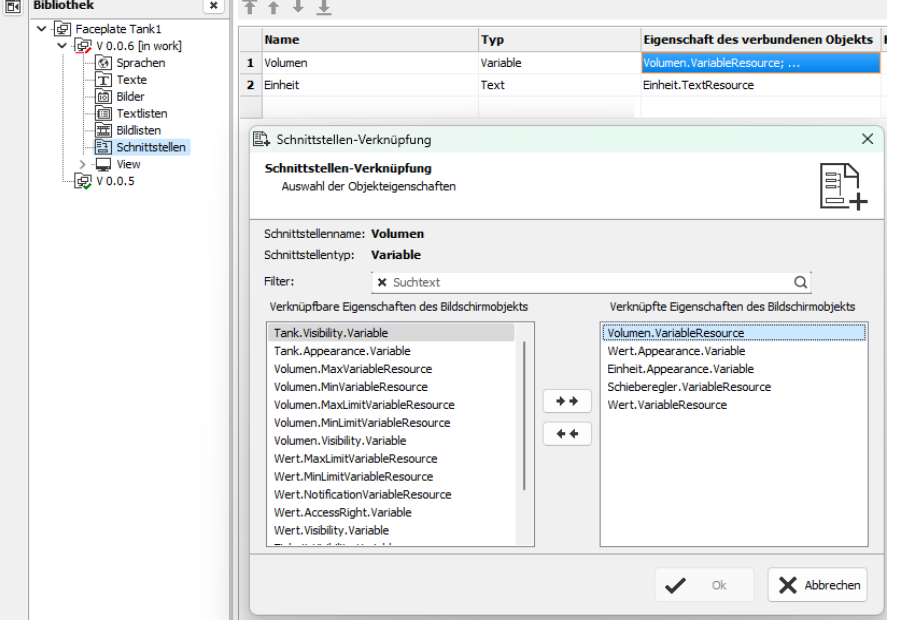

Der Bildbaustein kann nun auch direkt aus der Bibliothek geöffnet, bearbeitet und dupliziert werden. Dies erfolgt über Rechtsklick auf das Objekt, dann die gewünschte Option wählen.(Änderungen die in einem Bildbaustein erfolgen wirken sich auf alle benutzten Bildbausteine dieser Art aus. Sollen Bildbausteine davon ausgenommen werden, so muss ein Duplikat des Bildbausteins erstellt werden.)

## **Visualisierung mit der Software "VisuStage"**

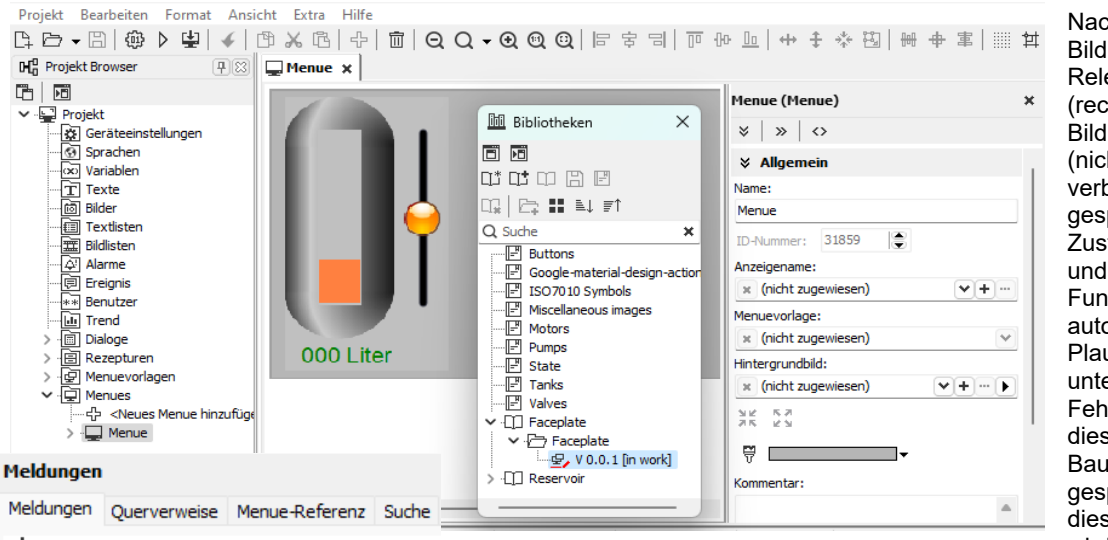

Nach der Erstellung des Bildbausteins wird dieses Release freigegeben (rechte Maustaste) und der Bildbaustein gespeichert (nicht vergessen, sonst verbleibt der Baustein gesperrt im [in work]- Zustand). Vor der Freigabe und Speicherung wird der Funktionsbaustein einer automatischen Plausibilitätsprüfung unterzogen. Sollten dabei Fehler auftreten, werden diese Angezeigt und der Baustein wird nicht gespeichert. Erst nachdem diese Fehler behoben sind, wird der Funktionsbaustein

\*\*\*\*\* Teste die Plausibilität der Konfiguration ...

\*\*\*\* Plausibilitätstest erfolgreich abgeschlossen.

freigegeben und kann verwendet werden. Nun kann das Projekt in der VisuStage geschlossen werden. Beim nächsten Öffnen eines VisuStage-Projektes erscheint der Bildbaustein mit seinen Releases in der Bibliothek unten und die freigegebenen

Versionen können nach Öffnen der Bibliothek per Drag´n Drop in ein Menue gezogen werden. Dort müssen dann die verknüpften Eigenschaften des Bildbausteins den Ressourcen des Visualisierungsprojektes zugewiesen werden.

## **Simulation und Download**

## **Fehlerbereinigung**

(nicht für WebVisu und EDGE-HMI)

- Nach Fertigstellung der Visualisierung kann mit der F9 Taste oder mit dem "▶" Button die Simulation gestartet werden
- Wenn Fehler vorhanden sind, bleibt der Compiler mit einer Meldung auf Objekt und Art des Fehlers stehen.
- Bei Abbruch erscheint das Meldungsfenster (Schließen mit F6) mit den Details
- Doppelklick auf Fehler führt direkt zu direkt fehlerhaften Objekt
- Fehler beheben und Simulation neu starten mit F9 oder "▶

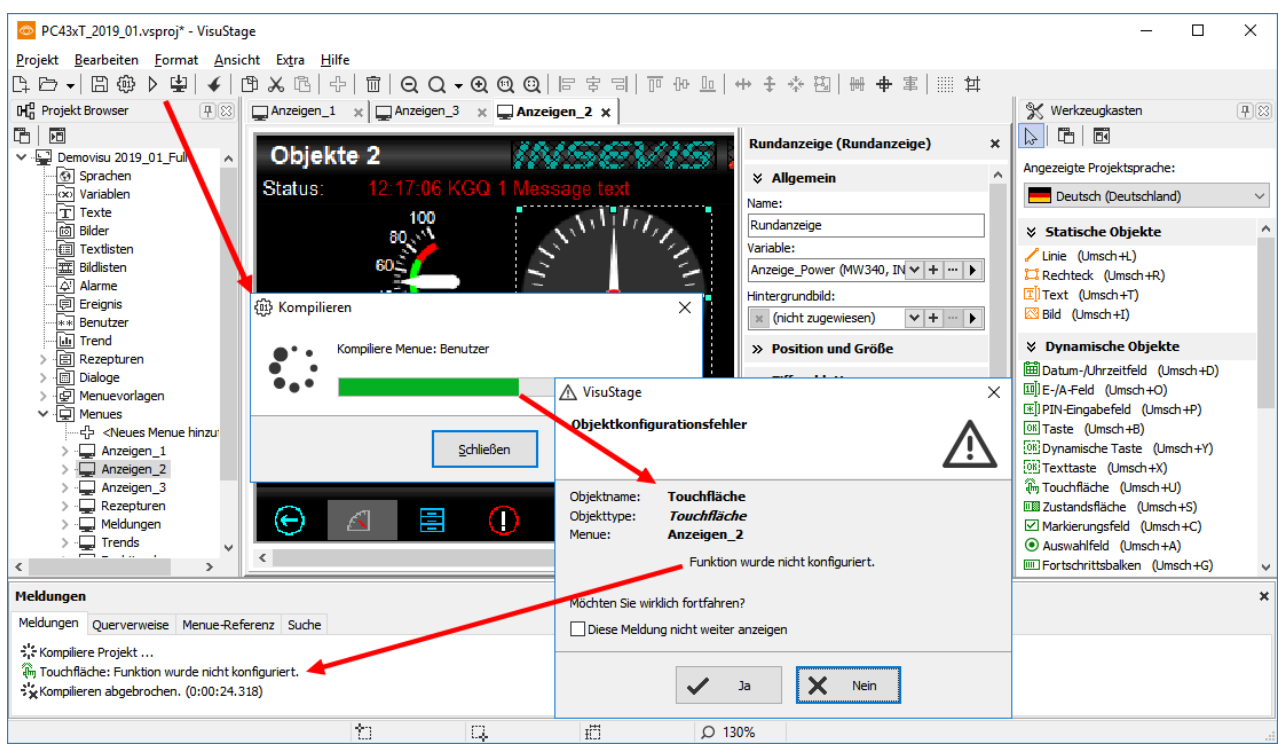

Wenn kein Fehler mehr vorhanden ist, wird der Compiler das \*.bin-File erzeugen und es erfolgt ein automatischer Start des integrierten Simulationsprogramms **SimuStage** und der Simulation der Visualisierung.

## **Simulationsmöglichkeiten**

(nicht für WebVisu und EDGE-HMI)

Es gibt 2 Wege die Visualisierung zu simulieren:

#### **Manuelle Simulation**

Aufruf der SimuStage mit manueller Stimulation der Variablen, Auslösung von Meldungen und

#### **Verknüpfte Simulation**

Aufruf SimuStage zusammen mit S7-PLCSIM von Siemens (muss am Rechner installiert sein) zur automatischen Simulation von S7-Programm (natürlich ohne INSEVIS SFCs und SFBs) und Visualisierung

→ Hier kann nur PLCSIM (simuliert S7-300) und nicht S7-PLCSIM-Advanced (simuliert S7-1200/1500) verwendet werden

#### **Manuelle-Simulation:**

Über die Variablentabelle können alle Variablen der aktuellen Seite können manipuliert werden, um das Ergebnis in der Visualisierung zu simulieren.

Ebenso können

- die Alarme (Kommen-Gehen-Quittieren) und
- Ereignisse (Kommen-Gehen) durch An/Ab-haken simuliert

werden.

Zur Erstellung der Anlagendokumentation kann ein Screenshot der Anzeige als jpg abgespeichert werden.

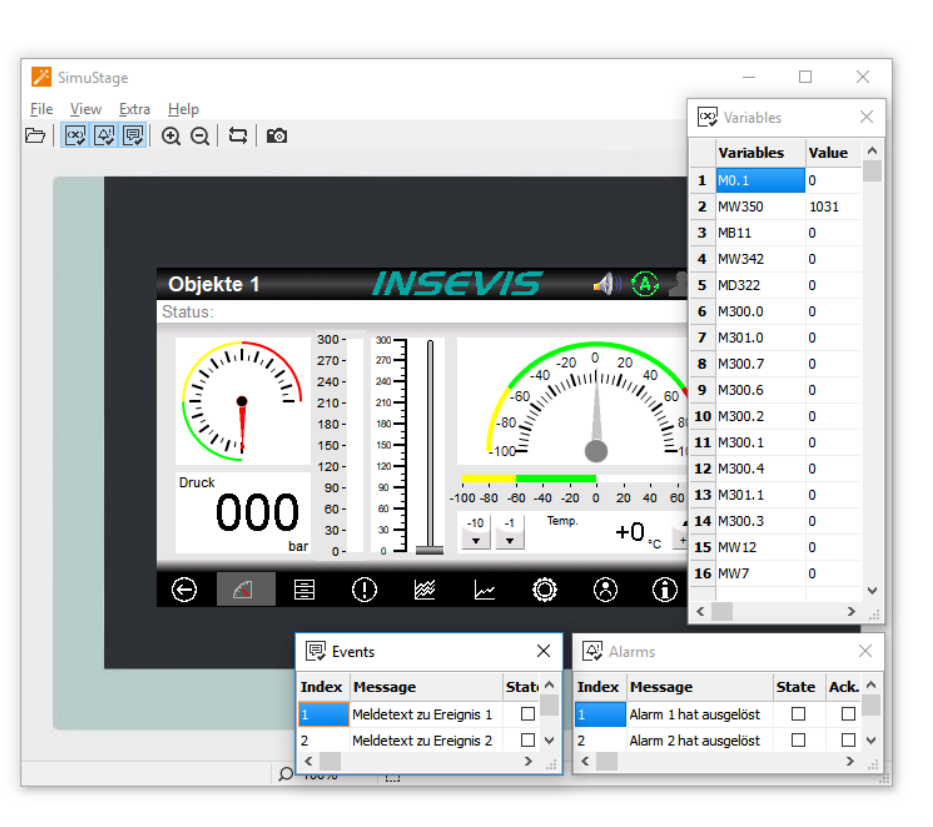

#### **Verknüpfte Simulation:**

Starten in der VisuStage über "Projekt" → "Simuliere mit S7-PLCSIM"

Dann muss die Siemens-Software "S7-PLCSIM" aus dem S7-Programmiertool aufgerufen werden.

Hier der Aufruf aus dem Simatic®-Manager

- 1. "Baugruppen" anwählen
- 2. "Baugruppen simulieren" anwählen

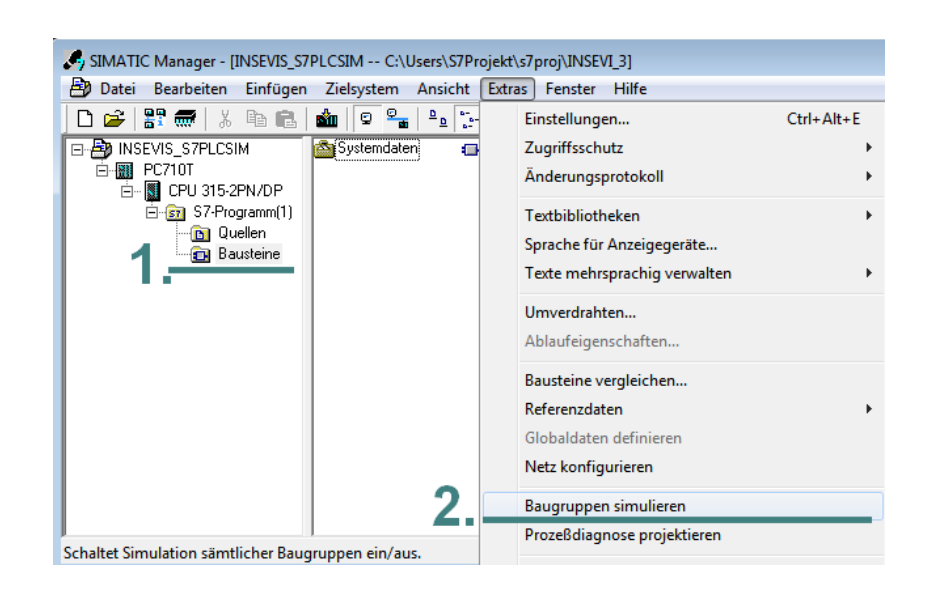

# **Visualisierung mit der Software "VisuStage"**

Hier der Aufruf aus dem TIA®-Portal

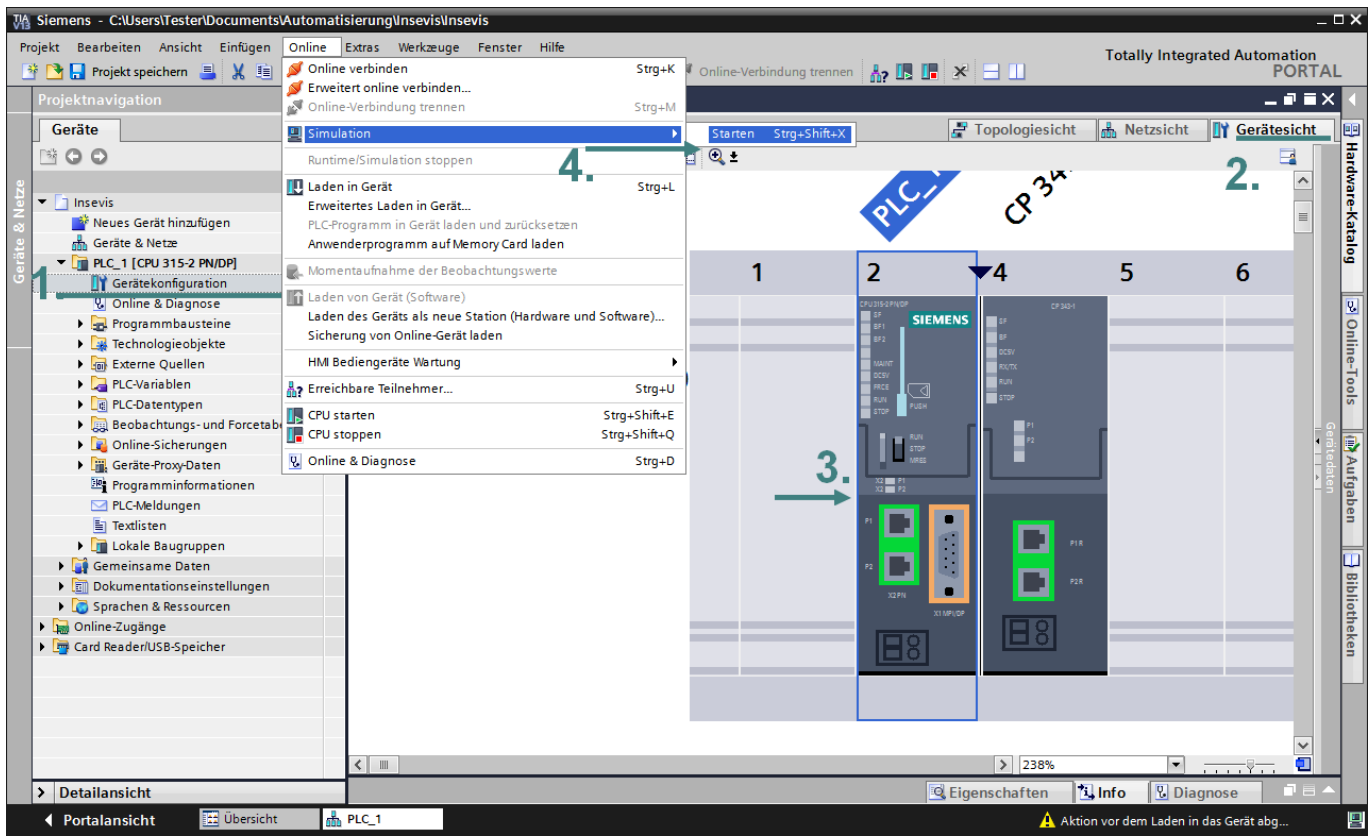

- 1. → Auf "Gerätekonfiguration" klicken
- 2.  $\rightarrow$  "Gerätesicht" wählen
- 3. → "CPU auswählen"

durch.

benutzen.

4. → "Simulation" → "starten"

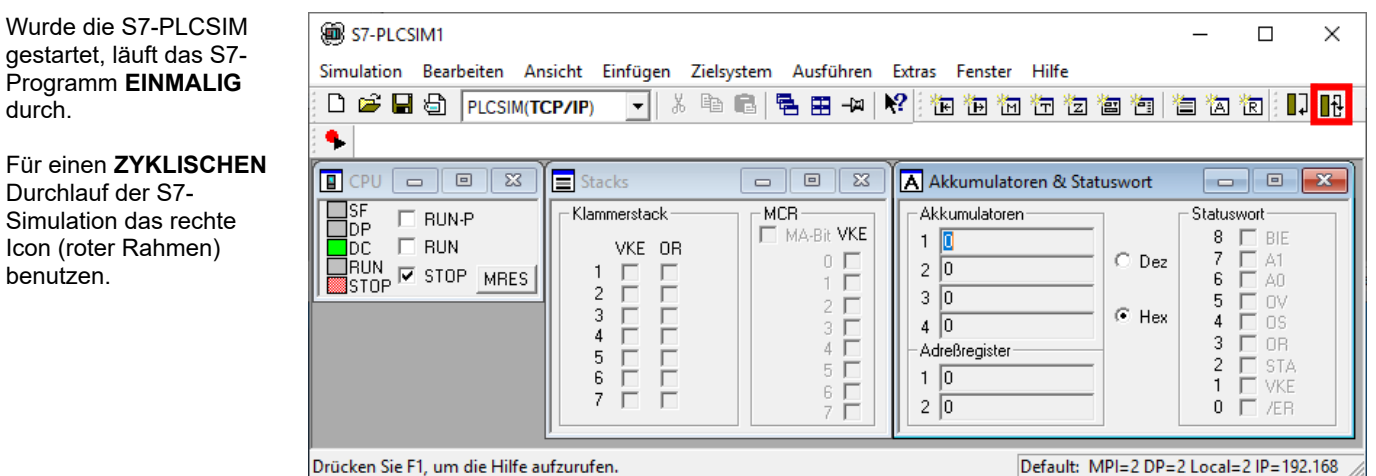

## **Download**

## **Übertragen der Visualisierungs-Binärdatei in das Zielgerät**

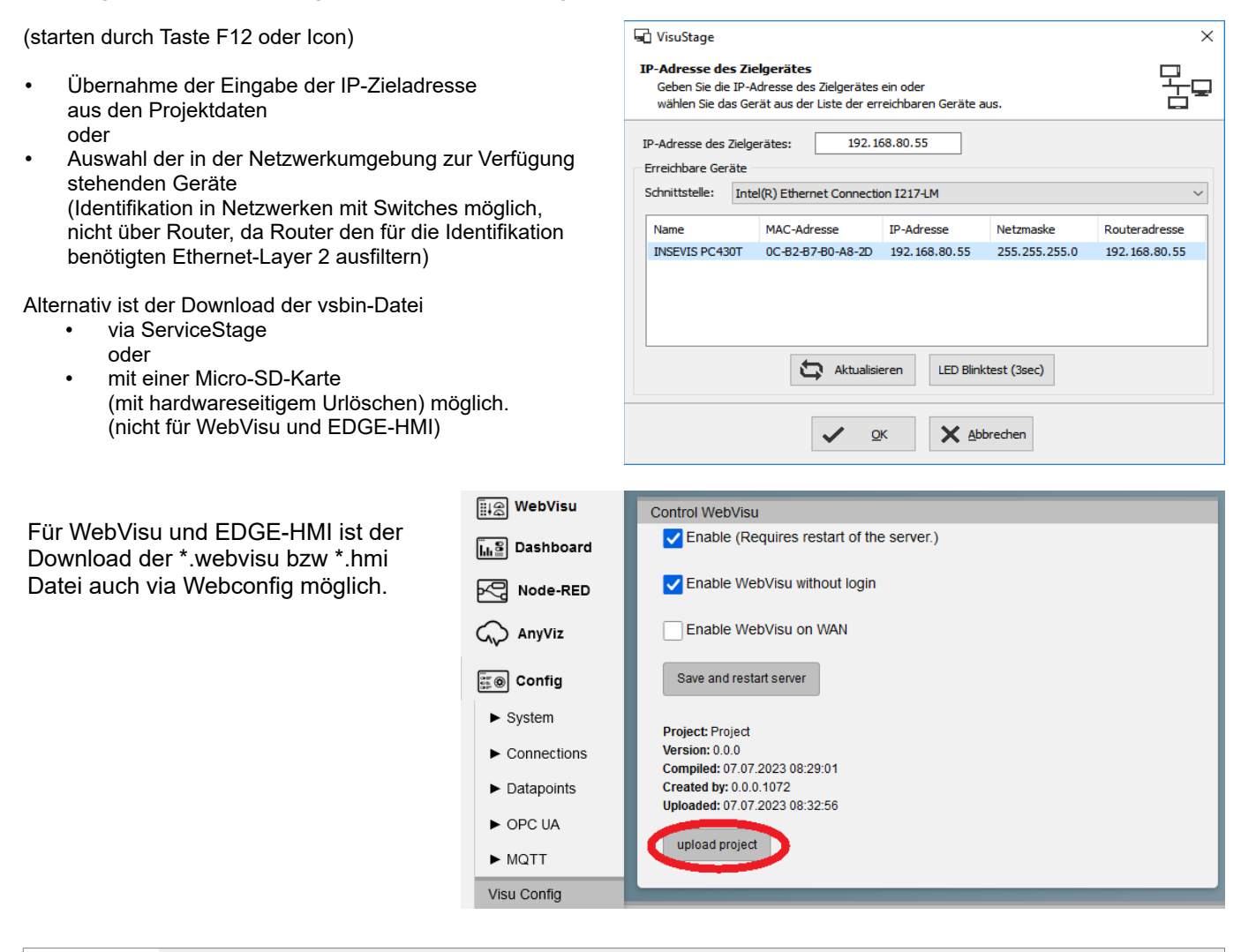

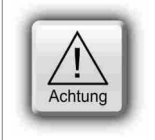

## **ACHTUNG:**

Wenn nacheinander **mehrere verschiedene Gerät mit der gleichen IP-Adresse** verwendet werden sollen, wird dieses vom Windows-Betriebssystem verhindert. Um diese Funktion auszuschalten, bitte unter **cmd** folgenden Befehl eingeben: **arp -d** (dieser löscht die in Ihrem PC abgelegte MAC-Adresse des vorhergehenden Gerätes).

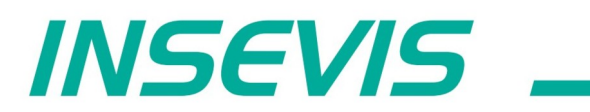

**INSEVIS Vertriebs GmbH** 

Am Weichselgarten 7<br>D - 91058 Erlangen

Fon: +49(0)9131-691-440<br>Fax: +49(0)9131-691-444<br>Web: www.insevis.de<br>E-Mail:

Zertifiziert nach DIN EN ISO 9001:2008